عربي فارسي FRANÇAIS ENGLISH

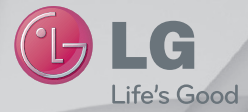

# دليل المستخدم LG-P715

**www.lackartices.com MFL67862717** 

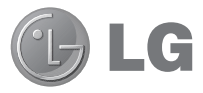

دليل المستخدم

- t قد يختلف ما تعرضه الشاشة وأشكالها التوضيحية عن تلك التي تراها على هاتف فعلي.
- t قد لا تنطبق بعض محتويات هذا الدليل على هاتفك،ويتوقف هذا على برنامج الهاتف وموفر الخدمة لديك. إن كافة المعلومات المذكورة في هذا المستند قابلة للتغيير من دون إشعار.
- هذا الهاتف لا يلائم الأشخاص الضعيفي البصر نظرًا لاحتوائه على لوحة مفاتيح تعمل باللمس.
	- الحقوق جميع .Copyright ©2013 LG Electronics, Inc t محفوظة. LG وشعار LG هما علامتان تجاريتان مسجلتان لمجموعة Group LG والكيانات التابعة. كل العلامات التجارية الأخرى تعود إلى مالكيها.
- و Gmail™ و Google Maps™ و Google™ t علامات هي Play Store™ و Google Talk™ و YouTube™ تجارية لشركة Inc ,Google.

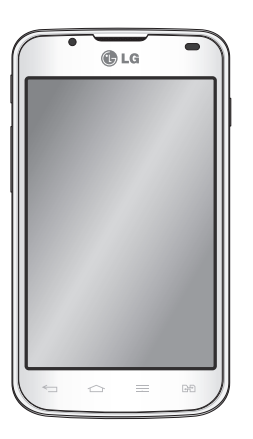

## جدول المحتويات

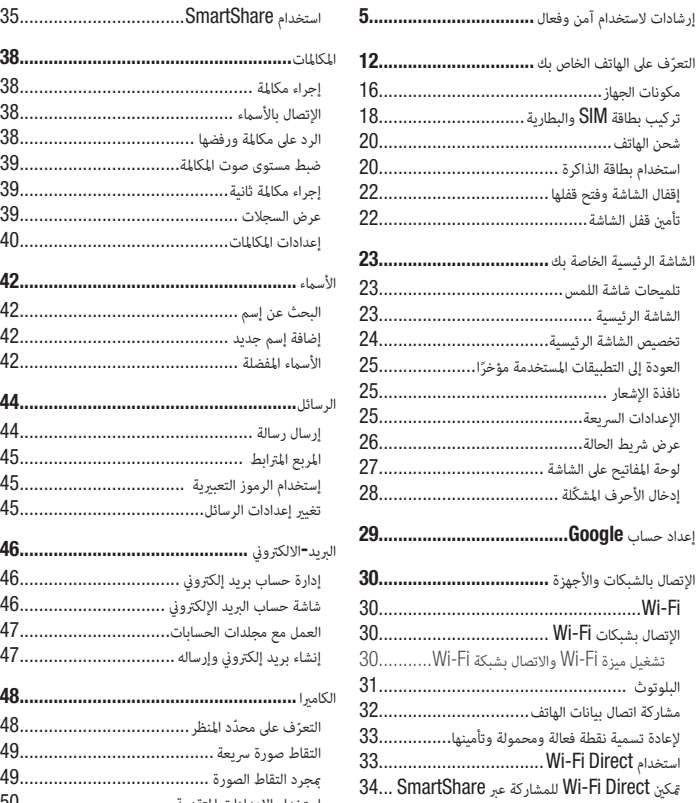

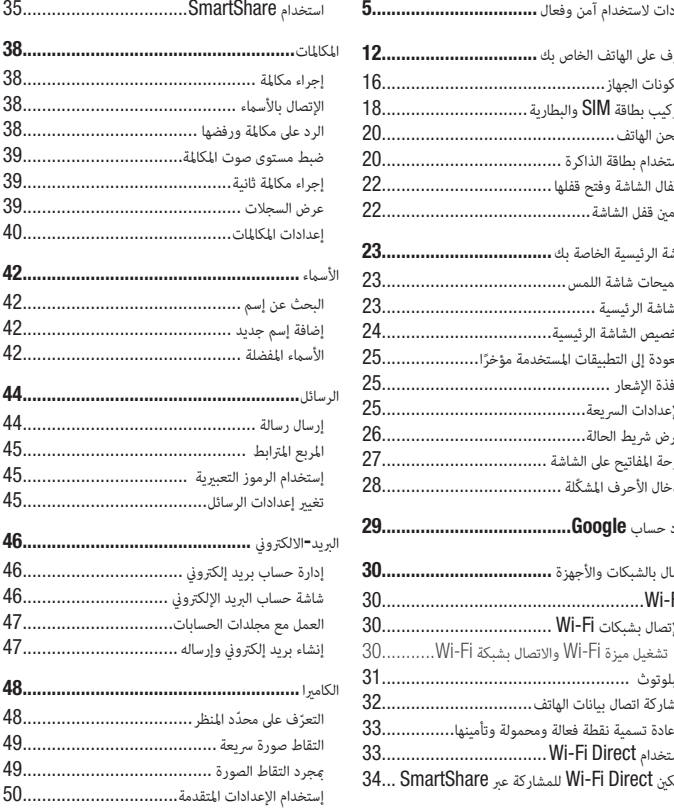

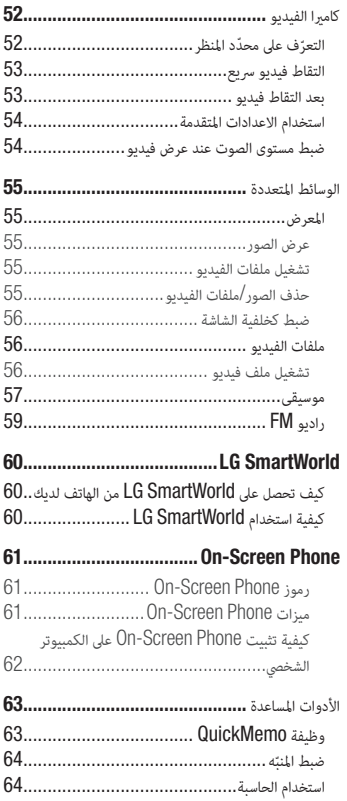

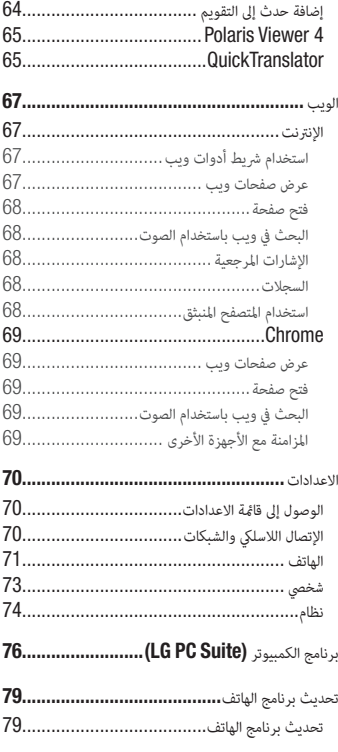

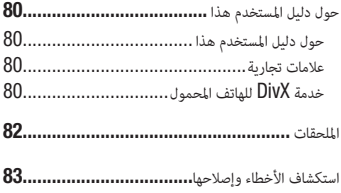

## إرشادات لاستخدام آمن وفعال

يرجى قراءة هذه الإرشادات البسيطة. عدم التقيّد بهذه الإرشادات قد يكون أمراً خطراً أو غير قانوني.<br>-

## التعرّض لطاقة التردد اللاسلكي

معلومات حول التعرّ ض للموجات اللاسلكية ومعدل الامتصاص المحدّد (SAR).<br>معلومات حول التعرّ ض لقد تم تصميم طراز الهاتف المحمول 15p-LG هذا بحيث يفي بمتطلبات السلامة المتبعة المتعلقة بالتعرّض<br>-للموجات اللاسلكية. وتستند هذه المتطلبات إلى إرشادات علمية تتضمّن هوامش سلامة مصمّمة لضمان السلامة لكل الأشخاص، دون أخذ العمر والصحة بعين الاعتبار.

- t تستخدم إرشادات التباين للموجات اللاسلكية وحدة قياس معروفة بمعدل الامتصاص المحدد (SAR(. وتجري اختبارات SAR باستخدام أساليب قياسية فيما ينفذ الهاتف عملية الإرسال بأعلى مستوى طاقة مسموح به في كل نطاقات التردد التي تم اختبارها.
	- t وعلى الرغم من وجود اختلافات بين مستويات SAR لمختلف طرازات هواتف LG، فهي كلها مصممة بحيث تفي بالإرشادات المتعلقة بالتعرّض للموجات اللاسلكية.<br>جمهر
	- t حد SAR الذي توصي به اللجنة الدولية للحماية من الإشعاع غير المؤين Ionizing-Non on Commission (Radiation Protection (ICNIRP هو 2 واط/كجم وهو حد مقسّم على نحو متناسب إلى 10 جرامات من النسيج العضوي.
	- t تبلغ أعلى قيمة SAR المحدد لطراز الهاتف هذا الذي تم اختباره للاستخدام على الأذن 0.495 واط/كيلوجرام (10 جرامات) وعند الحمل على الجسم 0.689 واط/كيلوجرام (10 جرامات).
- t يفي هذا الجهاز بإرشادات التعرض للتردد اللاسلكي (RF (عند استخدامه في موضع الاستخدام العادي على الأذن أو عند وضعه على بعد 1.5 سم على الأقل من الجسم. عند استخدام علبة حمل أو مشبك للحزام أو حامل لتشغيل الجهاز أثناء حمله على الجسم، يجب ألا تحتوي على أي معدن ويجب وضع المنتج على بعد 1.5 سم على الأقل من الجسم. ومن أجل إرسال ملفات البيانات أو الرسائل، يتطلّب هذا الجهاز اتصالاً نوعيًّا عالي الجودة بالشبكة. في بعض الحالات،<br>. يجوز أن يتم تأخير إرسال ملفات البيانات أو الرسائل إلى أن يُصبح هذا الاتصال متاحًا. احرص على اتباع التعليمات المتعلّقة بالمسافات الفاصلة المشار إليها أعلاه إلى أن يتم اكتمال الإرسال.

#### العناية بالمنتج وصيانته

تحذير

استخدم فقط البطاريات، والشواحن، والملحقات الموافق على استخدامها مع طراز الهاتف المعيّن هذا. إن استخدام أي أنواع أخرى<br>-قد يؤدي إلى إبطال أي كفالة أو موافقة تنطبق على الهاتف المحمول، وقد يكون خطيرًا**.** 

- t لا تقم بتفكيك الوحدة. اعمل على نقل الوحدة إلى تقني صيانة مؤهل عندما تكون بحاجة إلى إصلاحها.
- t قد تتضمن الإصلاحات المشمولة بالكفالة، ً وفقا لـ LG، لوحات أو قطع الغيار سواء ً كانت جديدة ً أو مجددة،على أن تتمتع بوظائف موازية لوظائف الأجزاء التي تم استبدالها.
- ضع هذه الوحدة في مكان بعيد عن الأجهزة الإلكترونية مثل أجهزة التلفاز، والراديو، وأجهزة الكمبيوتر الشخصي.
	- t يجب إبقاء الوحدة بعيدة عن مصادر السخونة مثل أجهزة التدفئة أو الأفران المنزلية.
		- t تجنب إسقاط الوحدة.
		- لا تعرّض هذه الوحدة للاهتزاز الميكانيكي أو الصدمات.
- أوقف تشغيل الهاتف في أي منطقة حيثما تطالب القوانين الخاصة بذلك. على سبيل المثال، لا تستخدم الهاتف في المستشفيات إذ قد يؤثر على المعدات الطبية الحساسة.
- لا تمسك الهاتف بيدين رطبتين أثناء شحنه. فقد يتسبّب هذا الأمر بحدوث صدمة كهربائية أو إلحاق ضرر بالغ بالهاتف.<br>\*
	- t يجب عدم شحن الهاتف بالقرب من مواد قابلة للاشتعال إذ قد يصبح الهاتف ساخناًوقد يؤدي ذلك إلى اندلاع حريق.
		- t استخدم قطعة قماش جافة لتنظيف الوحدة من الخارج (لا تستخدم مواد مذيبة كالبنزين أو التينر أو الكحول).
			- t ً لا تشحن الهاتف عندما يكون موضوعا على أثاث ناعم.
			- t يجب أن يتم شحن الهاتف في منطقة ذات تهوية جيدة.
				- لا تعرّ ض هذه الوحدة للدخان أو الغبار الزائد.<br>-
		- t لا تضع الهاتف بالقرب من بطاقات الائتمان أو تذاكر النقل؛ فقد يؤثر ذلك على المعلومات الموجودة على الأشرطة المعدنية.
			- t لا تضغط على الشاشة بواسطة شيء حاد إذ قد يؤدي ذلك إلى إلحاق الضرر بالهاتف.
				- لا تعرّض الهاتف للسوائل أو الرطوبة.
			- t استخدم الملحقات مثل سماعات الأذن بحذر. لا تلمس الهوائي من دون وجود سبب يدعوك إلى ذلك.
	- t ً لا تستخدم الزجاج المكسور أو تلمسه أو تحاول إزالته أو إصلاحه إذا كان مكسورا أو متحولاً ً إلى شظايا أو متحطما. لا تشمل الكفالة تلف الشاشة الزجاجية نتيجة سوء الاستخدام.
- t هذا الهاتف عبارة عن جهاز إلكتروني يولد الحرارة أثناء الاستخدام العادي. قد يؤدي احتكاك المنتج بالبشرة مباشرة ولفترة طويلة في غياب التهوية المناسبة إلى عدم الشعور بالراحة أو التسبب بحروق طفيفة. لذا، استخدم الهاتف بعناية أثناء التشغيل أو بعده مباشرة.
	- إذا تعرّض الهاتف للبلل، قم فورَّا بفصل الطاقة عنه ليجفّ بشكل كامل. لا تحاول تسريع عملية التجفيف باستخدام مصدر تجفيف خارجي مثل الفرن أو المايكروويف أو مجفف الشعر.
		- يغيّر السائل في الهاتف المبلل لون تسمية المنتج داخل الهاتف. لا تشمل الكفالة الضرر الناتج عن تعرض الجهاز للسوائل.

#### ّ تشغيل فعال للهاتف

الأجهزة الإلكترونية

قد تتعرّض كل الهواتف المحمولة للتشويش، مما قد يؤثر على أدائها.<br>-

- t لا تستخدم الهاتف المحمول بالقرب من الأجهزة الطبية من دون طلب الإذن للقيام بذلك. ّ تجنب وضع الهاتف على أجهزة ضبط النبض، مثلا،ً في الجيب على مستوى الصدر.
	- قد تسبّب بعض الهواتف المحمولة الإزعاج للأدوات المساعدة للسمع.
	- t قد يؤثر الحد الأدنى من التشويش على أجهزة التلفزيون والراديو والكمبيوتر الشخصي.

#### السلامة على الطرقات

تحقق من القوانين والأنظمة المتعلقة باستخدام الهواتف المحمولة في المناطق أثناء القيادة.

- t لا تستخدم هاتفاًمحمولاً باليد أثناء القيادة.
- t عليك دائماً تركيز كامل الانتباه على القيادة.
- t توقّف عند جانب الطريق قبل إجراء مكالمة أو الإجابة على المكالمة إذا كانت ظروف القيادة تستدعي ذلك.
- t قد تؤثر طاقة RF على بعض الأنظمة الإلكترونية في المركبة مثل أجهزة الستيريو ومعدات السلامة في السيارة.
- t عندما تكون المركبة مزودة بكيس هوائي،عليك عدم إعاقة عمله بواسطة تجهيزات لاسلكية مثبتة أو محمولة. فقد يبطل ذلك عمل الكيس الهوائي أو قد يتسبب ذلك بإصابات خطيرة بسبب أداءغير صحيح.
- t إذا كنت تستمع إلى الموسيقى أثناء تنقلك، فتأكد من كون مستوى الصوت معقولاً بحيث تكون مدركًا لما يحيط بك. ً هذا الأمر غاية في الأهمية خصوصا بالقرب من الطرقات.

#### ّ تجنب إلحاق الضرر بسمعك

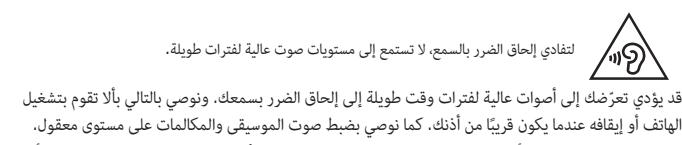

t عند استخدام سماعات الرأس، اخفض مستوى الصوت إذا كنت لا تسمع الأشخاص الذين يتحدثون بالقرب منك أو في ُّ حالة تمكن الشخص الجالس بجوارك من سماع ما تنصت إليه.

ملاحظة: قد يؤدي ضغط الصوت المرتفع من سماعات الأذن وسماعات الرأس إلى فقدان السمع.

#### القطع الزجاجية

بعض قطع الجهاز المحمول مصنوعة من الزجاج. قد ينكسر الزجاج في حال وقع الجهاز على سطح صلب أو تلقى ضربة قوية. في حال انكسر الزجاج،لا تلمسه أو تحاول إزالته. توقف عن استخدام الجهاز المحمول إلى أن يتم استبدال الزجاج ِ من قبل موفر خدمة معتمد.

#### مناطق التفجير

لا تستخدم الهاتف في الأماكن حيث تكون عمليات التفجير جارية. التزم بالقيود، واتبع الأنظمة أو القوانين.

## مناطق تتّسم اجواؤها بالقابلية للانفجار

- t لا تستخدم الهاتف في محطة لإعادة التزود بالوقود.
- t لا تستخدم الهاتف بالقرب من الوقود أو المواد الكيميائية.
- t لا تقم بنقل أو تخزين غاز أو سائل قابل للاشتعال أو متفجرات في حجرة السيارة نفسها التي تحتوي على الهاتف المحمول أو ملحقاته.

#### في الطائرة.

باستطاعة الأجهزة اللاسلكية أن تتسبّب بحدوث تشويش في الطائرة. t أوقف تشغيل الهاتف المحمول قبل الصعود على متن أي طائرة.

t ِ لا تستعمله على الأرض من دون الحصول على إذن من قبل طاقم الطائرة.

#### الأطفال

ضع الهاتف في مكان آمن بعيداً عن متناول الأطفال. فهو يحتوي على أجزاء صغيرة قد تنفصل عنه وتتسبّب بالاختناق.

#### مكالمات الطوارئ

ً قد لا تكون مكالمات الطوارئ متوفرةعلى جميع شبكات الهاتف المحمول. وبالتالي عليك ألا تعتمد على هاتفك المحمول فقط لإجراء مكالمات الطوارئ. راجع موفر الخدمة المحلي لديك لمزيد من المعلومات.

#### معلومات حول البطارية والعناية بها

- t لست بحاجة إلى إفراغ البطارية بشكل كامل قبل إعادة شحنها. وبخلاف أنظمة البطاريات الأخرى، ليس هناك من تأثير للذاكرة من شأنه تخفيض أداء البطارية.
	- $t$  استخدم بطاريات وشواحن  $\sf L G$  فقط. فشواحن  $\sf L G$  مصمّمة لإطالة فترة عمل البطارية.
		- t لا تعمل على تفكيك البطارية أو تعريضها لحدوث تماس.
		- t ّ حافظ على نظافة الموصلات المعدنية الموجودة على البطارية.
- t استبدل البطارية عندما يصبح أداؤها غير مقبول. فمن الممكن إعادة شحن حزمة البطارية مئات المرات قبل أن تصبح بحاجة إلى الاستبدال.
	- t أعد شحن البطارية في حال عدم استخدامها لفترة طويلة وذلك لزيادة فترة صلاحية استخدامها.
	- لا تعرّض شاحن البطارية لنور الشمس المباشر أو لا تستخدمه في أماكن عالية الرطوبة، مثل الحمام.<br>.
		- t لا تترك البطارية في الأماكن الساخنة أو الباردة، فقد يؤدي ذلك إلى تراجع في أداء البطارية.
			- t هناك خطر الانفجار إذا تم استبدال البطارية بواحدة أخرى من نوع غير صحيح.
- t ّ يجب التخلص من البطاريات المستعملة وفق إرشادات الشركة المصنعة. ً يرجى إعادة التدوير عندما يكون ذلك ممكنا. لا تتخلّص منها كمهملات منزلية.
- t إذا كنت بحاجة إلى استبدال البطارية، خذها إلى أقرب فرع للصيانة أو وكيل معتمد من Electronics LG للحصول على المساعدة.
	- t ً قم دائما بفصل الشاحن عن المقبس بعد شحن الهاتف بالكامل لتفادي استهلاك الشاحن طاقة غير ضرورية.
	- t إن عمر البطارية الفعلي يتوقف على تكوين الشبكة وإعدادات المنتج وأنماط الاستخدام والبطارية والأوضاع البيئية.
- t ّ احرص على عدم ملامسة البطارية لأغراض حادة الأطراف كأنياب الحيوانات أو الأظافر. ً فقد يسبب هذا الأمر حريقا.

بيان التوافق تعلن Electronics LG بموجب هذا الإشعار أن هذا المنتج 715P-LG يتوافق مع المتطلبات الأساسية والأحكام الأخرى .<br>ذات الصلة الخاصة بالتوجيه 1999/5/EC. يمكن العثور على نسخة من إعلان التوافق على العنوان التالي http://www.lg.com/global/support/cedoc/RetrieveProductCeDOC.jsp

> درجات الحرارة المحيطة حد أقصى: +50 درجة مئوية (تفريغ)، +45 درجة مئوية (شحن) حد أدنى: 10 - درجات مئوية

إشعار: برنامج مفتوح المصدر ً للحصول على التعليمات البرمجية المصدر المطابقة وفقا لـ GPL و LGPL و MPL وتراخيص تطبيقات أخرى مفتوحة المصدر، يُرجى زيارة الموقع /http://opensource.lge.com كل شروط الترخيص وإشعارات إخلاء المسؤولية والإشعارات المشار إليها متوفرة للتنزيل مع التعليمات البرمجية المصدر.

> اتصل بالمكتب للاستفسار عن توافق هذا المنتج: LG Electronics Inc. EU Representative, Krijgsman 1, 1186 DM Amstelveen. The Netherlands

# التعرّف على الهاتف الخاص بك

#### يرجى قراءة ما يلي، قبل استخدام الهاتف!

يرجى التحقق لمعرفة ما إذا كان قد تم وصف أي مشكلة من المشاكل التي تواجهها مع هاتفك في هذا القسم قبل نقل الهاتف إلى الصيانة أو قبل الاتصال بممثل الخدمة.

#### .1 ذاكرة الهاتف

لا يتمكن الهاتف من استلام الرسائل الجديدة، عندما تكون المساحة المتاحة على ذاكرة الهاتف أقل من .10% لذا تحتاج إلى التحقق من ذاكرة الهاتف وحذف بعض البيانات مثل التطبيقات أو الرسائل لتوفير المزيد من المساحة في الذاكرة. لإلغاءتثبيت التطبيقات**:**

- **1** المس > علامة التبويب التطبيقات > الإعدادات > التطبيقات من فئة الهاتف.
	- **2** مبجرد ظهور جميع التطبيقات، قم بالتمرير وحدد التطبيق الذي تريد إلغاء تثبيته.
		- **3** المس إلغاء التثبيت.

#### . إطالة فترة عمل البطارية  $\,$

يمكنك تمديد عمر البطارية بين مرات الشحن عن طريق إيقاف الميزات التي تحتاج إلى تشغيلها بصورة مستمرة في الخلفية. كما يمكنك مراقبة كيفية استهلاك التطبيقات وموارد النظام لطاقة البطارية.

إطالة عمر بطارية الهاتف**:**

- t قم بإيقاف تشغيل الاتصالات اللاسلكية التي لا تستخدمها. أوقف تشغيل Fi-Wi أو البلوتوث أو GPS، إذا كنت لا تستخدمها.
	- t قلل سطوع الشاشة واضبط مهلة أقصر لإضاءة الشاشة.
	- t أوقف تشغيل المزامنة التلقائية لـ Mail Google والتقويم والأسماءوالتطبيقات الأخرى.
		- t قد تؤدي بعض التطبيقات التي قمت بتنزيلها إلى تقليل طاقة البطارية.

للتحقق من مستوى طاقة البطارية**:** t المس > علامة التبويب التطبيقات > الإعدادات > حول الهاتف من نظام > علامة التبويب عام > البطارية**.** يتم عرض حالة البطارية (الشحن أو التفريغ) ومستوى البطارية (النسبة المئوية للشحن) في أعلى الشاشة. لمراقبة كيفية استخدام طاقة البطارية والتحكم فيها**:**

t المس > علامة التبويب التطبيقات > الإعدادات > حول الهاتف من نظام > علامة التبويب عام > البطارية > استخدام البطارية.

يتم عرض وقت استخدام البطارية على الشاشة. يعلمك الوقت بالمدة الزمنية منذ آخر مرة تم توصيل الهاتف بمصدر طاقة أو بالمدة الزمنية منذ آخر تشغيل للهاتف على البطارية إذا كان متصلاً بالطاقة حاليًا. تعرض الشاشة التطبيقات أو الخدمات ً التي تستخدم طاقة البطارية، مدرجة بالترتيب من كم الطاقة المستهلكة الأكبر إلى الأصغر.

#### $3$ . إستخدام المجلدات

يمكنك دمج العديد من رموز التطبيقات في مجلد واحد. أسقط رمز تطبيق واحد فوق رمز آخر على الشاشة الرئيسية، وسيتم حينئذٍ دمج الرمزين.

## .4 قبل تثبيت تطبيق مفتوح المصدر ونظام التشغيل

تحذير ّ إذا قمت بتثبيت نظام تشغيل بخلاف نظام التشغيل المتوفر من قبل الجهة المصنعة واستخدامه، فقد يتسبب في تعطّل الهاتف. علاوة على ذلك، يُلغى الضمان الذي يغطي الهاتف<mark>.</mark>

تحذير لحماية الهاتف والبيانات الشخصية، قم بتنزيل التطبيقات من المصادر الموثوق بها فقط،على سبيل المثال TMStore Play. في حالة عدم تثبيت بعض التطبيقات بالهاتف بشكل صحيح، فقد لا يعمل الهاتف بشكل طبيعي أو قد يحدث خطأ جسيم. يجب إلغاء تثبيت هذه التطبيقات وكل البيانات والإعدادات المرتبطة بها من الهاتف.

# التعرّف على الهاتف الخاص بك

## .5 استخدام إعادة الضبط الكامل (إعادة ضبط بيانات الشركة المصنعة)

إذا كان ثمة حاجة لإعادة هاتفك إلى حالته الأصلية، فاستخدم إعادة الضبط الكامل لإعادة تشغيل هاتفك.

- **1** عند إيقاف تشغيل الهاتف، اضغط باستمرار على مفتاح خفض مستوى الصوت **+** مفتاح وظيفة **QuickMemo +**  مفتاح الطاقة.
	- **2** حرر مفتاح الطاقة عند ظهور شعار LG على الشاشة.
- **3** حرر مفتاح خفض مستوى الصوت **+** مفتاح وظيفة **QuickMemo** عند اختفاء شعار LG. بعد فترة وجيزة سيتم عرض روبوت Android وستتم حينها متابعة الاستعادة.

اترك هاتفك لمدة دقيقة على الأقل أثناء تنفيذ إعادة ضبط بيانات الشركة المصنعة. ٍ ستتمكن عندئذمن إعادة تشغيل هاتفك.

تحذير في حالة تنفيذ "إعادة ضبط بيانات الشركة المصنعة"، سيتم حذف تطبيقات المستخدم وبيانات المستخدم وتراخيص DRM كافة، يُرجى تذكر إجراء نسخ احتياطي لأي بيانات هامة قبل تنفيذ إعادة الضبط الكامل.

## قتح التطبيقات وتغييرها. $\bf{6}$

يكون تعدد المهام أمرًا سهلاً مع نظام Android نظرًا لإمكانية تشغيل أكثر من تطبيق في آن واحد. لا حاجة لإنهاء تطبيق<br>-قبل فتح تطبيق آخر. يمكنك استخدام العديد من التطبيقات المفتوحة والتنقل فيما بينها. يقوم نظام Android بإدارة كل تطبيق وإيقافه وتشغيله عند الحاجة وذلك للتأكد من أن التطبيقات الخاملة لا تستهلك الموارد بشكل غير ضروري. لإيقاف التطبيقات**:** 

- **1** المس > علامة التبويب التطبيقات > الإعدادات > التطبيقات من الهاتف > قيد التشغيل**.**
	- **2** قم بالتمرير والمس التطبيق المطلوب ثم المس إيقاف لإيقاف تشغيله.

## .7 حمل الهاتف بشكل رأسي

ٍ احمل الهاتف بشكل عمودي، ً تماما مثلما تحمل الهاتف العادي. إن هاتف 715P-LG مزود بهوائي داخلي. احرص على عدم خدش الجانب الخلفي من الهاتف أو إلحاق الضرر به إذ قد يؤثر ذلك في الأداء. أثناء إجراء/تلقي مكالمات أو إرسال/تلقي بيانات، تجنب الإمساك بالجزء السفلي من الهاتف حيث يكون الهوائي مثبتا.ً قد يؤثر ذلك على جودة صوت المكالمة.

## $8$ . في حال تجمّدت الشاشة

إذا تجمدت الشاشة أو في حالة عدم استجابة الهاتف عند محاولة تشغيله**:** أخرج البطارية،وقم بإدراجها، ثم قم بتشغيل الهاتف. أو اضغط باستمرار على مفتاح الطاقة**/**الإقفال لمدة 10 ٍ ثوان لإيقاف تشغيله. في حال استمرت المشكلة، يرجى الاتصال بمركز الخدمة.

# ّف على الهاتف الخاص بك التعر

#### مكونات الجهاز

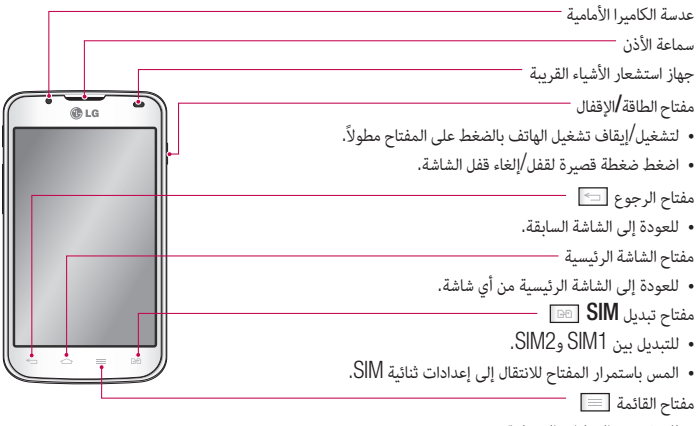

t للتحقق من الخيارات المتوفرة.

ملاحظة: جهاز استشعار الأشياء القريبة عند تلقي مكالمة أو إجرائها، يقوم جهاز استشعار الأشياء القريبة تلقائيًا بإيقاف تشغيل الإضاءة الخلفية وإقفال شاشة اللمس من خلال تحسس اقتراب الهاتف من الأذن. وهذا الإجراء يطيل من عمر البطارية ويمنعك من تنشيط شاشة اللمس من دون قصد أثناء المكالمات.

تحذير قد يؤدي وضع شيء ثقيل الوزن على الهاتف أو الجلوس عليه إلى إلحاق ضرر بشاشة LCD ووظائف شاشة اللمس. لا تغطي جهاز استشعار الأشياء القريبة في شاشة LCD بطبقة واقية. فقد يتسبب هذا في تعطل جهاز الاستشعار.

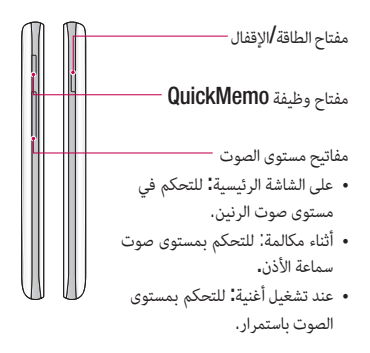

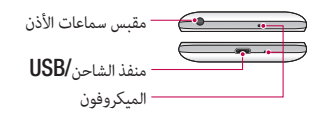

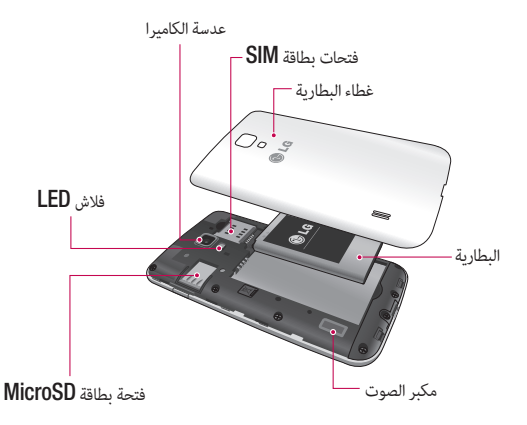

# ّف على الهاتف الخاص بك التعر

## تركيب بطاقة SIM والبطارية

قبل البدء باستكشاف الهاتف الجديد، يجب أن تقوم بضبطه. لإدراج بطاقة SIM والبطارية:

**1** لإزالة غطاء البطارية، امسك الهاتف بيد واحدة بقوة. وباليد الأخرى، ارفع غطاء البطارية باستخدام الإبهام كام هو موضح في الشكل.

ملاحظة: ضع الإبهام في فتحة منفذ USB وارفع غطاء البطارية.

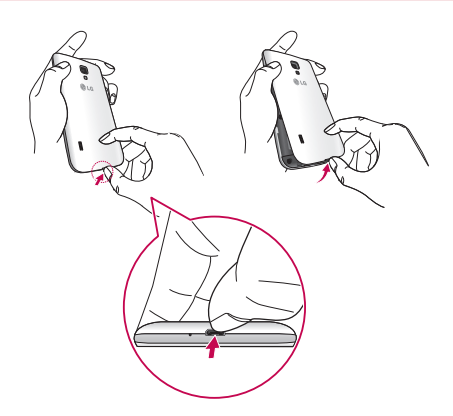

**2** أدخل بطاقتي SIM إلى الفتحات الخاصة بها. ّ تأكد من أن ناحية الملامسات الذهبية الموجودة على بطاقة SIM موجهة نحو الأسفل.

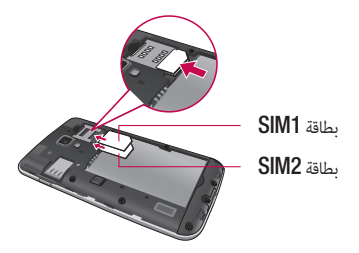

**3** أدخل البطارية في مكانها مع محاذاة الملامسات الذهبية على الهاتف والبطارية (1) واضغط عليها لأسفل حتى تستقر في مكانها (2).

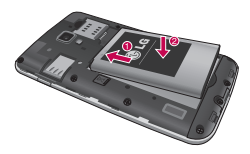

**4** قم مبحاذاة غطاء البطارية فوق حجرة البطارية واضغط لأسفل على كل نقطة من النقاط الستة المبينة بالشكل حتى يستقر الغطاء في مكانه.

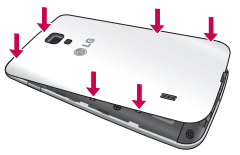

# ّف على الهاتف الخاص بك التعر

#### شحن الهاتف

يوجد موصل الشاحن في أسفل الهاتف. أدخل الشاحن وقم بتوصيله بمأخذ كهربائي.

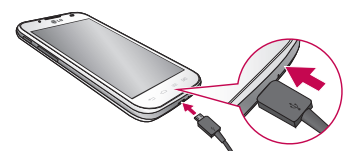

ملاحظة: يجب أولاً شحن البطارية بالكامل لتحسين فترة عملها.

ملاحظة: لا تفتح غطاء البطارية أثناء شحن الهاتف.

تحذير استخدم شواحن وبطاريات وكيبلات LG فقط. قد يؤدي استخدام شواحن أو كيبلات غير المعتمدة إلى تأخير شحن البطارية أو ظهور رسالة تتعلق بتأخير الشحن. أو قد يؤدي استخدام الشواحن أو الكيبلات غير المعتمدة إلى التسبب بانفجار البطارية أو إلحاق الضرر بالجهاز،وهي أضرار لا تشملها الكفالة.

#### استخدام بطاقة الذاكرة

لإدخال بطاقة ذاكرة**:** أدخل بطاقة الذاكرة في الفتحة. ّ تأكد من أن ناحية الملامسات الذهبية موجهة نحو الأسفل. لإزالة بطاقة الذاكرة بأمان**:**  المس > علامة التبويب التطبيقات > الإعدادات > التخزين من الهاتف > فصل بطاقة **SD** < موافق**.**

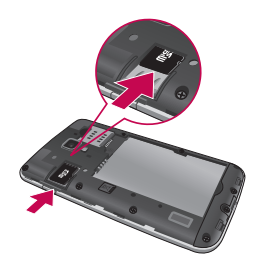

ملاحظة: يعتمد الهاتف 715P-LG بطاقات ذاكرة تصل سعتها إلى 32 جيجابايت.

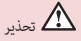

الملفات.

لا تقم بإدراج بطاقة الذاكرة أو إخراجها عندما يكون الهاتف في وضع التشغيل. فالقيام بذلك قد يُلحق الضرر ببطاقة الذاكرة وبالهاتف،وقد تتلف البيانات المخزنة في بطاقة الذاكرة.

لتهيئة بطاقة الذاكرة**:**  قد تكون بطاقة الذاكرة مهيأة أصلا.ً إذا لم تتم تهيئة بطاقة الذاكرة، فعليك تهيئتها قبل أن تبدأ باستخدامها.

ملاحظة: يتم حذف كل الملفات الموجودة على بطاقة الذاكرة عند تهيئتها.

على الشاشة الرئيسية، المس > علامة التبويب التطبيقات لفتح القائمة. قم بالتمرير والمس الإعدادات **>** التخزين. المس فصل بطاقة **SD** والمس موافق لتأكيد ذلك. المس مسح بطاقة **SD** < مسح بطاقة **SD** < مسح كل شيء ثم قم بتأكيد خيارك. إذا قمت بضبط نقش القفل، فأدخل نقش القفل ثم حدد مسح كل شيء. ملاحظة: إذا توفر محتوى على بطاقة الذاكرة، فقد تكون بنية المجلد مختلفة بعد التنسيق نظرًا إلى أن سيتم حذف جميع

21

# ّف على الهاتف الخاص بك التعر

#### إقفال الشاشة وفتح قفلها

إذا كنت لا تستخدم الهاتف لفترة وجيزة، يتم إطفاء الشاشة وقفلها تلقائيًا. يساعد ذلك على منع اللمس بطريق الخطأ ً وعلى توفير طاقة البطارية. عند عدم استخدام الهاتف 715P-LG، اضغط على مفتاح الطاقة**/**الإقفال لإقفال الهاتف.

#### تأمين قفل الشاشة

يمكنك قفل الشاشة بحيث يمكنك أنت وحدك فتح قفلها للوصول إلى الهاتف. لضبط نقش القفل أو رمز **PIN** أو كلمة مرور للمرة الأولى**: 1** المس > علامة التبويب التطبيقات > الإعدادات > تأمين الشاشة > إختر قفل الشاشة. **2** اختر من بلا، أو مسح أو، فتح قفل الوجه، أو النقش، أو رمز **PIN** أو كلمة المرور. **3** أدخل المعلومات المطلوبة.

ملاحظة: احتياطات يجب اتباعها عند استخدام نقش القفل ً من الهام جدا تذكر نقش إلغاء القفل الذي قمت بضبطه. ً لن تتمكن من الوصول إلى الهاتف إذا استخدمت نقشا غير صحيح 5 مرات. لديك 5 فرص لإدخال نقش نمط إلغاء القفل أو رمز PIN أو كلمة المرور. إذا استخدمت كل الفرص الخمس، فيمكنك إعادة المحاولة بعد 30 ثانية.

ّ عند تعذر تذكر نقش إلغاء القفل**:** إذا قمت بتسجيل الدخول إلى حساب Google على الهاتف ولكن فشلت في إدخال النقش الصحيح 5 مرات، فالمس الزر هل نسيت النقش؟ . سيُطلب منك بعدها تسجيل الدخول إلى حساب Google لفتح قفل الهاتف.<br>. في حال لم تقم بإنشاء حساب Google على الهاتف أو نسيته، فعليك تنفيذ إعادة ضبط كامل.

#### الشاشة الرئيسية الخاصة بك

#### تلميحات شاشة اللمس

في ما يلي بعض التلميحات حول كيفية التنقل ضمن الهاتف. اللمس – لاختيار قائمة/خيار أو فتح تطبيق، ما عليك سوى لمسه**.** اللمس مطولاً – لفتح قائمة خيارات أو الإمساك بعنصر تريد نقله، ما عليك سوى لمسه باستمرار**.** السحب – للتمرير عبر قائمة أو التنقل ببطء، اسحب عبر شاشة اللمس. التمرير أو التحريك – للتمرير أو التحريك، حرك إصبعك بسرعة على سطح الشاشة من دون توقف مؤقت وذلك عند لمسها للمرة الأولى (لعدم سحب عنصر بدلاً من ذلك). على سبيل المثال، يمكنك تحريك الشاشة لأعلى أو لأسفل للتمرير عبر قائمة أو الاستعراض خلال الشاشات الرئيسية المختلفة بالتمرير من اليسار إلى اليمين (والعكس). الضغط المزدوج — اضغط ضغطًا مزدوجًا للتكبير/التصغير على صفحة ويب أو خريطة. على سبيل المثال، اضغط ضغطًا مزدوجًا سريعًا على قسم من صفحة ويب لضبط هذا القسم ليلائم عرض الشاشة. يمكنك أيضًا استخدام الضغط المزدوج للتكبير والتصغير عند استخدام الخرائط. التصغير والتكبير باستخدام الإصبعين **-** استخدم السبابة والإبهام في حركة تضم فيها طرفي الإصبعين أو تبعدهما للتصغير أو التكبير عند إستخدام الإنترنت أو الخرائط أو استعراض الصور. تدوير الشاشة — من العديد من التطبيقات والقوائم، يتم تعديل اتجاه الشاشة وفقًا للاتجاه الفعلي للجهاز.

#### ملاحظة:

- t لتحديد عنصر، المس وسط الرمز.
- لا حاجة إلى الضغط بقوة؛ فشاشة اللمس حساسة بشكل كافٍ يتيح لها التعرّف على لمسة خفيفة وثابتة.<br>•
	- t استخدم رأس إصبعك للمس الخيار المطلوب. احترس من عدم لمس أي مفاتيح أخرى.

#### الشاشة الرئيسية

مرر إصبعك إلى اليسار أو اليمين لعرض الشاشات. يمكنك تخصيص كل شاشة باستخدام تطبيقات وتنزيلات وعناصر واجهة الإستخدام وخلفيات.

ملاحظة: قد تختلف بعض صور الشاشات وهذا يتوقف على موفر خدمة الهاتف.

على الشاشة الرئيسية، يمكنك عرض مفاتيح سريعة في أسفل الشاشة. توفر المفاتيح السريعة وصولاً سهلاًوبلمسة واحدة إلى الوظائف الأكثر استخداما.ً

إلمس رمز الهاتف لإظهار لوحة الاتصال باللمس لإجراء مكالمة. إلمس رمز الأسماء لفتح الأسماء. إلمس رمز الرسائل للوصول إلى قائمة الرسائل. من هنا يمكنك إنشاء رسالة جديدة. إلمس رمز التطبيقات الموجود في أسفل الشاشة. يمكنك عرض كل التطبيقات التي قمت بتثبيتها. لفتح أي تطبيق، ما عليك إلا لمس الرمز في قائمة التطبيقات.

#### تخصيص الشاشة الرئيسية

يمكنك تخصيص الشاشة الرئيسية من خلال إضافة التطبيقات أو التنزيلات أو عناصر واجهة الاستخدام أو الخلفيات. للشعور بمزيد من الراحة عند استخدام الهاتف، قم بإضافة عناصر واجهة الاستخدام المفضلة إلى الشاشة الرئيسية. لإضافة عناصر إلى الشاشة الرئيسية**:**

- **1** المس باستمرار الجزء الفارغ من الشاشة الرئيسية.
- **2** في قامئة وضع الإضافة، حدد العناصر التي تريد إضافتها. سوف ترى بعد ذلك العناصر التي متت إضافتها على الشاشة الرئيسية.
	- **3** اسحبها إلى الموقع المطلوب وارفع إصبعك.

لحذف رمز من الشاشة الرئيسية**:**

t الشاشة الرئيسية > المس باستمرار الرمز الذي تريد إزالته > اسحبه إلى

تلميح! لإضافة رمز تطبيق إلى الشاشة الرئيسية من قائمة التطبيقات، المس باستمرار التطبيق الذي تريد إضافته.

#### ًا العودة إلى التطبيقات المستخدمة مؤخر

**1** المس باستمرار مفتاح الشاشة الرئيسية. ستظهر الشاشة إطاراً منبثقاً مع رموز التطبيقات التي استخدمتها مؤخرا.ً **2** المس رمزاً لفتح التطبيق الخاص به. أو إلمس مفتاح الرجوع للعودة إلى التطبيق الحالي.

#### نافذة الإشعار

يتم تشغيل نافذة الإشعار في أعلى الشاشة. المس نافذة الإشعار ومررها نحو الأسفل بإصبعك.

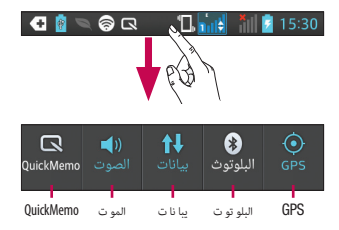

يفسر الجدول التالي معنى الرموز التي من المحتمل أن تشاهدها على شريط الحالة. تعرض لوحة الإشعارات جميع الإشعارات إلى جانب الإعدادات السريعة في الجزء العلوي.

#### الإعدادات السريعة

امسح بإصبعك شريط الإعدادات السريعة يمينًا أو يسارًا لرؤية المزيد من المفاتيح. المس > لإدارة الإعدادات السريعة. يمكنك هنا إضافة وضع الصوت وإزالته وإدارته، أو تمكين البيانات، أو البلوتوث، أو GPS، أو Wi-Fi، أو الحسابات والمزامنة، أو تدوير الشاشة تلقائيًا، أو وضع الرحلات الجوية، أو نقطة Wi-Fi فعالة ومحمولة، أو توفير الطاقة.

#### عرض شريط الحالة

يستخدم شريط الحالة عدة رموز لعرض معلومات الهاتف، مثل قوة الإشارة والرسائل الجديدة وفترة عمل البطارية وإتصالات بلوتوث والبيانات النشطة.

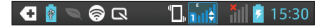

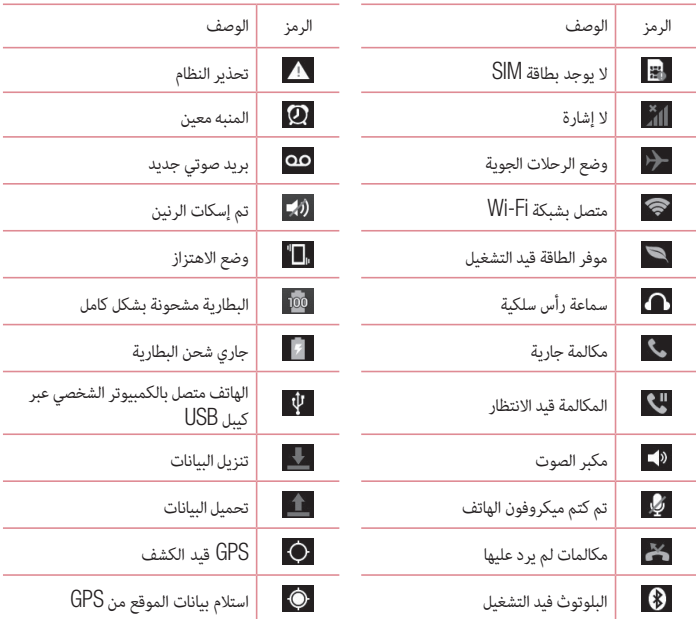

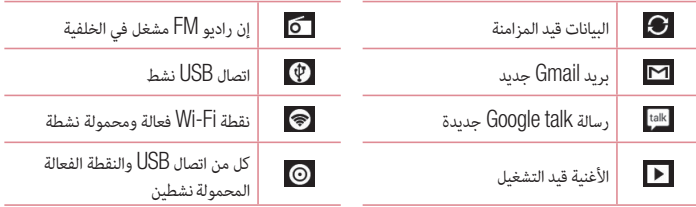

#### لوحة المفاتيح على الشاشة

يمكنك أيضاً إدخال نص باستخدام لوحة المفاتيح على الشاشة. تظهر لوحة المفاتيح على الشاشة تلقائياًعندما تحتاج إلى إدخال نص. لعرض لوحة المفاتيح يدويا،ً ما عليك إلا لمس حقل النص حيث تريد إدخال النص. استخدام لوحة المفاتيح وإدخال النصوص اضغط مرة واحدة لكتابة الحرف التالي بالأحرف الكبيرة. اضغط مرتين للكتابة بأحرف كبيرة. ان الله عن اضغط للتبديل إلى لوحة مفاتيح الأرقام ولوحة مفاتيح الرموز. كما يمكنك لمس علامة التبويب هذه مطولاً وال لعرض قائمة الإعدادات. اضغط لإدخال مسافة. اضغط لإدخال سطر جديد. اضغط لحذف الحرف السابق.

#### ّ إدخال الأحرف المشكلة

عندما تحدد الفرنسية أو الإسبانية كلغة إدخال النص، بإمكانك إدخال أحرف مميزة في الفرنسية أو الإسبانية (مثل "á(". على سبيل المثال، لإدخال الحرف "ä"، المس مفتاح الحرف "a" مطولاً حتى يكبر رمز التكبير ويُظهر الأحرف من اللغات<br>-المختلفة.

ثم حدّد الحرف المميز المطلوب.

## إعداد حساب Google

عندما تقوم بتشغيل هاتفك للمرة الأولى، ستتوفر لديك فرصة تنشيط الشبكة،وتسجيل الدخول إلى حسابك في Google ومعرفة كيفية استخدام بعض خدمات Google. لإعداد حساب **Google** الخاص بك**:**  t ّسجل الدخول إلى حساب Google من شاشة الإعداد التي تم طلبها. أو t المس > علامة التبويب التطبيقات > حدد تطبيق Google، مثل **Gmail <** ثم حدد جديد لإنشاء حساب جديد. اذا كان لديك حساب في Google، فالمس حالي وأدخل عنوان بريدك الإلكتروني وكلمة المرور ثم المس تسجيل<br>الدخول. ا. ما إن تقوم بإعداد حساب Google على الهاتف، تتم مزامنة الهاتف مع حساب Google على ويب تلقائي ً تتم مزامنة الأسماء،ورسائل Gmail، وأحداث التقويم ومعلومات أخرى من هذه التطبيقات والخدمات على ويب مع الهاتف. (يتوقف ذلك على إعدادات المزامنة.) بعد تسجيل الدخول، يمكنك استخدام TMGmail والاستفادة من خدمات Google على هاتفك.

## الإتصال بالشبكات والأجهزة

## Wi-Fi

بفضل شبكة Fi-Wi، يمكنك الوصول إلى الإنترنت بسرعة عالية ضمن تغطية نقطة الوصول اللاسلكية (AP(. استمتع بإنترنت لاسلكي من خلال استخدام شبكة Fi-Wi من دون رسوم إضافية.

## الإتصال بشبكات Fi-Wi

لاستخدام تقنية Fi-Wi على هاتفك، فأنت بحاجة إلى الوصول إلى نقطة وصول لاسلكية أو "نقطة فعالة". تكون بعض نقاط الوصول مفتوحة ويمكنك الاتصال بها ببساطة. تكون النقاط الأخرى مختفية أو تستخدم ميزة أمان؛ومن ثم يجب ً تكوين الهاتف لتكون قادرا على الاتصال بهذه النقاط.

أوقف تشغيل ميزة Fi-Wi عند عدم استخدامها وذلك لإطالة فترة عمل البطارية.

ملاحظة: إذا كنت خارج منطقة تغطية Fi-Wi أو قمت بضبط Fi-Wi على إيقاف التشغيل، فقد يتم فرض رسوم إضافية بواسطة مشغل شبكة الهاتف المحمول مقابل استخدام بيانات المحمول.

#### تشغيل ميزة Fi-Wi والاتصال بشبكة Fi-Wi

- **1** المس > علامة التبويب التطبيقات> الإعدادات > **Fi-Wi** من الإتصال اللاسلكي والشبكات.
	- **2** اضبط **Fi-Wi** على تشغيل لتشغيلها وابدأ مبسح شبكات Fi-Wi المتوفرة.
	- **3** اضغط على قامئة Fi-Wi مرة أخرى للاطلاع على قامئة شبكات Fi-Wi النشطة والواقعة ضمن النطاق.
		- t ُ كما تتم الإشارة إلى الشبكات المؤمنة برمز القفل
			- **4** المس إحدى الشبكات للاتصال بها.
- t إذا كانت الشبكة مؤمنة، فستتم مطالبتك بإدخال كلمة مرور أو بيانات اعتماد أخرى. (راجع مسؤول الشبكة للحصول على التفاصيل)
	- **5** يعرض شريط الحالة رموز تشري إلى حالة Fi-Wi.

#### البلوتوث

يمكنك إرسال البيانات عبر البلوتوث من خلال تشغيل التطبيق المناسب،وليس من خلال قائمة البلوتوث بخلاف معظم الهواتف المحمولة العادية.

- ملاحظة: لا تتحمل شركة LG مسؤولية فقدان البيانات التي يتم إرسالها أو استقبالها عبر ميزة البلوتوث اللاسلكية أو اعتراضها أو إساءة استخدامها.
- ً تأكد دائما من مشاركة البيانات واستقبالها من الأجهزة الموثوق بها والمحمية بطريقة صحيحة. وفي حالة وجود عوائق بين الأجهزة، قد تقل مسافة التشغيل.

قد تكون بعض الأجهزة غير متوافقة مع الجهاز لديك وبخاصة تلك الأجهزة التي لم تختبرها البلوتوث SIG أو لم تعتمدها.

تشغيل البلوتوث وإقران الهاتف مع جهاز البلوتوث

يجب عليك إقران جهازك بجهاز آخر قبل الاتصال به.

- **1** المس > علامة التبويب التطبيقات > الإعدادات > قم بضبط البلوتوث على تشغيل من الإتصال اللاسلكي والشبكات.
- **2** اضغط على قامئة البلوتوث مرة أخرى. تأكد من ضبط الجهاز الهدف بحيث يكون قابلاً للكشف ثم المس البحث عن أجهزة في أسفل الشاشة.
	- **3** اختر الجهاز الذي تريد الاقتران به من القامئة.

بعد نجاح عملية الاقتران، سيتصل جهازك بالجهاز الآخر.

ملاحظة: قد يكون لبعض الأجهزة، وخصوصًا سماعات الرأس أو أطقم السيارة اللايدوية رمز PIN ثابت خاص بميزة البلوتوث مثل 0000. إذا كان الجهاز الآخر يحتوي على رمز PIN، فسيُطلب منك إدخاله.<br>.

إرسال صور باستخدام البلوتوث

**1** حدد صورة من المعرض > > البلوتوث **.**

**2** اختر الجهاز الذي تريد إرسال البيانات إليه من القامئة.

يمكنك إرسال إسم واحد أو أكثر، أو أحداث التقويم، أو ملف وسائط من أحد التطبيقات الملائمة أو من التنزيلات.

استلام ملف باستخدام البلوتوث

- **1** المس > علامة التبويب التطبيقات > الإعدادات >البلوتوث **.**
- ًا على الأجهزة الأخرى. ا حتى يصبح الجهاز مرئي **2** المس اجعل الجهاز مرئي ً

ملاحظة: لتحديد المدة الزمنية التي سيكون جهازك مرئيًا خلالها، المس  $\equiv \geqslant 0$ الوقت المستقطع للرؤية.<br>.

**3** عند استلام رسالة نقل ملف، المس قبول.

#### مشاركة اتصال بيانات الهاتف

إن اتصال USB ونقطة fi-Wi فعالة ومحمولة هي ميزات رائعة عند عدم توفر اتصالات لاسلكية. يمكنك مشاركة اتصال بيانات الهاتف المحمول مع كمبيوتر واحد عبر كيبل USB) اتصال USB(. كما يمكنك مشاركة اتصال بيانات الهاتف مع أكثر من جهاز دفعة واحدة عن طريق تحويل هاتفك إلى نقطة Fi-Wi فعالة ومحمولة.

عندما يكون هاتفك في وضع مشاركة اتصال بياناته، يظهر مؤشر على شريط الحالة وكإشعار صادر في نافذة الإشعار. للحصول على أحدث المعلومات حول النقاط الفعالة والمحمولة، بما فيها أنظمة التشغيل المعتمدة وتفاصيل أخرى، قم .http://www.android.com/tether التالي الموقع بزيارة

#### لتغيير إعدادات نقطة **fi-Wi** فعالة ومحمولة**:**

t المس > علامة التبويب التطبيقات > الإعدادات > المزيد من الإتصال اللاسلكي والشبكات > نقطة **Fi-Wi**  فعالة ومحمولة > ثم اختر الخيارات التي تريد تعديلها.

تلميح! إذا كان الكمبيوتر يعمل بنظام 7 Windows أو إصدار حديث من Linux) مثل Ubuntu(، فلن تحتاج عادة إلى تحضير الكمبيوتر للاتصال. ً أما إذا كنت تستخدم إصدارا أقدم من Windows أو نظام تشغيل آخر، فقد تحتاج إلى تحضير الكمبيوتر بحيث يتسنى له إنشاء اتصال شبكة عبر USB. للحصول على أحدث المعلومات حول أي أنظمة تشغيل تعتمد اتصال USB وكيفية تكوينها، تفضل بزيارة tether/com.android.www://http.

#### لإعادة تسمية نقطة فعالة ومحمولة وتأمينها

يمكنك تغيير اسم شبكة Fi-Wi الخاصة بهاتفك (SSID (وتأمين شبكة Fi-Wi الخاصة به.

- **1** من الشاشة الرئيسية، المس > علامة التبويب التطبيقات > الإعدادات
- **2** المس المزيد من الإتصال اللاسليك والشبكات وحدد نقطة **fi-Wi** فعالة ومحمولة.
	- **3** تأكد من اختيار نقطة **Fi-Wi** فعالة ومحمولة.
		- **4** المس قم بضبط نقطة الاتصال **Fi-Wi**.
	- ُفتح مربع حوار قم بضبط نقطة الاتصال **Fi-Wi**. t ي
- t بإمكانك تغيير شبكة SSID) الاسم) التي تظهر على شاشات أجهزة الكمبيوتر الأخرى عند البحث عن شبكات Fi-Wi.
- t كما يمكنك لمس قائمة الحماية لتكوين الشبكة مع الوصول المحمي بشبكة 2 Fi-Wi) 2WPA (باستخدام المفاتيح ً المشتركة مسبقا.
- t إذا لمست خيار الحماية **PSK 2WPA**، تتم إضافة حقل كلمة المرور إلى مربع قم بضبط نقطة الاتصال **Fi-Wi**. إذا أدخلت كلمة مرور، فستحتاج إلى إدخال كلمة المرور تلك عند الاتصال بنقطة اتصال الهاتف الفعالة باستخدام كمبيوتر أو جهاز آخر. يمكنك ضبط "بدون حماية" في قائمة الحماية لإزالة الحماية من شبكة Fi-Wi الخاصة بك. **5** المس حفظ.

انتباه! إذا قمت بضبط خيار الحماية ك "بدون حماية"، فلن تتمكن من منع الاستخدام غير المصرح به للخدمات على الإنترنت من قبل أشخاص آخرين فضلاً ً عن أن رسوما إضافية قد تُطبق عليك. لتجنب الاستخدام غير المصرح به لهذه الخدمات، ينصح بإبقاء خيار الحماية نشطًا.

## Wi-Fi Direct استخدام

يمكنك مشاركة محتويات الموسيقى والصور والفيديو بين المستخدمين الذين يستخدمون هواتف Android المتصلة عبر .نفسها Wi-Fi Direct و Wi-Fi شبكة تحقق من شبكة Fi-Wi وDirect Fi-Wi مسبقا وتأكد من أن المستخدمين متصلون بالشبكة نفسها. **1** المس > علامة التبويب التطبيقات> الإعدادات > **Fi-Wi** من الإتصال اللاسلكي والشبكات. **2** المس مفتاح القامئة > **Direct Fi-Wi**. **3** ً حدد جهازا للاتصال به من قامئة الأجهزة التي تم إجراء مسحها. **4** المس موافق.

ملاحظة:عند بدء Direct Fi-Wi، سيتم فصل اتصال Fi-Wi .

## SmartShare عبر للمشاركة Wi-Fi Direct تمكين

تقوم Wi-Fi Direct بمسح أجهزة Wi-Fi Direct القريبة تلقائيًا ويتم إدراج الأجهزة التي تم البحث عنها كما تم العثور<br>تمويد المستوى المسح عليها ويمكنك تحديد جهاز محدد لمشاركة بيانات الوسائط المتعددة عبر Share Smart. **1** المس > علامة التبويب التطبيقات> الإعدادات > **Fi-Wi** من الإتصال اللاسلكي والشبكات. **2** المس مفتاح القامئة > **Direct Fi-Wi**. **3** ً حدد جهازا للاتصال به من قامئة الأجهزة التي تم إجراء مسحها. إنشاء مجموعة – المس لتنشيط وضع مالك المجموعة، ّ الأمر الذي يمكن أجهزة Fi-Wi القديمة من الاتصال بواسطة مسح الهاتف. وفي هذه الحالة يجب عليك إدخال كلمة المرور التي تم ضبطها في كلمة المرور.

ملاحظة: ً عندما يصبح هاتفك ملكا لمجموعة، ً سيستهلك قدرا أكبر من طاقة البطارية مما إذا كان ملكاً لعميل. لا يوفر اتصال Direct Fi-Wi خدمة إنترنت. قد تُفرض تكاليف إضافية عند الاتصال بخدمات على الإنترنت واستخدامها. اتصل بموفر الشبكة للتحقق من رسوم البيانات.
# استخدام SmartShare

يستخدم SmartShare تقنية DLNA) تحالف شركات الأجهزة الرقمية المتطورة) لمشاركة المحتوى الرقمي من خلال شبكة لاسلكية. يجب أن يكون الجهازان مصادق عليهما من قبل DLNA لاعتماد هذه الميزة. لتشغيل **SmartShare** والسماح بمشاركة المحتويات **1** المس > علامة التبويب التطبيقات > **SmartShare 2** المس وحدد الإعدادات. **3** المس مربع الاختيار قابل للكشف ليكون جهازك قابلاً للكشف بواسطة الأجهزة الأخرى. • المس قبول الطلب دوماً إذا كنت تريد قبول طلبات المشاركة تلقائيًا من أجهزة أخرى.<br>• t المس استلام الملفات إذا كنت تريد السماح بتحميل الملفات إلى هاتفي من الأجهزة الأخرى. **4** المس في أسفل قسم مشاركة المحتويات، لوضع علامة اختيار على أنواع المحتوى التي تريد مشاركتها. اختر من بني الصور وملفات الفيديو والموسيقى. **5** تم تنشيط وظيفة SmartShare الآن وهي جاهزة لمشاركة المحتويات**.**

ملاحظة: تأكد من تكوين وظيفة DLNA الخاصة بأجهزتك بشكل صحيح (مثل التلفاز والكمبيوتر الشخصي).

- **1** المس > علامة التبويب التطبيقات > **.SmartShare 2** المس الزر إلى وحدد الجهاز من قامئة جهاز العرض. **3** المس الزر من وحدد جهاز مكتبة المحتوى البعيد. **4** كام ميكنك استعراض مكتبة المحتويات. **5** المس باستمرار صورة مصغرة لمحتوى وانقلها بإصبعك إلى الأعلى أو المس مفتاح القامئة >
	- تشغيل.

لمشاركة المحتوى من الهاتف إلى جهاز العرض **(**مثلا،ً التلفاز**)** 

ملاحظة: تأكد من تكوين جهاز العرض بشكل الصحيح.

**1** أثناء تشغيل الموسيقى باستخدام تطبيق الموسيقى، المس علامة التبويب / / الموجودة على منطقة العنوان. : بحاجة للاتصال بشبكة : حدد الجهاز على الشبكة ًا، تتم مشاركة المحتوى عبر SmartShare. : حالي **2** حدد الجهاز من قوائم أجهزة العرض لتشغيل الملفات.

ملاحظة: اتبع الخطوات نفسها لاستخدام المعرض، أو مشغل الفيديو أو 4 Viewer Polaris لمشاركة المحتوى.

ملاحظة: تأكد من توصيل جهازك بالشبكة المحلية باستخدام اتصال Fi-Wi لاستخدام هذا التطبيق. ّ تعتمد بعض الأجهزة الممكنة لاستخدام DLNA) مثل التلفاز) ميزة DMP فقط من DLNA ولن تظهر في قائمة أجهزة العرض. قد لا يتمكن الجهاز من تشغيل بعض المحتوى.

لتنزيل محتويات من مكتبة المحتويات البعيدة المس > علامة التبويب التطبيقات > **SmartShare .** المس الزر من وحدد جهاز مكتبة المحتوى البعيد. كام ميكنك الآن استعراض مكتبة المحتوى. المس باستمرار صورة مصغرة لمحتوى ثم المس تنزيل.

إشعار: هناك أنواع قليلة من المحتويات غير معتمدة.

لتحميل محتوى من مكتبة المحتوى البعيد **1** المس > علامة التبويب التطبيقات > **SmartShare . 2** المس الزر من وحدد هاتفي. **3** ميكنك استعراض مكتبة المحتويات المحلية. **4** المس باستمرار صورة مصغرة لمحتوى ثم المس تحميل.

**5** حدد جهاز مكتبة المحتوى البعيد التي تريد تحميلها.

إشعار: ّ لا تعتمد بعض الأجهزة الممكنة بميزة DLNA وظيفة تحميل DMS وبالتالي لن تقوم بتحميل الملفات. هناك أنواع قليلة من المحتوى غير معتمدة.

### **FileShare**

يتيح لك تطبيق FileShare مشاركة ملفات الوسائط المتعددة والمستندات مع أجهزة أخرى عبر Direct Fi-Wi . **1** المس > علامة التبويب التطبيقات > **FileShare .**

- **2** اختر أنواع المحتويات التي تريد مشاركتها. المس الصور، أو ملفات الفيديو، أو موسيقى أو المستندات.
- **3** المس > في الزاوية العلوية اليمنى من الشاشة، ثم حدد الملف (الملفات) التي تريد مشاركتها.
	- **4** المس إرسال لبدء البحث عن الأجهزة المتاحة، ثم حدد الجهاز المطلوب من القامئة.

# المكالمات

## إجراءمكالمة

المس لفتح لوحة المفاتيح. أدخل الرقم على لوحة المفاتيح. لحذف رقم، المس . المس لإجراء مكالمة. لإنهاء مكالمة، المس رمز الإنهاء .

تلميح! لإدخال علامة  $^+$ " لإجراء مكالمات دولية، المس باستمرار  $\overline{0+}$ .

## الإتصال بالأسماء

- **1** المس لفتح الأسماء.
- **2** قم بالتمرير عبر قامئة الأسامء أو أدخل الأحرف القليلة الأولى من الإسم المطلوب الإتصال به عن طريق لمس بحث في الأسماء.
	- **3** في القامئة، المس لإجراء مكالمة.

## الرد على مكالمة ورفضها

عند استلام مكالمة في وضع القفل، قم بتمرير في أي اتجاه للرد على مكالمة واردة. قم بتمرير للعلم الرفض مكالمة واردة. قم بتمرير رمز الرفض برسالة في أي اتجاه من الجزء السفلي إن كنت تريد إرسال إحدى الرسائل.

تلميح! الرفض برسالة ً يمكنك إرسال رسالة سريعا باستخدام هذه الوظيفة. ً ويعتبر هذا الأمر مفيدا إذا كنت تريد رفض مكالمة مع إرسال رسالة أثناء اجتماع.

### ضبط مستوى صوت المكالمة

لضبط مستوى الصوت أثناء المكالمة، استخدم مفتاحي رفع وخفض مستوى الصوت الموجودين في الجانب الأيسر من الهاتف.

## إجراءمكالمة ثانية

- **1** أثناء المكالمة الأولى، المس مفتاح القائمة > إضافة مكالمة ثم اطلب الرقم. كما يمكنك الانتقال إلى قائمة الأرقام التي تم طلبها مؤخرًا عن طريق لمس ¶≦او يمكنك البحث عن إسم عن طريق لمس ■ ■ وتحديد الرقم المطلوب<br>... الاتصال به.
	- **2** المس لإجراء المكالمة.
	- **3** ً يتم عرض المكالمتني معا على شاشة المكالمة. يتم إقفال المكالمة الأولية ووضعها في حالة الانتظار.
- **4** المس الرقم المعروض للتبديل بني المكالمات. أو المس دمج المكالمة لإجراء مكالمة جامعية. لإنهاء المكالمات النشطة، المس إنهاء أو المس مفتاح الشاشة الرئيسية وقم بتمرير شريط الإشعارات نحو الأسفل وحدد رمز إنهاء المكالمة .

ملاحظة: ستُفرض عليك رسوم مقابل كل مكالمة تجريها.

### عرض السجلات

على الشاشة الرئيسية، المس <mark>مكا</mark> واختر علامة التبويب السجلات .<mark>.</mark> .

عرض قائمة كاملة بكل مكالماتك الصوتية الصادرة والمستلمة والتي لم يرد عليها.

تلميح! المس أي إدخال في السجلات لعرض تاريخ المكالمة، ووقتها، ومدتها.

تلميح! المس مفتاح القائمة ثم المس حذف الكل لحذف العناصر المسجلة كلها.

#### إعدادات المكالمات

يمكنك تكوين إعدادات مكالمات الهاتف، مثل إعادة توجيه المكالمات والميزات الخاصة الأخرى التي يقدمها الناقل.

- **1** من الشاشة الرئيسية، المس .
	- **2** المس مفتاح القامئة.
- **3** اضغط على إعدادات المكالمات، واختر الخيارات التي تريد ضبطها.
	- **4** المس **1SIM** أو **2SIM** لتكوين خيارات المكالمات التالية.

أرقام الاتصال الثابت – لتشغيل وتجميع قائمة بالأرقام التي يمكن الاتصال بها من هاتفك. ستحتاج إلى الحصول على رمز PIN2 الذي يوفره المشغَّل. وحدها الأرقام المضمّنة في قائمة أرقام الاتصال المحدد هي التي يمكن طلبها من هاتفك.

مركز البريد الصوتي – يسمح لك بتحديد خدمة البريد الصوتي لشركة الهاتف المحمول، أدخل رقم الهاتف الذي تريد استخدامه للاستماع إلى البريد الصوتي وإدارته، وتكوين خيار صوت الإشعارات أو الاهتزاز.

إعادة توجيه المكالمة- اختر ما إذا كنت تريد تحويل كل المكالمات، عندما يكون الخط مشغولا،ً أو عند تعذر الرد على المكالمة، أو عندما يكون متعذر الوصول إليه.

حظر المكالمات ـ لتحديد متى ترغب في حظر المكالمات. أدخل كلمة المرور لحظر المكالمات. يرجى التحقق من ّ توفر هذه الخدمة مع مشغل الشبكة.

مدة المكالمة – لعرض مدة المكالمات بما في ذلك المكالمة الأخيرة، والمكالمات الصادرة والمستلمة، وكل المكالمات. إعدادات إضافية – يسمح لك هذا الخيار بتغيير الإعدادات التالية:

هوية المتصل**:** يسمح لك هذا الخيار بعرض رقمك في المكالمة الصادرة.

 انتظار المكالمات**:** في حالة تنشيط وظيفة انتظار المكالمات، سيعلمك الهاتف بوجود مكالمة واردة أثناء استلام مكالمة (بناءً على موفر الشبكة).<br>.

**5** اضغط عام لتكوين خيارات المكالمات التالية.

رفض المكالمة – يتيح لك ضبط وظيفة رفض المكالمة وإدارة قائمة الرفض.

الرفض برسالة – عند رفض مكالمة، يمكنك إرسال رسالة مسبقة الضبط. في هذه القائمة، يمكنك إضافة الرسائل أو تحريرها لإرسالها بدلاً من الموجودة عند رفضك لإحدى المكالمات. اهتزاز عند الاتصال – لاختيار ما إذا كنت تريد ضبط الهاتف للاهتزاز عند رد الطرف الآخر على المكالمة أم لا. حامي الخصوصية – لتكوين خيار حامي الخصوصية. مفتاح التشغيل ينهي المكالمة – حدد هذا الخيار إذا كنت تريد الضغط على زر التشغيل لإنهاء أي مكالمة. حفظ الأرقام غير المعروفة – لإضافة الأرقام غير المعروفة إلى الأسماء بعد إحدى المكالمات.

# الأسامء

يمكنك إضافة إسم إلى الهاتف ومزامنته مع الأسماء الموجودة في حساب Google أو الحسابات الأخرى التي تدعم مزامنة الأسماء.

# البحث عن إسم

في الشاشة الرئيسية **1** المس لفتح الأسماء. **2** إلمس بحث في الأسامء وأدخل إسم من الأسامء باستخدام لوحة المفاتيح.

### إضافة إسم جديد

المس ، وأدخل رقم الإسم الجديد، ثم المس مفتاح القائمة. المس إضافة إلى الأسماء > إنشاء إسم جديد**.** إذا أردت إضافة صورة إلى الإسم الجديد، فالمس منطقة الصورة. اختر بني التقاط صورة أو إختر من المعرض**.** حدد نوع الإسم عبر لمس . المس فئة معلومات الإسم وأدخل تفاصيل الإسم. المس حفظ.

#### الأسماء المفضلة

يمكنك تصنيف الأسماء التي تطلبها بشكل متكرر كمفضلة. إضافة اسم إلى المفضلة **1** المس لفتح الأسماء. **2** المس إحدى الأسامء لعرض تفاصيلها. **3** المس النجمة إلى ميني الإسم لتتحول النجمة إلى اللون الأصفر وتتم إضافة الإسم إلى المفضلة لديك.

إزالة اسم من قائمة المفضلة المس لفتح الأسماء. المس علامة التبويب ، ثم حدد المفضلة في أعلى القامئة واختر إسم لعرض تفاصيله. المس النجمة إلى <u>مين</u> الإسم. يصبح لون النجمة رماديًا وتتم إزالة الإسم من المفضلة.

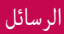

يجمع هاتف 715P-LG ميزات رسائل SMS و MMS في قائمة واحدة بديهية وسهلة الاستخدام.

#### إرسال رسالة

- **1** المس على الشاشة الرئيسية والمس لفتح رسالة فارغة.
- **2** أدخل اسم أو رقم الإسم في حقل إلى. مبجرد إدخال إسم من الأسامء، تظهر الأسامء المطابقة. بإمكانك لمس أحد المستلمني المقترحني. ميكنك إضافة أسامء عديدة.

ملاحظة: ستُفرض عليك رسوم مقابل الرسالة النصية لكل شخص ترسل الرسالة إليه.

- **3** المس الحقل إرسال رسالة عبر **1SIM** وابدأ بإنشاء رسالتك.
- **4** المس لفتح قامئة الخيارات. اختر من بني رسالة سريعة، وإدخال رمز تعبريي، وإرسال جدول، وإضافة موضوع وتجاهل.
	- **5** المس إرسال لإرسال الرسالة.
	- **6** تُفتح شاشة الرسائل متضمنة رسالتك بعد اسم/رقم المستلم. كام تظهر الردود على الشاشة. عند عرض رسائل إضافية وإرسالها، تنشأ سلسلة الرسائل.

تحذير: قد يختلف الحد المكون من 160 حرفاً ً من بلد إلى آخر وفقا للغة ولكيفية ترميز رسالة SMS.

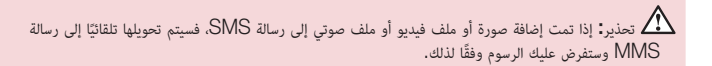

## المربع المترابط

تجد الرسائل غير المقروءة (SMS وMMS (في الأعلى. والرسائل الأخرى التي يتم تبادلها مع جهة أخرى بترتيب زمني بحيث تحصل على نظرة عامة عن المحادثة.

## إستخدام الرموز التعبيرية

أضف الحيوية إلى رسائلك من خلال إستخدام الرموز التعبيرية. عند كتابة رسالة جديدة، المس مفتاح القائمة ثم إختر إدخال رمز تعبيري.

### تغيير إعدادات الرسائل

لقد تم تعريف إعدادات الرسائل في الهاتف 715P-LG ً مسبقا، بحيث يمكنك إرسال الرسائل على الفور. يمكنك تغيير الإعدادات وفقاً لتفضيلاتك.

• من الشاشة الرئيسية المس > ثم المس □ > الإعدادات.

# البريد-الالكتروين

يمكنك استخدام تطبيق البريد لقراءة رسائل البريد الإلكتروني من خدمات أخرى غير خدمة Mail Google. يعتمد تطبيق البريد أنواع الحسابات التالية: 3POP وIMAP وExchange. يمكن لموفر الخدمة أو مسؤول النظام توفير إعدادات الحساب التي تحتاج إليها.

# إدارة حساب بريد إلكتروني

في المرة الأولى التي تفتح فيها تطبيق البريد، يفتح معالج الإعداد لمساعدتك على إعداد حساب بريد إلكتروني. لإضافة حساب بريد إلكتروني آخر**:** t المس > علامة التبويب التطبيقات > تطبيق البريد > المس > الحسابات > المس **>** إضافة حساب.

بعد الإعداد الأولي، يعرض البريد الإلكتروني محتويات صندوق الوارد. إذا كنت قد أضفت أكثر من حساب واحد، فيمكنك التبديل فيما بينها.

- لتغيير إعدادات حساب بريد إلكتروني**:** t المس > علامة التبويب التطبيقات > تطبيق البريد > المس > إعدادات الحساب**.**
	- لحذف حساب بريد إلكتروني**:**
- t المس > علامة التبويب التطبيقات > تطبيق البريد > المس > الحسابات > المس باستمرار الحساب المطلوب حذفه > إزالة الحساب**.**

## شاشة حساب البريد الإلكتروني

كما يمكنك لمس حساب لعرض صندوق الوارد الخاص به. تتم الإشارة إلى الحساب الذي تقوم بإرسال بريد إلكتروني منه بشكل افتراضي بعلامة اختيار. **- ال**مس رمز المجلد لفتح مجلدات الحسابات. سيتم تنزيل الرسائل الأحدث فقط في حسابك إلى الهاتف.

## العمل مع مجلدات الحسابات

لكل حساب مجلد صندوق الوارد، وصندوق الصادر، والمرسلة، والمسودات. قد تتوفر لديك مجلدات إضافية، ويتوقف ذلك على الميزات التي يعتمدها موفر خدمة الحسابات.

## إنشاء بريد إلكتروني وإرساله

لإنشاء رسالة وإرسالها **1** عندما تكون في تطبيق البريد الإلكتروني، المس . ًا للمستلم المراد إرسال الرسالة إليه. أثناء قيامك بإدخال النص، تظهر العناوين المطابقة من الأسامء **2** أدخل عنوان الخاصة بك. قم بفصل العناوين المتعددة بفاصلة منقوطة. **3** أضف نسخة**/**نسخة مخفية وأضف ملفات المرفقات إذا لزم الأمر. **4** أدخل نص الرسالة. **5** المس . إذا مل تكن متصلاً بشبكة، على سبيل المثال، إذا كنت تشغل الهاتف في وضع الرحلات الجوية، فسيتم تخزين الرسائل التي ترسلها في مجلد صندوق الصادر إلى أن تتصل بشبكة مجددا.ً إذا كان المجلد يحتوي على رسائل عالقة، يتم عرض صندوق الصادر على شاشة الحسابات.

تلميح! عند وصول رسالة بريد إلكتروني جديدة إلى صندوق الوارد، ستتلقى إشعاراً بها بإصدار صوت أو بالاهتزاز.

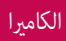

# ّ ّ ف على محدد المنظر التعر

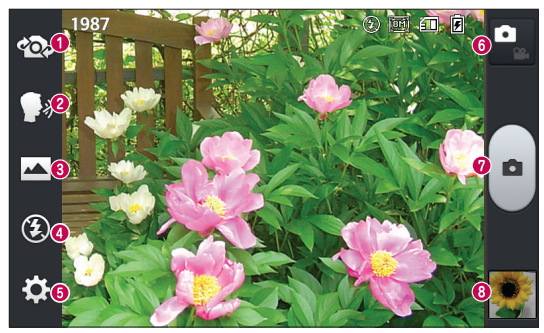

 تبديل الكاميرا – يتيح لك التبديل بين الكاميرا الخلفية والكاميرا الأمامية. لاقط الابتسامة – يتيح لك تشغيل اللقطة الصوتية أو إيقافها. عند ضبطه على تشغيل سيكون عليك قول "Cheese "لالتقاط الصورة. وضع المشهد – اختر بين عادي أو بانوراما أو لقطة متواصلة. الفلاش– اختر من إيقاف، أو تشغيل، أو تلقائي**.** الإعدادات – المس هذا الرمز لفتح قائمة الإعدادات. تبديل الوضع – المس هذا الرمز للتبديل بين وضع الكاميرا ووضع الفيديو. التقاط – يتيح لك التقاط صورة. المعرض - المس هذا الخيار لعرض آخر صورة قمت بالتقاطها. يسمح لك هذا الخيار بالوصول إلى المعرض وعرض الصور المحفوظة في وضع الكاميرا.

### التقاط صورة سريعة

افتح تطبيق الكاميرا. مع الإمساك بالهاتف، ّوجه العدسة باتجاه الهدف المطلوب تصويره. المس الشاشة وسيظهر مربع البؤرة في شاشة محدد المنظر. ّ عندما يتحول لون صندوق البؤرة إلى الأخضر، فهذا يعني أن الكامريا تركّز على هدف الصورة. انقر فوق لالتقاط الصورة.

## بمجرد التقاط الصورة

ستظهر الصورة التي التقطتها على الشاشة إذا تم ضبط المراجعة التلقائية على تشغيل (راجع استخدام الإعدادات المتقدمة). مشاركة – المس هذا الخيار لمشاركة صورتك باستخدام البلوتوث، أو البريد، أو **FileShare**، أو **Gmail**، أو **+Google**، أو المذكرة، أو الرسائل، أو **Picasa** أو أي تطبيقات أخرى تم تنزيلها تكون معتمدة. ضبط الصورة كـ – المس هذا الخيار لاستخدام الصورة كصورة الإسم أو كخلفية للشاشة الرئيسية أو لشاشة الإقفال**.** - المس لحذف الصورة. - المس لالتقاط صورة أخرى على الفور.

- المس لمشاهدة المعرض الذي يتضمن الصور المحفوظة.

# إستخدام الإعدادات المتقدمة

من محدد المنظر، المس لفتح كافة الخيارات المتقدمة.

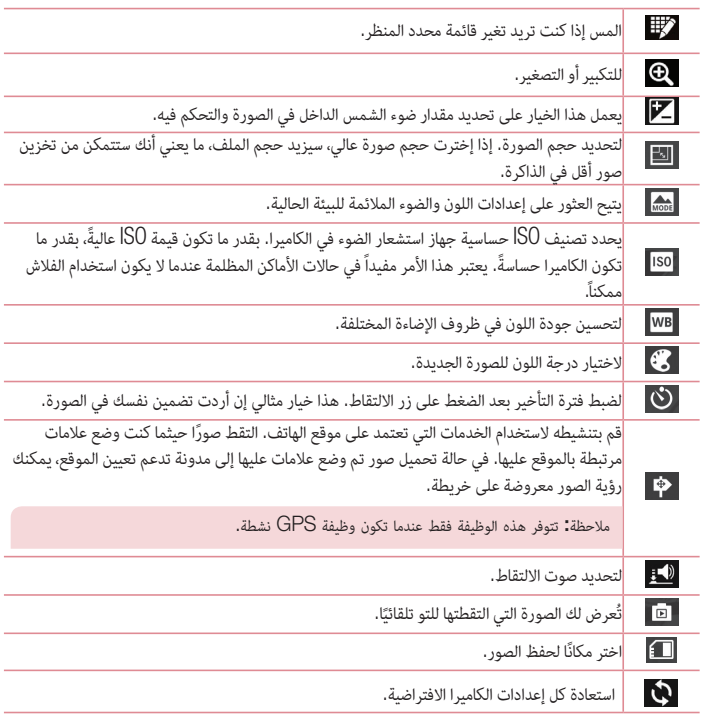

# $\bullet$

المسه عندما ترغب في معرفة كيفية عمل إحدى الوظائف. سيزودك هذا الرمز بدليل سريع.

### تلميح!

- t عند الخروج من الكاميرا، تعود بعض الإعدادات إلى الوضع الافتراضي، مثل موازنة الأبيض، وتأثير الألوان،والمؤقت ووضع المشهد. تحقق من ذلك قبل التقاط الصورة التالية.
- t تقع قائمة الإعدادات فوق محدد المنظر، لذا عندما تقوم بتغيير عناصر ألوان الصورة أو جودتها، ستشاهد معاينة للصورة التي تم تغييرها خلف قائمة الإعدادات.

# كامرا الفيديو

# ّ ّ ف على محدد المنظر التعر

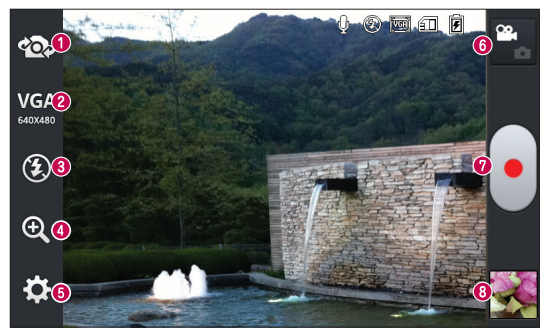

- تبديل الكاميرا يتيح لك التبديل بين الكاميرا الخلفية والكاميرا الأمامية.
- حجم الفيديو المس هذا الخيار لضبط الحجم (بالبكسل) للفيديو الذي تقوم بتسجيله. حدد حجم الفيديو من .**(176x144)**وسائط ورسالة**) 320x240)** وسائط ورسالة ،**VGA(640x480)** و ،**TV(720x480)** 
	- الفلاش يتيح تشغيل الفلاش عند التقاط صورة في مكان مظلم.
		- التكبير**/**التصغير تكبير أو تصغير.
		- الاعدادات المس هذا الرمز لفتح قائمة الإعدادات.
	- تبديل الوضع المس هذا الرمز للتبديل بين وضع الكاميرا ووضع الفيديو.
		- تسجيل يتيح لك هذا الخيار بدء التسجيل.
	- المعرض المس هذا الخيار لعرض الفيديو الذي قمت بتسجيله مؤخرًا. يسمح لك هذا الخيار بالوصول إلى المعرض وعرض ملفات الفيديو المحفوظة في وضع الفيديو.

# التقاط فيديو سريع

المس زر وضع الفيديو. سيظهر محدد المنظر في كامريا الفيديو على الشاشة. مع حمل الهاتف، ّصوب العدسة باتجاه موضوع الصورة الذي تريد التقاطه في الفيديو. المس الزر تسجيل مرة واحدة لبدء التسجيل. يظهر ضوء أحمر في الزاوية العليا من محدد المنظر مع مؤقت يظهر طول الفيديو. المس على الشاشة لإيقاف التسجيل.

### بعد التقاط فيديو

ستظهر صورة ثابتة تمثل الفيديو الخاص بك على الشاشة إذا تم ضبط المراجعة التلقائية على تشغيل. تشغيل – المس هذا الخيار لتشغيل الفيديو.

مشاركة – المس هذا الخيار لمشاركة الفيديو عبر البلوتوث، أو البريد الإلكتروني، أو **FileShare**، أو **Gmail**، أو **+Google**، أو الرسائل، أو **Picasa**، أو **YouTube**أو أي تطبيقات أخرى تم تنزيلها وتكون معتمدة.

ملاحظة: قد يتم فرض رسوم إضافية عند تنزيل رسائل MMS أثناء التجوال.

 – المس لحذف الفيديو الذي قمت بالتقاطه. – المس لتسجيل فيديو آخر على الفور. وسيتم حفظ الفيديو الحالي. – المس لمشاهدة المعرض الذي يتضمن ملفات الفيديو المحفوظة.

# استخدام الاعدادات المتقدمة

باستخدام محدد المنظر، المس لفتح كل الخيارات المتقدمة.

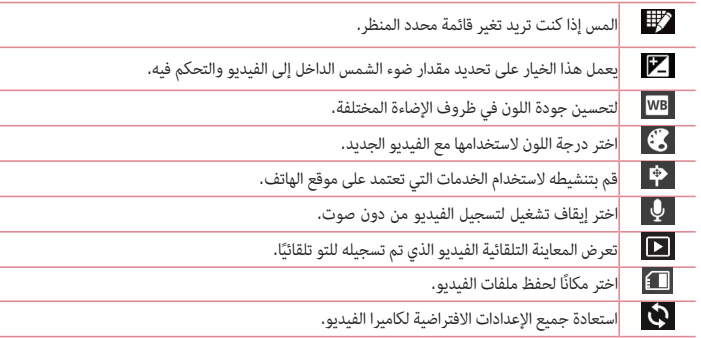

# ضبط مستوى الصوت عند عرض فيديو

لضبط مستوى صوت الفيديو أثناء تشغيله، استخدم مفاتيح مستوى الصوت الموجودة في الجانب الأيسر من الهاتف.

## الوسائط المتعددة

#### المعرض

يمكنك تخزين ملفات الوسائط المتعددة في الذاكرة الداخلية لتمكين الوصول السهل إلى ملفات الوسائط المتعددة كافة. استخدم هذا التطبيق لعرض ملفات الوسائط المتعددة مثل الصور وملفات الفيديو.

> **1** المس علامة التبويب > التطبيقات > المعرض. ميكنك فتح قامئة من أشرطة الكتالوج التي تحفظ كل ملفات الوسائط المتعددة.

> > ملاحظة:

- t تكون بعض تنسيقات الملفات غير معتمدة بناءعلى البرنامج المثبت على الهاتف.
	- t قد لا يتم تشغيل بعض الملفات بطريقة صحيحة، بناءعلى كيفية تشفيرها.

عرض الصور

يؤدي بدء المعرض إلى عرض المجلدات المتوفرة. عندما يقوم تطبيق آخر، مثل البريد، بحفظ صورة يتم إنشاء مجلد التنزيلات تلقائيًا لتحتوي على الصورة. وبطريقة مماثلة، يؤدي التقاط لقطة شاشة تلقائيًا إلى إنشاء مجلد Screenshots. حدد مجلد لفتحه.

يتم عرض الصور حسب تاريخ الإنشاء في المجلد. حدد صورة لعرضها بملء الشاشة. مرر إلى اليسار أو اليمين لعرض الصورة التالية أو السابقة.

التكبير والتصغير

استخدم إحدى الطرق التالية لتكبير صورة معينة:

- t اضغط مرتين في أي مكان للتكبير.
- t قم بمباعدة إصبعين عن بعضهما على أي مكان للتكبير. ضم إصبعيك للتصغير أو اضغط مرتين للعودة.

تشغيل ملفات الفيديو

تعرض ملفات الفيديو الرمز ♦ في المعاينة. حدد فيديو لمشاهدته واضغط على ♦ . سيبدأ تشغيل تطبيق الفيديو. حذف الصور/ملفات الفيديو

في حافظة، اضغط على وحدد الصور/ملفات الفيديو من خلال وضع علامة اختيار، ثم الضغط على حذف.

## ضبط كخلفية الشاشة

عند عرض صورة، المس مفتاح القائمة > ضبط الصورة كخلفية الشاشة الرئيسية أو لضبطها كصورة إسم

ملاحظة:

- t إن بعض تنسيقات الملفات غير معتمدة، ً وفقا لبرنامج الجهاز.
- t إذا تجاوز الملف حجم الذاكرة المتاحة، فقد يحدث خطأ عند فتح الملفات.

# مقاطع فيديو

يتوفر في الهاتف مشغل فيديو مضمّن يسمح لك بتشغيل كل مقاطع فيديو المفضلة لديك. للوصول إلى مشغل الفيديو،<br>المس حلق التسمي الكلمة التبويب التطبيقات > ملفات الفيديو.

#### تشغيل ملف فيديو

- **1** المس > علامة التبويب التطبيقات > ملفات الفيديو.
	- **2** حدد الفيديو الذي تريد تشغيله.

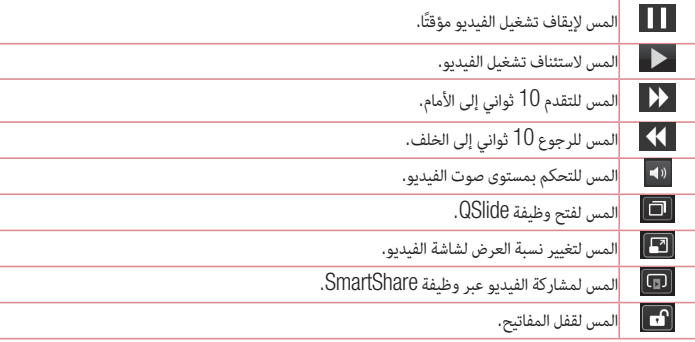

لتغيير مستوى الصوت أثناء مشاهدة الفيديو، اضغط على مفاتيح مستوى الصوت لأعلى ولأسفل في الجانب الأيسر من الهاتف.

# الموسيقى

يكون مشغل الموسيقى مضمَّنًا في الهاتف LG-P715 مما يتيح لك تشغيل كافة الأغاني المفضلة لديك. للوصول إلى<br>مشغل موسيقى، المس أأأأ > علامة تبويب التطبيقات > موسيقى. نقل ملفات موسيقى باستخدام أجهزة **USB** ذات التخزين كبير السعة **1** قم بتوصيل الهاتف 715P-LG بكمبيوتر شخصي باستخدام كيبل USB.

- **2** إذا مل تقم بتثبيت برنامج التشغيل Driver Platform Android LG على الكمبيوتر الشخصي، فيجب أن تقوم بتغيري الاعدادات يدويا.ً اختر الاعدادات **>** اتصال **PC <** نوع اتصال **USB**، ثم حدد مزامنة الوسائط **(MTP(** .
	- **3** ميكنك عرض محتوى وسيلة التخزين ذات السعة الكبرية على الكمبيوتر الشخصي ونقل الملفات.

تشغيل أغنية

- **1** في الشاشة الرئيسية، المس > علامة التبويب التطبيقات > موسيقى.
	- **2** إلمس الأغاين.
	- **3** حدد الأغنية التي تريد تشغيلها.

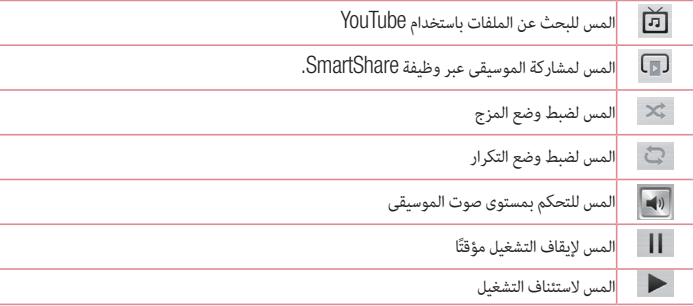

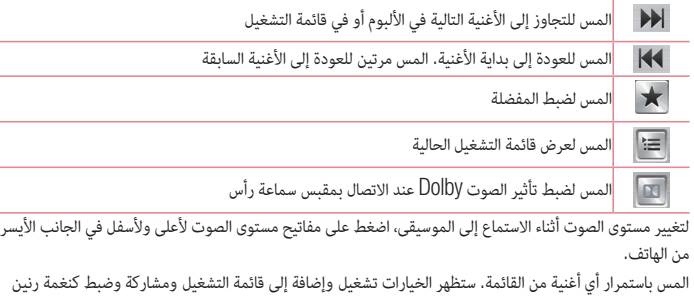

ملاحظة:

وحذف وتفاصيل وبحث.

- t إن بعض تنسيقات الملفات غير معتمدة، ً وفقا لبرنامج الجهاز.
- t إذا تجاوز الملف حجم الذاكرة المتاحة، فقد يحدث خطأ عند فتح الملفات.

ملاحظة: قد تخضع حقوق تأليف ونشر ملفات الموسيقى لحماية المعاهدات الدولية وقوانين حقوق النشر الوطنية. ولهذا، فقد يكون من الضروري الحصول على إذن أو ترخيص لإعادة إنتاج الموسيقى أو نسخها. تمنع القوانين الوطنية في بعض البلدان النسخ الخاص للمواد المحمية بحقوق النشر. قبل تحميل الملف أو نسخه، تحقق من القوانين الوطنية للبلد المعني والمتعلقة باستخدام مثل هذه المواد.

# راديو FM

يتضمن الهاتف 715P-LG ميزة راديو FM مضمنة بحيث يمكنك ضبطه على المحطات المفضلة والاستماع أثناء التنقل.

ملاحظة: ستحتاج إلى استخدام سماعات الرأس كي تستمع إلى الراديو. أدخلها في مقبس سماعة الرأس.

البحث عن محطات يمكنك ضبط محطات الراديو وذلك بالبحث عنها يدوياً أو تلقائياً. وسيتم حينئذٍ حفظها في أرقام قنوات معيّنة بحيث لن<br>\* تعود بحاجة إلى البحث عنها مرة أخرى. يمكنك تخزين ما يصل إلى  $6$  قنوات على هاتفك. الضبط تلقائياً **1** في الشاشة الرئيسية، المس > علامة التبويب التطبيقات > راديو **FM**. **2** المس ، ثم حدد بحث. **3** أثناء البحث التلقايئ، المس إيقاف البحث إذا أردت إيقافه. يتم فقط حفظ القنوات التي تم البحث عنها قبل إيقاف البحث.

ملاحظة: يمكنك أيضًا ضبط محطة يدويًا باستخدام العجلة المعروضة على الشاشة.

تلميح! لتحسين استقبال الراديو، قم بتمديد سلك سماعة الرأس الذي يعمل كهوائي راديو. ً إذا قمت بتوصيل سماعة رأس لم تصنع خصيصا من أجل استقبال الراديو، ً فقد يكون استقبال الراديو ضعيفا.

# LG SmartWorld

يقدم SmartWorld LG مجموعة من المحتويات المشوقة - الألعاب والتطبيقات والخلفيات ونغمات الرنين - ما يوفر لمستخدمي هاتف LG فرصة الاستمتاع بتجارب "حياة متنقلة" ً أكثر تنوعا.

# كيف تحصل على **LG SmartWorld من ال**هاتف لديك

- **1** اضغط على رمز للوصول إلى SmartWorld LG. **2** اضغط على تسجيل الدخول وأدخل حساب LG/كلمة المرور الخاصة بـ SmartWorld LG. إذا مل تكن قد قمت بالتسجيل بعد، فاضغط على تسجيل واحصل على عضوية SmartWorld LG.
	- **3** قم بتنزيل المحتوى الذي تريده.

ملاحظة: ماذا لو لم تجد الرمز (S) ؟ 1 باستخدام متصفح ويب على الهاتف المحمول، يمكنك الوصول إلى www.lgworld.com) LG SmartWorld ) وحدد بلدك. **2** قم بتنزيل تطبيق SmartWorld LG. **3** قم بتنفيذ الملف الذي تم تنزيله وتثبيته. **4** قم بالوصول إلى SmartWorld LG عبر الضغط على الرمز .

# كيفية استخدام SmartWorld LG

t الاشتراك في العروض الترويجية الشهرية لـ SmartWorld LG. t جرب أزرار "القائمة" ً السهلة للعثور على ما تبحث عنه سريعا. فئات – ابحث عن المحتويات حسب الفئة (على سبيل المثال، التعليم والترفيه والألعاب وغيرها). بحث – ابحث عن المحتوى. تطبيقات لك – المحتوى الموصى به بناء على اختياراتك السابقة. تطبيقاتي – قائمة بالمحتويات التي تم تنزيلها/التي سيتم تحديثها. الاعدادات – ضبط ملف التعريف والشاشة. تسجيل الدخول – ضبط حساب LG وكلمة المرور. t جرب الوظائف الأخرى المفيدة. (شاشة تفاصيل المحتوى)

ملاحظة: قد لا يتوفر SmartWorld LG في جميع النواقل أو البلدان.

# On-Screen Phone

يسمح لك خيار Phone Screen-On بعرض شاشة الهاتف المحمول على شاشة الكمبيوتر الشخصي عبر USB أو اتصال البلوتوث. كما يسمح لك بالتحكم في الهاتف المحمول من خلال الكمبيوتر الشخصي باستخدام بالفأرة أو لوحة المفاتيح.

On-Screen Phone رموز

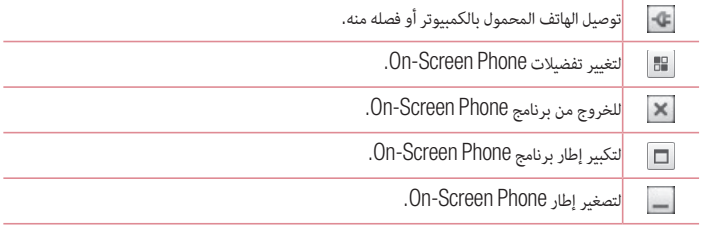

# On-Screen Phone ميزات

- t النقل والتحكم في الوقت الفعلي: تسمح لك هذه الميزة بعرض شاشة الهاتف المحمول والتحكم بها عند الاتصال بالكمبيوتر الشخصي.
	- t التحكم بالفأرة: تسمح لك هذه الميزة بالتحكم بالهاتف المحمول باستخدام الفأرة للنقر والسحب على شاشة الكمبيوتر.
- t إدخال النص بواسطة لوحة المفاتيح: تسمح لك هذه الميزة بإنشاء رسالة نصية أو ملاحظة باستخدام لوحة مفاتيح الكمبيوتر.
- t نقل الملفات (من الهاتف المحمول إلى الكمبيوتر الشخصي): تسمح هذه الميزة بإرسال الملفات من الهاتف المحمول (مثل الصور وملفات الفيديو والموسيقى وملفات Office Polaris (إلى الكمبيوتر الشخصي. ما عليك سوى النقر بزر الفأرة الأيمن فوق الملف الذي تريد إرساله إلى الكمبيوتر وانقر فوق "حفظ إلى الكمبيوتر".
	- t نقل الملفات (من الكمبيوتر إلى الهاتف المحمول): تسمح لك هذه الميزة بإرسال الملفات من الكمبيوتر إلى الهاتف المحمول. ما عليك إلا تحديد الملفات التي تريد نقلها واسحبها وأفلتها في إطار Phone Screen-On. يتم تخزين الملفات المرسلة في بطاقة SD داخلية.
- t إشعارات الحدث في الوقت الفعلي: لظهور إطار منبثق لإعلامك بأي مكالمات واردة أو رسائل نصية/وسائط متعددة.

# On-Screen Phone

# كيفية تثبيت Phone Screen-On على الكمبيوتر الشخصي

- **1** تفضل بزيارة Home LG) com.lg.www (ً وحدد بلدا من اختيارك.
- **2** انتقل إلى الدعم > دعم الهاتف المحمول > حدد الطراز (715P-LG < (انقر فوق **OSP**) -On Phone Screen (للتنزيل. عندها يصبح بإمكانك تثبيت برنامج Phone Screen-On على الكمبيوتر.

# وظيفة QuickMemo

 تسمح لك وظيفة **QuickMemo** بإنشاء مذكرات والتقاط لقطات شاشة. التقط الشاشات، وارسم عليها وشاركها مع العائلة والأصدقاء مع وظيفة QuickMemo .

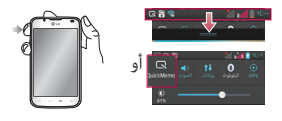

**1** ادخل إلى شاشة **QuickMemo** بالضغط على مفتاح QuickMemo على الشاشة المطلوب التقاطها. أو المس شريط الحالة ومرره نحو الأسفل والمس .

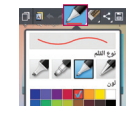

**2** حدد خيار القامئة المطلوب من نوع القلم، واللون، والممحاة وأنشئ مذكرة.

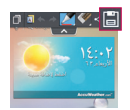

**3** المس في قامئة التعديل لحفظ المذكرة مع الشاشة الحالية. للخروج من وظيفة QuickMemo في أي وقت، المس المفتاح رجوع.

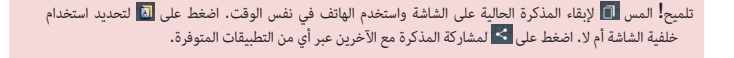

# ضبط المنبّه

- **1** المس > علامة التبويب التطبيقات > المنبه**/**الساعة > **2** اضبط توقيت المنبه وأي خيارات مطلوبة. - تكرار، مدة الغفوة، اهتزاز، نغمة المنبه، مستوى صوت المنبه، بادئ تشغيل التطبيق التلقايئ، القفل الذكى، المذكرة
	- **3** المس حفظ. سيتم إعلامك بالوقت المتبقي قبل صدور صوت المنبه.

### استخدام الحاسبة

- **1** المس > علامة التبويب التطبيقات > الحاسبة **2** المس مفاتيح الأرقام لإدخال الأرقام. **3** بالنسبة للعمليات الحسابية البسيطة، المس الوظيفة التي تريدها (،+ أو –، أو ×، أو ÷)، متبوعة بـ =.
- **4** ً بالنسبة للعمليات الحسابية الأكرث تعقيدا، المس ، ثم حدد لوحة متقدمة، ثم اختر sin أو cos أو tan أو log الخ من الوظائف.

## إضافة حدث إلى التقويم

المس > علامة التبويب التطبيقات > التقويم في وسط الشاشة، ميكنك العثور على أنواع عرض تقويم مختلفة (اليوم والأسبوع وجدول الأعامل). اضغط على التاريخ المطلوب إضافة حدث عليه. اسحب شاشة العرض إلى أعلى واضغط على الفترة الزمنية المطلوب إضافة حدث فيها. المس اسم الحدث ثم أدخل اسم الحدث. المس المكان ثم أدخل المكان. ِ تحقق من التاريخ وأدخل الوقت الذي تريد أن يبدأ فيه الحدث وينتهي. إذا أردت إضافة ملاحظة إلى حدثك، المس الوصف وأدخل التفاصيل. إذا أردت تكرار المنبه، فاضبط على تكرار واضبط التذكريات إذا دعت الحاجة. المس حفظ لحفظ الحدث في التقويم.

# Polaris Viewer 4

يعتبر برنامج 4 Viewer Polaris أحد الحلول المكتبية المحمولة الاحترافية التي تتيح للمستخدمين عرض أنواع متنوعة من المستندات المكتبية بصورة ملائمة، بما في ذلك ملفات Word وExcel وPowerPoint، في أي مكان وأي وقت باستخدام أجهزة الهواتف المحمولة.

المس > علامة التبويب التطبيقات > **4 Viewer Polaris**

عرض الملفات

يمكن لمستخدمي الهواتف المحمولة عرض تشكيلة كبيرة من أنواع الملفات، من بينها مستندات Office Microsoft و PDF Adobe، مباشرة على أجهزة الهواتف المحمولة. عند عرض مستندات باستخدام برنامج 4 Viewer Polaris، تظل الكائنات والتخطيط كما هي في المستندات الأصلية.

# QuickTranslator

ما عليك إلا توجيه كاميرا الهاتف الذكي نحو الجملة الأجنبية التي تريد فهمها. يمكنك الحصول على ترجمة فورية في أي مكان وفي أي وقت.

يمكنك شراء قواميس إضافية للترجمة في وضع عدم الاتصال من Store Play Google .

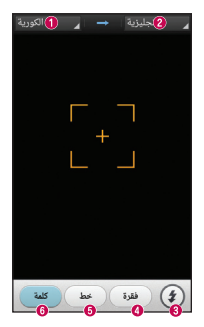

اللغة الرئيسية اللغة الهدف الفلاش ترجمة فقرة ترجمة الجملة ترجمة كل كلمة

- **1** المس > علامة التبويب التطبيقات > **QuickTranslator**.
	- **2** المس كلمة أو خط أو فقرة.
	- **3** المس اللغة المطلوبة وحددها.
	- **4** أمسك الهاتف باتجاه الهدف الذي تريد ترجمته لبضع ثوان.

ملاحظة" يتوفر قاموس واحد فقط مجانًا. يجب شراء القواميس الإضافية. يرجى تحديد القاموس الذي تريد تثبيته كقاموس مجاني من القائمة أدناه.

ملاحظة: قد يكون هناك اختلاف في معدل التعرّف استنادًا إلى الحجم والخط واللون والسطوع وزاوية الأحرف التي تحتاج إلى ترجمة.

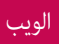

## الإنترنت

استخدم هذا التطبيق لتصفح الإنترنت. يوفر لك المتصفح عالمًا سريعًا ومتنوعًا من الألعاب والموسيقى والأخبار والرياضة والترفيه والكثير غير ذلك - كل هذا في هاتفك المحمول - أينما كنت وكلما أردت.

ملاحظة: يتم فرض رسوم إضافية عند الاتصال بهذه الخدمات وتنزيل المحتوى. اتصل بموفر الشبكة للتحقق من رسوم البيانات.

**1** المس > علامة التبويب التطبيقات > الإنترنت.

استخدام شريط أدوات ويب

المس شريط أدوات ويب باستمرار ومرره لأعلى بإصبعك لفتحه.

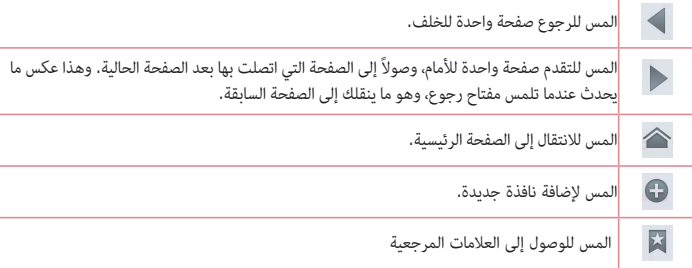

عرض صفحات ويب

المس حقل العنوان، ثم أدخل عنوان ويب والمس انتقال.

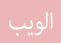

فتح صفحة  $\blacklozenge$ للانتقال إلى صفحة جديدة، المس $\blacklozenge$   $\blacktriangleright$ للانتقال إلى صفحة ويب أخرى المس <mark>، 2 أ</mark>، وقم بالتمرير لأعلى أو لأسفل، والمس الصفحة لتحديدها.

البحث في ويب باستخدام الصوت المس حقل العنوان، والمس ف، ثم قل كلمة أساسية، ثم حدد واحدة من الكلمات الأساسية المقترحة الظاهرة.

ملاحظة: ً قد لا تتوفر هذه الميزة استنادا إلى المنطقة أو موفر الخدمة.

الإشارات المرجعية لإضافة صفحة الويب الحالية كإشارة مرجعية، المس > حفظ إلى الإشارات المرجعية > موافق. لفتح صفحة ويب مضافة كإشارة مرجعية، المس وحدد واحدة.

السجل ًا. لمسح السجلات، المس المس > سجل لفتح صفحة ويب من قائمة صفحات الويب التي تمت زيارتها مؤخر مفتاح القائمة > مسح كل المحفوظات.

استخدام المتصفح المنبثق استخدم هذه الميزة للوصول إلى الإنترنت دون إغلاق التطبيق الحالي. أثناءعرض المحتوى، مثل الأسماء أو الملاحظات التي تتضمن عناوين ويب، حدد عنوان ويب، ثم اضغط على المتصفح المنبثق لفتح المتصفح المنبثق. المس المتصفح واسحبه لنقله إلى موضع آخر. لعرض المتصفح ملء الشاشة، المس شاشة المتصفح. لإغلاق المتصفح، المس .

# Chrome

استخدم Chrome للبحث عن المعلومات وتصفح صفحات ويب. **1** المس > علامة التبويب التطبيقات > **Chrome** .

> ملاحظة: ً قد لا يتوفر هذا التطبيق استنادا إلى المنطقة وموفر الخدمة.

عرض صفحات ويب اضغط على حقل العنوان، ثم أدخل عنوان ويب أو معايير البحث.

فتح صفحة للانتقال إلى صفحة جديدة، اضغط على  $\overline{ \|\hspace{.85pt} \|} \to +$  علامة تبويب جديدة. للانتقال إلى صفحة ويب أخرى، اضغط على  $\overline{\Omega}$ ، مرر لأعلى أو لأسفل، واضغط على الصفحة لتحديدها. البحث في ويب باستخدام الصوت اضغط على حقل العنوان، اضغط على ، قل كلمة أساسية، ثم حدد إحدى الكلمات الأساسية التي تظهر. المزامنة مع الأجهزة الأخرى مزامنة علامات التبويب المفتوحة والعلامات المرجعية لاستخدامها مع Chrome على جهاز آخر عند تسجيل الدخول إلى حساب Google نفسه. لعرض علامات التبويب المفتوحة على الأجهزة الأخرى، اضغط على القائمة الأجهزة الأخرى. حدد صفحة ويب لفتحها.

لعرض العلامات المرجعية، اضغط على .

# الاعدادات

## الوصول إلى قائمة الاعدادات

في الشاشة الرئيسية، المس > علامة التبويب التطبيقات > الاعدادات.

## الإتصال اللاسلكي والشبكات

#### **<**ثنائية **SIM<**

قم بتكوين ما إذا كنت تريد تمكين أو تعطيل بطاقتي SIM والوصول إلى البيانات.

## **< Wi-Fi >**

لتشغيل Fi-Wi للاتصال بشبكات Fi-Wi المتوفرة.

### تلميح! كيفية الحصول على عنوان MAC لضبط الإتصال في بعض الشبكات اللاسلكية المزودة بعوامل تصفية MAC، فقد يتوجب عليك إدخال عنوان MAC الخاص بالهاتف 715P-LG في جهاز التوجيه.  $\rm < W$ يمكنك العثور على عنوان MAC في واجهة المستخدم التالية: المس علامة التبويب التطبيقات $\rm <$  الاعدادات  $\rm <$ > متقدم > عنوان MAC.

**<** البلوتوث **>** قم بتشغيل البلوتوث للاتصال بأجهزة البلوتوث.

**<** استخدام البيانات **>**

عرض استخدام البيانات وضبط حد استخدام بيانات المحمول.

**<** اعدادات المكالمات **>**

يمكنك تكوين اعدادات مكالمات الهاتف، مثل إعادة توجيه المكالمات والميزات الخاصة الأخرى التي يقدمها الناقل.

#### **<** المزيد**... >**

وضع الرحلات الجوية – بعد التبديل إلى وضع الرحلات الجوية، يتم تعطيل الاتصالات اللاسلكية كافة. نقطة **fi-Wi** فعالة ومحمولة – يمكنك تكوين اعدادات نقطة fi-Wi فعالة ومحمولة. **VPN –** عرض قائمة الشبكات الخاصة الظاهرية (VPNs (ً التي قمت بتكوينها مسبقا. تتيح لك إضافة أنواع مختلفة من شبكات VPN . شبكات الهاتف – لضبط الخيارات لوضع الشبكة والمشغلين، وأسماء نقاط الوصول (APN(، وغير ذلك.
ملاحظة: يجب ضبط رمز PIN أو كلمة مرور لشاشة القفل قبل استخدام تخزين بيانات الاعتماد.

#### الهاتف

**<** الصوت **>** أوضاع الصوت – يمكنك اختيار الصوت أو الاهتزاز فقط أو صامت. مستويات الصوت – يمكنك التحكم بمستوى صوت الموسيقى، الفيديو،الألعاب وغيرها من الوسائط، ونغمة رنين الهاتف، وصوت الإشعارات،وتأثير اللمس والنظام. وقت السكون — لضبط أوقات إيقاف تشغيل الأصوات كلها باستثناء المنبّه والوسائط.<br>. نغمة مع اهتزاز – صدور الاهتزاز للمكالمات والإشعارات. نغمة هاتف **1SIM** –يتيح لك هذا الخيار ضبط نغمة الرنين للمكالمات الواردة إلى بطاقة 1SIM . نغمة هاتف **2SIM** –يتيح لك هذا الخيار ضبط نغمة الرنين للمكالمات الواردة إلى بطاقة 2SIM . صوت إشعار **1SIM** –يتيح لك ضبط صوت الإشعارات لبطاقة 1SIM . صوت إشعار **2SIM** –يتيح لك ضبط صوت الإشعارات لبطاقة 2SIM . اهتزاز المكالمة الواردة **1SIM** –يتيح لك ضبط نوع الاهتزاز للمكالمات الواردة إلى بطاقة 1SIM . اهتزاز المكالمة الواردة **2SIM** –يتيح لك ضبط نوع الاهتزاز للمكالمات الواردة إلى بطاقة 2SIM . نغمات الضغط على لوحة الطلب – يتيح لك ضبط الهاتف لتشغيل النغمات عند استخدام لوحة الطلب لطلب الأرقام. أصوات اللمسات – يتيح لك ضبط الهاتف لتشغيل صوت عند لمس الأزرار والرموز وعناصر الشاشة الأخرى التي تتفاعل مع اللمس. أصوت قفل الشاشة – يتيح لك ضبط الهاتف لإصدار صوت عند قفل الشاشة وإلغاء قفلها. **<** اعدادات الشاشة **>** السطوع - لضبط سطوع الشاشة. مهلة الشاشة **–** لضبط الوقت لمهلة الشاشة**.** شاشة ذكية – حدد هذا الخيار لإبقاء الشاشة قيد التشغيل عند اكتشاف الجهاز عينيك الموجهتين إلى الشاشة. تدوير الشاشة تلقائيًّا — لضبط تبديل الاتجاه تلقائيًّا عندما تقوم بتدوير الهاتف. ֖֖֖֖֖֖֖֖֖֖֚֚֚֚֚֚֚֚֚֚֚֚֚֚֚֡**֓**<br>֧֩ نوع الخط – لتغيير نوع الخط.

حجم الخط – لتغيير حجم خط شاشة العرض.

**<** الشاشة الرئيسية **>** لضبط السمة، تأثيرات الشاشة، خلفية الشاشة، تمرير الشاشة بشكل دائري وعرض عمودي فقط. قم بتحديد الخيار لضبط عمل ملفات احتياطية للشاشة الرئيسية واستعادتها.

**<** تأمين الشاشة **>**

إختر قفل الشاشة – ضبط نقش إلغاء القفل لتأمين الهاتف. يؤدي هذا الخيار إلى فتح شاشات ترشدك أثناء رسم نقش نمط إلغاء قفل الشاشة. يمكنك ضبط خيارات مسح أو فتح قفل الوجه أو النقش أو رمز **PIN** بدلاً من كلمة المرور أو ترك الخيار على بلا.

> عند تشغيل جهازك أو تنشيط الشاشة، ستتم مطالبتك برسم نقش إلغاء القفل لفتح قفل الشاشة. خلفية الشاشة **–** يمكنك تحديد خلفية لشاشة القفل من المعرض أو من استوديو الخلفية. الساعة والاختصارات – تخصيص الساعة والاختصارات على شاشة القفل.

> > معلومات المالك – عرض معلومات المالك على شاشة القفل.

مؤقت الإغلاق — يتيح لك ضبط مقدار الوقت قبل قفل الشاشة تلقائيًا بعد انقضاء مهلة الشاشة.<br>.

يقفل زر الطاقة على الفور – حدد هذا الخيار لقفل الشاشة على الفور عند الضغط على مفتاح الطاقة**/**الإقفال.

**<** التخزين **>**

وحدة تخزين داخلية – عرض استخدام وحدة التخزين الداخلية. بطاقة **SD** – تحقق من المساحة الإجمالية المتوفرة على بطاقة SD. المس فصل بطاقة SD لإزالتها بشكل آمن. "مسح بطاقة SD "إذا كنت تريد حذف جميع البيانات من بطاقة SD .

**<** البطارية **>**

من هنا يمكنك إدارة البطارية والتحقق من عناصر توفير الطاقة. كما يمكنك التحقق من استخدام البطارية.

**<** التطبيقات **>**

يمكنك عرض التطبيقات وإدارتها.

#### شخصي

**<** الحسابات والمزامنة **>** يتيح هذا الخيار للتطبيقات مزامنة البيانات في الخلفية، سواء كانت قيد الاستخدام بطريقة نشطة أم لا. قد تؤدي إزالة تحديد هذا الضبط إلى توفير طاقة البطارية وتخفيض استخدام البيانات (ولكن لا يزيله).

**<** الوصول للموقع **>**

الوصول إلى موقعي – قم بتشغيل هذا الخيار لاستخدام المعلومات من شبكات وموقع شبكة المحمول Fi-Wi وذلك لتحديد الموقع التقريبي لك، وهو يُستخدم أثناء البحث في خرائط GOOgle والتطبيقات الأخرى. عند تشغيل هذا الخيار،<br>. يتم سؤالك عما إذا كنت توافق على مشاركة موقعك دون ذكر هويتك مع خدمة تحديد المواقع من Google . الأقمار الصناعية لنظام **GPS** – إذا حددت أقمار GPS الصناعية، فسيحدد هاتفك موقعك بدقة على مستوى الشارع. **Fi-Wi** وموقع شبكة الجوال – إذا حددت خدمة تحديد المواقع من Google، فسيحدد هاتفك موقعك التقريبي باستخدام شبكة Fi-Wi وشبكات الهاتف المحمول. عند تحديد هذا الخيار، يتم سؤالك إذا كنت توافق على السماح لـ Google باستخدام موقعك عند توفير هذه الخدمات.

**<** الحماية **>**

إعداد قفل بطاقة **SIM** – لإعداد قفل بطاقة SIM أو تغيير رمز PIN الخاص ببطاقة SIM . كتابة كلمة المرور المرئية – إظهار كلمة المرور أثناء كتابتك لها. مديرو الهاتف – عرض مسؤولي الأجهزة أو إلغاء تنشيطهم. مصادر غير معروفة – الضبط الافتراضي لتثبيت التطبيقات من خارج Store Play . الاعتمادات الموثوق بها – عرض شهادات CA الموثوق بها. التثبيت من المخزن – لاختيار تثبيت شهادات مشفرة من بطاقة SD . مسح التخزين – إزالة جميع الشهادات.

**<** اللغة والإدخال **>**

استخدم اعدادات اللغة والإدخال لتحديد لغة النص على هاتفك ولتكوين لوحة المفاتيح التي تظهر على الشاشة، بما في ذلك الكلمات التي أضفتها إلى القاموس.

**<** نسخ إحتياطي وإعادة الضبط **>** قم بتغيير إعدادات إدارة الإعدادات والبيانات . نسخ احتياطي لبياناتي - قم بضبط هذا الخيار لإجراء نسخ إحتياطي للإعدادات وبيانات التطبيق إلى خادم Google . الحساب الاحتياطي – قم بضبط هذا الخيار لإجراء نسخ احتياطي لحسابك.

استعادة تلقائية – قم بضبط هذا الخيار لإستعادة الإعدادات وبيانات التطبيق عند إعادة تثبيت التطبيقات على الجهاز. إعادة ضبط بيانات الشركة المصنعة – قم بإعادة ضبط الإعدادات إلى القيم الافتراضية للمصنع واحذف جميع البيانات لديك، إذا قمت بإعادة ضبط الهاتف بهذه الطريقة، يُطلب منك مجدداً إدخال المعلومات عينها التي استخدمتها عند تشغيل<br>المنطوب Android في المرة الأولى.

#### نظام

**<** مفتاح التخصيص **>** حدد التطبيقات التي ترغب بالوصول سريعًا إليها مستخدمًا مفتاح التشغيل السريع.

**<** التاريخ والوقت **>**

استخدم اعدادات التاريخ والوقت لضبط كيفية عرض التواريخ. يمكنك أيضًا استخدام هذه الإعدادات لضبط الوقت الخاص بك بالإضافة إلى المنطقة الزمنية بدلاً من الحصول على الوقت الحالي من شبكة الهواتف المحمولة.

**<** إمكانية الوصول **>**

استخدم إعدادات إمكانية الوصول لتكوين أي وظائف إضافية خاصة بإمكانية الوصول قمت بتثبيتها على هاتفك.

ملاحظة: يتطلب هذا الخيار وظائف إضافية.

**<** إتصال **PC<**  نوع اتصال **USB** – يمكنك ضبط الوضع المطلوب (شحن فقط أو مزامنة الوسائط **(MTP (**أو اتصال **USB** أو برنامج **LG** أو كاميرا **(PTP((**. اسأل عند الاتصال – المطالبة بوضع اتصال USB عند الاتصال بكمبيوتر. . Wi-Fi اتصال مع **LG PC Suite** لاستخدام الخيار هذا حدد **– PC Suite** يرجى ملاحظة أن يجب توصيل شبكة Fi-Wi لـ Suite PC LG عبر اتصال Fi-Wi من الإتصال اللاسلكي والشبكات. **Phone Screen-On** – يمكن عرض الشاشة والتحكم في الهاتف من الكمبيوتر الشخصي عبر اتصال USB، أو بلوتوث أو Fi-Wi.

**<** خيارات المطور **>** تذكر أن تشغيل اعدادات المطور هذه قد تتسبب في عمل الهاتف بشكل غير معهود. ينصح باستخدام خيارات المطور بواسطة المستخدمين المتقدمين فقط.

**<** حول الهاتف **>**

قم بعرض المعلومات القانونية وتحقق من حالة الهاتف وإصدار البرنامج.

# (LG PC Suite) الكمبيوتر برنامج

ّ إن برنامج الكمبيوتر "Suite PC LG "عبارة عن برنامج يساعدك على توصيل الجهاز بالكمبيوتر عبر كيبل USB و Fi-Wi. بمجرد الاتصال، يمكنك استخدام وظائف الجهاز من الكمبيوتر الشخصي. مع برنامج الكمبيوتر **"Suite PC LG"**، يمكنك**...**

- t إدارة محتويات الوسائط (الموسيقى، الأفلام، الصور) وتشغيلها على الكمبيوتر الشخصي.
	- t إرسال محتويات الوسائط إلى الجهاز.
- t مزامنة البيانات (الجداول، جهات الاتصال( الأسماء ) الاشارات المرجعية في الجهاز والكمبيوتر الشخصي.
	- نسخ التطبيقات احتياطيًا على الجهاز.
		- t تحديث البرامج على الجهاز.
	- نسخ بيانات الجهاز احتياطيًّا واستعادتها.
	- t تشغيل محتويات الوسائط المتعددة على الكمبيوتر من جهازك.
		- نسخ المذكرات احتياطيًا وإنشاؤها وتحريرها في جهازك.

ملاحظة: يمكنك استخدام قائمة التعليمات من التطبيق للتعرف على كيفية استخدام برنامج الكمبيوتر "Suite PC LG".

### تثبيت برنامج الكمبيوتر **"Suite PC LG"**

يمكن تنزيل برنامج الكمبيوتر "Suite PC LG "من صفحة الويب الخاصة بـ LG.

- **1** انتقل إلى الموقع com.lg.www واختر بلدك.
- **2** انتقل إلى الدعم > دعم الهاتف المحمول > الهواتف المحمولة من **LG** < حدد الطراز أو

انتقل إلى الدعم > الهاتف المحمول > حدد الطراز.

**3** انقر فوق مزامنة الكمبيوتر الشخصي من الأدلة والتنزيل، ثم انقر فوق تنزيل لتنزيل برنامج ."LG PC Suite" الشخصي الكمبيوتر

متطلبات النظام لبرنامج الكمبيوتر الشخصي **"Suite PC LG"**

- Windows XP (Service pack 3) 32bit, Windows Vista, Windows 7, Windows 8:التشغيل نظام t
	- t وحدة المعالجة المركزية (CPU(: معالجات بسرعة 1 جيجاهرتز أو أعلى
		- t الذاكرة: ذاكرة وصول عشوائي (RAM (بسعة 512 ميغابايت أو أعلى
	- t بطاقة الرسومات: بدرجة استبانة 768 x ،1024 وألوان 32 بت أو أعلى
- t محرك أقراص ثابت: مساحة خالية على القرص الثابت تبلغ 500 ميغابايت أو أكثر (قد يلزم توفر مساحة خالية أكبر على القرص الثابت بناءً على حجم البيانات المخزنة.)<br>.
	- t البرنامج المطلوب: برامج تشغيل مضمنة من LG، 10 Player Media Windows أو الإصدار اللاحق

ملاحظة: برنامج تشغيل USB المضمن من LG يلزم توفر برنامج تشغيل USB المضمن من LG لتوصيل جهاز LG بالكمبيوتر و يتم تثبيته تلقائيًا عند تثبيت برنامج الكمبيوتر "LG PC<br>منشرها!! ."Suite

مزامنة الهاتف مع الكمبيوتر الشخصي يمكن مزامنة البيانات من جهازك وتلك الخاصة بالكمبيوتر الشخصي بسهولة باستخدام برنامج الكمبيوتر "PC LG Suite "ً تحقيقا لراحتك. يمكن مزامنة جهات الاتصال ( الأسماء ) والجداول والاشارات المرجعية. الإجراء موضح فيما يلي: **1** قم بتوصيل الجهاز بالكمبيوتر. (استخدم كيبل USB أو اتصال Fi-Wi.( **2** ستظهر قامئة أنواع اتصال **USB**، وعندها حدد برنامج **LG**. **3** بعد الاتصال، قم بتشغيل البرنامج واختر قسم الجهاز من الفئة الموجودة على الجانب الأيسر من الشاشة.

- **4** انقر فوق معلومات شخصية للتحديد.
- **5** حدد مربع اختيار المحتويات لمزامنتها وانقر فوق الزر مزامنة.

ملاحظة: لمزامنة الهاتف بجهاز الكمبيوتر الشخصي باستخدام كابل USB، فأنت بحاجة إلى تثبيت برنامج Suite PC LG على جهاز الكمبيوتر الشخصي. الرجاء مراجعة الصفحات السابقة لتثبيت Suite PC LG.

# (LG PC Suite) الكمبيوتر برنامج

نقل جهات الاتصال **(** الأسماء **)** من جهازك القديم إلى الجهاز الجديد

- **1** قم بتصدير جهات الاتصال ( الأسماء ) كملف CSV من الهاتف القديم إلى الكمبيوتر الشخصي باستخدام برنامج مزامنة الكمبيوتر الشخصي.
- **2** قم بتثبيت برنامج "Suite PC LG "على الكمبيوتر الشخصي أولا.ً قم بتشغيل البرنامج وتوصيل الهاتف المحمول Android بالكمبيوتر الشخصي باستخدام كيبل USB.
	- **3** على القامئة العلوية، حدد الجهاز > إسترياد معلومات شخصية > استرياد جهات الاتصال**(** الأسامء **)**
		- **4** سيظهر إطار منبثق لتحديد نوع الملف وملف الاسترياد.
		- **5** على الإطار المنبثق، ً انقر فوق حدد ملفا وسيظهر Explorer Windows.
	- **6** حدد ملف جهات الاتصال ( الأسامء ) الذي سيتم استرياده في Explorer Windows وانقر فوق فتح.
		- **7** انقر فوق موافق.
- **8** سيظهر الإطار المنبثق تخطيط الحقل لربط جهات الاتصال ( الأسامء ) الموجودة على جهازك وبيانات جهات الاتصال ( الأسامء ) الجديدة.
- **9** في حال وجود تعارض بني البيانات في جهات اتصال الكمبيوتر الشخصي وجهات اتصال الجهاز، عليك إجراء التحديدات أو التعديلات الضرورية في برنامج Suite PC LG.
	- **10** انقر فوق موافق.

# تحديث برنامج الهاتف

### تحديث برنامج الهاتف

تحديث برنامج الهاتف النقال **LG** من الإنترنت  $\rightarrow$ http://update.lgmobile.com أو حول استخدام هذه الوظيفة، تفضل بزيارة الموقع .واللغة البلد وحدد http://www.lg.com/common/index.jsp تسمح لك هذه الميزة بتحديث برامج الهاتف الثابتة بأحدث الإصدارات بسهولة من الإنترنت من دون الحاجة إلى زيارة مركز الخدمة. ستكون هذه الميزة متوفرة عندما تصدر LG إصدار برنامج ثابت أحدث للجهاز لديك. بما أن تحديث برنامج الهاتف المحمول الثابت يتطلب انتباه المستخدم الكامل طوال مدة عملية التحديث، فيرجى التحقق من كل التعليمات والملاحظات التي تظهر في كل خطوة قبل المتابعة. يرجى الانتباه إلى أن إزالة كيبل بيانات USB أو البطارية أثناء الترقية قد يتسبب بإلحاق ضرر بالغ بهاتفك المحمول.

ًا، ولا تضمن توفر إصدار ملاحظة: تحتفظ شركة LG بحق توفير تحديثات البرامج الثابتة لطُرز معينة فقط وفق ما تراه مناسب البرامج الثابتة الأحدث لكافة طُرز الهاتف.

ا **(OTA(** تحديث برنامج الهاتف المحمول من **LG** لاسلكي ً تتيح لك هذه الميزة تحديث برنامج الهاتف إلى إصدار أحدث بشكل ملائم عبر OTA، دون التوصيل بكيبل بيانات USB. ستكون هذه الميزة متوفرة عندما تصدر LG إصدار برنامج ثابت أحدث للجهاز لديك.

أولا،ً يمكنك التحقق من إصدار البرنامج على هاتفك المحمول: الاعدادات > حول الهاتف > عام > تحديث البرنامج > التحقق الآن من وجود تحديث.

كما يمكنك تأخير التحديث لمدة ساعة واحدة أو 4 ساعات أو 8 ساعات أو يوم واحد. وفي هذه الحالة، سيُعلمك التطبيق بإجراء التحديث عند انتهاء الوقت. ويمكنك إعادة ترتيب إجراء التحديث يدويًا أيضًا.

ملاحظة: قد تفقد بياناتك الشخصية من تخزين الهاتف الداخلي - بما في ذلك معلومات حساب Google وأي حسابات أخرى،وبيانات النظام/التطبيق وضوابطه، بالإضافة إلى أي تطبيقات تم تنزيلها وترخيص DRM في عمليات تحديث برنامج الهاتف. لذا، توصي LG بعمل نسخة احتياطية من البيانات الشخصية قبل تحديث برنامج الهاتف. ولا تعتبر LG مسؤولة عن أي فقدان للبيانات الشخصية.

ملاحظة: تعتمد هذه الميزة على موفر خدمة الشبكة الخاص بك والمنطقة والبلد.

## حول دليل المستخدم هذا

#### حول دليل المستخدم هذا

- t قبل استخدام الهاتف، يرجى قراءة هذا الدليل بعناية. سيضمن هذا أنك تستخدم الهاتف بأمان وبطريقة صحيحة.
	- t قد تظهر بعض الصور واللقطات المتوفرة في هذا الدليل بشكل مختلف عن الهاتف.
- t قد يختلف المحتوى لديك عن المنتج النهائي، أو عن البرنامج المتوفر من موفري الخدمة أو شركات المحمول، فهذا المحتوى عرضة للتغيير دون إشعار مسبق. للحصول على الإصدار الأحدث من هذا الدليل، يرجى زيارة موقع ويب LG .www.lg.com على
	- t قد تختلف تطبيقات الهاتف ووظائفها حسب البلد أو المنطقة أو مواصفات الأجهزة. لا تكون LG مسؤولة عن أي مشكلات في الأداء تنشأ عن استخدام التطبيقات التي تم تطويرها من قبل مطورين خارج LG.
- t لا تكون LG مسؤولة عن مشكلات الأداء أو عدم الملاءمة التي تنشأ عن تحرير اعدادات السجل أو تعديل برنامج نظام التشغيل. قد تتسبب أي محاولة لتخصيص نظام التشغيل الخاص بك أو تطبيقاته في عدم عمل التطبيقات كما ينبغي.
	- t إن البرنامج والصوت وخلفية الشاشة والصور والوسائط الأخرى المتوفرة مع الهاتف مرخصة للاستخدام المحدود. إذا قمت باقتباس هذه المواد واستخدامها لأغراض تجارية أو أغراض أخرى، فقد تنتهك قوانين حقوق النشر. كمستخدم، تتحمل المسؤولية كاملة عن الاستخدام غير القانوني للوسائط.
- t قد تفرض رسوم إضافية بالنسبة لخدمات البيانات، مثل المراسلة أو التحميل أو التنزيل أو المزامنة التلقائية أو استخدام خدمات الموقع. لتجنب الرسوم الإضافية، حدد خطة بيانات مناسبة لاحتياجاتك. اتصل بموفر الخدمة للحصول على تفاصيل إضافية.

#### علامات تجارية

- t LG وشعار LG هما علامتان تجاريتان مسجلتان لشركة Electronics LG.
	- t تعود كافة العلامات التجارية وحقوق النشر الأخرى إلى مالكيها.

# خدمة DivX للهاتف المحمول

حول **VIDEO DIVX:** يكون DivX ®أحد تنسيقات الفيديو الرقمية التي تم إنشاؤها بواسطة شركة DivX ، LLC، وهي أحد فروع شركة Corporation Rovi. وهذا جهاز رسمي من Certified DivX ®ّ يشغل ملفات الفيديو بتنسيق DivX. تفضل بزيارة الموقع com.divx.www للحصول على مزيد من المعلومات وأدوات برمجية لتحويل ملفاتك إلى ملفات فيديو بتنسيق DivX.

حول فيديو **DIVX** المؤجر**:** يجب تسجيل جهاز Certified DivX ® بهدف تشغيل أفلام فيديو DivX المؤجرة (VOD ( التي تم شراؤها. للحصول على رمز التسجيل الخاص بك، حدد موقع قسم VOD DivX في قائمة إعداد الجهاز. للحصول على مزيد من المعلومات حول كيفية إكمال التسجيل، توجه إلى الموقع vOd.divx.COM. **Certified DivX** ®لتشغيل فيديو **DivX** ®حتى **480x**،**640** بما في ذلك المحتوى المميز**.** يمكن للهاتف تشغيل ملفات فيديو Div**X ®ت**بلغ دقتها **864x480. إن DivX Certified ® وDivX Certified والشعارات المقترنة بها هي** علامات تجارية لشركة **Corporation Rovi** أو شركاتها التابعة وتستخدم بموجب ترخيص**.**

# **DOLBY**<br>DIGITAL PLUS

تم تصنيعه بموجب ترخيص من **Dolby .Laboratories Dolby** ورمز العلامة التجارية حرفا **D** هما علامتان تجاريتان لـ **Laboratories Dolby.**

الملحقات

تتوفر هذه الملحقات للاستخدام مع الجهاز 715P-LG .**)** قد تكون العناصر التي ورد وصفها أدناه اختيارية**)**.

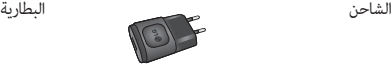

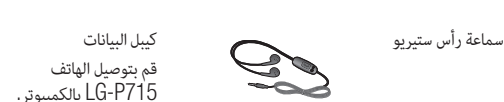

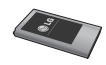

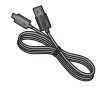

دليل المستخدم اعرف المزيد حول الهاتف  $L$ G-P715

ملاحظة:

- <sup>t</sup> استخدم دائماً ملحقات LG الأصلية.
- <sup>t</sup> فقد يؤدي عدم القيام بذلك إلى إبطال الكفالة.
	- <sup>t</sup> وقد تختلف الملحقات من منطقة إلى أخرى.

# استكشاف الأخطاء وإصلاحها

يسرد هذا الفصل بعض المشكلات التي قد تصادفها أثناء استخدام الهاتف. بعض المشاكل تتطلب منك الاتصال بموفر الخدمة،ولكن معظم المشاكل سهلة ويمكنك تصحيحها بنفسك.

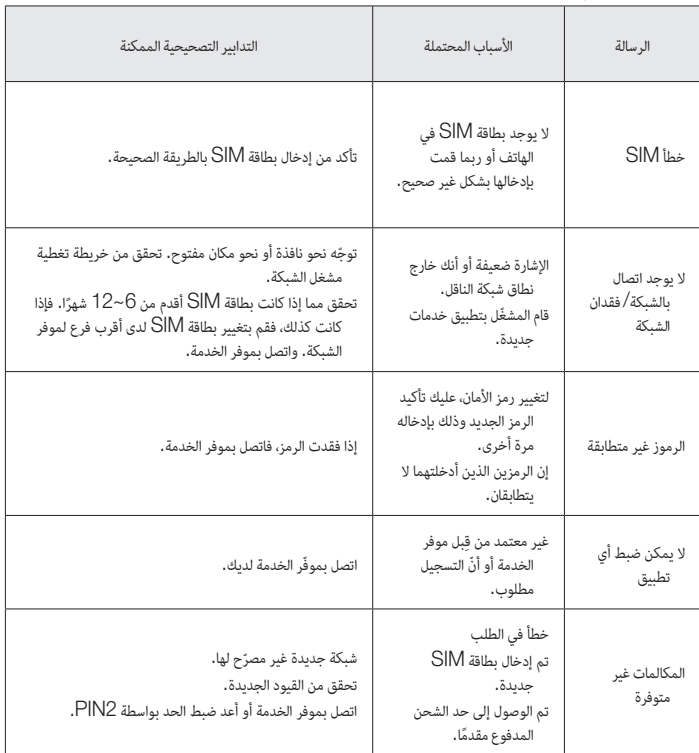

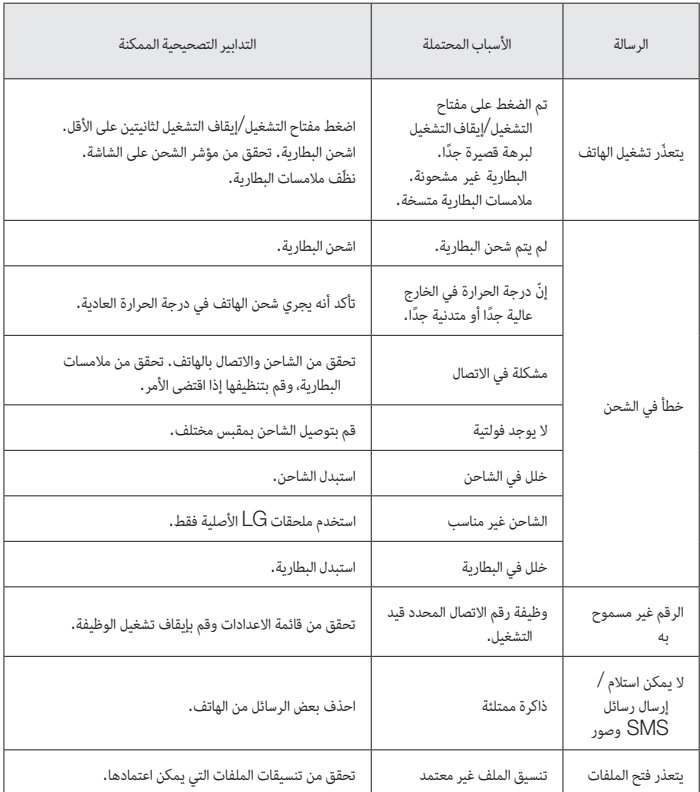

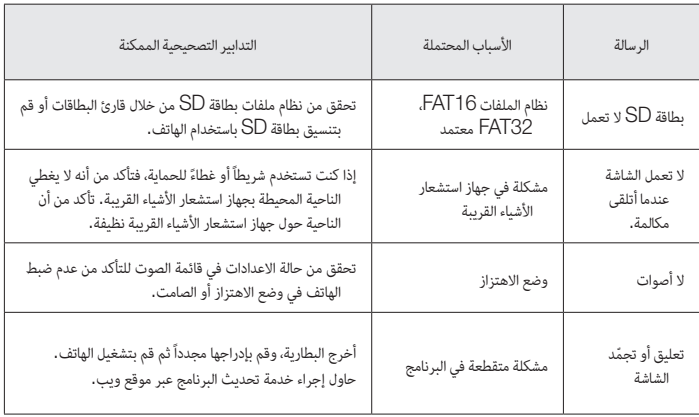

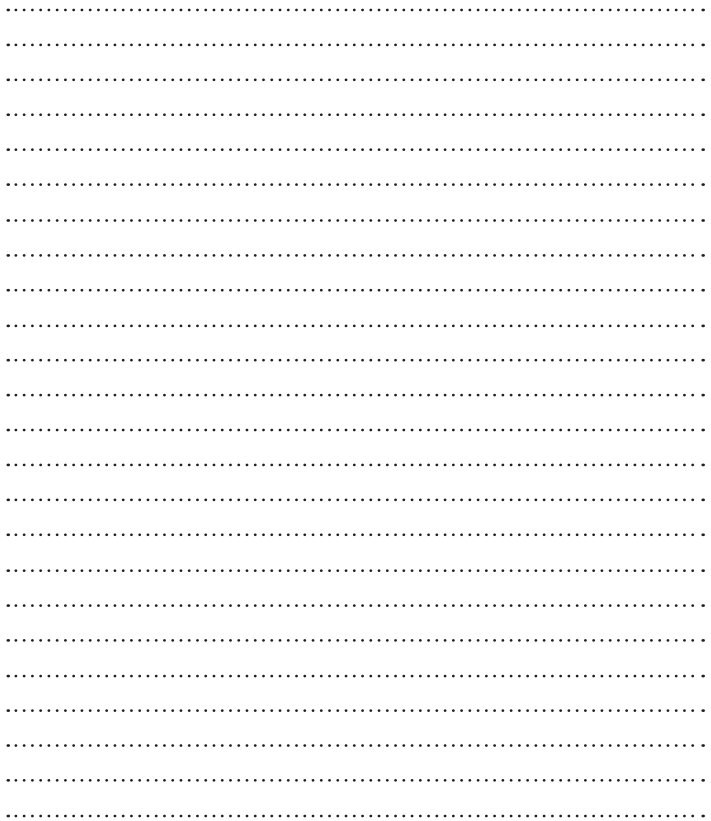

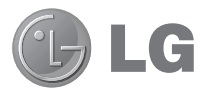

راهنمای کاربر

- t صفحات نمایش و تصاویر موجود ممکن است با تلفن واقعی شما متفاوت باشند.
- t برخی از محتویات این دفترچه راهنما ممکن است بسته به نرم افزار تلفن یا ارائه دهنده خدمات شما، در مورد این تلفن کاربرد نداشته باشند. کلیه اطلاعات این دفترچه راهنما ممکن است در هر زمان بدون اطلاع قبلی تغییر کند.
- t این گوشی به خاطر داشتن صفحه کلید لمسی، برای افراد نابینا مناسب نیست.
	- t حق کپی ©2013 Inc ،Electronics LG. کلیه حقوق محفوظ است. LG و آرم LG علائم تجاری ثبت شده Group LG و شرکت های وابسته می باشند. سایر علائم تجاری تحت مالکیت صاحبان آن ها می باشند.
	- گوگل ،TMMaps™، Gmail™، YouTube گوگل ،TMگوگل t Talk ™و Store Play ™علائم تجاری گوگل, Inc. می باشند.

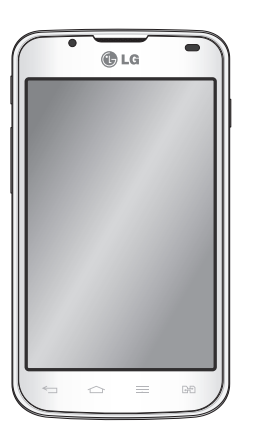

# فهرست مطالب

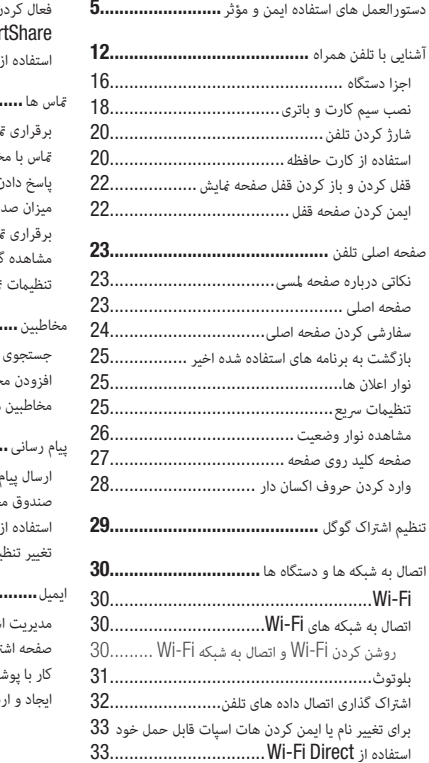

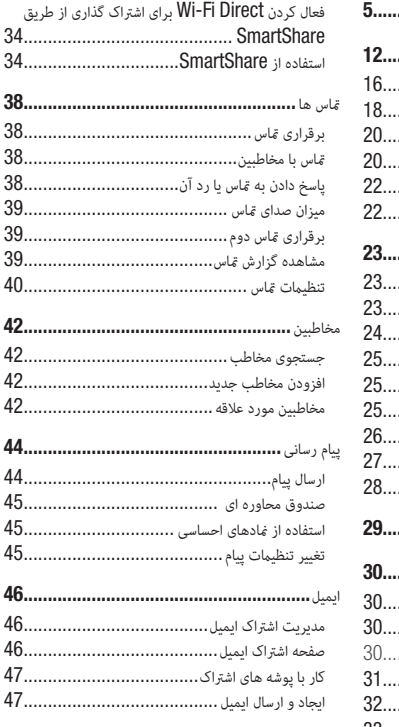

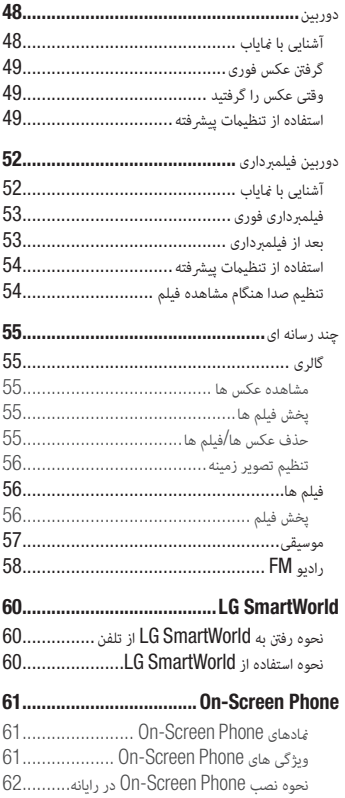

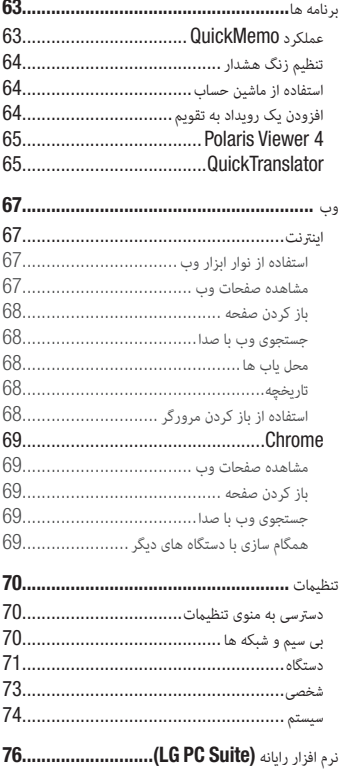

# فهرست مطالب

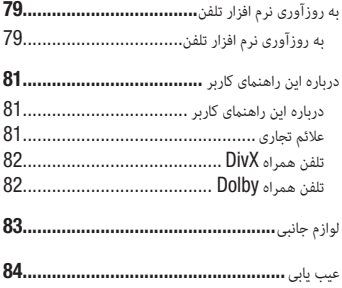

### دستورالعمل های استفاده ایمن و مؤثر

لطفاً دستورالعمل های زیر را به دقت مطالعه کنید. عدم رعایت این دستورالعمل ها ممکن است ضررهایی در پی داشته یا موجب نقض قوانین گردد.

#### قرار گرفتن در معرض انرژی فرکانس رادیویی

اطلاعات مربوط به قرار گرفتن در معرض امواج رادیویی و میزان جذب ویژه (SAR(. این گوشی تلفن همراه مدل 715P-LG به گونه ای طراحی شده است که تابع مقررات و شرایط لازم مربوط به قرار گرفتن در معرض امواج رادیویی باشد. این شرایط لازم مبتنی بر دستورالعمل های علمی است از جمله رعایت حاشیه های ایمنی که به گونه ای طراحی شده اند که ایمنی کلیه افراد، صرفنظر از سن و وضع سلامتی آنها، را تضمین می کند.

- t دستورالعمل های مربوط به قرار گرفتن در معرض امواج رادیویی از یک واحد اندازه گیری مخصوص تحت عنوان "ضریب جذب ویژه" یا SAR، استفاده می کنند. تست های SAR با استفاده از روش های استاندارد، و در حالی که گوشی در بالاترین میزان نیروی تأیید شده در کلیه باندهای فرکانس قرار داشته، انجام گرفته است.
	- t اگرچه ممکن است تفاوت هایی بین سطوح SAR در مدل های مختلف گوشی های LG وجود داشته باشد، اما همه مدل ها به گونه ای طراحی شده اند که دستورالعمل های مربوط به قرار گرفتن در معرض امواج رادیویی در آنها رعایت شده باشد.
- t میزان SAR توصیه شده توسط کمیسیون بین المللی محافظت در برابر تششعات غیر یونیزه (ICNIRP(، برابر 2 وات برکیلوگرم به طور متوسط در 10 گرم بافت بدن است.
	- t بالاترین مقدار SAR اندازه گیری شده برای این دستگاه هنگام استفاده کنار گوش 0.495 وات بر کیلوگرم (10 گرم) است و برای استفاده روی بدن 0.689 وات بر کیلوگرم (10 گرم) می باشد.
- t این دستگاه از دستورالعمل های قرار گرفتن در معرض فرکانس رادیویی هنگام استفاده در حالت عادی روی گوش یا هنگام قرار گرفتن در فاصله 1.5 سانتی متری از بدن تبعیت می کند. اگر از جلد، جای موبایل یا کیف کمری استفاده می کنید، نباید حاوی قطعات فلزی بوده و می بایست حداقل 1.5 سانتی متر از بدن فاصله داشته باشد. برای انتقال فایل های داده ای یا پیام ها باید دستگاه با شبکه اتصال برقرار کند. در بعضی مواقع، تا برقراری چنین اتصالی، انتقال فایل های داده ای یا پیام ها ممکن است به تعویق بیفتد. بررسی کنید شرایط فوق برای انتقال داده ها فراهم باشد.

### مراقبت و نگهداری از دستگاه

# هشدار

فقط از باتری ها، شارژرها و تجهیزات جانبی که برای استفاده با این مدل خاص توصیه شده اند استفاده کنید. استفاده از سایر انواع تجهیزات، به غیر از انواع توصیه شده، ممکن است باعث باطل شدن ضمانت نامه شده و خطر آفرین باشد.

- t از باز کردن این دستگاه اکیداً خودداری کنید. چنانچه گوشی نیاز به تعمیر داشته باشد، فقط به تکنسین های مجاز مراجعه کنید.
- t تعمیراتی که به صلاحدید LG تحت پوشش ضمانت هستند عبارتند از تعمیر یا تعویض قطعات یا بوردها با قطعات یا بوردهای جدید، به شرطی که از لحاظ عملکردی با قطعات تعویض شده یکسان باشند.
	- t گوشی را دور از وسایل برقی مانند تلویزیون، رادیو، و رایانه قرار دهید.
	- t دستگاه باید دور از منابع حرارتی مانند بخاری، اجاق و امثال آن نگه داری شود.
		- t مراقب باشید گوشی نیافتد.
		- t گوشی را در معرض لرزش یا تکان های شدید قرار ندهید.
- t در مکان هایی که قوانین ویژه ای ایجاب می کند که تلفن همرا ه خود را خاموش نگه دارید، حتماً گوشی را خاموش کنید. مثلا،ً از کاربرد تلفن همراه در بیمارستان خودداری کنید، وگرنه ممکن است روی تجهیزات پزشکی حساس تأثیر بگذارد.
	- t هنگامی که باتری شارژ می شود، گوشی را در دست نگه ندارید. این کار می تواند باعث برق گرفتگی شده و شدیداً به تلفن آسیب برساند.
		- t از شارژ کردن گوشی در کنار مواد قابل اشتعال پرهیز کنید، چون ممکن است گوشی داغ شده و باعث آتش سوزی شود.
- t از پارچه خشک برای تمیز کردن سطوح خارجی دستگاه استفاه کنید (از محلولهای پاک کننده مانند بنزین، تینر یا الکل استفاده نکنید).
	- t گوشی را هنگام شارژ روی اثاثیه نرم قرار ندهید.
	- t گوشی باید هنگام شارژ از تهویه کافی برخوردار باشد.
	- t از قرار دادن گوشی در معرض دود یا گرد و غبار غلیظ خودداری کنید.
	- t گوشی را درمجاورت کارت های اعتباری یا بلیط های حمل و نقل قرار ندهید. این کار ممکن است روی اطلاعات موجود در نوارهای مغناطیسی تأثیر بگذارد.
		- t با وسایل نوک تیز روی صفحه تلفن ضربه نزنید، این کار به تلفن آسیب می رساند.
- t از قرار دادن گوشی در معرض مایعات یا رطوبت خودداری کنید.
- t از لوازم جانبی مانند هدفون با احتیاط استفاده کنید. بی دلیل به آنتن تلفن دست نزنید.
- t در صورت ترک خوردگی، لب پریدگی یا شکستگی شیشه نمایشگر، از استفاده یا لمس گوشی خودداری کنید و سعی در برداشتن یا تعمیر آن نداشته باشید. آسیب دیدگی شیشه نمایشگر به علت استفاده نادرست، تحت پوشش ضمانت نامه نمی باشد.
- t تلفن شما یک دستگاه الکترونیکی است که در حین عملکرد عادی، گرما تولید می کند. تماس طولانی و مستقیم با پوست و عدم وجود تهویه مناسب ممکن است باعث سوختگی یا ناراحتی پوست شود. بنابراین در حین کار با تلفن یا فورا بعد از آن، مراقب باشید.
	- t اگر تلفن خیس شد، فورا باتری را خارج کنید تا کاملا خشک شود. سعی در تسریع خشک کردن تلفن با دستگاه حرارتی مانند فر، مایکروفر یا سشوار نداشته باشید.
- t مایع درون تلفن خیس شده، رنگ برچسب محصول در داخل تلفن را تغییر می دهد. آسیب به دستگاه به علت تماس با مایعات تحت ضمانت نامه نمی باشد.

#### استفاده بهینه از گوشی

#### ابزارهای الکترونیکی

همه تلفن های همراه ممکن است دچار تداخل هایی شوند که می تواند بر عملکرد آنها تأثیر بگذارد.

- t بدون اجازه از مسئولین مربوطه، از تلفن همراه در مجاورت تجهیزات پزشکی استفاده نکنید. از قرار دادن تلفن همراه روی دستگاه تنظیم ضربان قلب مثلاً در جیب جلوی پیراهن، خودداری کنید.
	- t برخی از وسایل کمک شنوایی ممکن است در اثر مجاورت با تلفن های همراه دچار اختلال گردند.
		- t تداخل جزئی ممکن است روی تلویزیون، رادیو، رایانه ها و غیره تأثیر بگذارد.

#### ایمنی جاده

هنگام رانندگی قوانین و مقررات مربوط به استفاده از تلفن همراه در نواحی مختلف را رعایت کنید.

- t از به کار بردن گوشی های دستی در حین رانندگی خودداری کنید.
	- t همه حواس خود را به رانندگی بدهید.
- t چنانچه شرایط رانندگی ایجاب کند، قبل از تماس گرفتن یا پاسخ دادن به یک تماس در محل امنی پارک کنید.
- t انرژی فرکانس رادیویی ممکن است بر برخی از سیستم های الکترونیکی وسیله نقلیه شما مانند استریوهای خودرو و تجهیزات ایمنی آن تأثیر بگذارد.
	- t در صورتی که خودرو شما مجهز به کیسه هوا است، با تجهیزات نصب شده یا بی سیم قابل حمل، مانعی بر سر راه آن قرار ندهید. زیرا ممکن است به دلیل عمل نکردن و یا عملکرد نادرست، آسیب های جدی ایجاد کند.
- t اگر هنگام حرکت به موسیقی گوش می دهید، دقت کنید که صدا زیاد بلند نباشد تا بتوانید متوجه محیط اطراف خود نیز باشید. این امر برای وقتی که در نزدیکی جاده ها هستید، بسیار مهم است.

صدا را آن قدر زیاد نکنید که به شنوایی شما آسیب وارد شود

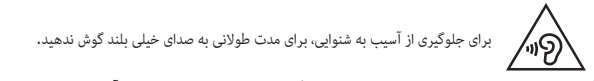

اگر برای مدتی طولانی در معرض صدای بلند قرار بگیرید، ممکن است شنوایی شما آسیب ببیند. بنابراین توصیه می کنیم از روشن یا خاموش کردن گوشی در کنار گوش خود اجتناب کنید. همچنین توصیه می کنیم میزان صدای موسیقی و نیز تماس ها به در یک سطح مناسب و منطقی تنظیم شود.

t هنگام استفاده از هدفون ها، اگر صدای افرادی که در اطراف شما صحبت می کنند را نمی شنوید یا فردی که کنار شما نشسته است صدای آهنگی که گوش می دهید را می شنود، صدا را کم کنید.

توجه: میزان صدای زیاد گوشی ها و هدفون ها ممکن است به شنوایی شما آسیب برساند.

#### قطعات شیشه ای

تعدادی از قطعات تلفن همراه از جنس شیشه می باشند. با افتادن تلفن همراه روی سطوح سخت یا وارد آمدن ضربه محکم به آن ممکن است قطعات شیشه ای بشکنند. اگر قطعه شیشه ای شکست به آن دست نزنید و سعی نکنید آن را خارج کنید. از تلفن همراه استفاده نکنید تا قطعات شکسته شده توسط مرکز خدماتی مجاز تلفن همراه برای شما تعویض شود.

#### ناحیه انفجار

از کاربرد تلفن همراه در محل هایی که عملیات انفجار در حال انجام است خودداری کنید. محدودیت ها را رعایت کرده و از کلیه قوانین و مقررات پیروی کنید.

#### محیط هایی که احتمال انفجار در آنها وجود دارد

- t از تلفن در محل های سوخت گیری استفاده نکنید.
- t از دستگاه در مجاورت مواد سوختی یا شیمیایی استفاده نکنید.
- t از حمل یا انبار کردن گازها یا مایعات قابل اشتعال یا مواد منفجره در قسمتی از وسیله نقلیه که گوشی تلفن همراه یا لوازم جانبی آن قرار دارد خودداری کنید.

#### در هواپیما

دستگاه های بی سیم می توانند اختلالاتی را در سیستم های هواپیما ایجاد کنند. t قبل از سوار شدن به هواپیما، تلفن همراه خود را خاموش کنید.

- 
- t هنگامی که هواپیما روی زمین است بدون کسب اجازه از کادر پرواز تلفن را روشن نکنید.

#### کودکان

تلفن را در مکانی امن دور از دسترس کودکان خردسال قرار بدهید. در تلفن قطعات کوچکی وجود دارد که در صورت جدا شدن ممکن است توسط کودکان بلعیده شده و باعث خفگی شود.

#### تماس های اضطراری

ممکن است امکان برقراری تماس های اضطراری در همه شبکه های تلفن همراه موجود نباشد. بنابراین، هرگز نباید در خصوص تماس های اضطراری فقط به تلفن همراه خود اتکا کنید. برای اطلاعات بیشتر با شبکه مخابراتی خود تماس بگیرید.

#### اطلاعات باتری و مراقبت از آن

- t لازم نیست شارژ باتری کاملا خالی شود تا آن را مجددا شارژ کنید. برخلاف سایر سیستم های باتری، هیچ تأثیر حافظه ای وجود ندارد که بتواند به عملکرد باتری صدمه وارد کند.
	- t فقط از باتری ها و شارژرهای LG استفاده کنید. شارژرهای LG به گونه ای طراحی شده اند که عمر باتری را به حداکثر برسانند.
		- t از باز کردن یا ایجاد مدار اتصال کوتاه در باتری خودداری کنید.
			- t سطوح اتصال فلزی باتری را تمیز نگه دارید.
	- t زمانی که دیگر باتری عملکرد مطلوبی ندارد، آن را تعویض کنید. باتری را می توان صدها بار شارژ کرد تا زمانی که نیاز به تعویض داشته باشد.
		- t اگر باتری برای مدت زیادی مورد استفاده قرار نگرفته باشد، آن را مجدداً شارژ کنید تا عمر مفید آن افزایش یابد.
	- t از قرار دادن باتری در معرض نور مستقیم خورشید و یا استفاده از آن در محیط های بسیار مرطوب مانند حمام و امثال آن خودداری کنید.
- t باتری را در مکان های بسیار گرم یا سرد رها نکنید، این کار ممکن است بر عملکرد باتری تأثیر نامطلوب داشته باشد.
	- t تعویض باتری گوشی با باتری نامناسب می تواند خطر انفجار گوشی را در پی داشته باشد.
- t باتری های مستعمل را طبق دستورالعمل های ارائه شده توسط سازنده دور بیاندازید. لطفاً در صورت امکان آنها را بازیافت نمایید. آنها را همراه با زباله های خانگی دور نیاندازید.
	- t اگر لازم است باتری را تعویض کنید، برای کمک آن را به نزدیکترین مرکز فروش یا مرکز خدمات مجاز LG Electronics ببرید.
	- t همیشه بعد از شارژ شدن کامل تلفن، به منظور صرفه جویی در مصرف نیروی شارژر، آن را از پریز بکشید.
	- t طول عمر واقعی باتری به پیکربندی شبکه، تنظیمات محصول، الگوهای استفاده، باتری و شرایط محیطی دارد.
- t دقت کنید هیچ شیء نوک تیزی مانند دندان حیوانات، ناخن ها با باتری تماس پیدا نکند. ممکن است منجر به آتش سوزی شود.

بیانیه انطباق

بدینوسیله، Electronics LG اعلام می دارد که این محصول 715P-LG مطابق با نیازمندی ها و اصول ماده /5/1999EC ساخته شده است. یک کپی از بیانیه انطباق را می توانید در /global/com.lg.www://http .بیابید support/cedoc/RetrieveProductCeDOC.jsp

دماهای محیط حداکثر: +50 درجه سانتی گراد (دشارژ)، +45 درجه سانتی گراد (شارژ) حداقل: -10 درجه سانتی گراد

توجه: نرم افزار منبع آزاد برای دستیابی به کد منبع مربوطه در MPL ،LGPL ،GPL و سایر مجوزهای منبع آزاد، لطفا از سایت زیر دیدن فرمایید: /http://opensource.lge.com

همه شرایط مجوز مرجع، سلب مسئولیت ها و اطلاعیه ها همراه با کد منبع برای بارگیری موجود هستند.

 برای سازگاری محصول با دفتر ما تماس بگیرید: LG Electronics Inc. EU Representative, Krijgsman 1, DM Amstelveen, The Netherlands 1186

# آشنایی با تلفن همراه

### قبل از شروع به استفاده از تلفن همراه، لطفا این مطلب را بخوانید!

لطفا قبل از مراجعه به مرکز خدمات موبایل یا تماس با نمایندگی خدمات، بررسی کنید که اشکالات ایجاد شده در تلفن در این بخش شرح داده شده اند یا خیر.

### .1 حافظه تلفن

وقتی حافظه تلفن شما کمتر از 10 درصد فضای آزاد دارد، تلفن نمی تواند پیام های جدید را دریافت کند. باید حافظه تلفن را بررسی کرده و بخشی از اطلاعات از جمله برنامه ها یا پیام ها را حذف کنید تا فضای بیشتری ایجاد شود. برای لغو نصب برنامه ها**: 1** > زبانه برنامه ها > تنظیمات > برنامه ها را از گروه دستگاه لمس کنید. **2** وقتی همه برنامه ها ظاهر شدند، در بین آن ها حرکت کرده و برنامه مورد نظر را برای حذف انتخاب کنید. **3** لغو نصب را لمس کنید.

# . بهینه سازی عمر باتری

شما می توانید فاصله شارژ کردن باتری را افزایش دهید، برای این کار می توانید ویژگی هایی که لازم ندارید و همیشه در زمینه اجرا می شوند را غیرفعال کنید. همچنین می توانید نحوه مصرف نیروی باتری توسط برنامه ها و منابع سیستم را کنترل کنید.

افزایش طول عمر باتری تلفن**:**

- t اگر از ارتباطات رادیویی استفاده نمی کنید، آن ها را خاموش کنید. اگر از Fi-Wi، بلوتوث یا GPS استفاده نمی کنید، آن ها را خاموش کنید.
	- t روشنایی صفحه را کم کرده و یک زمان وقفه کوتاه تر برای صفحه تنظیم کنید.
	- t همگام سازی خودکار را برای Gmail، تقویم، مخاطبین و سایر برنامه ها خاموش کنید.
		- t برخی از برنامه های بارگیری شده ممکن است عمر باتری را کاهش دهند.

برای بررسی میزان شارژ باتری**:**

t < زبانه برنامه ها > تنظیمات > درباره تلفن را از سیستم > و زبانه مشترک > باتری را لمس کنید. وضعیت باتری (شارژ یا عدم شارژ) و میزان شارژ (به عنوان درصدی از شارژ) در بالای صفحه نمایش نشان داده می شود.

برای بررسی و کنترل نحوه مصرف نیروی باتری**:**

t < زبانه برنامه ها > تنظیمات > درباره تلفن را از سیستم > و زبانه مشترک > باتری > مصرف باتری را لمس کنید.

زمان مصرف باتری در صفحه نمایش نشان داده می شود. در این حالت مدت زمانی که از آخرین اتصال تلفن به برق گذشته است نشان داده می شود. یا اگر تلفن به برق متصل است، مدت زمانی که تلفن قبل از شارژ مجدد از نیروی باتری استفاده نموده است را نشان می دهد. صفحه نمایش برنامه ها یا خدماتی را که از نیروی باتری استفاده می کنند، به ترتیب از بیشترین تا کمترین استفاده از باتری را نشان می دهد.

### م. استفاده از پوشه ها $\,$

شما می توانید چند نماد برنامه را در یک پوشه ترکیب کنید. در صفحه اصلی، یک نماد برنامه را روی نماد دیگر قرار دهید تا دو نماد ترکیب شوند.

# .4 قبل از نصب یک برنامه منبع آزاد و سیستم عامل

هشدار اگر سیستم عاملی به غیر از سیستم عامل ارائه شده توسط سازنده را نصب و استفاده کنید، تلفن شما ممکن است درست کار نکند. بعلاوه تلفن دیگر تحت پوشش ضمانت نامه نخواهد بود.

هشدار به منظور حفاظت از تلفن و داده های شخصی خود، برنامه ها را فقط از منابع مطمئن مانند Store Play ™بارگیری نمایید. اگر برخی از برنامه ها به درستی در تلفن نصب نشده باشند، ممکن است تلفن درست کار نکند یا خطای جدی رخ دهد. باید این گونه برنامه ها و همه اطلاعات و تنظیمات آن ها را از تلفن حذف کنید.

# .5 استفاده از بازنشانی اصلی (بازنشانی کارخانه)

اگر باید گوشی خود را به شرایط اولیه آن برگردانید، از بازنشانی اصلی استفاده کنید.

- **1** در حالی که تلفن خاموش است، کلید صدای کم **+** کلید عملکرد **QuickMemo +** کلید روشن**/**خاموش را فشار دهید و نگهدارید.
	- **2** وقتی آرم LG در صفحه نمایش ظاهر شد، کلید روشن**/**خاموش را رها کنید.
	- **3** وقتی آرم LG ناپدید شد، کلید صدای کم **+** کلید عملکرد **QuickMemo** را رها کنید. پس از مدتی، روبات آندروید ظاهر شده و بازیابی ادامه می یابد.

گوشی را حداقل یک دقیقه رها کنید تا بازنشانی اصلی انجام شود. سپس می توانید دوباره گوشی را روشن کنید.

# هشدار

با انجام بازنشانی اصلی، همه برنامه های کاربر، اطلاعات کاربر و مجوزهای DRM حذف می شوند. لطفا قبل از انجام بازنشانی اصلی، از همه اطلاعات مهم پشتیبان تهیه کنید.

### .6 باز کردن و تعویض برنامه ها

وظایف چندگانه یک ویژگی است که با آندروید آسان است زیرا می توانید در حالی که برنامه ای اجرا می شود، برنامه دیگری باز کنید. قبل از باز کردن برنامه دیگر، نیازی به بستن برنامه در حال اجرا نیست. از چند برنامه به طور همزمان استفاده کنید و در بین آن ها تغییر وضعیت دهید. آندروید برنامه ها را مدیریت کرده و هر وقت لازم باشد آن ها را متوقف کرده و راه اندازی می کند، تا مطمئن شود که برنامه های غیرفعال به طور غیرضروری منابع را مصرف نمی کنند.

> برای توقف برنامه ها**: 1** > زبانه برنامه ها > تنظیمات > برنامه ها را از زبانه دستگاه > در حال اجرا لمس کنید. **2** به برنامه مورد نظر رفته و آن را لمس کنید، سپس برای بسنت برنامه، توقف را لمس کنید.

# .7 تلفن را صاف نگهدارید

تلفن همراه را مانند تلفن معمولی صاف و عمود نگهدارید. 715P-LG مجهز به یک آنتن داخلی است. دقت کنید پشت تلفن را خراش ندهید یا به آن آسیب نرسانید، چون روی کارایی تلفن اثر می گذارد. هنگام برقراری/دریافت تماس ها یا ارسال/دریافت داده ها، سعی کنید به قسمت پایینی تلفن یعنی قسمتی که آنتن قرار دارد دست نزنید. زیرا ممکن است روی کیفیت تماس تاثیر بگذارد.

# .8 اگر صفحه نمایش ثابت شود

اگر صفحه ثابت شود یا هنگام کار با تلفن، تلفن پاسخ ندهد**:** باتری را خارج و دوباره وارد کنید، سپس تلفن را روشن کنید. یا کلید روشن**/**خاموش**/**قفل را برای 10 ثانیه نگهدارید تا خاموش شود. اگر باز هم کار نکرد، با مرکز خدمات تماس بگیرید.

### اجزا دستگاه

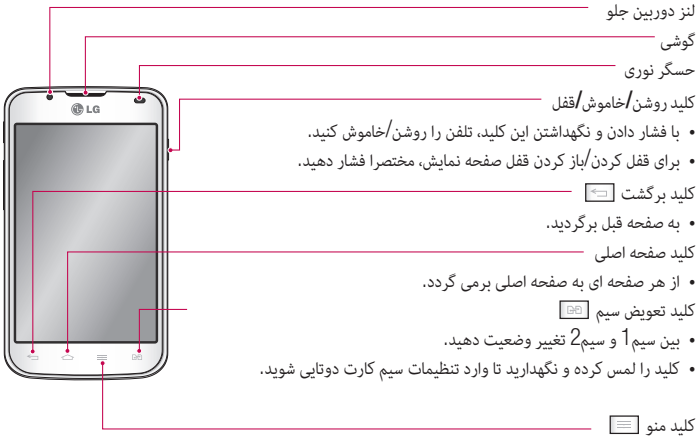

t بررسی کنید چه گزینه هایی موجود است.

توجه: حسگر نوری هنگام دریافت یا برقراری تماس، وقتی تلفن در کنار گوش قرار داه می شود، حسگر نوری به طور خودکار نور زمینه را خاموش کرده و صفحه کلید لمسی را قفل می کند. با این کار طول عمر باتری افزایش یافته و از فعال شدن غیرعمدی صفحه صفحه لمسی در حین تماس ها جلوگیری می کند.

هشدار قرار دادن یک جسم سنگین روی گوشی یا نشستن روی آن، ممکن است باعث آسیب به صفحه LCD گوشی و عملکرد صفحه لمسی آن شود. حسگر نوری LCD را با نوار محافظ نپوشانید. این ممکن است باعث عملکرد نادرست حسگر شود.

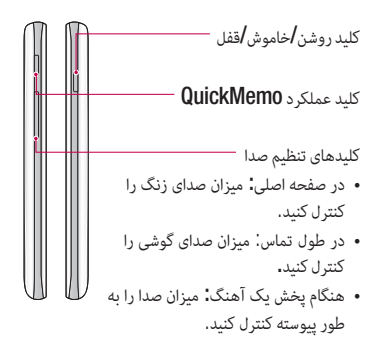

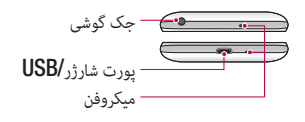

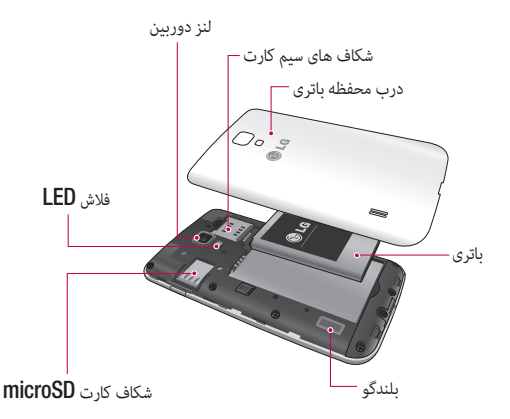

### نصب سیم کارت و باتری

- قبل از این که بتوانید با تلفن جدید خود کار کنید باید آن را تنظیم نمایید. برای وارد کردن سیم کارت و باتری:
- **1** برای برداشنت درب محفظه باتری، تلفن را محکم در دست بگیرید. با دست دیگر، درب محفظه باتری را با شست بیرون بکشید، هامنطور که در شکل نشان داده شده است.

توجه ناخن شست خود را در شکاف پورت USB قرار داده و درب محفظه باتری را بردارید.

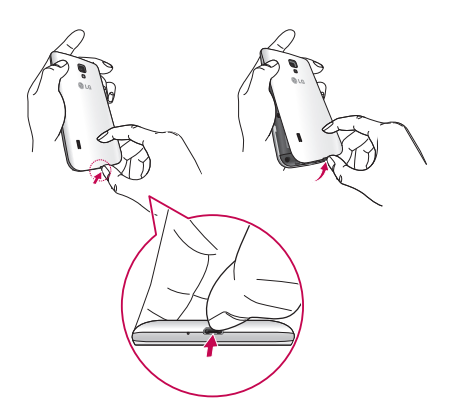

**2** سیم کارت ها را در شکاف های مربوطه وارد کنید. دقت کنید ناحیه متاس طلایی رنگ سیم کارت رو به پایین باشد.

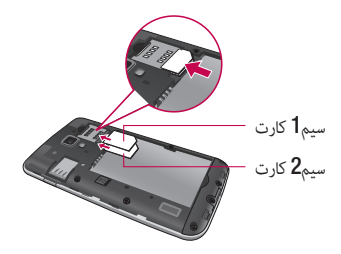

**3** سطوح طلایی رنگ تلفن را با باتری هم تراز کرده و باتری را در جای خود قرار دهید (1)، سپس به آرامی باتری را فشار دهید تا در محل خود جا بیفتد (2).

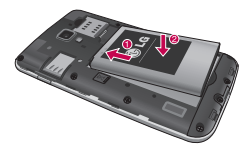

**4** درب محفظه باتری را روی محفظه باتری قرار دهید و هر 6 نقطه را مانند شکل فشار دهید تا در جای خود با صدای کلیک جا بیفتد.

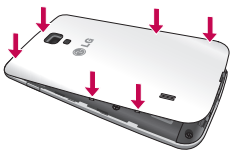

#### شارژ کردن تلفن

محل اتصال شارژر در پایین تلفن قرار دارد. شارژر را وارد کرده و آن را به پریز بزنید.

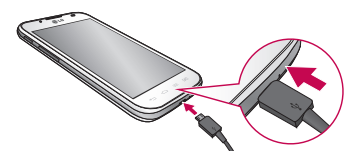

توجه: برای افزایش طول عمر باتری، لازم است قبل از شروع استفاده از تلفن، باتری کاملا شارژ شود.

توجه: درب محفظه باتری را در حین شارژ شدن تلفن باز نکنید.

# هشدار

فقط از شارژرها، باتری ها و کابل های تایید شده LG استفاده کنید. هنگام استفاده از شارژرها یا کابل های تایید نشده، ممکن است در شارژ باتری تاخیر ایجاد شده یا یک پیام مربوط به تاخیر شارژ باز شود. و یا شارژرها یا کابل های تایید نشده می تواند باعث انفجار باتری یا آسیب به دستگاه شوند که تحت ضمانت نامه نیست.

#### استفاده از کارت حافظه

برای وارد کردن کارت حافظه**:** کارت حافظه را در شکاف وارد کنید. دقت کنید که سطح تماس طلایی رنگ رو به پایین قرار گرفته باشد. برای برداشتن ایمن کارت حافظه**:**  > زبانه برنامه ها > تنظیمات > ذخیره را از دستگاه > خارج کردن کارت حافظه > تایید لمس کنید.
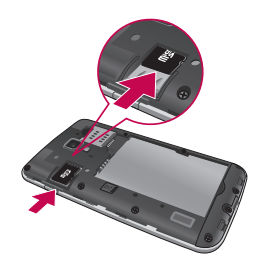

توجه: گوشی 715P-LG از کارت های حافظه تا 32 گیگابایت پشتیبانی می کند.

هشدار وقتی تلفن روشن است کارت حافظه را وارد یا خارج نکنید. با این کار، کارت حافظه و تلفن آسیب دیده و داده های ذخیره شده در کارت حافظه ممکن است خراب شوند. برای فرمت کردن کارت حافظه**:** 

معمولاً کارت حافظه از قبل فرمت شده است. اگر فرمت نشده است، باید قبل از شروع به استفاده، آن را فرمت کنید.

توجه: وقتی کارت حافظه را فرمت می کنید، همه فایل های روی کارت پاک می شوند.

در صفحه اصلی، > زبانه برنامه ها را لمس کنید تا منوی برنامه ها باز شود. به گزینه های تنظیامت > ذخیره رفته و لمس کنید. خارج کردن کارت حافظه و سپس تایید را لمس کنید تا تایید شود. پاک کردن کارت حافظه > پاک کردن کارت حافظه > پاک کردن همه چیز را لمس کرده و سپس انتخاب خود را تایید کنید. اگر الگوی قفل را تنظیم کرده اید، الگوی قفل را وارد کرده و پاک کردن همه چیز را انتخاب کنید.

توجه: اگر در کارت حافظه اطلاعاتی وجود داشته باشد، بعد از فرمت کردن ساختار پوشه تغییر می کند چون همه فایل ها حذف خواهند شد.

### قفل کردن و باز کردن قفل صفحه نمایش

اگر از تلفن برای مدتی استفاده نکنید، صفحه نمایش خاموش شده و به طور خودکار قفل می شود. این کار از لمس اتفاقی دکمه ها جلوگیری کرده و نیروی باتری را ذخیره می کند. وقتی از گوشی 715P-LG استفاده نمی کنید، کلید روشن**/**خاموش**/**قفل را برای قفل کردن تلفن فشار دهید.

#### ایمن کردن صفحه قفل

شما می توانید تلفن خود را طوری قفل کنید که برای دسترسی به تلفن فقط شما بتوانید قفل آن را باز کنید. برای تنظیم یک الگو، پین یا رمز ورود باز کردن قفل برای اولین بار**:**

- **1** > زبانه برنامه ها > تنظیمات > قفل صفحه > انتخاب قفل صفحه را لمس کنید.
- **2** یکی از گزینه های هیچکدام، گشودن قفل با حرکت جارویی، قفل گشایی صورت، الگو، کد پین یا رمز ورود را تنظیم کنید.
	- **3** اطلاعات مورد نظر را وارد کنید.

توجه: احتیاط های لازم هنگام استفاده از الگوی قفل بسیار مهم است که الگوی باز کردن قفل تنظیم شده را به خاطر داشته باشید. اگر از الگوی نادرستی 5 بار استفاده کنید، دیگر دسترسی به تلفن ممکن نخواهد بود. شما تا 5 بار می توانید الگوی باز کردن قفل، پین یا رمز ورود را وارد کنید. اگر از هر 5 فرصت استفاده کردید می توانید بعد از 30 ثانیه دوباره این کار را انجام دهید.

اگر الگوی باز کردن قفل را به یاد نمی آورید**:**

اگر سعی کرده اید که وارد اشتراک گوگل خود شوید و در هر 5 بار الگوی باز کردن قفل شما اشتباه بود، روی دکمه الگو را فراموش کرده اید؟ در پایین صفحه، ضربه بزنید. سپس از شما خواسته می شود برای باز کردن قفل تلفن، وارد اشتراک گوگل شوید.

اگر اشتراک گوگل را در تلفن ایجاد نکرده اید یا آن را فراموش کرده اید، باید یک بازنشانی اصلی انجام دهید.

## صفحه اصلی تلفن

#### نکاتی درباره صفحه لمسی

در اینجا نکاتی راجع به نحوه پیمایش در منوهای مختلف تلفن آورده شده است. لمس کردن **-** برای انتخاب یک منو/گزینه یا باز کردن یک برنامه، آن را لمس کنید. لمس کردن و نگهداشتن **-** برای باز کردن منوی گزینه ها یا گرفتن موردی برای انتقال، آن را لمس کرده و نگهدارید. کشیدن **-** برای حرکت در لیست یا انتقال آهسته مورد، آن را در صفحه نمایش بکشید. حرکت دادن یا لغزاندن - برای لغزاندن یا حرکت دادن صفحه، بدون آن که بعد از لمس کردن، انگشت خود را نگهدارید، انگشت را سریع روی صفحه بکشید (بنابراین با عملکرد کشیدن فرق دارد). برای مثال، می توانید برای حرکت در یک لیست، صفحه را به بالا یا پایین بلغزانید یا با حرکت به چپ یا راست (و برعکس) در بین صفحات مختلف حرکت کنید.

دو بار ضربه **-** برای بزرگنمایی صفحه وب یا نقشه، دو بار ضربه بزنید. برای مثال روی قسمتی از صفحه وب دو بار سریع ضربه بزنید تا آن قسمت در عرض صفحه جا شود. همچنین می توانید هنگام استفاده از نقشه ها، دو بار ضربه بزنید تا نقشه بزرگ و کوچک شود.

نزدیک کردن دو انگشت برای بزرگنمایی - هنگام استفاده از مرورگر وب، نقشه یا مرور عکس ها، انگشت نشانه و شست را به هم نزدیک یا از هم دور کنید تا تصویر بزرگ یا کوچک شود.

چرخاندن صفحه **-** در بسیاری برنامه ها و منوها، جهت صفحه نمایش نسبت به وضعیت فیزیکی دستگاه تنظیم می شود.

توجه: t برای انتخاب یک مورد، وسط نماد را لمس کنید. t لازم نیست زیاد فشار دهید، صفحه لمسی به اندازه کافی حساس است و با یک لمس ملایم فعال می شود. t برای انتخاب گزینه های مورد نظر، از نوک انگشت خود استفاده کنید. دقت کنید که گزینه های اطراف را لمس نکنید.

#### صفحه اصلی

کافی است انگشت خود را به چپ یا راست بکشید تا صفحات را مشاهده کنید. می توانید هر صفحه را با برنامه ها، بارگیری ها، ویجت ها و تصاویر زمینه سفارشی کنید.

توجه: برخی از تصاویر صفحه اصلی ممکن است بسته به شبکه مخابراتی متفاوت باشند.

## صفحه اصلی تلفن

در صفحه اصلی می توانید کلیدهای سریع را در پایین صفحه مشاهده کنید. کلیدهای سریع، دسترسی آسان و تک لمسی به عملکردهایی که بیش از همه استفاده می شوند را فراهم می کنند. نماد تلفن را لمس کنید تا صفحه شماره گیری لمسی باز شود، و تماسی برقرار کنید. برای باز کردن مخاطبین، نماد مخاطبین را لمس کنید. ن این استرسی به منوی پیام رسانی، نماد پیام را لمس کنید. در این قسمت می توانید یک پیام جدید ایجاد کنید. نماد برنامه ها در پایین صفحه نمایش را لمس کنید. سپس می توانید همه برنامه های نصب شده را مشاهده کنید. برای باز کردن یک برنامه، کافی است نماد آن را در فهرست برنامه ها لمس کنید.

### سفارشی کردن صفحه اصلی

می توانید صفحه اصلی خود را با افزودن برنامه ها، بارگیری ها، ویجت ها یا تصاویر زمینه به آن سفارشی کنید. برای راحتی بیشتر در استفاده از تلفن، ویجت های دلخواه خود را به صفحه اصلی اضافه کنید.

برای افزودن موارد به صفحه اصلی خود**:**

- **1** یا قسمت خالی صفحه اصلی را لمس کرده و نگهدارید.
- **2** در منوی حالت افزودن، موارد دلخواه را برای افزودن انتخاب کنید. موارد اضافه شده را در صفحه اصلی مشاهده خواهید کرد.
	- **3** آن را به محل مورد نظر بکشید و انگشت خود را بردارید.

برای حذف نماد یک مورد از صفحه اصلی**:**

t صفحه اصلی > نماد مورد نظر را برای حذف لمس کنید و نگهدارید > آن را بکشید

نکته! برای افزودن یک نماد برنامه به صفحه اصلی در منوی برنامه ها، برنامه مورد نظر برای افزودن را لمس کرده و نگهدارید.

بازگشت به برنامه های استفاده شده اخیر

- **1** کلید صفحه اصلی را لمس کرده و نگهدارید. صفحه نمایش یک صفحه همراه با نمادهای برنامه هایی که اخیرا استفاده کرده اید را نمایش می دهد.
	- **2** منادی را لمس کنید تا برنامه آن باز شود. یا برای بازگشت به برنامه فعلی، کلید برگشت را لمس کنید.

#### نوار اعلان ها

نوار اعلان ها در بالای صفحه نمایش اجرا می شود. نوار اعلان ها را با انگشت خود لمس کرده و حرکت دهید.

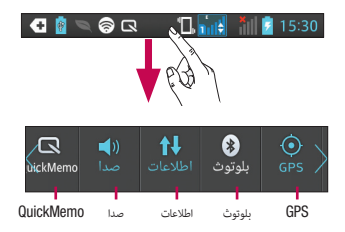

در جدول زیر مفهوم نمادهایی که احتمالاً در نوار وضعیت می بینید آورده شده است. صفحه اعلان ها همه اعلان های شما را همراه با تنظیمات فوری در بالا نشان می دهد.

#### تنظیمات سریع

نوار تنظیمات فوری را به چپ یا راست بکشید تا کلیدهای بیشتری مشاهده کنید. برای مدیریت تنظیمات فوری، > را لمس کنید. در اینجا می توانید مدیریت مشخصه صدا، داده های فعال شده، بلوتوث، Fi-Wi ،GPS، اشتراک و همگام سازی، صفحه چرخشی خودکار، حالت هواپیما، هات اسپات شبکه بی سیم قابل حمل یا ذخیره کننده نیرو را اضافه یا حذف کنید.

## مشاهده نوار وضعیت

نوار وضعیت از نمادهای تصویری مختلفی نظیر قدرت سیگنال، پیام های جدید، عمر باتری و بلوتوث فعال و اتصالات داده ای، برای نمایش اطلاعات تلفن استفاده می کند.

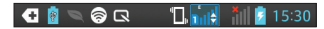

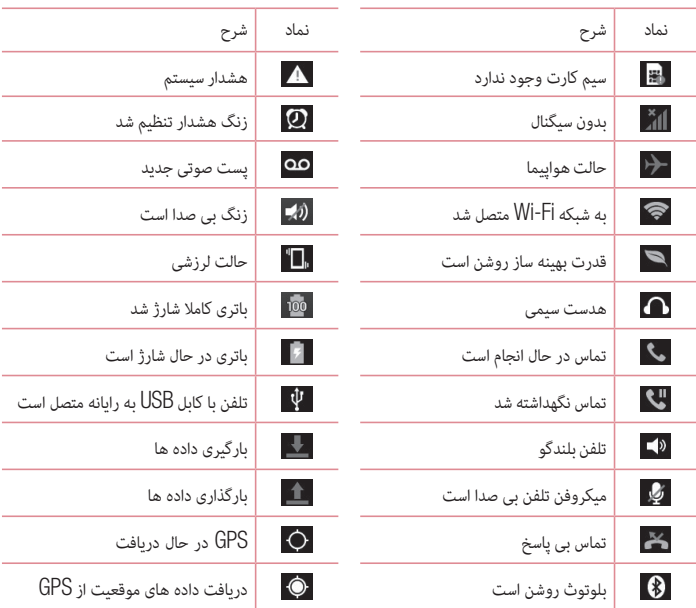

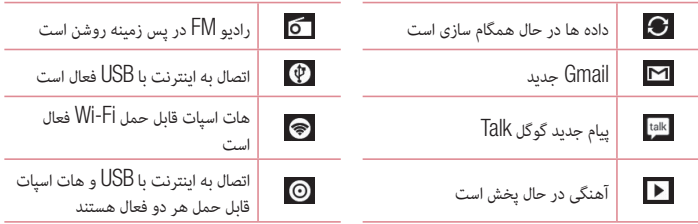

### صفحه کلید روی صفحه

می توانید با استفاده از صفحه کلید روی صفحه، متن را وارد کنید. وقتی می خواهید متنی را وارد کنید، صفحه کلید روی صفحه به طور خودکار در صفحه ظاهر می شود. برای نمایش صفحه کلید به صورت دستی، کافی است یک زمینه متنی را در جایی که می خواهید متن را وارد کنید لمس نمایید. استفاده از صفحه کلید و وارد کردن متن یک بار ضربه بزنید تا حرف بعدی بزرگ تایپ شود. برای این که همه حروف بزرگ تایپ شوند، دو بار ضربه بزنید. هور الله عند بزنید تا بین حالت صفحه کلید عددی و علامت تغییر وضعیت دهید. برای نمایش منوی تنظیمات، این زبانه را لمس کرده و نگهدارید. ضربه بزنید تا یک فاصله وارد شود. ضربه بزنید تا یک خط جدید ایجاد شود.

ضربه بزنید تا نویسه قبلی پاک شود.

## وارد کردن حروف اکسان دار

وقتی فرانسوی یا اسپانیایی را به عنوان زبان ورودی متن انتخاب می کنید، می توانید حروف ویژه فرانسوی یا اسپانیایی را وارد کنید (مانند "á(". برای مثال، جهت وارد کردن "á"، کلید "a "را لمس کرده و نگهدارید تا کلید بزرگنمایی بزرگتر شده و نویسه های زبان های مختلف را نمایش دهد. نویسه ویژه مورد نظر را انتخاب کنید.

# تنظیم اشتراک گوگل

وقتی برای اولین بار تلفن خود را روشن می کنید، این فرصت در اختیار شما قرار داده می شود که شبکه را فعال کنید، به حساب گوگل خود وارد شوید و نحوه استفاده از سرویس های گوگل را انتخاب کنید. برای تنظیم اشتراک گوگل خود**:** 

- t از صفحه تنظیم وارد یک حساب گوگل شوید. یا
- t < زبانه برنامه ها را لمس کنید > یک برنامه گوگل مانند **Gmail** انتخاب کنید > برای ایجاد اشتراک جدید، جدید را انتخاب نمایید.

اگر یک اشتراک گوگل دارید، موجود را لمس کرده، آدرس ایمیل و رمز ورود را وارد کنید و سپس ورود به سیستم را لمس کنید.

پس از تنظیم اشتراک گوگل در تلفن، تلفن به طور خودکار با اشتراک گوگل شما در وب همگام می شود. مخاطبین شما، پیام های Gmail، رویدادهای تقویم و سایر اطلاعات این برنامه ها و خدمات در وب با تلفن همگام سازی می شوند. (این به تنظیمات همگام سازی شما بستگی دارد.)

پس از ورود، می توانید از Gmail ™استفاده کرده و از خدمات گوگل در تلفن بهره مند شوید.

## اتصال به شبکه ها و دستگاه ها

# Wi-Fi

با استفاده از Fi-Wi می توانید از اینترنت پر سرعت و با پوشش نقطه دستیابی بی سیم (AP (استفاده نمایید. با استفاده از Fi-Wi و بدون هزینه های اضافی، از اینترنت بی سیم لذت ببرید.

# اتصال به شبکه های Fi-Wi

برای استفاده از Fi-Wi در تلفن، باید به یک نقطه دستیابی بی سیم یا "هات اسپات" دسترسی داشته باشید. برخی از نقاط دستیابی باز هستند و می توانید به راحتی به آن ها متصل شوید. سایر نقاط دستیابی مخفی هستند یا ویژگی های امنیتی دیگری دارند؛ بنابراین باید تلفن خود را طوری پیکربندی کنید که بتواند به آن ها متصل شود. وقتی از Fi-Wi استفاده نمی کنید، آن را خاموش کنید تا عمر باتری افزایش یابد.

توجه: اگر خارج از ناحیه Fi-Wi هستید یا Fi-Wi را روی خاموش تنظیم کرده اید، به علت استفاده از اطلاعات تلفن همراه، ممکن است هزینه های اضافی توسط اپراتور تلفن همراه از شما دریافت شود.

روشن کردن Fi-Wi و اتصال به شبکه Fi-Wi **1** زبانه > برنامه ها > تنظیمات > **Fi-Wi** را از بی سیم و شبکه ها لمس کنید. **2 Fi-Wi** را روی روشن تنظیم کرده و به جستجوی شبکه های Fi-Wi بپردازید. **3** دوباره روی منوی Fi-Wi ضربه بزنید تا فهرستی از شبکه های Fi-Wi در محدوده منایش داده شود. t شبکه های ایمن با یک نماد قفل نشان داده می شوند. **4** شبکه ای را برای اتصال لمس کنید. t اگر شبکه دارای قفل امنیتی باشد، از شما خواسته می شود که رمز ورود یا اطلاعات دیگر را وارد کنید. (برای اطلاعات بیشتر با مدیر شبکه خود تماس بگیرید.) **5** نوار وضعیت منادهایی را که وضعیت Fi-Wi را نشان می دهند، منایش می دهد.

## بلوتوث

شما می توانید داده ها را با اجرای برنامه مربوطه، از طریق بلوتوث ارسال کنید. در حالی که در تلفن های عادی دیگر، از منوی بلوتوث ارسال می شوند.

توجه: LGدر قبال از بین رفتن، رهگیری یا سوءاستفاده از داده های ارسال یا دریافت شده از طریق ویژگی بی سیم بلوتوث مسئولیتی نمی پذیرد. همیشه با دستگاه های مطمئن و ایمن به اشتراک گذاری و دریافت داده ها بپردازید. اگر مانعی بین دستگاه ها وجود داشته باشد، فاصله عملکردی کاهش خواهد یافت. برخی از دستگاه ها، خصوصا دستگاه هایی که توسط بلوتوث SIG تست یا تایید نمی شوند، ممکن است با دستگاه شما ناسازگار باشند.

روشن کردن بلوتوث و جفت سازی تلفن با یک دستگاه بلوتوث

قبل از متصل شدن به یک دستگاه باید ابتدا دستگاه خود را با مرتبط سازی کنید.

- **1** از بی سیم و شبکه ها، > زبانه برنامه ها > تنظیمات > را لمس کرده و بلوتوث را روی روشن تنظیم کنید.
	- **2** دوباره روی منوی بلوتوث ضربه بزنید. دقت کنید دستگاه روی قابل کشف تنظیم شده باشد، سپس جستجوی دستگاه ها در پایین صفحه را لمس کنید.
		- **3** از لیست، دستگاه مورد نظر را برای مرتبط سازی انتخاب کنید.

وقتی مرتبط سازی انجام شد، دستگاه شما به دستگاه دیگر متصل خواهد شد.

توجه: برخی از دستگاه ها، خصوصا هدست ها یا کیت های هندزفری خودرو ممکن است یک پین کد بلوتوث ثابت مانند 0000 داشته باشند. اگر دستگاه دیگر کد پین داشت، از شما خواسته می شود آن را وارد کنید.

ارسال تصاویر با بلوتوث

- **1** تصویری از گالری > > بلوتوث انتخاب کنید**.**
- **2** از لیست، دستگاه مورد نظر را برای ارسال داده ها انتخاب کنید.

می توانید یک یا چند مخاطب، رویداد تقویم یا فایل رسانه ای را از یک برنامه مناسب یا از بارگیری ها ارسال کنید.

## اتصال به شبکه ها و دستگاه ها

دریافت فایل با بلوتوث

- **1** > زبانه برنامه ها > تنظیمات > بلوتوث را لمس کنید.
- **2** برای آن که تلفن برای دستگاه های دیگر قابل رویت باشد، دستگاه قابل رویت شود را لمس کنید.

توجه:برای انتخاب مدت زمانی که دستگاه شما قابل رویت خواهد بود، **>** وقفه در قابل رؤیت بودن را لمس کنید.

**3** وقتی یک پیام انتقال فایل دریافت کردید، پذیرفنت را لمس کنید.

#### اشتراک گذاری اتصال داده های تلفن

در صورت موجود نبودن اتصالات بی سیم، اتصال به اینترنت با USB و هات اسپات شبکه بی سیم قابل حمل گزینه های بسیار خوبی هستند. شما می توانید اتصال داده های تلفن همراه خود را با یک رایانه و از طریق کابل USB) اتصال به اینترنت با USB (به اشتراک بگذارید. همچنین می توانید با تبدیل تلفن به یک هات اسپات قابل حمل Fi-Wi، اتصال داده های تلفن خود را با بیشتر از یک دستگاه دیگر به طور همزمان به اشتراک بگذارید. وقتی تلفن اتصال داده های خود را به اشتراک می گذارد، نمادی در نوار وضعیت و یک اعلان خروجی در کشوی اعلان

ها ظاهر می شود.

برای جدیدترین اطلاعات درباره اتصال به اینترنت و هات اسپات های قابل حمل، از جمله سیستم های عامل پشتیبانی شده و سایر جزئیات، به سایت tether/com.android.www://http مراجعه کنید.

برای تغییر تنظیمات هات اسپات شبکه بی سیم قابل حمل**:**

t < زبانه برنامه ها > تنظیمات > بیشتر را از بی سیم و شبکه ها > هات اسپات شبکه بی سیم قابل حمل > لمس کرده و گزینه های مورد نظر را انتخاب کنید.

نکته! اگر سیستم عامل رایانه 7 Windows یا نسخه جدید Linux) مانند Ubuntu (است، معمولا نیازی به آماده سازی رایانه برای اتصال به اینترنت نیست. اما اگر نسخه های قبلی Windows یا سیستم عامل دیگری در رایانه اجرا می شود، باید رایانه را برای اتصال شبکه با USB آماده کنید. برای جدیدترین اطلاعات راجع به سیستم عامل هایی که از اتصال به اینترنت با USB پشتیبانی می کنند و نحوه پیکربندی آن ها، از tether/com.android.www://http بازدید کنید.

## برای تغییر نام یا ایمن کردن هات اسپات قابل حمل خود

می توانید نام شبکه Fi-Wi تلفن (SSID (را تغییر داده و شبکه Fi-Wi آن را ایمن کنید. در صفحه اصلی، > زبانه برنامه ها > تنظیمات را لمس کنید بیشتر را از بی سیم و شبکه ها لمس کرده و هات اسپات قابل حمل **Fi-Wi** را انتخاب کنید. بررسی کنید هات اسپات شبکه بی سیم قابل حمل علامت زده شده باشد. گزینه راهاندازی نقطه اتصال **Fi-Wi** را لمس کنید. t کادر محاوره ای راهاندازی نقطه اتصال **Fi-Wi** باز می شود.

- t شما می توانید SSID) نام) شبکه را که رایانه های دیگر هنگام جستجوی شبکه های Fi-Wi می بینند، تغییر دهید.
- t همچنین می توانید منوی امنیت را لمس کرده و شبکه را با امنیت (2WPA (2 Access Protected Fi-Wi و با یک کلید از قبل اشتراک گذاری شده (PSK (پیکربندی کنید.
- t اگر گزینه امنیت **PSK 2WPA** را لمس کنید، یک زمینه رمز ورود به کادر محاوره ای راهاندازی نقطه اتصال **Fi-Wi** اضافه می شود. اگر رمز ورود را وارد کنید، باید هنگام اتصال به هات اسپات تلفن با رایانه یا دستگاه دیگر نیز این رمز ورود را وارد نمایید. یا در منوی امنیت، باز کردن را لمس کنید تا امنیت از شبکه Fi-Wi برداشته شود. **5** ذخیره را لمس کنید.

توجه! اگر گزینه امنیت را روی باز تنظیم کنید، نمی توانید از استفاده غیرمجاز خدمات آنلاین توسط افراد دیگر جلوگیری کنید و هزینه های اضافی برای شما اعمال می شود. برای جلوگیری از استفاده غیرمجاز، از شما خواسته می شود گزینه امنیت را فعال کنید.

## Wi-Fi Direct از استفاده

شما می توانید محتویات موسیقی، تصویر و فیلم را بین کاربرانی که از تلفن آندروید استفاده می کنند و از طریق شبکه Fi-Wi و Directed Fi-Wi یکسان متصل شده اند، به اشتراک بگذارید. شبکه Fi-Wi و Directed Fi-Wi را از قبل بررسی کرده و مطمئن شوید کاربران به یک شبکه متصل باشند. **1** زبانه > برنامه ها > تنظیمات > **Fi-Wi** را از بی سیم و شبکه ها لمس کنید. **2** کلید منو > **Direct Fi-Wi** را لمس کنید. **3** دستگاهی را برای اتصال به فهرست دستگاه های جستجو شده انتخاب کنید. **4** تأیید را فشار دهید.

توجه: وقتی Direct Fi-Wi را راه اندازی می کنید، اتصال Fi-Wi قطع خواهد شد.

# فعال کردن Direct Fi-Wi برای اشتراک گذاری از طریق SmartShare

Direct Fi-Wi به طور خودکار دستگاه های Direct Fi-Wi نزدیک را جستجو می کند و دستگاه های جستجو شده به ترتیب یافته شدن در فهرست قرار می گیرند و می توانید یک دستگاه خاص را برای اشتراک گذاری داده های چند رسانه ای از طریق SmartShare، انتخاب کنید.

- **1** زبانه > برنامه ها > تنظیمات > **Fi-Wi** را از بی سیم و شبکه ها لمس کنید.
	- **2** کلید منو > **Direct Fi-Wi** را لمس کنید.
	- **3** دستگاهی را برای اتصال به فهرست دستگاه های جستجو شده انتخاب کنید.

ایجاد گروه – لمس کنید تا وضعیت صاحب گروه فعال شده و با جستجوی تلفن شما، دستگاه های Fi-Wi را برای اتصال فعال نماید. در این حالت باید رمز ورودی را که در رمز ورود تنظیم شده بود، وارد نمایید.

توجه: وقتی گوشی شما صاحب گروه می شود، باتری بیشتری نسبت به حالت سرویس گیرنده مصرف می کند. اتصال Direct Fi-Wi خدمات اینترنتی ارائه نمی دهد. هزینه های اضافی ممکن است با اتصال و استفاده از خدمات آنلاین از شما دریافت شود. درباره هزینه های داده با ارائه دهنده شبکه خود تماس بگیرید.

## استفاده از SmartShare

SmartShare از فن آوری DLNA) پیوستگی شبکه زنده دیجیتال) برای اشتراک گذاری محتوای دیجیتالی از طریق یک شبکه بی سیم استفاده می کند.

هر دو دستگاه باید برای پشتیبانی از این ویژگی، دارای مجوز DLNA باشند.

برای روشن کردن **SmartShare** و اجازه اشتراک گذاری محتویات

- **1** > زبانه برنامه ها و سپس > **SmartShare** را لمس کنید
	- **2** را لمس کرده و تنظیامت را انتخاب کنید.
- **3** قابل رویت را لمس کنید تا دستگاه های دیگر بتوانند تلفن شام را شناسایی کنند.
- t اگر می خواهید به طور خودکار درخواست اشتراک گذاری از دستگاه های دیگر پذیرفته شود، درخواست همیشه قبول شود را لمس کنید.
- t اگر می خواهید به طور خودکار فایل ها از دستگاه های دیگر در تلفن شما بارگذاری شوند، دریافت فایل ها را لمس کنید.
- **4** در بخش اشتراک گذاری محتویات، نوع محتوایی که می خواهید به اشتراک بگذارید را لمس و علامت گذاری کنید. از بین عکس ها، فیلم ها و موسیقی انتخاب کنید.
	- **5** SmartShare اینک فعال بوده و آماده اشتراک گذاری محتویات است**.**

توجه: مطمئن شوید که عملکرد DLNA دستگاه های شما (مثلا تلویزیون و رایانه) به درستی پیکربندی شده باشد.

**1** > زبانه برنامه ها و سپس > **SmartShare** را لمس کنید. **2** دکمه به را لمس کرده و دستگاه را از لیست دستگاه های پخش انتخاب کنید. **3** دکمه از را لمس کرده و دستگاه را از مجموعه محتوای راه دور انتخاب کنید. **4** شام می توانید مجموعه محتویات را مرور کنید. **5** یک تصویر بند انگشتی محتوا را لمس کرده و نگهدارید و آن ها را با انگشت به سمت بالا برانید یا کلید منو > پخش را لمس کنید.

## اتصال به شبکه ها و دستگاه ها

برای اشتراک گذاری محتویات از تلفن به دستگاه ارائه دهنده **(**مثلا تلویزیون**)** 

توجه: مطمئن شوید که دستگاه ارائه دهنده به طور صحیح پیکربندی شده باشد.

**1** در حالی که با استفاده از برنامه موسیقی، موسیقی پخش می شود، زبانه / / را در قسمت عنوان لمس کنید. : باید به یک شبکه متصل باشید : دستگاه را در شبکه انتخاب کنید : در حال حاضر، محتوا از طریق SmartShare در حال اشتراک گذاری است. **2** دستگاه را از فهرست دستگاه های پخش انتخاب کنید تا فایل ها پخش شوند. توجه: همین مراحل را برای استفاده از گالری، پخش کننده فیلم یا 4 Viewer Polaris جهت اشتراک گذاری محتوا

انجام دهید.

توجه: برای استفاده از این برنامه، بررسی کنید که دستگاه با اتصال Fi-Wi به شبکه خانگی شما متصل باشد. برخی از دستگاه ها که DLNA در آن ها فعال است (مثلا تلویزیون) فقط از ویژگی DMP مربوط به DLNA پشتیبانی کرده و در فهرست دستگاه های پخش ظاهر نمی شوند. ممکن است دستگاه شما قادر به پخش برخی از محتویات نباشد.

> برای بارگیری محتویات از مجموعه راه دور > زبانه برنامه ها > **SmartShare** را لمس کنید. دکمه از را لمس کرده و دستگاه را از مجموعه محتوای راه دور انتخاب کنید. اکنون می توانید مجموعه محتویات را جستجو کنید. یک تصویر کوچک محتوا را لمس کرده و نگهدارید٬ سپس بارگیری را لمس کنید.

> > توجه: تعداد کمی از انواع محتوا پشتیبانی نمی شوند.

بارگذاری محتوا از مجموعه محتوای راه دور **1** > زبانه برنامه ها > **SmartShare** را لمس کنید. **2** دکمه از را لمس کرده و تلفن من را انتخاب کنید. **3** شام می توانید مجموعه محلی را جستجو کنید.

**4** یک تصویر کوچک محتوا را لمس کرده و نگهدارید٬ سپس بارگذاری را لمس کنید. **5** دستگاه مجموعه محتوای راه دور را برای بارگذاری انتخاب کنید.

توجه: برخی از دستگاه های دارای DLNA فعال از عملکرد بارگذاری DMS پشتیبانی نکرده و فایل ها را بارگذاری نمی کنند. تعداد کمی از انواع محتوا پشتیبانی نمی شوند.

اشتراک گذاری فایل

برنامه FileShare به شما امکان می دهد فایل های چندرسانه ای و اسناد را با دستگاه های دیگر و از طریق Fi-Wi Direct به اشتراک بگذارید.

- **1** > زبانه برنامه ها > **FileShare** را لمس کنید.
- **2** نوع محتوای مورد نظر برای اشتراک گذاری را انتخاب کنید. تصاویر، فیلم ها، موسیقی یا اسناد را لمس کنید.
- **3** > را در گوشه سمت راست بالای صفحه منایش لمس کرده و سپس فایل(های) مورد نظر برای اشتراک گذاری را علامت بزنید.
	- **4** برای شروع به جستجوی دستگاه های جدید، ارسال را لمس کنید و سپس دستگاه مورد نظر را از لیست انتخاب مایید.

# متاس ها

## برقراری تماس

برای باز کردن صفحه کلید، را لمس کنید. شامره را با صفحه کلید وارد کنید. برای پاک کردن یک رقم، را لمس کنید. برای برقراری متاس، را لمس کنید. برای پایان دادن به متاس، مناد پایان را لمس کنید.

نکته! برای وارد کردن "+" جهت تماس های بین المللی،  $[0+]$  را لمس کرده و نگهدارید.

### تماس با مخاطبین

- **1** برای باز کردن مخاطبین، را لمس کنید.
- **2** در لیست مخاطبین حرکت کنید یا چند حرف اول نام مخاطب مورد نظر برای متاس را با لمس جستجوی مخاطبین وارد کنید.
	- **3** در فهرست، را برای برقراری متاس لمس کنید.

#### پاسخ دادن به تماس یا رد آن

وقتی در حالت قفل، تماسی دریافت می کنید، با انگشت مخار را به یک سمت برانید و به تماس ورودی پاسخ دهید. برای رد تماس ورودی، با انگشت را بکشید. برای ارسال پیام، نماد رد تماس با پیام را از پایین در یک جهت بکشید.

نکته! رد تماس با پیام با این عملکرد می توانید فورا یک پیام ارسال کنید. این زمانی مناسب است که در جلسه هستید و می خواهید تماسی را رد کنید.

### میزان صدای تماس

جهت تنظیم میزان صدا در حین تماس، از کلید میزان صدای بالا و پایین در سمت چپ گوشی استفاده کنید.

## برقراری تماس دوم

- **1** در طول تماس اول، کلید منو > افزودن تماس را لمس کرده و شماره گیری کنید. همچنین می توانید با لمس به لیست شماره های گرفته شده اخیر بروید یا با لمس  $\Omega$  مخاطبین را جستجو کنید و شماره مورد نظر  $\mathbf{F}$ برای تماس را انتخاب کنید.
	- **2** برای برقراری متاس، را لمس کنید.
	- **3** هر دو متاس در صفحه متاس ظاهر خواهد شد. متاس اول شام قفل شده و نگهداشته می شود.
	- **4** شامره منایش داده شده را لمس کنید و بین متاس ها حرکت کنید. یا برای برقراری متاس کنفرانسی، ادغام متاس ها را لمس کنید. برای پایان دادن به متاس های فعال، پایان یا کلید **Home** را لمس کنید و نوار اعلان ها را به پایین بکشید، سپس مناد پایان متاس را انتخاب کنید.

توجه: هر تماسی که می گیرید هزینه ای در بر خواهد داشت.

### مشاهده گزارش تماس

در صفحه اصلی، را لمس کرده و زبانه گزارشات تماس را انتخاب کنید. فهرست کلیه تماس های صوتی گرفته شده، دریافتی و بی پاسخ را مشاهده کنید.

نکته! برای مشاهده زمان، تاریخ و مدت تماس، می توانید هریک از ورودی های گزارش تماس را لمس کنید.

نکته! کلید منو را فشار دهید، سپس برای حذف همه موارد ضبط شده، حذف همه را لمس کنید.

#### تنظیمات تماس

شما می توانید تنظیمات تماس تلفن مانند هدایت تماس و سایر ویژگی های خاص ارائه شده توسط شبکه مخابراتی را پیکربندی کنید.

- **1** از صفحه اصلی، را لمس کنید.
	- **2** کلید منو را لمس کنید.
- **3** تنظیامت متاس را ضربه بزنید و گزینه های مورد نظر را برای تنظیم انتخاب منایید.

**4** برای پیکربندی گزینه های متاس زیر، روی سیم**1** یا سیم**2** ضربه بزنید.

شماره های شماره گیری ثابت – برای روشن کردن و گردآوری فهرستی از شماره ها که می توان از تلفن شما با آنها تماس گرفت. برای این کار به کد پین2 نیاز دارید که می توانید از اپراتور خود دریافت کنید. از گوشی شما فقط می توان با شماره های موجود در لیست شماره گیری ثابت تماس گرفت.

پست صوتی – به شما امکان می دهد خدمات پست صوتی حامل خود را انتخاب کنید، شماره تلفن را برای استفاده جهت گوش دادن و مدیریت پست صوتی وارد کرده و صدای اعلان یا گزینه لرزش را پیکربندی کنید.

انتقال تماس – انتخاب کنید که هنگامی که خط مشغول است، به تماس پاسخ داده نمی شود یا وقتی سیگنالی وجود ندارد، همه تماس ها منتقل شوند.

محدودیت تماس – زمان مورد نظر را برای محدودیت تماس ها انتخاب کنید. رمز ورود محدودیت تماس را وارد کنید. جهت اطلاع از این خدمات، با اپراتور خود تماس بگیرید.

مدت تماس **–** مدت تماس ها از جمله آخرین تماس، تماس های گرفته شده و تماس های دریافتی و همه تماس ها را مشاهده کنید**.**

> تنظیمات اضافی – این گزینه به شما امکان می دهد که تنظیمات زیر را تغییر دهید:  **ID** تماس گیرنده**:** انتخاب کنید در تماس خروجی، شماره شما نشان داده شود یا خیر.

 انتظار تماس**:** اگر انتظار تماس فعال باشد، وقتی در حال مکالمه هستید، گوشی تماس ورودی را به شما اعلام می کند **(**به شبکه مخابراتی شما بستگی دارد**).**

**5** برای پیکربندی گزینه های تماس زیر، روی مشترک ضربه بزنید. رد تماس – به شما امکان می دهد عملکرد رد تماس را تنظیم کرده و لیست تماس های رد شده را مدیریت کنید. رد تماس با پیام – وقتی تماسی را رد می کنید، می توانید با استفاده از این عملکرد، یک پیام پیش تنظیم را ارسال کنید. در این منو، می توانید هنگام رد یک تماس، پیام هایی را برای ارسال اضافه یا ویرایش کنید. لرزش اتصال – انتخاب کنید هنگام پاسخگویی مخاطب به تماس، تلفن بلرزد یا خیر. حافظ حریم خصوصی – گزینه حفظ حریم خصوصی را تنظیم کنید. دکمه روشن**/**خاموش به تماس پایان می دهد– اگر می خواهید برای پایان دادن به تماس، دکمه روشن/خاموش را فشار دهید، این گزینه را علامت بزنید.

ذخیره شماره های ناشناس – شماره های ناشناس را بعد از تماس به مخاطبین اضافه کنید.

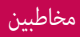

مخاطبین را در تلفن اضافه کنید و آن ها را با مخاطبین در اشتراک گوگل خود یا اشتراک های دیگری که از همگام سازی مخاطبین پشتیبانی می کنند، همگام سازی کنید.

#### جستجوی مخاطب

در صفحه اصلی **1** برای باز کردن مخاطبین، را لمس کنید. **2** جستجوی مخاطبین را لمس کرده و نام مخاطب را با استفاده از صفحه کلید وارد کنید.

#### افزودن مخاطب جدید

- **1** را لمس کنید، شماره مخاطب جدید را وارد کرده و سپس کلید منو را لمس کنید. افزودن به مخاطبین > ایجاد مخاطب جدید را لمس کنید. **2** اگر می خواهید تصویری را به مخاطب جدید اضافه کنید، ناحیه تصویر را لمس کنید.
	- از بین گرفنت عکس یا انتخاب از گالری یکی را انتخاب کنید. **3** نوع مخاطب را با لمس انتخاب کنید. **4** یک گروه از اطلاعات مخاطب را لمس کرده و جزئیات مخاطب خود را وارد کنید.
		- **5** ذخیره را لمس کنید.

#### مخاطبین مورد علاقه

می توانید مخاطبینی که بیشتر از همه با آن ها تماس گرفته می شود را به عنوان مورد علاقه تنظیم کنید. افزودن مخاطب به مخاطبین مورد علاقه **1** برای باز کردن مخاطبین، را لمس کنید. **2** مخاطبی را لمس کنید تا اطلاعات وی منایش داده شود. **3** ستاره گوشه سمت راست نام مخاطب را لمس کنید. ستاره به رنگ زرد در می آید و مخاطب به مورد علاقه های شما اضافه می شود.

حذف مخاطب از مخاطبین مورد علاقه

- **1** برای باز کردن مخاطبین، را لمس کنید.
- **2** زبانه را لمس کرده و مورد علاقه را از بالای لیست انتخاب کنید و مخاطبی را برای مشاهده اطلاعات وی انتخاب مایید.
	- **3** ستاره گوشه سمت راست نام مخاطب را لمس کنید. ستاره به رنگ خاکستری در می آید و مخاطب از مورد علاقه های شام حذف می شود.

# پیام رسانی

گوشی مدل 715P-LG ترکیبی از SMS و MMS را در یک منوی ساده و با استفاده آسان گنجانده است.

## ارسال پیام

- **1** را در صفحه اصلی لمس کنید و برای باز کردن یک پیام خالی، را لمس نمایید.
- **2** یک نام مخاطب یا شامره متاس در قسمت به وارد کنید. وقتی نام مخاطب را وارد کردید، مخاطبین مربوطه ظاهر می شوند. شما می توانید یک گیرنده پیشنهادی را لمس کنید. می توانید چند مخاطب اضافه کنید.

توجه: به ازای هر نفر که پیام متنی به وی ارسال می شود از شما هزینه دریافت می گردد.

- **3** زمینه پیام از طریق سیم**1** را لمس کرده و شروع به نوشنت پیام کنید. **4** برای باز کردن منوی گزینه ها، را لمس کنید. از گزینه های پیام فوری، وارد کردن مناد احساسی، برنامه ریزی ارسال، افزودن موضوع و حذف انتخاب کنید. **5** برای ارسال پیام، ارسال را لمس کنید. **6** صفحه پیام همراه با پیام شام بعد از نام/شامره ظاهر می شود. پاسخ ها در صفحه ظاهر می
- شوند. در حالی که پیام های اضافی را مشاهده و ارسال می کنید، یک رشته پیام ایجاد می شود.

هشدار: بسته به زبان و نحوه رمزدار بودن SMS، محدوده 160 نویسه ای ممکن است از کشوری به کشور دیگر متفاوت باشد.

هشدار: اگر یک فایل تصویری، ویدئویی یا صوتی به SMS افزوده شود، SMS به طور خودکار تبدیل به MMS شده و هزینه از شما دریافت می شود.

#### صندوق محاوره ای

پیام های خوانده نشده (SMS، MMS) در بالا قرار می گیرند. و سایر پیام هایی که با فرد دیگری مبادله شده اند را می توانید به ترتیب زمانی در صفحه نمایش مشاهده کنید به طوری که به راحتی یک نمای کلی از گفتگوی خود را مشاهده می کنید.

استفاده از نمادهای احساسی

با استفاده از نمادهای احساسی، به پیام های خود شور و احساس ببخشید. هنگام نوشتن پیام جدید، کلید منو را لمس کرده و وارد کردن نماد احساسی را انتخاب کنید.

### تغییر تنظیمات پیام

تنظیمات پیام گوشی 715P-LG شما از قبل تعریف شده است بنابراین می توانید بلافاصله پیام ها را ارسال کنید. می توانید تنظیمات را به دلخواه تغییر دهید.

 $t$  از صفحه اصلی،  $\equiv$   $<$   $\equiv$   $<$  تنظیمات را لمس کنید.

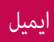

شما می توانید از برنامه ایمیل برای خواندن ایمیل ها از خدمات به جز گوگل Mail استفاده کنید. برنامه ایمیل از انواع اشتراک های زیر پشتیبانی می کند: IMAP 3،POP و Exchange.

شبکه مخابراتی یا مدیر سیستم شما می تواند تنظیمات مورد نیاز اشتراک را در اختیار شما قرار دهد.

## مدیریت اشتراک ایمیل

اولین باری که برنامه ایمیل را باز می کنید، یک برنامه جادویی تنظیم باز می شود و به شما در تنظیم اشتراک ایمیل کمک می کند.

برای افزودن یک اشتراک ایمیل دیگر

t < زبانه برنامه ها > ایمیل > > اشتراک ها **> >** افزودن اشتراک را لمس کنید**.**

پس از تنظیم اولیه، ایمیل محتویات صندوق دریافت شما را نمایش می دهد. اگر بیش از یک اشتراک اضافه کرده باشید، می توانید در بین اشتراک ها تغییر وضعیت دهید.

> برای تغییر تنظیمات یک اشتراک ایمیل**:** t < زبانه برنامه ها > ایمیل > > تنظیمات اشتراک را لمس کنید**.**

> > برای حذف یک اشتراک ایمیل**:**

t < زبانه برنامه ها > ایمیل > > اشتراک ها > را لمس کنید، اشتراک مورد نظر برای حذف را لمس کرده و نگهدارید > حذف اشتراک را لمس کنید**.**

## صفحه اشتراک ایمیل

شما می توانید اشتراکی را برای نمایش صندوق دریافت آن لمس کنید. اشتراکی که به طور پیش فرض از آن ایمیل ارسال می کنید، با یک علامت مشخص شده است. – نماد پوشه را لمس کنید تا پوشه های اشتراک باز شود. فقط جدیدترین ایمیل های اشتراک شما در تلفن بارگیری می شوند.

### کار با پوشه های اشتراک

هر اشتراک دارای پوشه های صندوق دریافت، ارسال شده و پیش نویس ها است. بسته به ویژگی های پشتیبانی شده توسط ارائه دهنده خدمات اشتراک، ممکن است پوشه های دیگری نیز داشته باشید.

### ایجاد و ارسال ایمیل

برای ایجاد و ارسال پیام **1** در برنامه ایمیل، را لمس کنید. **2** آدرسی را در قسمت گیرنده پیام وارد کنید. وقتی منت را وارد می کنید، آدرس های منطبق با مخاطبین ذخیره شده به شما پیشنهاد می شوند. آدرس ها را با نقطه ویرگول از هم جدا کنید. **3** گیرنده کپی**/**گیرنده کپی مخفی و فایل های پیوست را در صورت لزوم اضافه کنید. **4** منت پیام را وارد کنید. **5** را لمس کنید. اگر به شبکه متصل نیستید، مثلا در حالت هواپیام هستید، پیام های ارسالی شام در پوشه صندوق ارسال ذخیره می شود تا وقتی که دوباره به شبکه متصل شوید. اگر در پوشه صندوق ارسال پیام معوقی وجود داشته باشد، در صفحه اشتراک ها نشان داده می شود.

نکته! وقتی ایمیل جدیدی را در صندوق دریافت، می گیرید، یک اعلان به صورت صوت یا لرزش دریافت می کنید.

## دوربین

## آشنایی با نمایاب

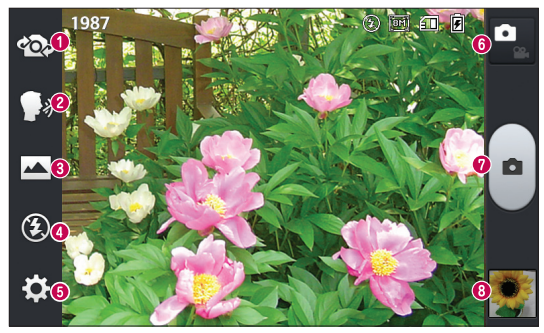

 تعویض لنز – به شما امکان می دهد بین لنز دوربین عقب و دوربین جلو تغییر وضعیت دهید. گرفتن عکس با گفتن چیز – به شما امکان می دهد عکس گرفتن با صدا را روشن یا خاموش کنید. وقتی این گزینه روشن است، بگویید "چیز" تا عکس گرفته شود. حالت عکاسی – از بین عادی، دورنما یا عکسبرداری متوالی انتخاب کنید. فلاش – از بین گزینه های خاموش، روشن یا خاموش انتخاب کنید**.** تنظیمات **-** برای باز کردن منوی تنظیمات، این نماد را لمس کنید. تغییر حالت – این نماد را لمس کنید و بین حالت دوربین و حالت فیلم تغییر وضعیت دهید. عکس گرفتن – به شما امکان می دهد عکس بگیرید. گالری – برای مشاهده آخرین عکس گرفته شده، لمس کنید. این منو به شما امکان می دهد به گالری دسترسی داشته و عکس های ذخیره شده با حالت دوربین را مشاهده کنید.

## گرفتن عکس فوری

- **1** برنامه دوربین را باز کنید. **2** برای عکس گرفنت، در حالی که گوشی را نگه داشته اید، لنز دوربین را به سمت سوژه مورد نظر بگیرید. **3** صفحه منایش را لمس کنید، یک کادر فوکوس در صفحه منایاب ظاهر می شود.
	- **4** هنگامی که کادر فوکوس سبز می شود، نشان می دهد که دوربین روی سوژه مورد نظر فوکوس کرده است.
		- **5** برای گرفنت عکس، روی کلیک کنید.

## وقتی عکس را گرفتید

اگر مرور خودکار روی روشن تنظیم شده باشد، عکس گرفته شده در صفحه نمایش ظاهر می شود (به استفاده از تنظیمات پیشرفته مراجعه کنید). اشتراک گذاری – لمس کرده و عکس خود را با بلوتوث، ایمیل، **Gmail** ،**FileShare**، گوگل،**+** یادداشت، پیام، **Picasa** یا هر برنامه بارگیری شده دیگری که پشتیبانی می شود، به اشتراگ بگذارید. تنظیم به عنوان – این گزینه را لمس کرده و از تصویر به عنوان یک عکس مخاطب، تصویر زمینه صفحه قفل یا تصویر زمینه استفاده کنید**.** - لمس کنید تا تصویر حذف شود. - لمس کنید تا فوراً عکس دیگری گرفته شود. - برای مشاهده گالری عکس های ذخیره شده خود، لمس کنید.

#### استفاده از تنظیمات پیشرفته

از نمایاب، را لمس کنید تا همه گزینه های پیشرفته باز شود.

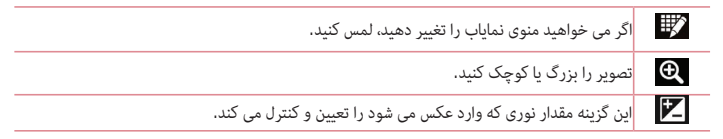

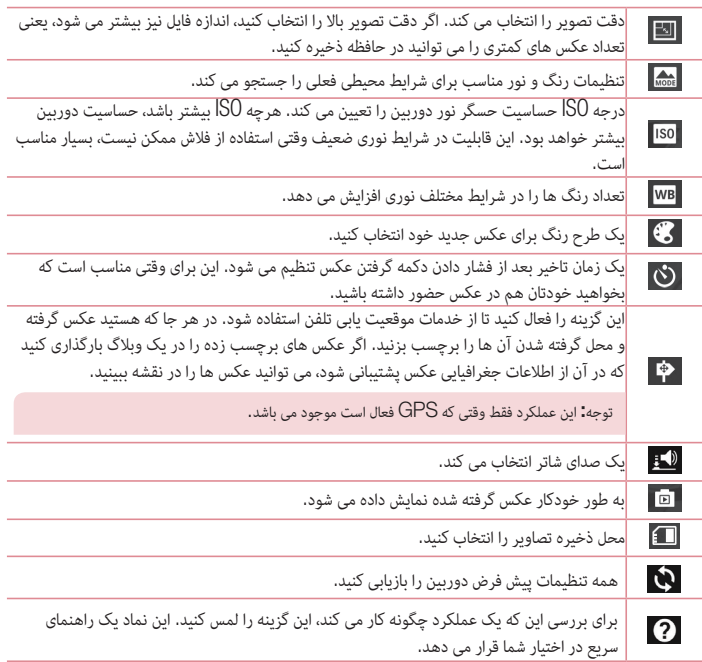

نکته!

- t وقتی از دوربین خارج می شوید، برخی از تنظیمات مانند تعادل سفیدی، جلوه رنگ، تایمر و حالت صحنه به تنظیم پیش فرض خود برمی گردند. این موارد را قبل از گرفتن عکس بعدی بررسی کنید.
- t منوی تنظیم نیز علاوه بر نمایاب وجود دارد، بنابراین وقتی رنگ یا عناصر کیفیتی عکس را تغییر می دهید، یک پیش نمایش از تصویر تغییریافته را در منوی تنظیمات مشاهده خواهید کرد.

# دوربین فیلمبرداری

## آشنایی با نمایاب

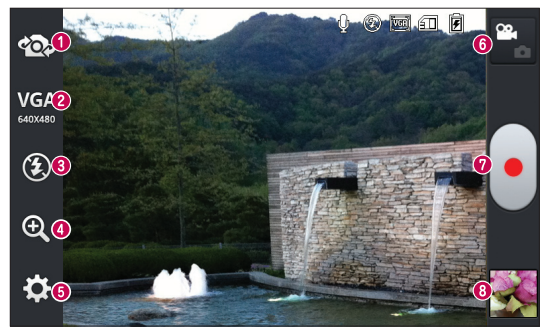

- تعویض لنز به شما امکان می دهد بین لنز دوربین عقب و دوربین جلو تغییر وضعیت دهید.
- اندازه فیلم لمس کنید تا اندازه فیلم گرفته شده (به پیکسل) تنظیم شود. اندازه فیلم را از بین گزینه های .**MMS(176x144**) و **TV(720x480)**، **VGA(640x480)**، **MMS(320x240**) :کنید انتخاب زیر
	- فلاش به شما امکان می دهد که هنگام گرفتن عکس در مکان های تاریک، فلاش را روشن کنید.
	- بزرگنماییتصویر را بزرگ یا کوچک کنید**.** تنظیمات **-** برای باز کردن منوی تنظیمات، این نماد را لمس کنید. تغییر حالت – این نماد را لمس کنید و بین حالت دوربین و حالت فیلم تغییر وضعیت دهید. ضبط کردن – به شما امکان می دهد ضبط را شروع کنید. گالری – برای مشاهده آخرین فیلم ضبط شده، لمس کنید. این منو به شما امکان می دهد به گالری و فیلم های ذخیره شده خود از حالت فیلم دسترسی داشته باشید.

## فیلمبرداری فوری

- **1** دکمه حالت دوربین را لمس کنید.
- **2** منایاب دوربین فیلمبرداری روی صفحه ظاهر خواهد شد.
- **3** برای فیلمبرداری، در حالی که گوشی را نگه داشته اید، لنز دوربین را به سمت سوژه مورد نظر بگیرید.
	- **4** دکمه ضبط را یک بار فشار دهید تا ضبط شروع شود.
	- **5** یک چراغ قرمز در گوشه بالای منایاب چشمک می زند. یک تایمر نیز نشان داده می شود که نشانگر طول فیلم است.
		- **6** برای توقف فیلمبرداری، را لمس کنید.

### بعد از فیلمبرداری

اگر مرور خودکار روی روشن تنظیم شده باشد، عکس گرفته شده که نشانگر فیلم شما است در صفحه ظاهر می شود. پخش – لمس کنید تا فیلم پخش شود. اشتراک گذاری – لمس کرده و فیلم خود را با بلوتوث، ایمیل، **Gmail** ،**FileShare**، گوگل،**+** پیام ،**Picasa YouTube** یا هر برنامه بارگیری شده دیگری که پشتیبانی می شود، به اشتراک بگذارید.

توجه: اگر هنگام رومینگ، پیام های MMS بارگیری شوند، هزینه های اضافی اعمال می شود.

$$
\begin{aligned} &\text{m} - \text{L}_{\text{amp}} > - \text{L}_{\text{amp}} \end{aligned}
$$

## استفاده از تنظیمات پیشرفته

از نمایاب، را لمس کنید تا همه گزینه های پیشرفته باز شود.

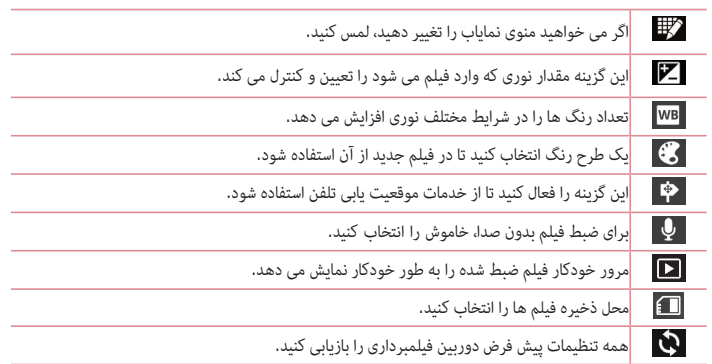

## تنظیم صدا هنگام مشاهده فیلم

برای تنظیم صدای فیلم در حین پخش، از کلیدهای میزان صدا در سمت چپ تلفن استفاده کنید.

## چند رسانه ای

## گالری

می توانید فایل های چندرسانه ای را در حافظه داخلی ذخیره کرده و به آسانی به همه فایل های چندرسانه ای دسترسی داشته باشید. از این برنامه برای مشاهده فایل های چندرسانه ای مانند تصاویر و فیلم ها استفاده کنید. **1** > زبانه برنامه ها > گالری را لمس کنید.

- فهرستی از نوارهای کاتالوگ حاوی فایل های چندرسانه ای را باز کنید.
- توجه: t برخی از فرمت های فایل بسته به نرم افزار نصب شده در دستگاه پشتیبانی نمی شوند. t برخی از فایل ها ممکن است بسته به نحوه کدگذاری، درست پخش نشوند.

#### مشاهده عکس ها

با راه اندازی گالری، پوشه های موجود نمایش داده می شود. وقتی برنامه دیگری مانند ایمیل، عکسی را ذخیره می کند، پوشه بارگیری به طور خودکار ایجاد شده و عکس را در خود جای می دهد. بنابراین، با گرفتن یک عکس از صفحه، به طور خودکار پوشه عکس های صفحه ایجاد می شود. پوشه ای را برای باز کردن انتخاب کنید. عکس ها بر اساس تاریخ ایجاد در یک پوشه نمایش داده می شوند. عکسی را برای مشاهده تمام صفحه انتخاب کنید. برای مشاهده تصویر قبل یا بعد، به چپ یا راست بروید. بزرگنمایی یا کوچکنمایی برای بزرگ کردن یک تصویر یکی از روش های زیر را انجام دهید: t دو بار روی قسمتی از تصویر ضربه بزنید تا بزرگ شود.

t دو انگشت را روی قسمتی از تصویر قرار داده و از هم دور کنید تا بزرگ شود. انگشت ها را به هم نزدیک کنید تا تصویر کوچک شود یا دو بار ضربه بزنید تا به وضعیت قبل برگردد.

#### پخش فیلم ها

فایل های ویدیویی نماد را در پیش نمایش نشان می دهند. یک فیلم را برای تماشا انتخاب کنید و روی ضربه بزنید. برنامه فیلم ها اجرا می شود.

حذف عکس ها/فیلم ها در یک پوشه، روی ًا ضربه بزنید و عکس ها/فیلم های مورد نظر را علامت زده و برای حذف روی حذف ضربه بزنید.

تنظیم تصویر زمینه

هنگام مشاهده عکس، کلید منو  $\equiv$  > تنظیم تصویر به عنوان را لمس کنید و تصویر را به عنوان تصویر زمینه تنظیم کنید یا آن را به یک مخاطب اختصاص دهید.

#### توجه:

- t برخی از فرمت های فایل بسته به نرم افزار دستگاه پشتیبانی نمی شوند.
- t اگر اندازه فایل از حافظه موجود بیشتر شد، با باز کردن فایل ها خطایی رخ می دهد.

#### فیلم ها

این تلفن یک پخش کننده فیلم داخلی دارد که می تواند کلیه فیلم های دلخواه شما را پخش کند. برای دسترسی به پخش کننده فیلم، > زبانه برنامه ها > فیلم ها را لمس کنید.

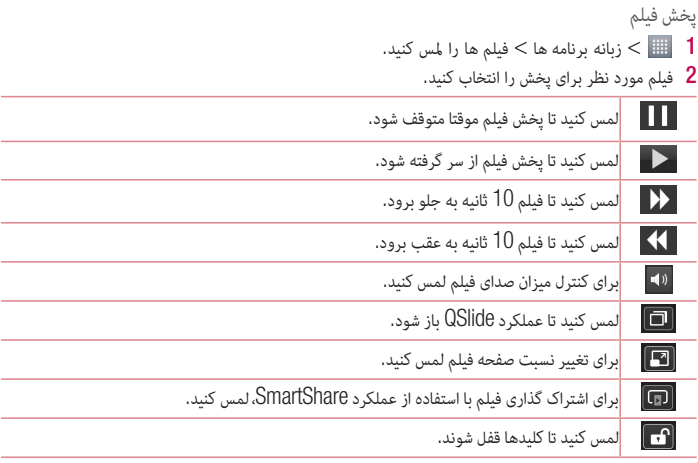
برای تغییر میزان صدا هنگام تماشای فیلم، کلیدهای میزان صدای کم و زیاد که در سمت چپ تلفن قرار دارد را فشار دهید.

#### موسیقی

گوشی 715P-LG شما یک پخش کننده موسیقی داخلی دارد که می تواند کلیه آهنگ های دلخواه شما را پخش کند. برای دسترسی به پخش کننده موسیقی، > زبانه برنامه ها > موسیقی را لمس کنید**.** انتقال فایل های موسیقی با استفاده از دستگاه های ذخیره انبوه **USB 1** 715P-LG را با استفاده از کابل USB، به رایانه متصل کنید. **2** اگر LG آندروید Driver Platform را در رایانه نصب نکرده اید، باید تنظیامت را به صورت دستی تغییر دهید. تنظیامت > اتصال **PC** <نوع اتصال **USB** و سپس همگام سازی رسانه ها **(MTP (**را انتخاب کنید. **3** می توانید محتویات ذخیره انبوه را در رایانه مشاهده کرده و فایل ها را انتقال دهید. پخش آهنگ **1** در صفحه اصلی، > زبانه برنامه ها > موسیقی را لمس کنید. **2** ترانه ها را لمس کنید. **3** ترانه ی مورد نظر برای پخش را انتخاب کنید. 向 لمس کرده و فایل ها را با YouTube جستجو کنید لمس کرده و موسیقی را با استفاده از عملکرد SmartShare به اشتراک بگذارید.  $\Box$ لمس کنید تا پخش تصادفی تنظیم شود  $\asymp$ لمس کنید تا حالت تکرار تنظیم شود  $\begin{array}{c} 1 \end{array}$ لمس کرده و میزان صدای موسیقی را کنترل کنید  $\left| \right|$  $\mathbf{H}$ لمس کنید تا پخش موقتا متوقف شود لمس کنید تا پخش از سرگرفته شود

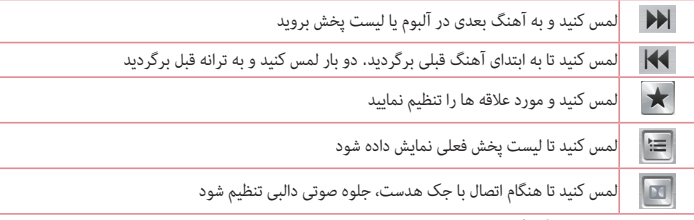

برای تغییر میزان صدا هنگام گوش دادن به موسیقی، کلیدهای میزان صدای کم و زیاد را که در سمت چپ تلفن است، فشار دهید.

ترانه ای را در لیست لمس کرده و انگشت خود را نگهدارید. گزینه های پخش، افزودن به لیست پخش، اشتراک گذاری، تنظیم بعنوان صدای زنگ، حذف، جزئیات و جستجو نمایش داده می شوند.

توجه:

- t برخی از فرمت های فایل بسته به نرم افزار دستگاه پشتیبانی نمی شوند.
- t اگر اندازه فایل از حافظه موجود بیشتر شد، با باز کردن فایل ها خطایی رخ می دهد.

توجه: حق کپی فایل های موسیقی ممکن است تحت حفاظت قوانین ملی و بین المللی قرار داشته باشد. بنابراین، ممکن است برای تکثیر یا کپی موسیقی، نیاز به اخذ اجازه یا مجوز باشد. در برخی از کشورها، طبق قوانین ملی کشور تکثیر و کپی مطالبی که تحت حفاظت حق کپی قرار دارد ممنوع است. قبل از بارگیری یا کپی کردن فایل ها، لطفاً قوانین ملی کشور مربوطه در خصوص استفاده از این موارد را بررسی کنید.

#### رادیو FM

گوشی 715P-LG شما دارای یک رادیو FM داخلی است که می توانید هنگام حرکت ایستگاه های رادیویی دلخواه خود را تنظیم کنید.

توجه: برای گوش دادن به رادیو، باید از هدفون استفاده کنید. آن را در جک هدفون تلفن وارد کنید.

جستجوی ایستگاه ها می توانید با جستجوی ایستگاه های رادیویی یا به صورت دستی و یا به صورت خودکار، ایستگاه های رادیویی را تنظیم کنید. سپس ایستگاه ها در شماره کانال خاصی ذخیره می شوند و لزومی به جستجوی مجدد آن ها نخواه بود. می توانید حداکثر 6 کانال را در گوشی خود ذخیره کنید. تنظیم خودکار **1** در صفحه اصلی، > زبانه برنامه ها > رادیو **FM** را لمس کنید. **2** را لمس کرده و سپس اسکن را انتخاب کنید.

> **3** در حین اسکن خودکار، لغو را لمس کنید تا اسکن متوقف شود. فقط کانال هایی که قبل از توقف اسکن، یافت شده اند، ذخیره می شوند.

توجه: همچنین می توانید با استفاده از کلید مدور روی صفحه، به صورت دستی ایستگاه را تنظیم کنید.

نکته! برای بهبود گیرندگی رادیو، سیم هدست را باز کنید چون سیم هدست نیز به عنوان آنتن رادیو عمل می کند. اگر هدستی که برای گیرندگی رادیو ساخته نشده است را متصل کنید، گیرندگی رادیو ضعیف خواهد بود.

## LG SmartWorld

SmartWorld LG مجموعه ای از محتویات مهیج شامل - بازی ها، برنامه ها، تصاویر زمینه و آهنگ های زنگ - را ارائه داده و برای کاربران تلفن LG این فرصت را فراهم می آورد که از تجربه "زندگی با تلفن همراه" خود لذت ببرند.

## نحوه رفتن به SmartWorld LG از تلفن

- **1** برای دسترسی به SmartWorld LG، روی نماد ضربه بزنید.
- **2** روی ورود به سیستم ضربه زده و شناسه/رمز ورود SmartWorld LG را وارد کنید. اگر هنوز ثبت نام نکرده اید، روی ثبت نام ضربه زده و عضویت SmartWorld LG را دریافت کنید.
	- **3** محتوای مورد نظر را بارگیری کنید.

توجه: اگر نمادی وجود نداشته باشد چه باید کرد؟ با استفاده از مرورگر وب تلفن همراه، به com.lgworld.www (SmartWorld LG (دسترسی پیدا کرده و کشور خود را انتخاب کنید. برنامه App SmartWorld LG را بارگیری کنید. فایل بارگیری شده را اجرا و نصب کنید. با ضربه روی نماد ، به SmartWorld LG دسترسی پیدا کنید.

## نحوه استفاده از SmartWorld LG

t در فروش های ویژه ماهیانه SmartWorld LG شرکت کنید. t دکمه های "منو" را امتحان کنید و سریع آنچه را که جستجو می کنید، بیابید. گروه ها**:** محتویات را بر اساس گروه بیابید (مثلا تحصیل، سرگرمی، بازی ها و غیره). جستجو**:** محتوا را جستجو کنید. برنامه های شما**:** محتوای توصیه شده بسته به انتخاب های قبلی شما. برنامه های من**:** فهرستی از محتویات بارگیری شده/و محتویاتی که باید به روز شوند. تنظیمات**:** نمایه و نمایشگر را تنظیم کنید. ورود به سیستم – شناسه و رمز ورود خود را تنظیم کنید. t عملکردهای مفید دیگر را نیز امتحان کنید. (صفحه جزئیات محتوا)

توجه: ممکن است SmartWorld LG در همه مناطق یا کشورها موجود نباشد.

## On-Screen Phone

Phone Screen-On به شما امکان می دهد صفحه تلفن همراه خود را از یک رایانه و از طریق اتصال USB یا بلوتوث مشاهده کنید. همچنین می توانید تلفن همراه خود را از رایانه و با استفاده از ماوس یا صفحه کلید کنترل کنید.

On-Screen Phone نمادهای

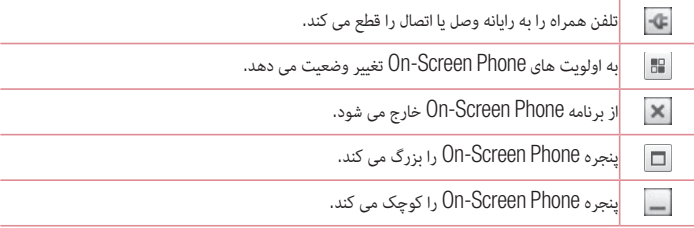

#### On-Screen Phone های ویژگی

- t کنترل و انتقال در زمان واقعی: با اتصال به رایانه، صفحه نمایش تلفن همراه شما را نمایش داده و کنترل می کند.
- t کنترل با ماوس: به شما امکان می دهد که تلفن همراه خود را با استفاده از ماوس و کلیک و کشیدن در صفحه رایانه کنترل کنید.
- t ورود متن با صفحه کلید: به شما امکان می دهد یک پیام یا یادداشت متنی با استفاده از صفحه کلید رایانه ایجاد کنید.
- t انتقال فایل (تلفن همراه به رایانه): فایل ها را از تلفن همراه شما (مثلا عکس ها، فیلم ها، موسیقی و فایل های Polaris Office) به رایانه ارسال می کند. کافی است روی فایل مورد نظر برای ارسال به رایانه کلیک راست کرده و روی "ذخیره در رایانه" کلیک کنید.
	- t انتقال فایل ها (رایانه به تلفن همراه): فایل ها را از رایانه به تلفن همراه ارسال می کند. فقط کافی است فایل های مورد نظر برای انتقال را انتخاب کرده و آن ها را در پنجره Phone Screen-On رها کنید. فایل های ارسالی در یک کارت SD داخلی ذخیره می شوند.
	- t اعلان های رویداد زمان واقعی: یک پنجره برای اعلام تماس های ورودی یا پیام های متنی/چندرسانه ای باز می شود.

## On-Screen Phone

نحوه نصب Phone Screen-On در رایانه

- **1** از (com.lg.www (Home LG بازدید کرده و کشور خود را انتخاب کنید.
- **2** به پشتیبانی> پشتیبانی تلفن همراه > رفته مدل (715P-LG (را انتخاب کنید > روی (Phone Screen-On (**OSP** کلیک کنید تا بارگیری شود. می توانید Phone Screen-On را در رایانه نصب کنید.

## عملکرد QuickMemo

عملکرد **QuickMemo** به شما امکان می دهد یادداشت هایی ایجاد کرده و از صفحه عکس بگیرید. از صفحات نمایش عکس بگیرید، روی آن ها نقاشی کنید و آن ها را با استفاده از عملکرد QuickMemo، با دوستان و خانواده به اشتراک بگذارید.

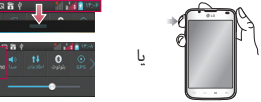

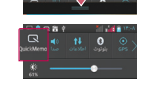

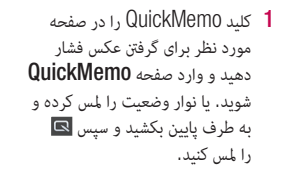

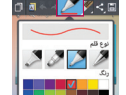

**2** گزینه منوی مورد نظر را از بین نوع قلم، رنگ، پاک کن انتخاب کرده و یک یادداشت

ایجاد کنید.

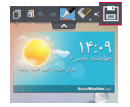

**3** برای ذخیره یادداشت با صفحه فعلی، را از منوی ویرایش لمس کنید. برای خروج از عملکرد QuickMemo در هر زمان، کلید برگشت را لمس کنید.

نکته! را لمس کنید تا در ضمن استفاده از تلفن، یادداشت فعلی در صفحه نگهداشته شود. روی ضربه بزنید و انتخاب کنید از صفحه پس زمینه استفاده شود یا خیر. برای اشتراک گذاری یادداشت با دیگران از طریق یکی از برنامه های موجود، روی <mark>که</mark> ضربه بزنید.

#### تنظیم زنگ هشدار

- **1** > زبانه برنامه ها> هشدار**/**ساعت > را لمس کنید
- **2** زمان هشدار و هر گزینه مورد نظر دیگری را تنظیم کنید. - تکرار، مدت تعویق، لرزش، زنگ هشدار، میزان صدای زنگ هشدار، اجرا کننده خودکار برنامه، قفل پازل، یادداشت
	- **3** ذخیره را لمس کنید. به شما امکان می دهد زمان باقی مانده تا زنگ هشدار را مشاهده کنید.

#### استفاده از ماشین حساب

 > زبانه برنامه ها > ماشین حساب را لمس کنید کلیدهای عددی را برای وارد کردن اعداد لمس کنید. برای محاسبات ساده، عملکرد مورد نظر (،+ –، x، یا ÷) و سپس = را لمس کنید. برای محاسبات پیچیده تر، را لمس کنید، صفحه پیشرفته را لمس کنید و سپس ،cos ،sin tan، log و غیره را انتخاب نمایید.

#### افزودن یک رویداد به تقویم

 > زبانه برنامه ها > تقویم را لمس کنید در وسط صفحه، می توانید مناهای مختلف تقویم (روزانه، هفتگی، کارها) را بیابید. روی تاریخی که می خواهید رویدادی به آن اضافه شود ضربه بزنید. صفحه منای تقویم را به بالا بکشید و روی زمانی که می خواهید رویداد به آن اضافه شود ضربه بزنید. نام رویداد را لمس کرده و سپس نام را وارد کنید. موقعیت را لمس کرده و وارد کنید. تاریخ و زمان شروع و پایان رویداد مورد نظر را بررسی کنید. اگر می خواهید یادداشتی به رویداد خود اضافه کنید، شرح را لمس کرده و جزئیات را وارد کنید. اگر می خواهید زنگ هشدار تکرار شود، تکرار را تنظیم کرده و در صورت لزوم یادآورها را تنظیم مّاسد.

**9** برای ذخیره رویداد در تقویم، ذخیره را لمس کنید.

#### Polaris Viewer 4

4 Viewer Polaris یک برنامه حرفه ای office تلفن همراه است که در هر زمان و هر جا به کاربران کمک می کند انواع اسناد office از جمله فایل های Excel ،Word و PowerPoint را در تلفن همراه خود مشاهده کنند. > زبانه برنامه ها > **4 Viewer Polaris** را لمس کنید مشاهده فایل ها

کاربران تلفن همراه می توانند به آسانی انواع مختلفی از فایل ها، از جمله اسناد Office Microsoft و PDF Adobe را در دستگاه های تلفن همراه خود مشاهده کنند. هنگام مشاهده اسناد با استفاده از 4 Viewer Polaris، صفحات و آرایه ها به همان صورت موجود در اسناد اصلی باقی می مانند.

## QuickTranslator

دوربین گوشی هوشمند خود را روی جمله مورد نظر بگیرید. می توانید در هر جا و در هر زمان ترجمه جمله را دریافت نمایید.

برای ترجمه آفلاین، فرهنگ های لغت اضافی را از گوگل Store Play خریداری کنید.

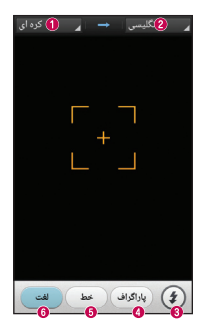

زبان اصلی زبان هدف فلاش ترجمه پاراگراف ترجمه جمله ترجمه هر لغت

#### برنامه ها

- **1** > زبانه برنامه ها > **QuickTranslator** را لمس کنید.
	- **2** لغت، جمله یا پاراگراف را لمس کنید.
	- **3** زبان مورد نظر را لمس و انتخاب کنید.
- **4** گوشی را چند ثانیه به طرف سوژه مورد نظر برای ترجمه بگیرید.

توجه: فقط یک فرهنگ لغت رایگان وجود دارد. فرهنگ های لغات دیگر باید خریداری شوند. لطفا فرهنگ لغت مورد نظر را به عنوان فرهنگ لغت اضافی از لیست زیر انتخاب کنید.

توجه: ممکن است به علت تفاوت در اندازه، فونت، رنگ، روشنایی و زاویه حروف مورد نظر برای ترجمه، سرعت تشخیص نیز متفاوت باشد.

#### اینترنت

از این برنامه برای مرور در اینترنت استفاده کنید. مرورگر دنیایی رنگارنگ و سریع از بازی ها، موسیقی، اخبار، ورزش، سرگرمی و موارد دیگر را مستقیما در تلفن شما بارگیری می کند - در هر جا که باشید و هر چه که بخواهید.

توجه: هنگام اتصال به این خدمات و بارگیری مطالب، هزینه های اضافی اعمال می شود. درباره هزینه های داده با ارائه دهنده شبکه خود تماس بگیرید.

**1** > زبانه برنامه ها > اینترنت را لمس کنید.

استفاده از نوار ابزار وب

نوار ابزار وب را لمس کرده و نگهدارید و آن را با انگشت به طرف بالا برانید تا باز شود.

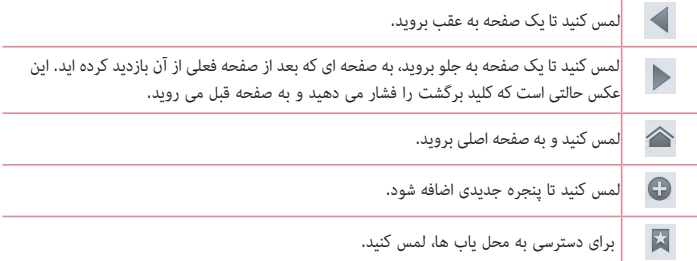

مشاهده صفحات وب

روی زمینه آدرس ضربه بزنید،آدرس وب را وارد کرده و برو را لمس کنید.

باز کردن صفحه  $\ket{\oplus}$ برای رفتن به صفحه جدید،  $\boxed{\oplus}$  ) را لمس کنید. برای رفتن به صفحه وب دیگر، <mark>21 را لمس کنید، به بالا و پایین رفته و صفحه ای را لمس کنید تا انتخاب شود.</mark> جستجوی وب با صدا

زمینه آدرس را لمس کنید، را لمس کنید، لغتی را بگویید و سپس یکی از لغات پیشنهادی که ظاهر می شود را انتخاب کنید.

توجه: این ویژگی ممکن است بسته به منطقه یا ارائه دهنده خدمات در دسترس نباشد.

محل یاب ها برای نشانه گذاری صفحه وب فعلی، > ذخیره در محل یاب ها > تایید را لمس کنید. برای باز کردن یک صفحه وب نشانه گذاری شده، را لمس کرده و یکی را انتخاب کنید.

تاریخچه

برای باز کردن یک صفحه وب از فهرست صفحات بازدید شده اخیر، > تاریخچه را لمس کنید. برای پاک کردن تاریخچه، کلید منو > پاک کردن کل تاریخچه را لمس کنید.

استفاده از باز کردن مرورگر از این ویژگی برای دسترسی به اینترنت بدون بستن برنامه فعلی استفاده کنید. در حین مشاهده محتوا، از جمله مخاطبین یا یادداشت های حاوی آدرس های وب، یک آدرس وب انتخاب کرده و سپس روی باز کردن مرورگر ضربه بزنید تا مرورگر باز شود. مرورگر را لمس کنید و آن را به محل دیگری بکشید. برای مشاهده مرورگر به صورت تمام صفحه، صفحه مرورگر را لمس کنید. برای بستن مرورگر، را لمس کنید.

## Chrome

از Chrome برای جستجوی اطلاعات و مرور صفحات وب استفاده کنید. **1** > زبانه برنامه ها > **Chrome** را لمس کنید.

توجه: این برنامه ممکن است بسته به منطقه و ارائه دهنده خدمات در دسترس نباشد.

مشاهده صفحات وب روی زمینه آدرس ضربه بزنید و یک آدرس وب وارد کنید یا موردی را جستجو نمایید. باز کردن صفحه برای رفتن به یک صفحه جدید، روی  $+\leftarrow$  برگه جدید ضربه بزنید. برای رفتن به صفحه وب دیگر، روی ضربه بزنید، به بالا و پایین رفته و روی صفحه ای ضربه بزنید تا انتخاب شود. جستجوی وب با صدا روی زمینه آدرس ضربه بزنید، روی ضربه بزنید، لغتی را بگویید و سپس یکی از لغات پیشنهادی که ظاهر می شود را انتخاب کنید. همگام سازی با دستگاه های دیگر زبانه ها و محل یاب ها را برای استفاده با Chrome در دستگاه دیگر در زمانی که با همان اشتراک گوگل وارد سیستم شده اید، همگام سازی نمایید. برای مشاهده زبانه های باز در دستگاه های دیگر، روی کلید منو دستگاه های دیگر ضربه بزنید. یک صفحه وب را انتخاب کنید تا باز شود. برای مشاهده محل یاب ها، روی ضربه بزنید.

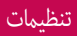

#### دسترسی به منوی تنظیمات

در صفحه اصلی، > زبانه برنامه ها > تنظیمات را لمس کنید.

#### بی سیم و شبکه ها

**<**دو سیم کارت**>** تنظیم کنید سیم کارت ها و دسترسی به داده ها فعال یا غیرفعال شود.

**< Wi-Fi >**

Fi-Wi را برای اتصال به شبکه های موجود Fi-Wi روشن کنید.

نکته! نحوه دسترسی به آدرس MAC برای تنظیم اتصال در برخی از شبکه های بی سیم با فیلترهای MAC، باید آدرس MAC مربوط به 715P-LG را در مسیریاب وارد کنید. شما می توانید آدرس MAC را در واسط کاربر زیر بیابید: زبانه برنامه ها > تنظیمات > Fi-Wi < < پیشرفته > آدرس MAC را لمس کنید.

> **<** بلوتوث **>** بلوتوث را برای اتصال به دستگاه های بلوتوث روشن کنید.

> > **<** استفاده از داده ها **>**

استفاده از داده ها را نمایش داده و محدوده داده های تلفن همراه را تنظیم می کند.

**<** تماس **>**

شما می توانید تنظیمات تماس تلفن مانند هدایت تماس و سایر ویژگی های خاص ارائه شده توسط شبکه مخابراتی را پیکربندی کنید.

**<** بیشتر**... >** حالت هواپیما – پس از تنظیم حالت هواپیما، همه اتصالات بی سیم غیرفعال می شوند. هات اسپات قابل حمل **Fi-Wi** - شما می توانید تنظیمات هات اسپات قابل حمل Fi-Wi را پیکربندی کنید. تنظیمات **VPN** – لیستی از شبکه های محرمانه مجازی (VPN (که قبلا پیکربندی کرده اید نمایش داده می شود. به شما امکان می دهد انواع مختلف VPN را اضافه کنید. شبکه های تلفن همراه **–** گزینه های حالت شبکه و اپراتورها، نام نقاط دستیابی (APN (را تنظیم کنید.

توجه: شما باید قبل از استفاده از ذخیرۀ گواهی نامه، شمارۀ شناسایی شخصی یا رمز عبور صفحۀ قفل تعیین کنید.

#### دستگاه

#### **<** صدا **>**

مشخصه صدا – می توانید صدا، فقط لرزشی یا بی صدا را انتخاب کنید. میزان صدا – میزان صدای موسیقی، فیلم، بازی ها و سایر رسانه ها، آهنگ زنگ تلفن، صدای اعلان و بازخورد لمس و سیستم را کنترل کنید. زمان سکوت - زمان خاموش شدن تمام صداها به غیر از هشدار و رسانه را تنظیم کنید. زنگ آهنگ با لرزش - بازخورد لرزشی برای همه تماس ها و اعلان ها. آهنگ زنگ تلفن سیم**1** – به شما امکان می دهد آهنگ زنگ را برای تماس های ورودی سیم1 کارت تنظیم کنید. آهنگ زنگ تلفن سیم**2** – به شما امکان می دهد آهنگ زنگ را برای تماس های ورودی سیم2 کارت تنظیم کنید. صدای اعلان سیم**1**– به شما امکان می دهد صدای اعلان سیم1 کارت را تنظیم کنید. صدای اعلان سیم**2**– به شما امکان می دهد صدای اعلان سیم2 کارت را تنظیم کنید. لرزش تماس ورودی سیم**1** – به شما امکان می دهد نوع لرزش تماس های ورودی سیم1 کارت را تنظیم کنید. لرزش تماس ورودی سیم**2** – به شما امکان می دهد نوع لرزش تماس های ورودی سیم2 کارت را تنظیم کنید. صداهای لمس دفترچۀ شماره گیری – به شما امکان می دهد تلفن را طوری تنظیم کنید که هنگام استفاده از صفحه کلید شماره گیری، کلیدها صدا بدهند. صدای لمس – به شما امکان می دهد تلفن را طوری تنظیم کنید که هنگام لمس کردن دکمه ها، نمادها، و سایر

گزینه های صفحه نمایش که به لمس شما عکس العمل نشان می دهند، صدایی پخش شود. صدای قفل کردن صفحه – به شما امکان می دهد تلفن خود را طوری تنظیم کنید که هنگام قفل و باز شدن قفل صفحه صدایی پخش شود.

**<** نمایش **>** روشنایی **-** روشنایی صفحه نمایش را تنظیم کنید**.** پایان زمان فعال بودن صفحه **–** زمان وقفه صفحه نمایش را تنظیم کنید**.** صفحه هوشمند – این گزینه را علامت بزنید تا اگر دستگاه چشمان شما را که به صفحه نگاه می کنید، شناسایی کرد، صفحه نمایش روشن بماند. صفحه چرخشی خودکار – این صفحه را تنظیم کنید تا با چرخاندن تلفن، جهت به طور خودکار تغییر کند. نوع فونت – نوع فونت را تغییر دهید. اندازه قلم – اندازه قلم نمایش را تغییر دهید. **<** صفحه اصلی **>** گزینه های مضمون، جلوه های صفحه نمایش، تصویر زمینه، لغزش صفحه به صورت چرخشی و فقط نمای عمودی را تنظیم کنید. گزینه را برای تنظیم پشتیبان گیری و بازیابی اصلی انتخاب کنید. **<** صفحه قفل **>** انتخاب صفحه قفل – یک الگوی باز کردن قفل برای ایمنی گوشی خود تنظیم کنید. مجموعه ای از صفحات را باز می کند که به شما در نحوه ترسیم الگوی بازکردن قفل کمک می کند. شما می توانید یک طرح، قفل گشایی صورت، الگو، پین به جای رمز ورود تنظیم کنید یا هیچکدام را انتخاب کنید. دفعه بعد که تلفن را روشن می کنید یا صفحه نمایش را فعال می کنید، از شما خواسته می شود الگوی باز کردن قفل خود را ترسیم کنید تا صفحه نمایش باز شود. تصویر زمینه – تصویر زمینه صفحه قفل را از گالری یا گالری تصویر زمینه انتخاب کنید. ساعت ها و میانبرها – ساعت ها و میانبرهای صفحه قفل را سفارشی کنید. اطلاعات مالک – اطلاعات مالک بر روی صفحه قفل نشان داده می شود. تایمر قفل – به شما امکان می دهد تنظیم کنید پس از خاموش شدن صفحه، چه مدت زمانی طول بکشد که صفحه به طور خودکار قفل شود. دکمه روشن**/**خاموش به سرعت قفل می شود – علامت بزنید تا با فشار دادن کلید روشن**/**خاموش**/**قفل صفحه نمایش فورا قفل شود. **<** ذخیره **>** حافظه داخلی – مصرف حافظه داخلی را مشاهده کنید. کارت حافظه – کل فضای موجود کارت حافظه را بررسی کنید. خارج کردن کارت حافظه را برای برداشتن ایمن

لمس کنید. اگر می خواهید همه داده های کارت حافظه را پاک کنید، پاک کردن کارت حافظه را لمس کنید.

#### **<**باتری**>**

در اینجا می توانید باتری را مدیریت کرده و موارد صرفه جویی در انرژی را بررسی کنید. همچنین می توانید مصرف باتری را بررسی کنید.

> **<** برنامه ها **>** برنامه ها را مشاهده و مدیریت کنید.

#### شخصی

**<** دسترسی به مکان **>**

**<** اشتراک ها و همگام سازی **>** به برنامه ها امکان می دهد داده ها را در پس زمینه همگام سازی کنند، بدون در نظر گرفتن این که روی آن ها کار می کنید یا خیر. با برداشتن علامت این تنظیم در نیروی باتری صرفه جویی شده و مصرف داده ها کم می شود (ولی از بین نمی رود).

دسترسی به مکان من – این گزینه را روشن کنید تا از اطلاعات Fi-Wi و شبکه های تلفن همراه جهت تعیین موقعیت تقریبی در هنگام جستجو در گوگل Map و سایر برنامه ها استفاده کنید. وقتی این گزینه را روشن می کنید، از شما سوال می شود که آیا مایل به اشتراک گذاری موقعیت خود با سرویس مکان یابی گوگل هستید یا خیر. ماهواره های **GPS** – اگر فعال کردن ماهواره های GPS را انتخاب کنید، تلفن موقعیت شما را تا سطح خیابان تعیین می کند.

مکان شبکه **Fi-Wi** و سیار - اگر خدمات موقعیت مکانی گوگل را انتخاب کنید، تلفن موقعیت تقریبی شما را با استفاده از شبکه های تلفن همراه و Fi-Wi تعیین می کند. وقتی این گزینه را انتخاب می کنید، از شما سوال می شود که آیا به گوگل اجازه می دهید که هنگام ارائه این خدمات از موقعیت شما استفاده کند یا خیر.

> **<** امنیت **>** تنظیم قفل سیم کارت – قفل سیم کارت را تنظیم کرده یا کد پین سیم را تغییر دهید. رمز ورود قابل رویت - رمز ورود هنگام تایپ نشان داده می شود. مدیران دستگاه – مدیران تلفن را مشاهده یا غیرفعال کنید. منابع ناشناخته – تنظیم پیش فرض برای نصب برنامه های غیرStore Play. گواهی نامه های معتبر – گواهی نامه های معتبر CA را نمایش می دهد. نصب از حافظه **–** انتخاب کنید که گواهی های رمزگذاری شده از کارت حافظه نصب شوند**.**

پاک کردن اطلاعات کاربری – همه مدارک حذف می شوند.

**<** زبان و ورودی **>**

از تنظیمات زبان و ورودی برای انتخاب زبان متن در تلفن و جهت پیکربندی صفحه کلید روی صفحه و لغاتی که به فرهنگ لغات اضافه کرده اید، استفاده نمایید.

**<** پشتیبان گیری و بازنشانی **>** تنظیمات مربوط به مدیریت تنظیمات و داده های خود را تغییر دهید. تهیه پشتیبان از داده های من: این گزینه را تنظیم کنید تا از تنظیمات شما و داده های برنامه ها در سرور گوگل پشتیبان تهیه شود. پشتیبان گیری از حساب – تنظیم کنید تا از حساب شما پشتیبان گرفته شود. بازیابی خودکار: تنظیم کنید تا وقتی برنامه ها مجددا در دستگاه شما نصب شوند، تنظیمات و داده های برنامه بازیابی گردند. بازنشانی داده های کارخانه ای: تنظیمات خود را روی مقادیر پیش فرض کارخانه ای بازنشانی کرده و همه داده ها را حذف کنید. اگر بدین صورت تلفن را بازنشانی کنید، از شما خواسته می شود همین اطلاعات را مانند زمانی که برای اولین بار از آندروید استفاده می کردید، دوباره وارد نمایید.

#### سیستم

**< QuickButton >** برای دسترسی فوری با استفاده از کلید فوری، برنامه های مورد نظر را انتخاب کنید. **<** تاریخ و زمان **>** از تنظیمات تاریخ و زمان برای تنظیم نحوه نمایش تاریخ ها استفاده کنید. شما می توانید از این تنظیمات برای تنظیم زمان و منطقه زمانی خود به جای دریافت زمان فعلی از شبکه تلفن همراه استفاده نمایید. **<** قابلیت دسترسی **>** از تنظیمات قابلیت دسترسی برای پیکربندی در دسترس بودن پلاگین های نصب شده در تلفن استفاده کنید. توجه: پلاگین های اضافی مورد نیاز است.

**<** اتصال **PC<**  نوع اتصال **USB** –شما می توانید حالت مورد نظر: **(**فقط شارژ، همگام سازی رسانه ها **(MTP(**، اتصال به اینترنت با **USB**، نرم افزار **LG** یا دوربین **(PTP ((**را تنظیم کنید**.** در هنگام اتصال سوال شود – هنگام اتصال به رایانه، راجع به اتصال USB سوال شود. **Suite PC** – این گزینه را برای استفاده از **Suite PC** LG با اتصال Fi-Wi علامت بزنید. لطفا توجه کنید که شبکه Fi-Wi باید برای Suite PC LG از طریق اتصال Fi-Wi در تنظیمات بی سیم و شبکه ها متصل شده باشد. **Phone Screen-On –** نمایش صفحه و کنترل تلفن از رایانه از طریق اتصال USB، بلوتوث یا Fi-Wi در دسترس است. **<**گزینه های توسعه دهنده**>** دقت کنید روشن کردن این تنظیمات برنامه نویسی ممکن است باعث نامنظم شدن عملکرد دستگاه شود. گزینه های برنامه نویسی فقط برای کاربران پیشرفته توصیه می شود.

**<** درباره تلفن **>**

اطلاعات حقوقی را مشاهده کرده و نسخه نرم افزار و وضعیت تلفن را بررسی کنید.

# نرم افزار رایانه (LG PC Suite)

نرم افزار رایانه "Suite PC LG "برنامه ای است که به شما امکان می دهد دستگاه خود را با یک کابل USB و Fi-Wi به رایانه وصل کنید. با این اتصال، می توانید از عملکردهای تلفن همراه در رایانه استفاده نمایید. با نرم افزار رایانه **"Suite PC LG"**، می توانید**...**

- t محتویات رسانه ای خود را (شامل موسیقی، فیلم، تصویر) در رایانه مدیریت و پخش کنید.
	- t محتویات چندرسانه ای را به دستگاه خود ارسال کنید.
- t داده ها (برنامه های زمانی، مخاطبین، محل یاب ها) را در دستگاه و رایانه همگام سازی کنید.
	- t از برنامه ها در دستگاه خود پشتیبان تهیه کنید.
		- t نرم افزارهای دستگاه را به روز کنید.
	- t از دستگاه پشتیبان تهیه کرده و داده های دستگاه را بازیابی کنید.
		- t محتویات چندرسانه ای رایانه را از دستگاه پخش کنید.
	- t از یادداشت های پشتیبان تهیه کرده و آن ها را در دستگاه ایجاد و ویرایش کنید

توجه: با استفاده از منوی Help) راهنما) در برنامه، با نحوه استفاده از برنامه رایانه "Suite PC LG "آشنا شوید.

#### نصب نرم افزار رایانه **"Suite PC LG"**

نرم افزار رایانه "Suite PC LG "را می توانید از صفحه وب LG بارگیری کنید. **1** به com.lg.www بروید و کشور خود را انتخاب کنید. **2** به پشتیبانی > پشتیبانی تلفن همراه > تلفن همراه **LG** < رفته و

مدل را انتخاب کنید یا

به پشتیبانی > تلفن همراه > رفته و مدل را انتخاب کنید.

**3** روی **Sync PC)** همگام سازی رایانه**)** از **DOWNLOAD & MANUALS)** راهنام و بارگیری**)** کلیک کرده و سپس روی **DOWNLOAD)** بارگیری**)** برای بارگیری نرم افزار رایانه ای "Suite PC LG " کلیک کنید.

نیازمندی های سیستم برای نرم افزار رایانه ای **"Suite PC LG"**

- Windows XP (Service pack 3) 32bit, Windows Vista, Windows 7, Windows :عامل سیستم t 8
	- t CPU: پردازنده 1 گیگاهرتز یا بالاتر
	- t حافظه: 512 مگابایت RAM یا بالاتر
	- t کارت گرافیک: دقت تصویر 1024 × ،768 رنگ 32 بیت یا بالاتر
- t HDD: فضای هارد دیسک 500 مگابایت یا بیشتر (بسته به حجم داده های ذخیره شده ممکن است مقدار فضای هارد دیسک بیشتری مورد نیاز باشد.)
	- t نرم افزار مورد نیاز: درایوهای داخلی ٬LG 10 Player Media Windows یا بالاتر

#### توجه: درایو USB داخلی LG

برای اتصال دستگاه LG به رایانه، درایور USB داخلی LG مورد نیاز است. این درایور با نصب نرم افزار رایانه "Suite PC LG "به طور خودکار نصب می شود.

همگام سازی دستگاه با رایانه برای راحتی شما، نرم افزار رایانه ای "Suite PC LG "داده های دستگاه و رایانه شما را به آسانی همگام سازی می کند. مخاطبین، برنامه های زمانی و محل یاب ها را می توان همگام سازی نمود. مراحل به صورت زیر است: **1** دستگاه را به رایانه وصل کنید. (از یک کابل USB یا اتصال Fi-Wi استفاده کنید.) **2** نوع اتصال **USB** ظاهر می شود، سپس نرم افزار **LG** را انتخاب کنید. **3** پس از اتصال، برنامه را اجرا کرده و دستگاه را از گروه سمت چپ صفحه منایش انتخاب کنید. **4** روی **information Personal)** اطلاعات شخصی**)** کلیک کنید تا انتخاب شود. **5** کادر محتویات مورد نظر را برای همگام سازی انتخاب کرده و روی دکمه **Sync)** همگام سازی**)** کلیک کنید.

توجه: برای همگام سازی تلفن خود بوسیله کابل USB با رایانه، باید suite PC LG را در رایانه نصب نمایید. برای نصب LG Suite PC به صفحات قبلی مراجعه کنید.

## نرم افزار رایانه (LG PC Suite

انتقال مخاطبین از دستگاه قبلی به دستگاه جدید

- **1** مخاطبین خود را با استفاده از یک برنامه همگام سازی رایانه، به صورت یک فایل CSV از دستگاه قبلی به رایانه صادر کنید.
- **2** ابتدا Suite PC LG را در رایانه نصب کنید. برنامه را اجرا کرده و تلفن با سیستم عامل آندروید خود را با کابل USB به رایانه متصل کنید.
	- **3** در منوی اصلی، دستگاه > وارد کردن به دستگاه > وارد کردن مخاطبین را انتخاب کنید.
		- **4** یک پنجره برای انتخاب نوع فایل و یک فایل برای وارد کردن ظاهر می شود.
	- **5** در پنجره باز شده٬ روی انتخاب فایل کلیک کنید و Explorer Windows ظاهر می شود.
	- **6** فایل مخاطبین را برای وارد کردن در Explorer Windows انتخاب کرده و روی باز کردن کلیک کنید.
		- **7** روی تأیید کلیک کنید.
		- **8** یک پنجره نگاشت زمینه باز شده و با مخاطبین دستگاه مرتبط می شود و سپس داده های مخاطبین جدید ظاهر می شود.
		- **9** اگر بین داده های مخاطبین رایانه و مخاطبین دستگاه اختلاف وجود دارد٬ انتخابات یا اصلاحات لازم را در Suite PC LG انجام دهید.
			- **10** روی تایید کلیک کنید.

## به روزآوری نرم افزار تلفن

## به روزآوری نرم افزار تلفن

به روزآوری نرم افزار تلفن همراه **LG** از اینترنت

برای اطلاعات بیشتر و استفاده از این عملکرد، لطفا از وب سایت com.lgmobile.update://http یا ://http نازدید کنید $\rightarrow$  کشور و زبان را انتخاب نمایید. WWW.lg.com/common/index.jsp

این ویژگی به شما امکان می دهد با اتصال به اینترنت و بدون نیاز به مراجعه به مرکز خدماتی، ثابت افزار تلفن خود را به راحتی به نسخه جدیدتری ارتقا دهید. این ویژگی فقط وقتی موجود است که LG نسخه جدیدتر این ثابت افزار را برای دستگاه شما در دسترس قرار دهد.

از آنجاکه برنامه به روز ثابت افزار موبایل به توجه کامل کاربر جهت روند به روزآوری نیاز دارد، لطفاً قبل از هر کار، کلیه دستورالعمل ها و نکاتی که در هر مرحله ظاهر می شود را به دقت بررسی و اجرا کنید. لطفاً توجه داشته باشید که خارج کردن کابل داده ای USB یا باتری ها در طول ارتقا ممکن است باعث آسیب جدی به تلفن همراه شما شود.

توجه: LG این حق را بر خود محفوظ می دارد که موارد به روز ثابت افزار را طبق صلاحدید خود فقط برای مدل های خاصی در دسترس قرار داده و موجود بودن نسخه جدید ثابت افزار را برای همه مدل های گوشی ضمانت نمی کند.

به روزآوری نرم افزار تلفن همراه **LG** از طریق اینترنت بی سیم **(OTA(** این ویژگی به شما امکان می دهد که نرم افزار تلفن خود را به راحتی و از طریق OTA، بدون نیاز به اتصال کابل داده USB، به نسخه جدیدتر ارتقا دهید. این ویژگی فقط وقتی موجود است که LG نسخه جدیدتر این ثابت افزار را برای دستگاه شما در دسترس قرار دهد.

نسخه نرم افزار تلفن همراه خود را به صورت زیر بررسی کنید: تنظیمات > درباره تلفن > مشترک > به روزآوری نرم افزار > اکنون موارد به روز بررسی شود.

همچنین می توانید به روزآوری را به 1 ساعت، 4 ساعت، 8 ساعت یا 1 روز دیگر موکول کنید. در این حالت، وقتی زمان به پایان رسید، برنامه به روزآوری را به شما اعلام می کند. همچنین می توانید به صورت دستی ترتیب به روزآوری را تغییر دهید.

توجه: همه داده های شخصی محل ذخیره داخلی تلفن - از جمله اطلاعات اشتراک گوگل شما، سایر اشتراک ها، تنظیمات و داده های برنامه ها/سیستم و هر گونه برنامه های بارگیری شده و مجوز DRM- ممکن است در طول عملیات به روزآوری نرم افزار تلفن از بین برود. بنابراین، LG توصیه می کند قبل از به روزآوری نرم افزار تلفن خود، از داده های شخصی پشتیبان تهیه کنید. LG در قبال از بین رفتن داده های شخصی شما مسئولیتی نمی پذیرد.

توجه: این ویژگی به ارائه دهنده خدمات شبکه، منطقه و کشور شما بستگی دارد.

## درباره این راهنامی کاربر

#### درباره این راهنمای کاربر

- t قبل از استفاده از دستگاه، لطفا این راهنما را به دقت مطالعه کنید. بدین ترتیب می توانید با اطمینان و به طور صحیح از گوشی خود استفاده کنید.
	- t برخی از تصاویر و عکس های صفحه ارائه شده در این راهنما ممکن است با تلفن شما متفاوت باشند.
- t مطالب ارائه شده ممکن است با محصول نهایی یا با نرم افزار ارائه شده توسط ارائه دهندگان خدمات یا شبکه های مخابراتی متفاوت باشد، این مطالب بدون اطلاعیه قبلی قابل تغییر می باشند. برای جدیدترین نسخه این راهنما، لطفا از وب سایت LG در com.lg.www بازدید فرمایید.
- t برنامه های تلفن و عملکرد آن ها ممکن است بر اساس کشور، منطقه یا مشخصات سخت افزاری متفاوت باشند. LG در قبال اشکالات ناشی از استفاده از برنامه های ارائه شده توسط ارائه دهندگان غیر LG تعهدی ندارد.
	- t LG در قبال اشکالات اجرایی یا ناسازگاری ناشی از ویرایش تنظیمات پایگاه داده یا تغییر در نرم افزار سیستم عامل مسئولیتی نمی پذیرد. هر گونه تلاش برای ایجاد تغییرات در سیستم عامل ممکن است باعث عدم کارکرد صحیح دستگاه و برنامه های آن شود.
- t نرم افزار، صدا، تصویر زمینه، تصاویر و سایر رسانه های ارائه شده با دستگاه تحت مجوز و با استفاده محدود می باشند. چنانچه این موارد را خارج کرده و از آن ها برای مصارف تجاری یا سایر مقاصد به کار ببرید، قوانین حق کپی را نقض کرده اید. به عنوان یک کاربر، در قبال استفاده غیرقانونی از رسانه ها مسئول خواهید بود.
	- t خدمات داده ای مانند پیام رسانی، بارگذاری و بارگیری، همگام سازی خودکار یا استفاده از خدمات موقعیت یابی مشمول پرداخت هزینه می باشند. برای اجتناب از هزینه های اضافی، یک برنامه داده ای مناسب را بر حسب نیازهای خود انتخاب کنید. برای دریافت جزئیات بیشتر، با ارائه دهنده خدمات خود تماس بگیرید.

#### علائم تجاری

- t LG و آرم LG علائم تجاری ثبت شده Electronics LG می باشند.
- t سایر علائم تجاری و حقوق کپی تحت مالکیت صاحبان آن ها می باشند.

## تلفن همراه DivX

درباره DivX **:VIDEO DIVX** ®یک فرمت دیجیتالی فیلم است که توسطLLC ،DivX، از شرکت های تابعه شرکت Corporation Rovi، ایجاد شده است. این یک دستگاه دارای مجوز Certified DivX ®است که محتوای DivX را پخش می کند. برای اطلاعات بیشتر و دسترسی به ابزارهای نرم افزاری جهت تبدیل فایل ها به فیلم DivX به سایت com.divx مراجعه کنید.

درباره **DEMAND-ON-VIDEO DIVX:** این دستگاه دارای مجوز Certified DivX ®بوده و برای پخش فیلم هایVOD (Demand-on-Video DivX (باید ثبت نام شود. برای دریافت کد ثبت نام، بخش VOD DivX را در منوی تنظیم دستگاه بیابید. برای اطلاعات بیشتر راجع به نحوه تکمیل ثبت نام، به com.divx.vod بروید. **Certified DivX** ®برای پخش فیلم **DivX** ®با قدرت تفکیک **480x**،**640** همراه با محتویات برتر**.** قابلیت پخش فیلم**DivX** ®تا **Certified DivX** ،®**DivX 480.x864** ®و آرم های وابسته، علائم تجاری **Rovi Corporation** و شرکت های تابعه آن بوده و تحت مجوز استفاده می باشند**.**

# **DCI DOLBY.**<br>DCI DIGITAL PLUS

ساخته شده تحت لیسانس **Dolby .Laboratories Dolby** و علامت دو **D** علائم تجاری **Dolby Laboratories** می باشند**.**

## لوازم جانبی

این لوازم جانبی برای استفاده با 715P-LG در دسترس می باشند. **(**موارد شرح داده شده در زیر ممکن است اختیاری باشند**.)**

شارژر مسافرتی باتری

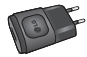

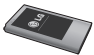

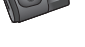

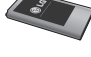

هدست استریو کابل داده ها 715P-LG و رایانه را متصل کنید.

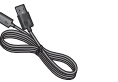

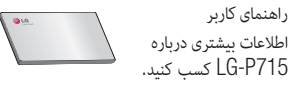

توجه: <sup>t</sup> همیشه فقط از لوازم جانبی اصل LG استفاده کنید. <sup>t</sup> عدم رعایت این اصل مهم ممکن است ضمانت نامه را از درجه اعتبار ساقط کند.

<sup>t</sup> لوازم جانبی ممکن است در نواحی مختلف متفاوت باشند.

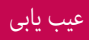

در این فصل برخی از مشکلاتی که ممکن است در حین استفاده از گوشی با آن مواجه شوید را بررسی می کنیم. برخی از مشکلات مستلزم آن است که شما به شبکه مخابراتی خود مراجعه کنید، اما بسیاری از آن ها ساده بوده و خود می توانید این مشکلات را رفع کنید.

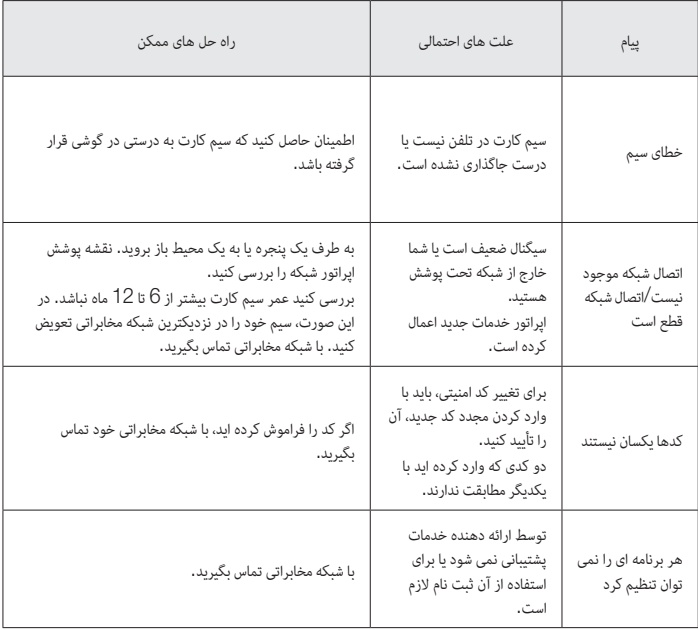

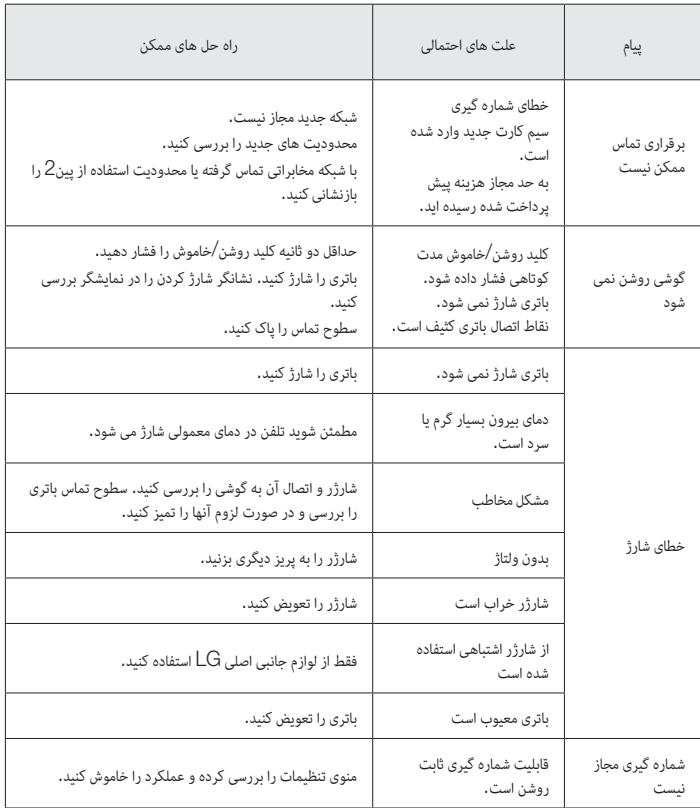

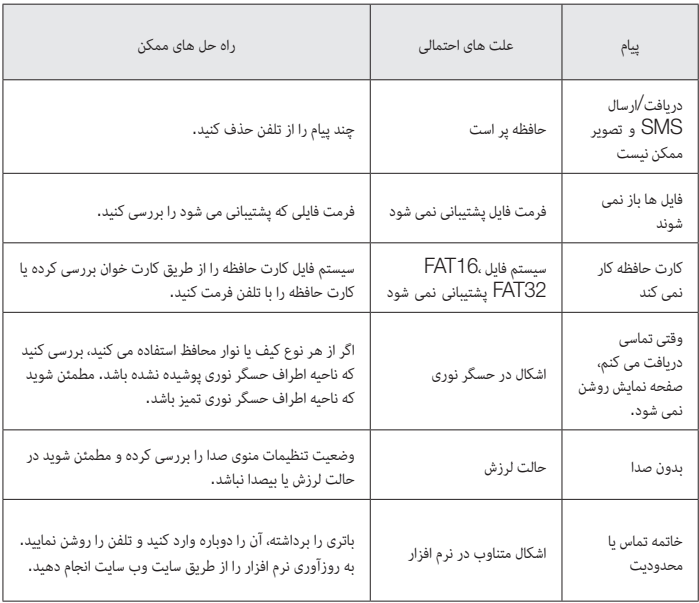

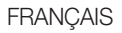

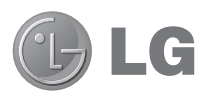

# Guide de l'utilisateur

- . Les schémas d'écran et les illustrations apparaissant dans ce manuel de l'utilisateur peuvent différer de ceux de votre téléphone.
- Selon l'opérateur ou la version du logiciel, il est possible que certaines informations contenues dans ce manuel ne s'appliquent pas à votre téléphone. Toutes les informations fournies dans ce document peuvent faire l'objet de modifications sans préavis.
- Dans la mesure où son écran tactile est utilisé comme clavier, ce téléphone n'est pas recommandé pour les personnes malvoyantes.
- Copyright ©2013 LG Electronics, Inc. Tous droits réservés. LG et le logo LG sont des marques déposées de LG Group et de ses structures annexes. Toutes les autres marques commerciales appartiennent à leurs propriétaires respectifs.
- Google™, Google Maps™, Gmail™, YouTube™, Google Talk™ et Play Store™ sont des marques commerciales de Google, Inc.

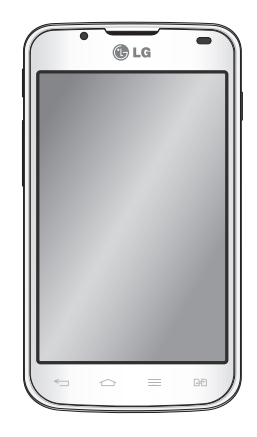

# Sommaire

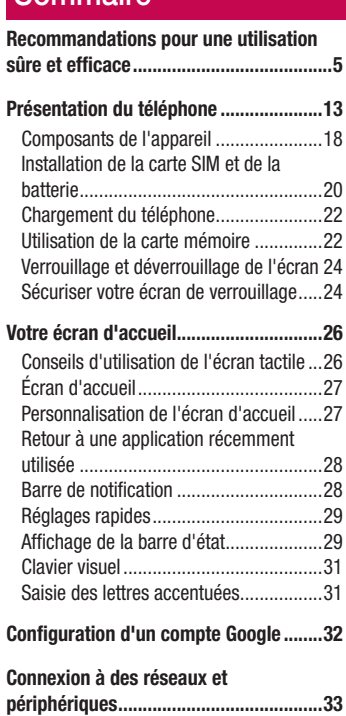

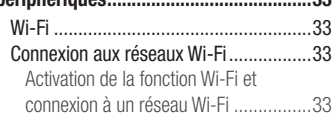

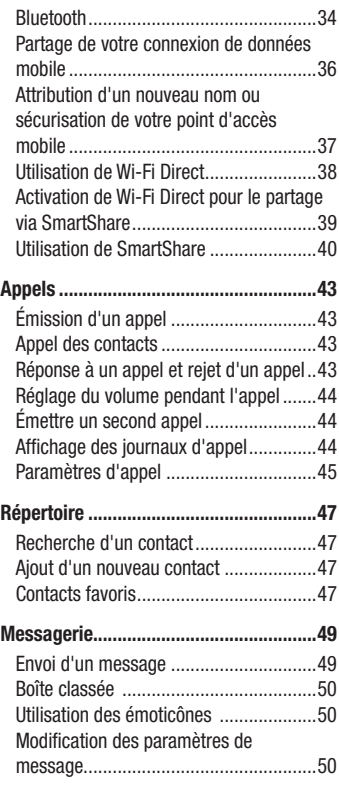

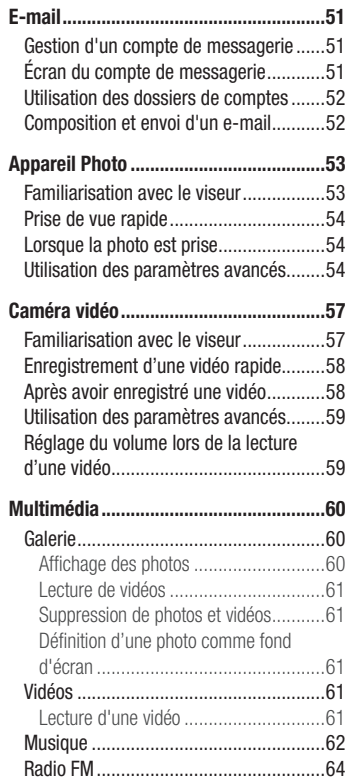

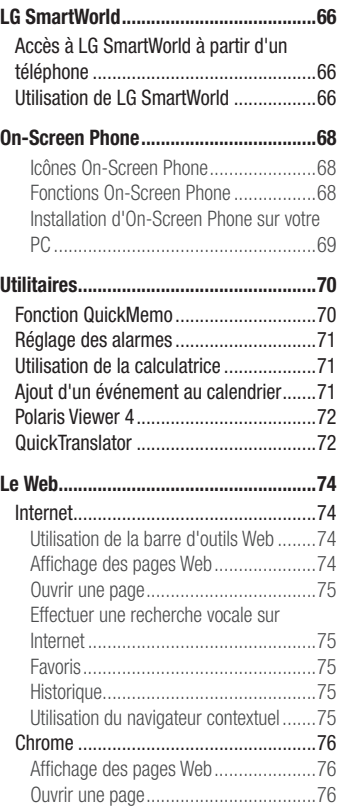

# **Sommaire**

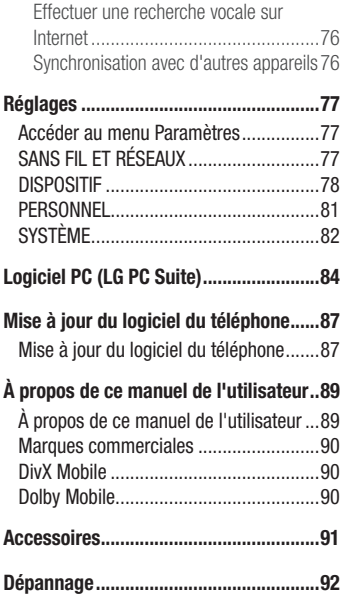

Veuillez lire ces recommandations. Leur non-respect peut s'avérer dangereux, voire illégal.

## Exposition aux radiofréquences

Informations sur l'exposition aux ondes radio et sur le débit d'absorption spécifique (SAR, Specific Absorption Rate).

Le téléphone portable LG-P715 est conforme aux exigences de sécurité relatives à l'exposition aux ondes radio. Ces exigences sont basées sur des recommandations scientifiques qui comprennent des marges de sécurité destinées à garantir la sécurité de toutes les personnes, quels que soient leur âge et leur condition physique.

- Les recommandations relatives à l'exposition aux ondes radio utilisent une unité de mesure connue sous le nom de débit d'absorption spécifique (DAS). Les tests de mesure du DAS sont effectués à l'aide de méthodes normalisées, en utilisant le niveau de puissance certifié le plus élevé du téléphone, dans toutes les bandes de fréquence utilisées.
- Même si tous les modèles de téléphones LG n'appliquent pas les mêmes niveaux de DAS, ils sont tous conformes aux recommandations appropriées en matière d'exposition aux ondes radio.
- La limite de DAS recommandée par l'ICNIRP (Commission internationale de protection contre les rayonnements non ionisants) est de 2 W/kg en moyenne sur 10 grammes de tissu humain.
- La valeur DAS la plus élevée de ce modèle de téléphone a été mesurée 0.495 W/ kg (10 g) pour une utilisation à l'oreille et à 0,689 W/kg (10 g)quand il est porté au niveau du corps.
- Cet appareil est conforme aux directives en matière d'exposition aux fréquences radioélectriques lorsqu'il est utilisé soit dans sa position normale contre l'oreille, soit à une distance minimale de 1,5 cm du corps. Lorsqu'un étui, un clip ceinture ou un support est utilisé à des fins de transport, il ne doit pas contenir de parties métalliques et doit garantir une distance minimale de 1,5 cm entre le produit et

## Recommandations pour une utilisation sûre et efficace

le corps. Pour pouvoir transmettre des fichiers de données ou des messages, cet appareil requiert une connexion de qualité au réseau. Dans certains cas, la transmission de fichiers de données ou de messages peut être retardée jusqu'à ce qu'une telle connexion soit possible. Veillez à bien suivre les instructions relatives à la distance de séparation pour l'établissement de la transmission.

## Entretien et réparation

## AVERTISSEMENT

Utilisez uniquement des batteries, chargeurs et accessoires agréés pour ce modèle de téléphone. L'utilisation de tout autre type de batteries, de chargeurs et d'accessoires peut s'avérer dangereuse et peut annuler tout accord ou garantie applicable au téléphone.

- Ne démontez pas le téléphone. Si une réparation s'avère nécessaire, confiez-le à un technicien qualifié.
- Les réparations couvertes par cette garantie peuvent inclure, à la discrétion de LG, des pièces ou circuits de remplacement neufs ou reconditionnés, sous réserve que leurs fonctionnalités soient équivalentes à celles des pièces remplacées.
- Tenez votre téléphone éloigné des appareils électriques, tels que téléviseurs, postes radio et ordinateurs personnels.
- Ne placez pas votre téléphone à proximité de sources de chaleur, telles qu'un radiateur ou une cuisinière.
- Ne le faites pas tomber.
- Ne soumettez pas votre téléphone à des vibrations mécaniques ou à des chocs.
- t Éteignez votre téléphone dans les zones où des règlements spéciaux l'exigent. Par exemple, n'utilisez pas votre téléphone dans les hôpitaux, car celui-ci pourrait perturber le bon fonctionnement des équipements médicaux sensibles.
- Si vos mains sont mouillées, évitez tout contact avec le téléphone lorsqu'il est en cours de charge. Ceci peut provoquer un choc électrique et endommager votre téléphone.
- Ne mettez pas un téléphone en charge à proximité de matières inflammables car il pourrait chauffer et déclencher un incendie.
- Pour nettoyer l'extérieur du combiné, utilisez un chiffon sec. N'utilisez pas de solvant, tel que du benzène, un diluant ou de l'alcool.
- Ne rechargez pas votre téléphone lorsqu'il est posé sur du tissu.
- Rechargez votre téléphone dans une zone bien ventilée.
- N'exposez pas le téléphone à de la fumée ou de la poussière en quantité excessive.
- Ne placez votre téléphone à proximité de cartes de crédit ou de titres de transport. car il pourrait altérer les données des bandes magnétiques.
- Ne touchez pas l'écran avec un objet pointu qui risquerait d'endommager votre téléphone.
- Ne mettez pas votre téléphone en contact avec des liquides ou des éléments humides.
- Utilisez les accessoires tels que les oreillettes avec précaution. Ne manipulez pas l'antenne inutilement.
- Évitez d'utiliser, de toucher ou de tenter de retirer ou de réparer du verre cassé, ébréché ou fissuré. Un endommagement de l'écran en verre causé par une utilisation abusive ou incorrecte n'est pas couvert par la garantie.
- Votre téléphone est un appareil électronique qui génère de la chaleur en fonctionnement normal. Lors d'une utilisation prolongée dans un environnement mal ventilé, le contact direct avec la peau peut provoquer une gêne ou des brûlures bénignes. Manipulez donc votre téléphone avec précaution lors de son fonctionnement ou immédiatement après utilisation.
- Si votre téléphone est mouillé, débranchez-le immédiatement et laissez-le sécher totalement. Ne tentez pas d'accélérer le séchage avec une source de chaleur externe (four classique ou micro-ondes, sèche-cheveux...).

### Recommandations pour une utilisation sûre et efficace

• Le liquide contenu dans votre téléphone mouillé modifie la couleur de l'étiquette produit se trouvant à l'intérieur du téléphone. Un endommagement de l'appareil consécutif à une exposition à des liquides n'est pas couvert par la garantie.

## Fonctionnement optimal du téléphone

### **Appareils électroniques**

Tous les téléphones portables peuvent être soumis à des interférences pouvant affecter les performances des appareils électroniques.

- N'utilisez pas votre téléphone à proximité d'équipements médicaux sans autorisation. Évitez de placer votre téléphone à proximité de votre stimulateur cardiaque (par exemple, dans votre poche poitrine).
- Les téléphones portables peuvent nuire au bon fonctionnement de certaines prothèses auditives.
- Des interférences mineures peuvent perturber le bon fonctionnement des téléviseurs, radios, ordinateurs, etc.

## Sécurité au volant

Vérifiez les lois et règlements en vigueur en matière d'utilisation des téléphones portables dans la zone où vous conduisez.

- Ne tenez pas le téléphone dans votre main alors que vous conduisez.
- . Concentrez toute votre attention sur la conduite.
- Si les conditions de conduite le permettent, quittez la route et garez-vous avant d'émettre ou de recevoir un appel.
- Les radiofréquences peuvent affecter certains systèmes électroniques de votre véhicule motorisé, tels que le système audio stéréo ou les équipements de sécurité.
- Lorsque votre véhicule est équipé d'un airbag, ne gênez pas son déclenchement avec un équipement sans fil mobile ou fixe. Il risquerait de l'empêcher de s'ouvrir ou provoquer de graves blessures en raison de performances inadéquates.

• Lorsque vous écoutez de la musique en extérieur, veuillez vous assurer que le volume n'est pas trop élevé de façon à bien entendre ce qu'il se passe autour de vous. Ceci est particulièrement important lorsque vous vous trouvez à proximité d'une route.

# Évitez toute nuisance auditive

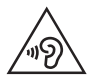

Pour éviter tout risque de perte auditive, n'écoutez pas à un volume élevé pendant une période de temps prolongée.

Afin de protéger vos capacités auditives, n'exposez pas votre ouïe à de hauts volumes sonores pendant de longues périodes. Nous vous recommandons de ne pas tenir l'appareil près de votre oreille lorsque le mode mains libres est activé. Pendant les communications ou lorsque vous écoutez de la musique, réglez le volume à un niveau raisonnable.

• Lorsque vous utilisez des écouteurs, baissez le volume si vous n'entendez pas les gens parler près de vous ou si la personne assise à côté de vous entend ce que vous écoutez.

REMARQUE : Une pression sonore trop élevée provenant de vos oreillettes et de votre casque pourrait entraîner une perte de votre acuité auditive.

### Parties en verre

Certaines parties de votre téléphone portable sont en verre. Ce verre pourrait se briser en cas de chute sur une surface dure ou d'impact considérable. Dans ce cas, évitez de toucher ou de retirer le verre brisé. N'utilisez plus votre téléphone portable jusqu'à ce que ce verre soit remplacé par un fournisseur de service agréé.

## Zone de déminage

N'utilisez pas votre téléphone lorsque des opérations de dynamitage sont en cours. Respectez les restrictions, les règlements et les lois en vigueur.

## Zones à atmosphère explosive

- N'utilisez pas votre téléphone dans une station-service.
- N'utilisez pas votre téléphone à proximité de carburant ou de produits chimiques.
- Ne transportez pas et ne stockez pas de produits dangereux, de liquides ou de gaz inflammables dans le même compartiment de votre voiture que votre téléphone mobile ou ses accessoires.

## En avion

Les appareils sans fil peuvent générer des interférences dans les avions.

- Éteignez votre téléphone avant d'embarquer dans un avion.
- Ne l'utilisez pas au sol sans autorisation de l'équipage.

# **Enfants**

Conservez le téléphone dans un endroit sûr, hors de portée des enfants. Votre téléphone comprend des petites pièces qui peuvent présenter un risque de suffocation.

## Appels d'urgence

Il est possible que les numéros d'urgence ne soient pas disponibles sur tous les réseaux de téléphonie mobile. Vous ne devez donc pas dépendre uniquement de votre téléphone portable pour émettre un appel d'urgence. Renseignez-vous auprès de votre opérateur.

## Informations sur la batterie et précautions d'usage

- Il n'est pas nécessaire de décharger complètement la batterie avant de la recharger. Contrairement aux autres batteries, elle n'a pas d'effet mémoire pouvant compromettre ses performances.
- Utilisez uniquement les batteries et chargeurs LG. Les chargeurs LG sont concus pour optimiser la durée de vie de votre batterie.
- Ne démontez pas et ne court-circuitez pas la batterie.
- Les contacts métalliques de la batterie doivent toujours rester propres.
- Procédez au remplacement de la batterie lorsque celle-ci n'offre plus des performances acceptables. La batterie peut être rechargée des centaines de fois avant qu'un remplacement ne soit nécessaire.
- Rechargez la batterie en cas de non-utilisation prolongée afin d'optimiser sa durée d'utilisation.
- N'exposez pas le chargeur de la batterie au rayonnement direct du soleil. Ne l'utilisez pas non plus dans des lieux très humides, tels qu'une salle de bains.
- N'exposez pas la batterie à des températures élevées ou basses, ceci pourrait affecter ses performances.
- Le remplacement de la batterie par un modèle inadapté risque d'entraîner une explosion de cette dernière.
- Respectez les instructions du fabricant relatives à la mise au rebut des batteries usagées. Veuillez recycler autant que faire se peut. Ne vous en débarrassez pas avec les déchets ménagers.
- t Si la batterie est hors d'usage, veuillez la rapporter au service après-vente ou au revendeur LG Electronics agréé le plus proche.
- Débranchez systématiquement le chargeur de la prise murale lorsque le chargement de la batterie est terminé pour éviter qu'il ne consomme inutilement de l'énergie.
- La durée de vie réelle de la batterie dépend de la configuration du réseau, des paramètres du produit, de l'utilisation, de la batterie et des conditions extérieures.

### Recommandations pour une utilisation sûre et efficace

Tenez la batterie hors de portée des animaux et de leurs crocs ou griffes, ainsi que des objets pointus en général. Le non-respect de cette consigne peut entraîner un incendie.

#### DÉCLARATION DE CONFORMITÉ

Par la présente, LG Electronics déclare que le produit LG-P715 est conforme aux exigences fondamentales et aux autres dispositions pertinentes de la directive 1999/5/EC. Consultez la Déclaration de conformité sur http://www. lg.com/global/support/cedoc/RetrieveProductCeDOC.jsp

#### Températures ambiantes

Max :+50 °C (en décharge), +45 °C (en charge) Min : -10 °C

#### Avertissement : Logiciels libres

Pour obtenir le code source correspondant sous la licence publique générale, la licence publique générale limitée, la licence publique Mozilla ou d'autres licences open source, visitez le site http://opensource.lge.com/ Tous les termes de la licence, ainsi que les exclusions de responsabilité et les avertissements sont disponibles au téléchargement avec le code source.

### Contactez notre bureau pour connaître la conformité de ce produit :

LG Electronics Inc. EU Representative, Krijgsman 1, 1186 DM Amstelveen, The Netherlands

# Présentation du téléphone

### Avant d'utiliser le téléphone, veuillez lire ceci !

En cas de problème avec votre téléphone, consultez cette section avant d'amener votre téléphone pour le faire réparer ou d'appeler l'assistance clientèle.

### 1. Mémoire téléphone

Lorsqu'il reste moins de 10 % d'espace disponible dans la mémoire du téléphone, ce dernier ne peut plus recevoir de nouveaux messages. Vous devez alors vérifier l'état de la mémoire de votre téléphone et supprimer certaines données (des applications ou des messages, par exemple) pour libérer de l'espace.

### **Désinstaller des applications :**

- **1** Appuyez sur  $\mathbb{H}$  > onglet **Applications** > **Paramètres** > **Applications** dans la catégorie DISPOSITIF.
- **2** Lorsque toutes les applications sont affichées, accédez à l'application que vous souhaitez désinstaller et sélectionnez-la.
- **3** Appuyez sur **Désinstaller**.

## 2. Optimisation de l'autonomie de la batterie

Vous pouvez prolonger l'autonomie de la batterie entre les charges en désactivant les fonctions dont l'exécution en tâche de fond n'est pas nécessaire. Vous pouvez contrôler le niveau de la batterie utilisé par les ressources système et les applications.

### **Prolonger l'autonomie de la batterie de votre téléphone :**

- Éteignez les signaux radio que vous n'utilisez pas. Si vous n'utilisez pas les fonctions Wi-Fi, Bluetooth ou GPS, désactivez-les.
- t Réduisez la luminosité de l'écran et définissez un délai de mise en veille de l'écran plus court.

# Présentation du téléphone

- Désactivez la synchronisation automatique de diverses applications, notamment Gmail, Google Agenda et Contacts.
- t Certaines applications que vous avez téléchargées peuvent réduire la charge de la batterie.

### **Vérifier le niveau de charge de la batterie :**

t Appuyez sur > onglet **Applications** > **Paramètres** > **À propos du téléphone** à partir de SYSTÈME > Onglet **Commun** > **Batterie**.

L'état de la batterie (batterie en charge ou débranché) et le niveau de la batterie (exprimé en pourcentage) sont affichés en haut de l'écran.

### **Surveiller et contrôler l'utilisation de la charge de la batterie :**

t Appuyez sur > onglet **Applications** > **Paramètres** > **À propos du téléphone** à partir de SYSTÈME > Onglet **Commun** > **Batterie** > **Utilisation de la batterie.**

L'autonomie de la batterie s'affiche à l'écran. Cette valeur indique le temps écoulé depuis la dernière connexion de votre téléphone à une source d'alimentation ou, s'il est actuellement connecté, le temps écoulé depuis la dernière fois qu'il a fonctionné sur batterie. Les applications et services nécessitant un fonctionnement avec batterie sont répertoriés à l'écran et classés dans l'ordre décroissant en fonction des ressources utilisées.

### 3. Utilisation des dossiers

Vous pouvez regrouper les icônes de plusieurs applications dans un dossier. Déposez une icône d'application sur une autre dans l'écran d'accueil pour regrouper les deux icônes.

## 4. Avant d'installer une application et un système d'exploitation Open Source

# AVERTISSEMENT

Si vous installez et utilisez un système d'exploitation autre que celui fourni par le fabricant, cela risque de provoquer des dysfonctionnements et votre téléphone ne sera plus couvert par la garantie.

# AVERTISSEMENT

Pour protéger votre téléphone et les données personnelles qu'il contient, téléchargez des applications uniquement depuis des sources sécurisées, telles que Play Store™. Si certaines applications ne sont pas installées correctement sur votre téléphone, il se peut que ce dernier ne fonctionne pas normalement ou qu'une erreur grave se produise. Vous devez désinstaller ces applications et supprimer l'ensemble des données et paramètres associés.

### 5. Utilisation de la réinitialisation matérielle (réinitialisation d'usine)

Si votre téléphone doit être restauré à son état initial, utilisez la réinitialisation matérielle.

- **1** Éteignez votre téléphone et maintenez la touche **Diminuer le volume, Touche de fonction QuickMemo et la touche Marche-Arrêt enfoncées**.
- **2** Relâchez la touche **Marche-Arrêt** lorsque le logo LG s'affiche à l'écran.
- **3** Relâchez la touche **Diminuer le volume et Touche de fonction QuickMemo** lorsque le logo LG disparaît. Au bout de quelques temps, un robot Android s'affiche et la récupération se poursuit.

Patientez pendant au moins une minute, le temps nécessaire à la réinitialisation de votre téléphone. Vous pouvez ensuite le rallumer.

# Présentation du téléphone

# AVERTISSEMENT

Si vous effectuez une réinitialisation matérielle, toutes les applications et les données utilisateur ainsi que vos licences DRM seront supprimées. Veillez à sauvegarder vos données importantes avant d'effectuer une réinitialisation matérielle.

### 6. Lancement et changement d'applications

Exécuter plusieurs tâches à la fois est un véritable jeu d'enfant avec Android : vous pouvez exécuter plusieurs applications simultanément. Plus besoin de quitter une application avant d'en ouvrir une autre. Vous pouvez utiliser plusieurs applications en cours d'exécution et passer d'un programme à un autre. Android gère chacune des applications en les interrompant et en les lançant en fonction des besoins de l'utilisateur pour éviter que les applications en veille sollicitent des ressources inutilement.

#### **Arrêter des applications :**

- **1** Appuyez sur  $\mathbb{H}$  > onglet **Applications** > **Paramètres** > **Applications** dans DISPOSITIF > **En cours d'exécution**.
- **2** Faites défiler les applications et appuyez sur celle de votre choix, puis appuyez sur **Arrêter** pour l'arrêter.

### 7. Tenez votre téléphone à la verticale

Tenez votre téléphone portable à la verticale, comme tout autre téléphone ordinaire. Le LG-P715 comporte une antenne interne. Veillez à ne pas érafler ni endommager la partie arrière du téléphone, sous peine de détériorer les performances.

Lorsque vous passez ou recevez un appel, ou lorsque vous envoyez ou recevez des données, évitez de tenir le téléphone par le bas, à l'endroit où l'antenne se trouve. Cela pourrait affecter la qualité de la communication.

## 8. Redémarrage en cas de blocage de l'écran

**Si l'écran se bloque ou si le téléphone cesse de répondre à vos pressions sur l'écran :**

Retirez la batterie, remettez-la en place et allumez le téléphone.

**OU**

Appuyez sur la touche **Marche-Arrêt/Verrouillage** pendant 10 secondes pour éteindre le téléphone.

Si le problème persiste, contactez le centre de services.

# Présentation du téléphone

### Composants de l'appareil

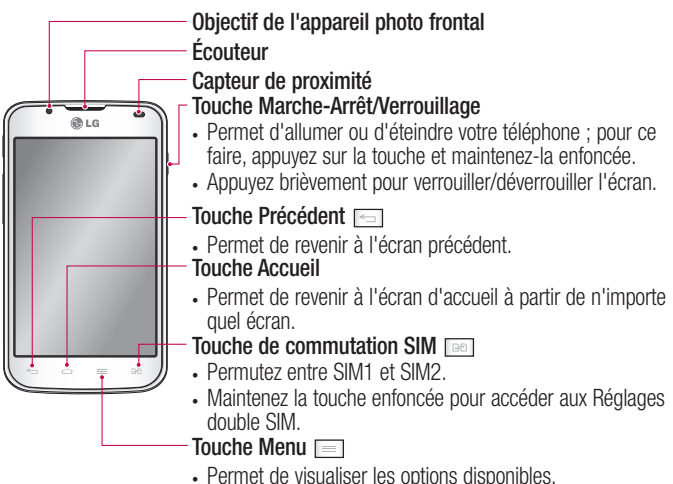

#### REMARQUE : Capteur de proximité

Au cours de la réception ou de l'émission d'appels, ce capteur détecte lorsque le téléphone est à proximité de l'oreille, et désactive le rétroéclairage et verrouille l'écran tactile de manière automatique. Cela prolonge l'autonomie de la batterie et évite d'activer l'écran tactile par inadvertance durant les appels.

# AVERTISSEMENT

Le fait de poser un objet lourd ou de s'asseoir sur le téléphone risque d'endommager l'écran LCD et les fonctionnalités tactiles. Ne recouvrez pas le capteur de proximité de l'écran LCD avec un film protecteur. Vous risqueriez de provoquer un dysfonctionnement du capteur.

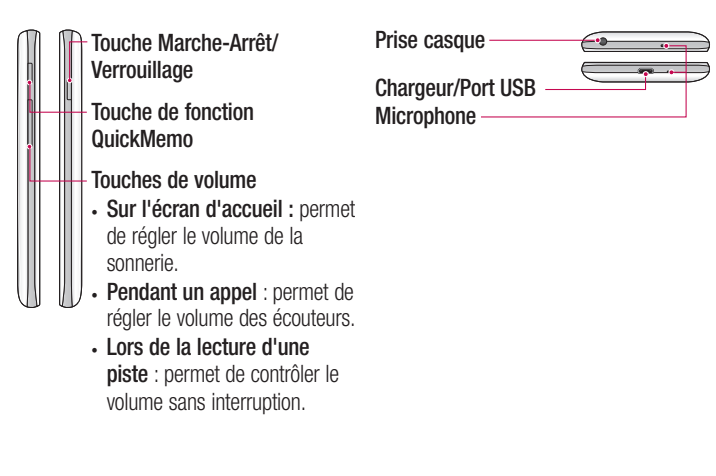

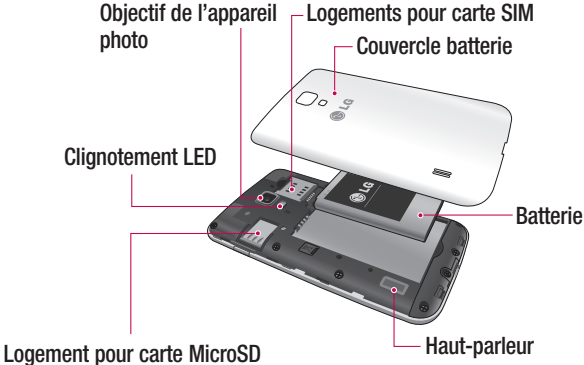

### Installation de la carte SIM et de la batterie

Avant de pouvoir commencer à découvrir votre nouveau téléphone, vous devez le configurer. Pour installer la carte SIM et la batterie :

**1** Pour retirer le cache de la batterie, tenez le téléphone fermement dans une main. À l'aide du pouce de l'autre main, retirez le couvercle de la batterie, comme indiqué sur l'illustration.

REMARQUE **:** À l'aide de votre pouce, retirez le couvercle de la batterie depuis le port USB.

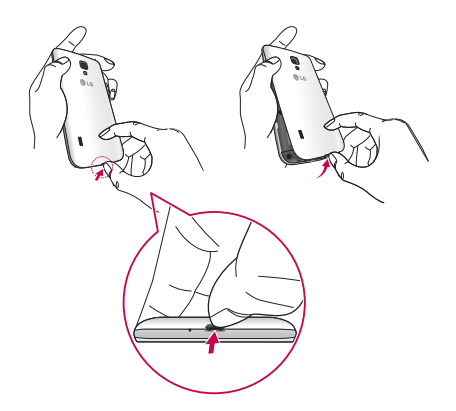

**2** Introduisez les cartes SIM dans les logements respectifs. Assurez-vous que la zone de contact dorée de la carte SIM est bien orientée vers le bas.

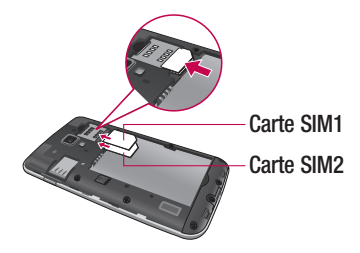

**3** Insérez la batterie dans son logement en alignant les contacts dorés du téléphone et de la batterie (1) et appuyez dessus jusqu'à entendre un clic caractéristique (2).

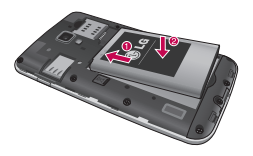

**4** Alignez le couvercle sur le compartiment de la batterie et appuyez sur les 6 points illustrés dans la figure jusqu'à ce qu'elle s'enclenche.

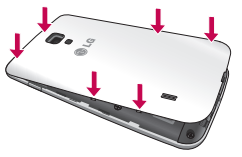

## Présentation du téléphone

### Chargement du téléphone

La prise du chargeur est située sur la partie inférieure du téléphone. Insérez le chargeur, puis branchez-le sur une prise murale.

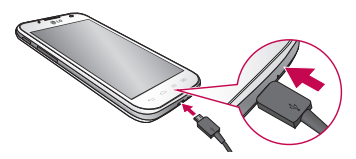

REMARQUE : Pour optimiser la durée de vie de la batterie, celle-ci doit être chargée complètement à la première utilisation.

REMARQUE : N'ouvrez pas le couvercle de la batterie pendant le chargement de votre téléphone.

# AVERTISSEMENT

Utilisez uniquement la batterie, le chargeur et le câble de données agréés par LG. L'utilisation de chargeurs ou câbles non agréés peut augmenter le temps de charge de la batterie ou faire apparaître un message concernant l'augmentation du temps de charge. L'utilisation de chargeurs ou câbles non agréés risque d'endommager voire de faire exploser le périphérique, ce qui ne serait pas couvert par la garantie.

### Utilisation de la carte mémoire

#### **Pour insérer une carte mémoire :**

Insérez la carte dans son emplacement. Assurez-vous que la zone de contact dorée de la carte est bien orientée vers le bas.

**Retirer une carte mémoire en toute sécurité :** 

Appuyez sur > l'onglet **Applications** > **Paramètres** > **Stockage** à partir de DISPOSITIF > **Désactiver la carte SD** > **OK**.

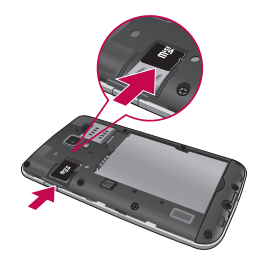

REMARQUE : Le LG-P715 prend en charge les cartes mémoire d'une capacité maximale de 32 Go.

# AVERTISSEMENT

N'insérez pas et ne retirez pas la carte mémoire lorsque le téléphone est activé. Vous risqueriez d'endommager la carte mémoire ainsi que votre téléphone et d'altérer les données stockées sur la carte mémoire.

### **Formater la carte mémoire :**

Votre carte mémoire est peut-être déjà formatée. Si ce n'est pas le cas, vous devez le faire avant de pouvoir l'utiliser.

REMARQUE : Lors du formatage de la carte mémoire, tous les fichiers qu'elle contient sont supprimés.

- **1** Depuis l'écran d'accueil, appuyez sur  $\equiv$  > onglet **Applications** pour ouvrir le menu.
- **2** Faites défiler le menu et appuyez sur **Paramètres** > **Stockage**.

## Présentation du téléphone

- **3** Appuyez sur **Désactiver la carte SD**, puis sur **OK** pour confirmer.
- **4** Appuyez sur **Effacer la carte SD** > **Effacer la carte SD** > **Tout effacer**, puis confirmez votre choix.
- **5** Si vous avez activé un verrouillage par schéma, dessinez le schéma correspondant et sélectionnez **Tout effacer**.

REMARQUE : Si votre carte mémoire contient des données, la structure des dossiers peut être différente après le formatage, en raison de la suppression de tous les fichiers.

## Verrouillage et déverrouillage de l'écran

Si vous n'utilisez pas votre téléphone pendant un certain temps, l'écran s'éteint et se verrouille automatiquement. Cela permet de prévenir les pressions accidentelles et d'économiser la batterie.

Lorsque vous n'utilisez pas le LG-P715, appuyez sur la **touche Marche-Arrêt/ Verrouillage** pour verrouiller votre téléphone.

## Sécuriser votre écran de verrouillage

Vous pouvez verrouiller votre écran de manière à être le seul à pouvoir le déverrouiller pour accéder à votre téléphone.

**Définir un schéma de déverrouillage, un code PIN ou un mot de passe pour la première fois :**

- **1** Appuyez sur  $\frac{1}{2}$  > onglet Applications > Paramètres > Écran de verrouillage > **Choisir l'écran de verrouillage**.
- **2** Vous pouvez sélectionner **Aucun, Glisser, Débloquer Face, Schéma, Code PIN** ou **Mot de passe**.
- **3** Saisissez les informations souhaitées.

#### REMARQUE : Consignes relatives au verrouillage par schéma

Veillez à ne pas oublier le schéma de déverrouillage que vous avez défini. Si vous utilisez un schéma incorrect 5 fois consécutives, vous ne pourrez pas accéder à votre téléphone. Vous disposez de 5 chances pour saisir le bon Schéma de déverrouillage, Code PIN ou Mot de passe. Si vous avez épuisé vos cinq tentatives, vous pouvez réessayer au bout de 30 secondes.

#### **Si vous avez oublié votre schéma de déverrouillage :**

Si vous vous connectez à votre compte Google depuis votre téléphone et qu'après cinq tentatives vous n'avez toujours pas pu indiquer le schéma correct, appuyez sur le bouton **Schéma oublié**. . Pour déverrouiller le téléphone, vous devez ensuite vous connecter à l'aide de votre compte Google.

Si vous n'avez pas créé de compte Google sur le téléphone ou si vous l'avez oublié, il vous faut effectuer une réinitialisation matérielle.

# Votre écran d'accueil

## Conseils d'utilisation de l'écran tactile

Voici quelques astuces pour vous familiariser avec votre téléphone.

**Appuyer** : pour sélectionner un menu/une option ou ouvrir une application, appuyez sur l'icône correspondante.

**Appuyer de façon prolongée** : pour ouvrir un menu d'options ou déplacer un objet, appuyez de façon prolongée sur l'icône correspondante.

Glisser : faites glisser votre doigt sur l'écran tactile pour faire défiler une liste ou effectuer un déplacement lent.

**Faire glisser le doigt** : passez rapidement le doigt sur la surface de l'écran sans le relever après le premier contact (de manière à ne pas déplacer un élément par glisserdéplacer). Par exemple, vous pouvez faire glisser le doigt sur l'écran vers le haut ou vers le bas pour parcourir une liste, ou parcourir les différents écrans d'accueil avec un défilement gauche-droite (ou vice versa).

**Appuver deux fois** : appuvez deux fois pour effectuer un zoom sur une page Web ou sur une carte. Par exemple, appuyez rapidement deux fois sur une section d'une page Web pour redimensionner cette section en fonction de la largeur de l'écran. Vous pouvez aussi appuyer deux fois pour effectuer un zoom avant ou arrière lors de l'utilisation de Google Maps.

**Pincer pour zoomer :** rapprochez ou écartez le pouce et l'index sur l'écran pour effectuer un zoom avant ou arrière dans le navigateur, sur une carte ou sur une image. **Pivoter l'écran** : dans de nombreux menus et applications, l'orientation de l'écran s'ajuste selon l'orientation physique du téléphone.

### REMARQUE :

- Pour sélectionner un élément, appuyez sur le centre de l'icône.
- N'exercez pas une pression trop forte sur l'écran tactile : celui-ci est suffisamment sensible pour détecter une pression légère et sûre.
- Appuyez du bout du doigt sur l'option souhaitée. Veillez à ne pas appuyer sur d'autres touches.

# Écran d'accueil

Il vous suffit de déplacer votre doigt vers la gauche ou vers la droite pour afficher les volets. Vous pouvez personnaliser chaque volet à l'aide d'applications, de téléchargements, de widgets et de fonds d'écrans.

REMARQUE : Les fonds d'écran peuvent varier en fonction des fournisseurs.

Sur votre écran d'accueil, des touches de raccourci sont affichées en bas de l'écran. Les touches de raccourci vous permettent d'accéder d'une simple pression aux fonctions que vous utilisez le plus.

 Appuyez sur l'icône **Téléphone** pour afficher le pavé de numérotation tactile permettant d'émettre un appel.

**Appuyez sur Contacts pour ouvrir la liste des contacts.** 

 Appuyez sur l'icône **Messagerie** pour accéder au menu de la messagerie. Permet de créer un nouveau message.

 Appuyez sur l'icône **Applications** figurant au bas de l'écran. Toutes les applications installées sur votre téléphone s'affichent. Pour ouvrir l'application souhaitée, il vous suffit d'appuyer sur l'icône correspondante dans la liste des applications.

### Personnalisation de l'écran d'accueil

Vous pouvez personnaliser l'écran d'accueil en y ajoutant des applications, des téléchargements, des widgets ou des fonds d'écran. Pour plus de commodité dans l'utilisation de votre téléphone, ajoutez vos widgets préférés sur l'écran d'accueil.

### **Ajouter des éléments à l'écran d'accueil :**

- **1** Appuyez de façon prolongée sur la partie vierge de l'écran d'accueil.
- **2** Dans le menu du mode Ajouter, sélectionnez les éléments à ajouter. Les éléments ajoutés apparaissent alors sur l'écran d'accueil.
- **3** Faites glisser chaque élément à l'endroit voulu, puis relevez le doigt.

# Votre écran d'accueil

**Supprimer un élément de l'écran d'accueil :**

t **Écran d'accueil** > Appuyez longuement sur l'icône que vous souhaitez supprimer > Faites-la glisser jusqu'à  $\blacksquare$ 

ASTUCE ! Pour ajouter une icône d'application à l'écran d'accueil, dans le menu Applications, appuyez et maintenez la pression sur l'application que vous souhaitez ajouter.

### Retour à une application récemment utilisée

- **1** Appuyez sur la touche **Accueil** et maintenez-la enfoncée. L'écran affiche une fenêtre contextuelle avec les dernières applications utilisées.
- **2** Appuyez sur une icône pour ouvrir l'application correspondante. Vous pouvez également appuyer sur la touche **Retour** pour revenir à l'application en cours.

## Barre de notification

La barre de notification s'affiche en haut de l'écran.

Appuyez sur la barre de notification et avec le doigt, développez-la vers le bas.

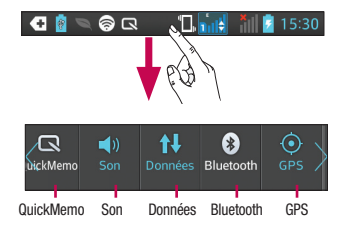

Le tableau ci-dessous explique la signification des icônes susceptibles d'apparaître dans la barre d'état.

Le panneau de notifications affiche toutes vos notifications et les Paramètres rapides dans la partie supérieure.

## Réglages rapides

Il vous suffit de faire glisser la barre Paramètres rapides vers la droite ou la gauche pour voir davantage de touches.

Touchez  $\equiv$  >  $\equiv$  pour gérer vos Paramètres rapides. Vous pouvez consulter et gérer les fonctions Profil, Données activées, Bluetooth, GPS, Wi-Fi, Comptes et synchro, Rotation auto écran, Mode Avion, Point d'accès Wi-Fi mobile ou Économie d'énergie.

## Affichage de la barre d'état

La barre d'état regroupe plusieurs icônes fournissant des informations sur le téléphone comme la puissance du signal, l'arrivée de nouveaux messages, le niveau de charge de la batterie ainsi que les connexions de données et Bluetooth actives.

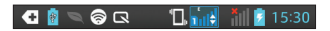

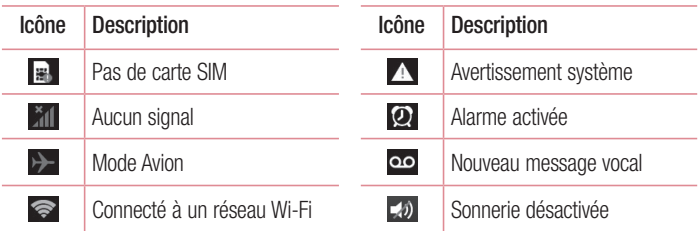

# Votre écran d'accueil

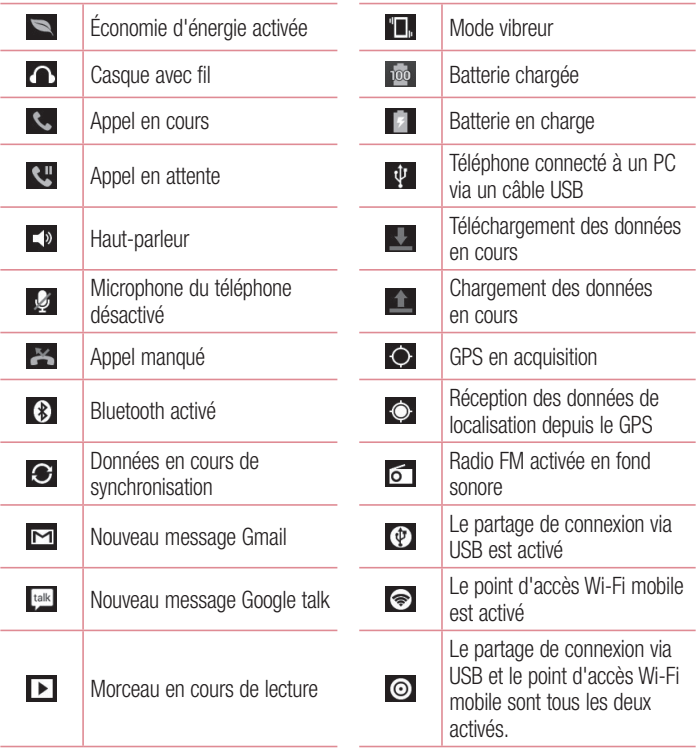

## Clavier visuel

Saisissez votre texte à l'aide du clavier visuel. Le clavier visuel s'affiche automatiquement sur l'écran pour vous permettre de saisir du texte. Pour afficher le clavier manuellement, appuyez simplement sur le champ Texte que vous souhaitez compléter.

### **Utilisation du clavier et saisie de texte**

Appuyez une fois pour que la lettre suivante s'inscrive en maiuscule. Appuyez deux fois pour ne saisir que des majuscules.

**Bulga Appuyez sur cette touche pour passer du clavier numérique à celui des** symboles. Vous pouvez également appuyer de façon prolongée sur cet onglet pour afficher le menu Paramètres.

- Appuyez pour saisir un espace.
- Appuyez pour créer un ligne.

Appuyez sur cette touche pour supprimer le caractère précédent.

### Saisie des lettres accentuées

Lorsque vous sélectionnez Français ou Espagnol comme langue de saisie de texte, vous pouvez saisir les caractères spéciaux français ou espagnols (par exemple, « à »). Par exemple, pour insérer le caractère « à », maintenez la touche « a » enfoncée jusqu'à ce que la touche de zoom avant grandisse et affiche les caractères des autres langues.

Sélectionnez ensuite le caractère spécial souhaité.

# Configuration d'un compte Google

Lorsque vous allumez votre téléphone pour la première fois, il vous est possible d'activer le réseau, de vous connecter à votre compte Google et de définir comment vous souhaitez utiliser certains services Google.

### **Configurer votre compte Google :**

- Connectez-vous à un compte Google à partir de l'écran d'invite de configuration. **OU**
- Appuyez sur  $\frac{1}{2}$  > onglet **Applications** > sélectionnez une application Google, par exemple **Gmail** > sélectionnez **Nouveau** pour créer un nouveau compte.

Si vous avez un compte Google, appuyez sur **Existant**, saisissez votre adresse e-mail et votre mot de passe, puis appuyez sur **Se connecter**.

Une fois votre compte Google configuré sur votre téléphone, ce dernier est automatiquement synchronisé sur le Web avec votre compte Google.

Vos contacts, vos messages Gmail, les événements de calendrier et les informations liées à ces applications ou services Web sont synchronisés avec votre téléphone. (En fonction de vos paramètres de synchronisation.)

Lorsque la connexion est établie, elle permet d'utiliser Gmail™ et de bénéficier des services Google sur votre téléphone.

# Connexion à des réseaux et périphériques

## Wi-Fi

Le Wi-Fi permet d'accéder à Internet en haut-débit dans la zone de couverture d'un point d'accès (PA). Bénéficiez d'une connexion Wi-Fi à Internet sans frais supplémentaires.

### Connexion aux réseaux Wi-Fi

Pour utiliser le Wi-Fi sur votre téléphone, vous devez accéder à un point d'accès sans fil. Certaines bornes sont libres d'accès et vous pouvez vous y connecter très facilement. D'autres bornes Wi-Fi sont masquées ou font appel à d'autres fonctions de sécurité. Pour s'y connecter, le téléphone doit être configuré.

Désactivez la fonction Wi-Fi lorsque vous ne l'utilisez pas afin de prolonger l'autonomie de la batterie.

REMARQUE : Si vous êtes en dehors de la zone Wi-Fi ou que vous réglez Wi-Fi sur **Désactivé**, des frais supplémentaires peuvent être appliqués par votre opérateur mobile pour l'utilisation de données mobiles.

### Activation de la fonction Wi-Fi et connexion à un réseau Wi-Fi

- **1** Appuyez sur  $\mathbb{H}$  > onglet **Applications** > **Paramètres** > **Wi-Fi** à partir de SANS FIL ET RÉSEAUX.
- **2** Réglez le **Wi-Fi** sur **Activé** pour activer cette fonction et lancer la recherche des réseaux Wi-Fi disponibles.
- **3** Appuyez à nouveau sur le menu Wi-Fi pour afficher la liste des réseaux Wi-Fi actifs à portée.
	- Une icône de verrouillage permet d'identifier les réseaux sécurisés.
- **4** Appuyez sur un réseau pour établir la connexion.

# Connexion à des réseaux et périphériques

- t Si le réseau est sécurisé, vous êtes invité à saisir un mot de passe ou d'autres identifiants de connexion. (Contactez votre administrateur réseau pour plus de détails.)
- **5** Dans la barre d'état, différentes icônes indiquent l'état du réseau Wi-Fi.

### **Bluetooth**

Vous pouvez envoyer des données via Bluetooth en exécutant une application correspondante, et non depuis le menu Bluetooth, comme il est normalement d'usage sur les téléphones portables.

REMARQUE : LG décline toute responsabilité en cas de perte, d'interception ou de mauvaise utilisation de données envoyées ou reçues via la fonction sans fil Bluetooth.

Veillez à ce que les périphériques avec lesquels vous échangez des données ou dont vous recevez des données soient toujours de confiance et bien sécurisés. Si des obstacles se trouvent entre les périphériques, la distance d'utilisation pourrait être réduite.

Certains appareils, notamment ceux non testés ou approuvés par Bluetooth SIG, peuvent être incompatibles avec votre téléphone.

### **Activer Bluetooth et coupler votre téléphone à un périphérique Bluetooth :**

Vous devez coupler votre appareil avec un autre appareil avant de vous connecter à celui-ci.

- **1** Appuyez sur  $\mathbb{H}$  > onglet **Applications** > **Paramètres** > Réglez le **Bluetooth** sur **Activé** à partir de SANS FIL ET RÉSEAUX.
- **2** Appuyez de nouveau sur le menu **Bluetooth**. Vérifiez que le dispositif cible est réglé sur Identifiable, puis appuyez sur **Recherche d'appareils**, en bas de l'écran.
- **3** Sélectionnez le périphérique que vous souhaitez coupler dans la liste.

Une fois le couplage réussi, votre appareil se connecte à l'autre appareil.

REMARQUE : Certains périphériques, et plus particulièrement les casques et les kits mains libres voiture, peuvent posséder un code PIN fixe pour la fonction Bluetooth, tel que 0000. Si l'autre appareil est protégé par un code PIN, vous devrez le saisir.

### **Envoyer des images via Bluetooth :**

- **1** Sélectionnez une image de la **Galerie** >  $\leq$  > **Bluetooth**
- **2** Choisissez dans la liste l'appareil auquel envoyer des données.

Depuis l'application appropriée ou **Téléchargements**, sélectionnez un fichier ou un élément à envoyer comme un ou plusieurs contacts, un événement de calendrier ou un fichier multimédia.

# Connexion à des réseaux et périphériques

### **Réception de fichiers à l'aide de Bluetooth**

- **1** Appuyez sur  $\blacksquare$  > onglet **Applications** > **Paramètres** > **Bluetooth.**
- **2** Appuyez sur **Rendre le dispositif visible** pour rendre l'appareil visible sur les autres périphériques.

REMARQUE : Pour sélectionner la durée pendant laquelle votre périphérique sera visible, appuyez sur **= > Expiration de visibilité.** 

**3** Lorsque vous recevez une notification de transfert de fichier, appuyez sur **Accepter**.

### Partage de votre connexion de données mobile

Le partage de connexion via USB et le point d'accès Wi-Fi mobile sont des fonctions précieuses en l'absence de connexions sans fil disponibles. Vous pouvez partager votre connexion de données mobile avec un ordinateur individuel via un câble USB (partage de connexion via USB). Vous pouvez également partager la connexion de données mobile de votre téléphone avec plusieurs appareils à la fois, en utilisant votre téléphone comme un point d'accès Wi-Fi mobile.

Lorsque votre téléphone partage sa connexion de données, une icône s'affiche dans la barre d'état et sous forme de notification constante dans la barre de notification.

Pour obtenir les dernières informations sur le partage de connexion et les points d'accès Wi-Fi mobiles, y compris les systèmes d'exploitation pris en charge et autres détails, rendez-vous sur le site http://www.android.com/tether.

### **Pour modifier les paramètres de point d'accès Wi-Fi mobile :**

t Appuyez sur > onglet **Applications** > **Paramètres** > **Plus** à partir de SANS FIL ET RÉSEAUX > **Point d'accès Wi-Fi mobile** > choisissez ensuite les options à régler. ASTUCE ! Si votre ordinateur exécute Windows 7 ou un système d'exploitation récent de Linux (tel qu'Ubuntu), il n'est généralement pas nécessaire de préparer votre ordinateur pour le partage de connexion. Cependant, si vous exécutez une version antérieure de Windows ou un autre système d'exploitation, il se peut que vous deviez préparer votre ordinateur pour établir une connexion réseau via USB. Pour obtenir les dernières informations sur les systèmes d'exploitation prenant en charge le partage de connexion via USB et comment les configurer, rendez-vous sur le site http:// www.android.com/tether.

### Attribution d'un nouveau nom ou sécurisation de votre point d'accès mobile

Vous pouvez modifier le nom de réseau Wi-Fi de votre téléphone (SSID) et sécuriser le réseau Wi-Fi.

- **1** Depuis l'écran d'accueil, appuyez sur  $\blacksquare$  > onglet **Applications** > **Paramètres**.
- **2** Appuyez sur **Plus.** dans SANS FIL ET RÉSEAUX, puis sélectionnez **Point d'accès Wi-Fi mobile**.
- **3** Assurez-vous que la case **Point d'accès Wi-Fi mobile** est cochée.
- **4** Appuyez sur **Définir le point d'accès Wi-Fi**.
- $\cdot$  La boîte de dialogue **Définir le point d'accès Wi-Fi** s'affiche.
- Vous pouvez modifier le nom du réseau (SSID) que les autres ordinateurs voient lorsqu'ils recherchent des réseaux Wi-Fi.
- t Vous pouvez également appuyer sur le menu **Sécurité** pour configurer le réseau avec une sécurité WPA2 (Wi-Fi Protected Access 2) et une clé prépartagée (PSK).
- Si vous choisissez l'option de sécurité **WPA2 PSK**, un champ de mot de passe est ajouté à la boîte de dialogue **Configurer le point d'accès Wi-Fi**. Si vous saisissez un mot de passe, il vous faudra le faire lorsque vous vous connectez au point d'accès du téléphone depuis un ordinateur ou un autre périphérique. Vous pouvez sélectionner **Ouvrir** dans le menu **Sécurité** pour retirer la sécurité du réseau Wi-Fi.

## Connexion à des réseaux et périphériques

**5** Appuyez sur **Enregistrer**.

ATTENTION ! Si vous définissez l'option de sécurité sur Ouvrir, vous ne pouvez pas empêcher l'utilisation non autorisée des services en ligne par d'autres personnes et vous risquez d'encourir des frais supplémentaires. Pour éviter les utilisations non autorisées, il est conseillé de conserver l'option de sécurité.

## Utilisation de Wi-Fi Direct

Vous pouvez partager votre musique, vos images et vos vidéos avec d'autres utilisateurs de téléphones Android connectés au même réseau Wi-Fi et Wi-Fi Direct que vous.

Vérifiez à l'avance votre réseau Wi-Fi et Wi-Fi Direct et assurez-vous que les utilisateurs sont connectés au même réseau.

- **1** Appuyez sur  $\frac{1}{2}$  > onglet **Applications** > **Paramètres** > **Wi-Fi** à partir de SANS FIL ET RÉSEAUX.
- **2** Appuyez sur la touche **Menu**  $\equiv$  > **Wi-Fi Direct**.
- **3** Sélectionnez un périphérique auquel vous connecter dans la liste des périphériques détectés.
- **4** Appuyez sur **OK**.

REMARQUE : Lorsque vous lancez Wi-Fi Direct, vous perdez votre connexion Wi-Fi.

## Activation de Wi-Fi Direct pour le partage via **SmartShare**

La fonction Wi-Fi Direct recherche automatiquement les périphériques Wi-Fi Direct situés à proximité et les périphériques trouvés sont répertoriés dans la liste par ordre de détection. Vous pouvez alors sélectionner un périphérique spécifique pour partager des données multimédia via SmartShare.

- **1** Appuyez sur  $\frac{1}{2}$  > onglet **Applications** > **Paramètres** > **Wi-Fi** à partir de SANS FIL ET RÉSEAUX.
- **2** Appuyez sur la touche **Menu**  $\equiv$  > **Wi-Fi Direct**.
- **3** Sélectionnez un périphérique auquel vous connecter dans la liste des périphériques détectés.

**CRÉER UN GROUPE** : appuyez sur cette option pour activer le mode Propriétaire de groupe, qui permet aux périphériques Wi-Fi hérités de se connecter en effectuant une recherche sur votre téléphone. Dans ce cas, vous devez saisir le mot de passe qui est défini dans Mot de passe**.**

REMARQUE : Lorsque votre téléphone devient propriétaire de groupe, il consomme plus d'énergie que lorsqu'il est client. La connexion Wi-Fi Direct ne fournit pas le service Internet. La connexion à des services en ligne et leur utilisation peuvent entraîner des frais supplémentaires. Vérifiez le coût des données auprès de votre fournisseur réseau.

## Utilisation de SmartShare

SmartShare utilise la technologie DLNA (Digital Living Network Alliance) pour partager des contenus multimédia via un réseau sans fil.

Les deux périphériques doivent être certifiés DLNA pour pouvoir prendre en charge cette fonctionnalité.

### **Activation de SmartShare et autorisation de partage du contenu**

- **1** Appuyez sur  $\mathbb{R}$  > onglet **Applications** > **SmartShare.**
- **2** Appuyez sur **puis sélectionnez Paramètres**.
- **3** Appuyez sur la case **Identifiable** pour permettre à votre téléphone d'être détecté par d'autres périphériques.
- Appuyez sur **Acceptez toujours la demande** si vous souhaitez accepter automatiquement les demandes de partage provenant d'autres appareils.
- Appuyez sur **Réception des fichiers** si vous souhaitez autoriser automatiquement le chargement sur votre téléphone de fichiers provenant d'autres périphériques.
- **4** Dans la section Partage de contenu, appuyez pour cocher les types de contenus à partager. Choisissez entre **Photos**, **Vidéos** et **Musique**.
- **5** SmartShare **est à présent activé et prêt à partager du contenu.**

REMARQUE : Vérifiez que la fonction DLNA de vos périphériques est configurée correctement (par exemple, la TV et le PC).

- **1** Appuyez sur  $\|\cdot\|$  > onglet **Applications** > **SmartShare**.
- **2** Appuyez sur le bouton  $\mathbf{\hat{A}}$   $\Box$  et sélectionnez le périphérique dans la liste des périphériques de restitution.
- **3** Appuyez sur le bouton **De** et sélectionnez le périphérique de la bibliothèque de contenus distante.
- **4** Vous avez la possibilité de naviguer dans la bibliothèque de contenus.
- **5** Appuyez de façon prolongée sur une miniature de contenu pendant quelques secondes et faites-la glisser vers le haut avec votre doigt ou appuyez sur la touche  $M$ enu  $\equiv$   $>$  Lire.

### **Pour partager du contenu depuis un téléphone vers un périphérique de restitution (la TV par exemple)**

REMARQUE : Vérifiez que votre périphérique de restitution est correctement configuré.

- **1** Pendant que vous écoutez votre musique via l'application **Musique**, appuyez sur l'onglet  $\Box$  /  $\Box$  /  $\Box$  dans la zone Titre.
- : connexion à un réseau nécessaire
- sélection de l'appareil sur le réseau
- **60** : ce contenu est actuellement partagé sur SmartShare
- 2 Sélectionnez le périphérique dans les listes de périphériques de restitution pour lire les fichiers.

REMARQUE : Suivez la même procédure pour utiliser la Galerie, le Lecteur vidéo ou Polaris Viewer 4 afin de partager du contenu.

AVERTISSEMENT : Pour utiliser cette application, vérifiez que votre périphérique est connecté en Wi-Fi à votre réseau local.

Certains périphériques DLNA (un téléviseur, par exemple) qui ne prennent en charge que la fonction DMP de DLNA ne s'afficheront pas dans les listes des périphériques de restitution.

Il se peut que votre périphérique ne puisse pas lire certains contenus.

### **Pour télécharger des contenus depuis la bibliothèque de contenus distante**

- **1** Appuyez sur  $\mathbb{H}$  > onglet **Applications** > **SmartShare.**
- **2** Appuyez sur le bouton **De** et  $\Box$  sélectionnez le périphérique de la bibliothèque de contenus distante.
- **3** Vous avez alors la possibilité de naviguer dans la bibliothèque de contenus.
- **4** Faites un appui long sur une miniature de contenu, puis appuyez sur **Télécharger**.

# Connexion à des réseaux et périphériques

#### AVERTISSEMENT : Certains types de contenus ne sont pas pris en charge.

#### **Pour charger du contenu à partir de la bibliothèque de contenus distante**

- **1** Appuyez sur  $\mathbb{H}$  > onglet **Applications** > **SmartShare.**
- **2** Appuyez sur le bouton **De** et sélectionnez **Mon téléphone**.
- **3** Vous avez la possibilité de naviguer dans la bibliothèque de contenus locale.
- **4** Faites un appui long sur une miniature de contenu, puis appuyez sur **Charger**.
- **5** Sélectionnez le périphérique de la bibliothèque de contenus distante que vous souhaitez charger.

AVERTISSEMENT : Certains périphériques DLNA ne prennent pas en charge la fonctionnalité de chargement DMS et certains fichiers ne pourront pas être mis en ligne. Certains types de contenus ne sont pas pris en charge.

### **FileShare**

L'application FileShare vous permet de partager des fichiers et documents multimédia avec d'autres périphériques via Wi-Fi Direct.

- **1** Appuyez sur  $\mathbb{H}$  > onglet **Applications** tab > **FileShare**.
- **2** Choisissez les types de contenus que vous souhaitez partager. Appuyez sur **Images, Vidéo, Musique,** ou **Documents**.
- **3** Appuyez sur  $\triangleright$   $>$  dans le coin supérieur droit de l'écran, puis cochez le(s) fichier(s) que vous voulez partager.
- **4** Appuyez sur **Envoyer** pour lancer la recherche de périphériques disponibles, puis sélectionnez le périphérique souhaité dans la liste.
# **Appels**

# Émission d'un appel

- **1** Appuyez sur **L** pour ouvrir le clavier.
- **2** Composez le numéro sur le clavier. Pour supprimer un chiffre, appuyez sur  $\overline{\cdot}$ .
- **3** Appuyez sur **c** pour émettre un appel.
- **4** Pour raccrocher, appuyez sur l'icône **Terminer** .

ASTUCE ! Pour saisir le signe « + » au début d'un numéro international, appuyez de façon prolongée sur  $\overline{0+}$ .

# Appel des contacts

- **1** Appuyez sur cette icône pour ouvrir votre liste de contacts.
- **2** Après avoir appuyé sur **Rech. répertoire**, parcourez votre liste de contacts ou saisissez les premières lettres du contact à appeler.
- **3** Dans la liste, appuyez sur **c** pour effectuer l'appel.

## Réponse à un appel et rejet d'un appel

Lorsque vous recevez un appel alors que le téléphone est verrouillé, faites glisser l'icône  $\blacksquare$  dans n'importe quelle direction pour répondre à l'appel entrant.

Faites glisser l'icône **pour refuser un appel entrant.** 

Faites glisser l'icône **Refuser avec un message** dans n'importe quelle direction depuis le bas de l'écran pour envoyer rapidement un message.

#### ASTUCE ! Rejeter et envoyer un message

Cette fonction vous permet d'envoyer rapidement un message. Cette fonction peut s'avérer particulièrement utile si vous devez envoyer rapidement un message lorsque vous rejetez un appel pendant une réunion.

# **Appels**

### Réglage du volume pendant l'appel

Pour régler le volume au cours d'un appel, utilisez les touches de réglage du volume, situées sur le côté gauche du téléphone.

# Émettre un second appel

- **1** Pendant votre premier appel, appuyez sur **Menu** > **Ajouterun appel** et composez le numéro. Vous pouvez également accéder à la liste des numéros composés récemment en appuyant sur  $\blacktriangleright$  ou rechercher des contacts en appuyant sur  $\blacktriangleright$  et sélectionner le numéro à appeler.
- **2** Appuyez sur **c** pour émettre l'appel.
- **3** Les deux appels s'affichent sur l'écran d'appel. L'appel initial est verrouillé et mis en attente.
- **4** Appuyez sur le nombre affiché pour basculer entre les appels. Ou appuyez sur **Fusionner** pour organiser un appel de conférence téléphonique. Pour mettre fin à un appel en cours, appuyez sur **Fin** ou sur la touche **Accueil**, puis faites glisser la barre de notification vers le bas et sélectionnez l'icône **Fin d'appel**

Remarque : Vous serez facturé pour chaque appel émis.

### Affichage des journaux d'appel

Dans l'écran d'accueil, appuyez sur **C** et choisissez l'onglet **Journal des appels E.** Une liste complète de tous les appels émis, reçus et appels en absence est affichée.

ASTUCE ! Pour afficher les détails de chaque appel (date, heure et durée), appuyez sur la ligne correspondante.

ASTUCE ! Appuyez sur la touche Menu, puis sur Supprimer tout pour supprimer tous les éléments enregistrés.

### Paramètres d'appel

Vous pouvez configurer les paramètres d'appel, tels que le transfert d'appel et autres fonctions particulières proposées par votre opérateur.

- **1** Depuis l'écran d'accueil, appuyez sur  $\mathbf{C}$ .
- **2** Appuyez sur la touche **Menu**.
- **3** Appuyez sur **Paramètres d'appel** et sélectionnez les options que vous souhaitez paramétrer.
- **4** Appuyez sur **SIM1** ou **SIM2** pour configurer les options d'appel ci-dessous.

**Numéros autorisés :** permet d'activer et de compiler une liste des numéros pouvant être appelés à partir de votre téléphone. Vous devrez saisir le code PIN2 qui vous a été communiqué par votre fournisseur. Depuis votre téléphone, vous pourrez uniquement appeler les numéros contenus dans la liste des appels restreints.

**Répondeur :** permet de définir la boîte vocale de votre opérateur, d'entrer le numéro de téléphone à utiliser pour écouter et gérer vos messages vocaux et de configurer le son des notifications ou l'option de vibration.

**Renvoi d'appel** : permet de transférer tous les appels lorsque la ligne est occupée, lorsque vous ne décrochez pas ou lorsque vous n'avez aucun signal.

**Interdiction d'appels** : indiquez quand il faut interdire des appels. Saisissez le mot de passe d'interdiction d'appels. Pour plus d'informations sur ce service, contactez votre opérateur.

**Durée appel** : permet d'afficher la durée de tous vos appels, des appels émis, des appels reçus et du dernier appel.

**Paramètres supplémentaires** : permet de modifier les paramètres suivants :

 **Numéro de l'appelant** : indiquez si votre numéro doit s'afficher lors d'un appel sortant.

# **Appels**

 **Appel en attente** : si cette fonction est activée, le téléphone vous prévient lorsque vous recevez un appel entrant et que vous êtes déjà en ligne (selon votre fournisseur de réseau).

**5** Appuyez sur **Commun** pour configurer les options d'appel ci-dessous.

Rejet d'appel : permet de configurer la fonction de rejet d'appel et de gérer la liste de rejet.

**Refuser avec un message** : permet d'envoyer un message prédéfini lorsque vous souhaitez refuser un appel. Ce menu vous permet d'ajouter ou d'éditer les messages à envoyer lorsque vous rejetez un appel.

**Mise en vibration** : permet d'activer/désactiver la vibration du téléphone lorsque l'autre partie répond.

**Protection confidentialité** : permet de configurer l'option de protection de la confidentialité.

**Raccrocher pendant un appel** : cochez cette option si vous souhaitez mettre fin à un appel en appuyant sur la touche Marche-Arrêt.

**Enregistrer des numéros inconnus** : permet d'ajouter des numéros dans le répertoire après un appel.

# **Répertoire**

Vous avez la possibilité d'ajouter des contacts sur votre téléphone et de les synchroniser avec ceux de votre compte Google ou d'autres comptes prenant en charge la synchronisation des contacts.

## Recherche d'un contact

#### **Dans l'écran d'accueil**

- **1 A** Appuyez sur cette icône pour ouvrir votre liste de contacts.
- **2** Appuyez sur **Rech. répertoire** et saisissez le nom du contact à l'aide du clavier.

# Ajout d'un nouveau contact

- **1** Appuyez sur  $\left| \cdot \right|$ , saisissez le numéro du nouveau contact, puis appuyez sur la touche **Menu**. Appuyez sur **Ajouter aux contacts** > **Créer un nouveau contact**.
- **2** Pour ajouter une image au nouveau contact, touchez la zone de l'image. Choisissez entre **Prendre une photo** et **Choisir à partir de la Galerie**.
- **3** Sélectionnez le type du contact en appuyant sur .
- **4** Appuyez sur une catégorie d'informations de contact et saisissez les données relatives à votre contact.
- **5** Appuyez sur **Enregistrer**.

# Contacts favoris

Permet de classer dans les favoris les contacts que vous appelez fréquemment.

#### **Ajout d'un contact à vos favoris**

- **1 Appuyez sur cette icône pour ouvrir votre liste de contacts.**
- **2** Appuyez sur un contact pour afficher les informations le concernant.
- **3** Appuyez sur l'étoile affichée à droite du nom du contact. L'étoile prend une couleur dorée et le contact est ajouté à vos favoris.

# **Répertoire**

#### **Suppression d'un contact de votre liste de favoris**

- **1 Appuyez sur cette icône pour ouvrir votre liste de contacts.**
- **2** Appuyez sur l'onglet  $\blacktriangleright$  et sélectionnez **Favoris** en haut de la liste, puis choisissez un contact pour voir les informations le concernant.
- **3** Appuyez sur l'étoile affichée à droite du nom du contact. L'étoile devient grise et le contact est supprimé de vos favoris.

# **Messagerie**

Votre LG-P715 combine les fonctions SMS et MMS de votre téléphone dans un même menu intuitif et convivial.

### Envoi d'un message

- **1** Appuyez sur **e** dans l'écran d'accueil, puis appuyez sur **[7]** pour ouvrir un message vide.
- **2** Saisissez le nom ou le numéro d'appel du contact dans le champ **À**. Au fur et à mesure que vous saisissez le nom du contact, les contacts correspondants s'affichent. Vous pouvez appuyer sur l'un des destinataires proposés. Vous pouvez ajouter plusieurs contacts.

REMARQUE : Un SMS vous sera facturé pour chaque destinataire auquel vous envoyez ce message.

- **3** Appuyez sur le champ **Message via SIM1** et composez votre message.
- **4** Appuyez sur **e** pour ouvrir le menu Options. Choisissez l'une des options suivantes : **Message rapide, Insérer une émoticône, Programmer l'envoi, Ajouter un objet** ou **Supprimer**.
- **5** Appuyez sur **Envoyer** pour envoyer votre message.
- **6** L'écran des messages s'ouvre et affiche le message après le nom du destinataire/ le numéro. Les réponses apparaissent sur l'écran. Au fur et à mesure que vous consultez les messages et en envoyez d'autres, un fil de discussion se crée.

AVERTISSEMENT : La limite de 160 caractères peut varier d'un pays à l'autre, selon la langue et la méthode de codage du SMS.

 $\angle'$ . AVERTISSEMENT : Si une image, une vidéo ou un contenu audio est ajouté à un SMS, celui-ci est automatiquement converti en MMS et vous êtes facturé en conséquence.

### **Messagerie**

### Boîte classée

Les messages non lus (SMS, MMS) sont affichés en haut.

Les autres messages échangés avec une personne donnés peuvent être affichés dans l'ordre chronologique. Vous avez ainsi facilement accès à l'historique de vos conversations.

## Utilisation des émoticônes

Égayez vos messages en les agrémentant d'émoticônes.

Lorsque vous rédigez un nouveau message, appuyez sur la touche **Menu** et choisissez **Insérer une émoticône**.

### Modification des paramètres de message

Les paramètres de message du LG-P715 sont prédéfinis, de manière à vous permettre d'envoyer des messages immédiatement. Vous pouvez toutefois modifier les paramètres en fonction de vos préférences.

 $\cdot$  Depuis l'écran d'accueil, appuyez sur  $\approx$   $>$  puis sur  $\equiv$   $>$  puis sur **Paramètres**.

# E-mail

Vous pouvez vous servir de l'application E-mail pour lire des e-mails provenant de services de messagerie autres que GMail. L'application E-mail prend en charge les types de compte suivants : POP3, IMAP et Exchange.

Votre fournisseur de services ou votre administrateur système peut fournir les paramètres de compte dont vous avez besoin.

## Gestion d'un compte de messagerie

La première fois que vous ouvrez l'application **E-mail**, un assistant de configuration s'affiche pour vous aider à configurer un compte de messagerie.

#### **Ajouter un compte de messagerie :**

 $\cdot$  Appuez sur  $\mathbb{H}$  > onglet **Applications** > **E-mail** > appuyez sur  $\mathbb{F}$  > Comptes > appuez sur  $\equiv$  **> Ajouter un compte.** 

Après la configuration initiale, E-mail affiche le contenu de votre boîte de réception. Si vous avez ajouté plusieurs comptes, vous pouvez basculer entre eux.

#### **Modification des paramètres d'un compte de messagerie :**

 $\cdot$  Appuyez sur  $\blacksquare$  > onglet **Applications** tab > **E-mail** > appuyez sur  $\blacksquare$  > **Paramètres du compte.**

#### **Suppression d'un compte de messagerie :**

 $\cdot$  Appuyez sur  $\blacksquare$  > onglet **Applications** tab > **E-mail** > puis sur  $\blacksquare$  > **Comptes** > et appuyez de façon prolongée sur le compte que vous voulez supprimer > **Supprimer le compte.**

# Écran du compte de messagerie

Vous pouvez appuyer sur un compte pour consulter sa boîte de réception. Le compte servant par défaut à l'envoi des messages est coché.

– Appuyez sur l'icône de dossier pour ouvrir les dossiers du compte.

## E-mail

Seuls les e-mails les plus récents de votre compte sont téléchargés sur votre téléphone.

### Utilisation des dossiers de comptes

Tous les comptes possèdent des dossiers Boîte de réception, Boîte d'envoi, Éléments envoyés et Brouillons. Selon les fonctions prises en charge par le fournisseur de services de votre compte, il existe peut-être aussi d'autres dossiers.

### Composition et envoi d'un e-mail

#### **Composition et envoi d'un message**

- **1** Dans l'application **E-mail**, appuyez sur  $\boxed{1}$ .
- **2** Saisissez l'adresse du destinataire du message. Au fur et à mesure que vous saisissez l'adresse, les adresses correspondantes figurant dans vos contacts vous sont proposées. Si vous ajoutez plusieurs adresses, séparez-les par des pointsvirgules.
- **3** Ajoutez les champs **Cc/Cci** ainsi que des pièces jointes le cas échéant.
- **4** Rédigez le texte du message.
- $5$  Appuyez sur  $\geq$ .

Si vous n'êtes pas connecté à un réseau (par exemple, si vous travaillez en mode Avion), les messages sont stockés dans le dossier Boîte d'envoi jusqu'à ce que vous vous connectiez de nouveau à un réseau. Si elle contient des messages en attente, la Boîte d'envoi s'affiche sur l'écran **Comptes**.

ASTUCE ! Lorsqu'un nouvel e-mail arrive dans la boîte de réception, une sonnerie ou une vibration de notification vous l'indique.

# Appareil Photo

#### Familiarisation avec le viseur

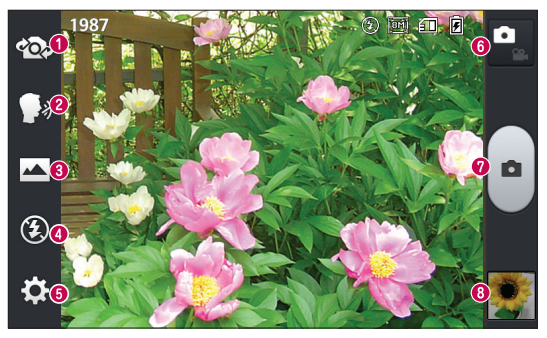

- **Swap lens (Changer d'objectif)** : permet de basculer entre l'objectif de l'appareil photo orienté vers l'arrière et celui orienté vers l'avant.
- **Capture vocale** : vous permet d'activer/désactiver la tonalité vocale. Si celle-ci est activée, dites « Cheese » lorsque vous vous apprêtez à prendre une photo.
- **Mode de prise de vue** : permet de choisir entre **Normale**, **Panorama** ou **Prise de vue en continu**.
- **Flash** : Désactivé / Activé / Auto.
- **Paramètres** : appuyez sur cette icône pour ouvrir le menu Paramètres.
- **Mode Switch (Changement de mode)** : appuyez sur cette icône pour basculer entre les modes Appareil photo et Vidéo.
- **Capturer :** permet de prendre une photo.
- **Galerie** : permet d'afficher la dernière photo prise. Vous pouvez ainsi accéder à votre galerie et voir les photos enregistrées depuis le mode Appareil photo.

# Appareil Photo

### Prise de vue rapide

- **1** Ouvrez l'application **Appareil Photo**.
- **2** Tenez le téléphone et dirigez l'objectif vers le sujet à photographier.
- **3** Appuyez sur l'écran ; un cadre de mise au point apparaît alors sur l'écran du viseur.
- **4** Lorsque le cadre de mise au point devient vert, l'appareil photo a effectué la mise au point.
- **5** Cliquez sur **pour capturer l'image.**

### Lorsque la photo est prise

Votre photo s'affiche à l'écran si la fonction Visualisation est activée (pour en savoir plus, reportez-vous à la section Utilisation des paramètres avancés).

**Partager :** permet de partager l'image en utilisant différentes méthodes telles que **Bluetooth**, **e-mail, FilseShare, Gmail**, **Google**+, **Mémo**, **Messagerie**, **Picasa,** ou toute autre application téléchargée qui est prise en charge.

**Définir comme :** permet d'utiliser l'image comme **Photo de contact, Fond d'écran de l'écran d'accueil** ou **Fond d'écran de l'écran de verrouillage**.

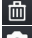

- : permet de supprimer l'image.
- : permet de prendre immédiatement une autre photo.
- : permet d'afficher une galerie des photos enregistrées.

## Utilisation des paramètres avancés

Dans le viseur, appuyez sur  $\ddot{\bullet}$  pour ouvrir toutes les options avancées.

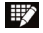

Appuyez sur cette touche lorsque vous souhaitez modifier le menu du viseur.

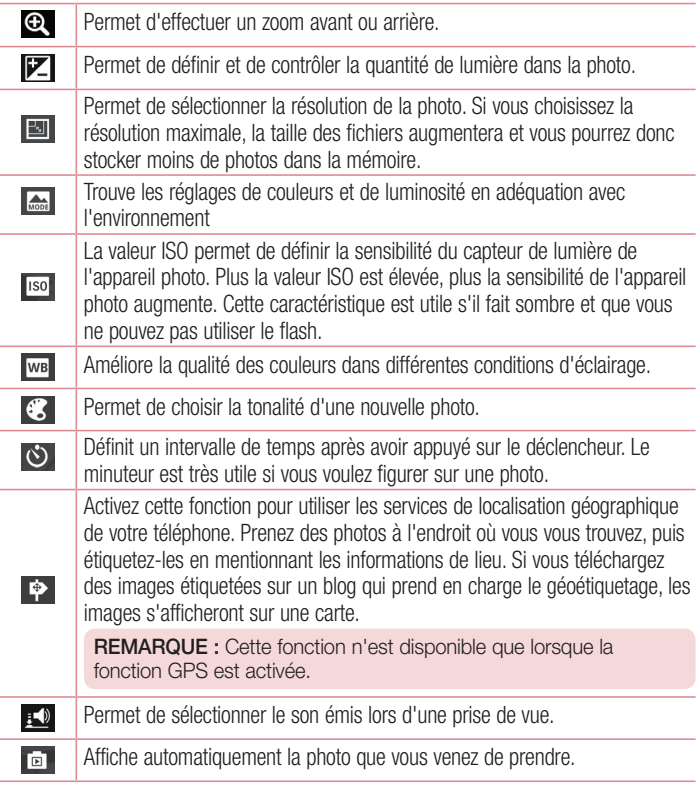

# Appareil Photo

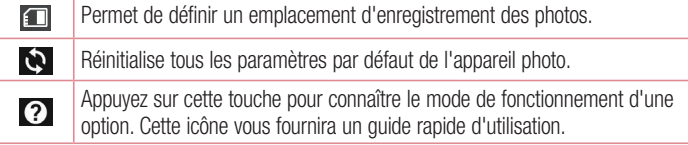

#### ASTUCE !

- Lorsque vous quittez l'appareil photo, certains paramètres tels que la balance des blancs, l'effet de couleur, le minuteur et le mode Scène sont rétablis sur leurs valeurs par défaut. Vérifiez-les avant de prendre votre prochaine photo.
- Le menu Paramètres est superposé au viseur. Ainsi, lorsque vous modifiez les éléments de couleur ou de qualité de la photo, vous avez un aperçu de l'image modifiée derrière le menu Paramètres.

## Caméra vidéo

### Familiarisation avec le viseur

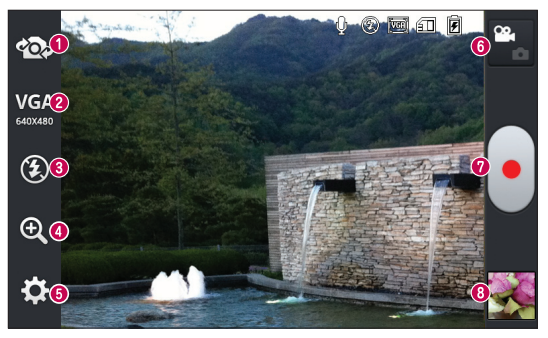

- **Swap lens (Changer d'objectif)** : permet de basculer entre l'objectif de l'appareil photo orienté vers l'arrière et celui orienté vers l'avant.
- **Taille vidéo** : permet de définir la taille (en pixels) de la vidéo que vous enregistrez. Sélectionnez la taille vidéo parmi les options suivantes : **TV (720 x 480), VGA (640 x 480), MMS (320 x 240)** et **MMS (176 x 144)**.
- **Flash** : permet d'activer le flash pour prendre des photos dans un environnement sombre.
- **Zoom** : permet d'effectuer un zoom avant ou arrière.
- **Paramètres** : appuyez sur cette icône pour ouvrir le menu de paramétrage.
- **Mode Switch (Changement de mode)** : appuyez sur cette icône pour basculer entre les modes Appareil photo et Vidéo.
- **Enregistrer** : permet de démarrer l'enregistrement.
- **Galerie** : permet d'afficher la dernière vidéo enregistrée. Vous pouvez accéder à votre galerie et voir vos vidéos enregistrées depuis le mode vidéo.

## Caméra vidéo

## Enregistrement d'une vidéo rapide

- **1** Appuyez sur le bouton du mode **Caméra vidéo**.
- **2** Le viseur de la caméra vidéo s'affiche à l'écran.
- **3** Tenez le téléphone et dirigez l'objectif vers le sujet que vous filmez.
- **4** Appuyez une fois sur le bouton Enregistrer **Q** pour commencer à filmer.
- **5** Un voyant rouge apparaît dans la partie supérieure gauche du viseur et un minuteur s'affiche, indiquant la durée de votre vidéo.
- **6** Touchez à l'écran pour mettre fin à l'enregistrement.

## Après avoir enregistré une vidéo

Une image fixe de la vidéo que vous avez prise apparaît à l'écran si la fonction Revue auto est activée.

**Lire** : permet de lire la vidéo.

Partager : permet de partager la vidéo en utilisant différentes méthodes telles que **Bluetooth**, **e-mail, FileShare, Gmail, Google+, Messagerie, Picasa, YouTube**, ou toute autre application téléchargée qui est prise en charge.

REMARQUE : Le téléchargement de MMS peut entraîner des frais supplémentaires lorsque vous utilisez le service d'itinérance.

 $\overline{\textbf{m}}$  : Appuyez pour supprimer la vidéo que vous venez de prendre.

 : permet d'enregistrer immédiatement une autre vidéo. Votre vidéo actuelle est enregistrée.

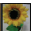

: permet d'afficher une galerie des vidéos enregistrées.

## Utilisation des paramètres avancés

Dans le viseur, appuyez sur  $\odot$  pour ouvrir toutes les options avancées.

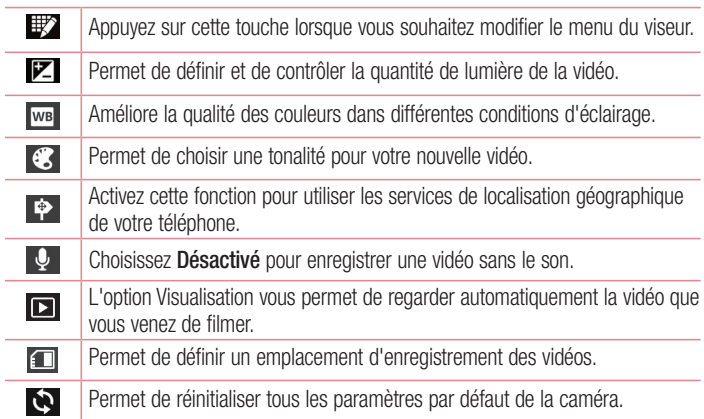

## Réglage du volume lors de la lecture d'une vidéo

Pour régler le volume audio d'une vidéo en cours de lecture, utilisez les touches de volume situées sur le côté gauche du téléphone.

# Multimédia

## Galerie

Vous pouvez enregistrer des fichiers multimédia sur une mémoire interne afin d'accéder facilement à tous vos fichiers multimédia. Utilisez cette application pour afficher les fichiers multimédia tels que les photos et vidéos.

**1** Appuyez sur  $\mathbb{H}$  > onglet **Applications** > Galerie. Ouvrez une liste de barres catalogues contenant vos fichiers multimédias.

#### REMARQUE :

- Selon le logiciel installé sur le téléphone, certains formats de fichiers ne sont pas pris en charge.
- Certains fichiers peuvent ne pas être lus correctement selon leur mode de codage.

### Affichage des photos

À l'ouverture de la Galerie, les dossiers disponibles s'affichent. Lorsqu'une autre application, telle qu'E-mail, enregistre une photo, le dossier de téléchargement est automatiquement créé pour y enregistrer la photo. De la même façon, prendre une capture d'écran crée automatiquement le dossier Captures d'écran. Sélectionnez un dossier pour l'ouvrir.

Les photos s'affichent en fonction de leur date de création dans les dossiers. Sélectionnez une photo pour l'afficher en plein écran. Faites défiler l'écran vers la droite ou vers la gauche pour afficher la photo précédente ou suivante.

#### **Zoom avant et arrière**

Utilisez une des méthodes suivantes pour effectuer un zoom avant sur une image :

- Appuyez deux fois n'importe où pour effectuer un zoom avant.
- Écartez deux doigts n'importe où sur l'écran pour effectuer un zoom avant. Rapprochez vos doigts pour effectuer un zoom arrière ou appuyez deux fois pour revenir à la taille initiale.

### Lecture de vidéos

L'icône  $\bullet$  apparaît sur l'apercu des fichiers vidéo. Sélectionnez une vidéo pour la regarder puis appuyez sur **.** L'application **Vidéos** démarre.

### Suppression de photos et vidéos

Dans un dossier, appuyez sur  $\epsilon$  et sélectionnez les photos/vidéos en les cochant, puis appuyez sur **Supprimer**.

#### Définition d'une photo comme fond d'écran

Lors de l'affichage d'une photo, appuyez sur la touche **Menu**  $\equiv$  > **Définir l'image en tant que** pour définir l'image comme fond d'écran ou pour l'affecter à un contact.

#### REMARQUE :

- t Selon le logiciel installé sur le téléphone, certains formats de fichiers ne sont pas pris en charge.
- Si la taille de fichier dépasse la mémoire disponible, une erreur risque de se produire à l'ouverture des fichiers.

# Vidéos

Votre téléphone est équipé d'un lecteur vidéo intégré qui vous permet de regarder vos vidéos préférées. Pour accéder au lecteur vidéo, appuyez sur  $\Box$  > onglet **Applications** > **Vidéos**.

#### Lecture d'une vidéo

- **1** Appuyez sur  $\mathbb{H}$  > onglet **Applications** > Vidéos.
- **2** Sélectionnez la vidéo que vous souhaitez lire.

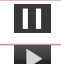

Permet de suspendre la lecture de la vidéo.

Permet de reprendre la lecture de la vidéo.

# Multimédia

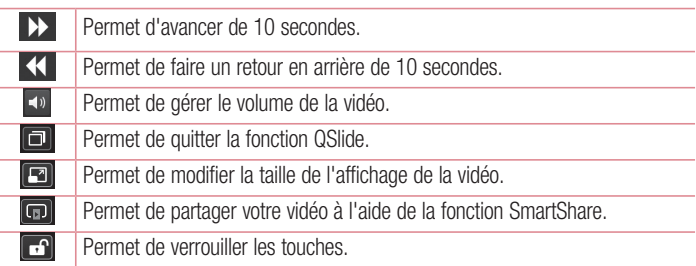

Pour changer le volume en cours de lecture d'une vidéo, utilisez les touches de réglage du volume situées sur le côté gauche du téléphone.

## **Musique**

Le téléphone LG-P715 intègre un lecteur audio qui vous permet d'écouter tous vos morceaux préférés. Pour accéder au lecteur audio, appuyez sur  $\frac{1}{2}$  > onglet **Applications** > **Musique.**

#### **Transfert de fichiers musicaux depuis un périphérique de stockage USB**

- **1** Connectez le téléphone LG-P715 à un PC à l'aide d'un câble USB.
- **2** Si vous n'avez pas installé le pilote LG Android Platform Driver sur votre ordinateur, vous devez modifier les paramètres manuellement. Sélectionnez **Paramètres** > **Connexion PC** > **Type De Connexion USB**, puis sélectionnez **Synchro média (MTP)**.
- **3** Vous pouvez afficher le contenu du stockage de masse sur votre PC et transférer des fichiers.

#### **Lecture d'une chanson**

- **1** Dans l'écran d'accueil, appuyez sur  $\frac{1}{2}$  > onglet **Applications** > Musique.
- **2** Appuyez sur **Chansons**.

**3** Sélectionnez la chanson que vous souhaitez lire.

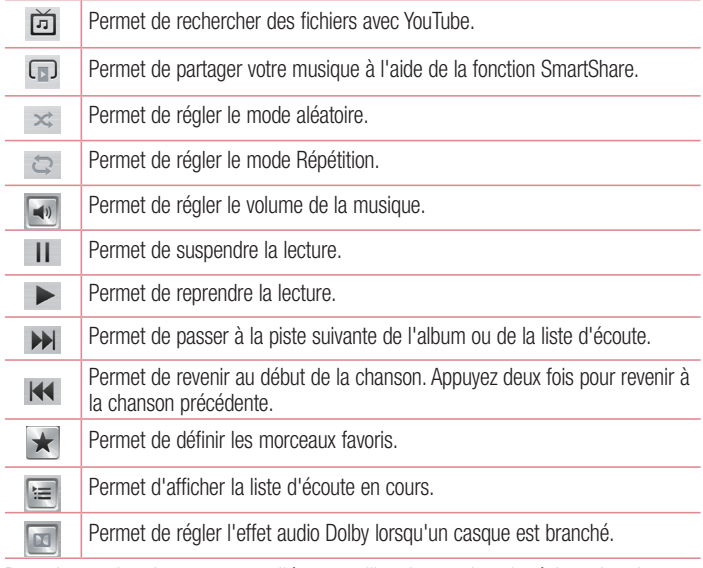

Pour changer le volume en cours d'écoute, utilisez les touches de réglage du volume situées sur le côté gauche du téléphone.

Appuyez de façon prolongée sur une chanson de la liste. Les options **Lire**, **Ajouter à la liste d'écoute**, **Partager, Définir en tant que sonnerie, Supprimer, Détails** et **Rechercher** s'affichent alors.

# Multimédia

#### REMARQUE ·

- Selon le logiciel installé sur le téléphone, certains formats de fichiers ne sont pas pris en charge.
- Si la taille de fichier dépasse la mémoire disponible, une erreur risque de se produire à l'ouverture des fichiers.

REMARQUE : Les contenus musicaux peuvent être protégés par des traités internationaux, ainsi que par les législations nationales en vigueur en matière de copyright.

Par conséquent, la copie ou la reproduction d'un contenu musical peut être soumise à l'obtention d'autorisations ou de licences particulières.

Dans certains pays, la législation en vigueur interdit la copie à usage privé de tout contenu protégé par un copyright. Avant de télécharger ou de copier le fichier, veuillez prendre connaissance de la législation en vigueur dans votre pays concernant l'utilisation d'un tel contenu.

### Radio FM

Votre téléphone LG-P715 possède une radio FM intégrée qui vous permet d'écouter vos stations de radio préférées lors de vos déplacements.

REMARQUE : Pour écouter la radio, vous devez utiliser votre casque. Insérez-le dans la prise casque.

#### **Recherche de stations**

Vous pouvez régler des stations de radio en les recherchant manuellement ou automatiquement. Vous n'aurez pas à les régler de nouveau car elles sont ensuite associées à un numéro de canal spécifique.

Vous pouvez stocker jusqu'à 6 stations sur votre téléphone.

#### **Réglage automatique**

- **1** Depuis l'écran d'accueil, appuyez sur  $\frac{1}{2}$  > onglet **Applications** > **Radio FM**.
- **2** Appuyez sur  $\equiv$ , puis sélectionnez **Rechercher**.
- **3** Si vous souhaitez arrêter la recherche automatique, appuyez sur **Interrompre**. Seuls les canaux analysés sont enregistrés avant que vous interrompiez l'analyse.

REMARQUE : Vous pouvez également sélectionner manuellement une station à l'aide de la molette affichée à l'écran.

ASTUCE ! Afin d'améliorer la réception radio, déployez le cordon du casque, qui fait office d'antenne.

Si vous branchez un casque non conçu pour la réception radio, celle-ci peut s'avérer médiocre.

# LG SmartWorld

LG SmartWorld propose un large choix de contenus intéressants (jeux, applications, fonds d'écran et sonneries) procurant aux utilisateurs de téléphones LG des expériences de « vie mobile » inoubliables.

## Accès à LG SmartWorld à partir d'un téléphone

- **1** Appuyez sur l'icône **c** pour accéder à LG SmartWorld.
- **2** Appuyez sur Connexion et entrez ID/PW pour LG SmartWorld. Si vous n'êtes pas encore inscrit, appuyez sur Enregistrer pour devenir membre de LG SmartWorld.
- **3** Téléchargez le contenu souhaité.

#### REMARQUE : Que faire s'il n'y a pas d'icône (e) ?

- **1** À l'aide d'un navigateur Web mobile, accédez à LG SmartWorld (www. lgworld.com) et sélectionnez votre pays.
- **2** Téléchargez l'application LG SmartWorld.
- **3** Exécutez et installez le fichier téléchargé.
- 4 Accédez à LG SmartWorld en appuyant sur l'icône **de**.

## Utilisation de LG SmartWorld

- Participez aux promotions mensuelles de LG SmartWorld.
- t Utilisez les boutons très pratiques de l'onglet Menu pour trouver rapidement ce que vous cherchez.

 **Catégories :** permet de rechercher des contenus par catégorie (Éducation, Loisirs, Jeux, etc.).

 **Rechercher** : permet de rechercher vos contenus.

 **Sélectionnées pour vous :** contenu recommandé établi en fonction de vos choix précédents.

 **Mes applis :** liste des contenus téléchargés/à mettre à jour.

 **Paramètres** : permet de définir vos paramètres de profil et d'affichage.

 **Se connecter** : permet de définir votre ID et votre mot de passe.

t Essayez également d'autres fonctions utiles. (Écran Détails du contenu)

REMARQUE : LG SmartWorld n'est pas disponible chez tous les fournisseurs et dans tous les pays.

# On-Screen Phone

On-Screen Phone vous permet de visualiser l'écran de votre téléphone portable depuis un PC à l'aide d'une connexion USB ou Bluetooth. Vous pouvez même contrôler votre téléphone portable depuis votre PC à l'aide de la souris ou du clavier.

#### Icônes On-Screen Phone

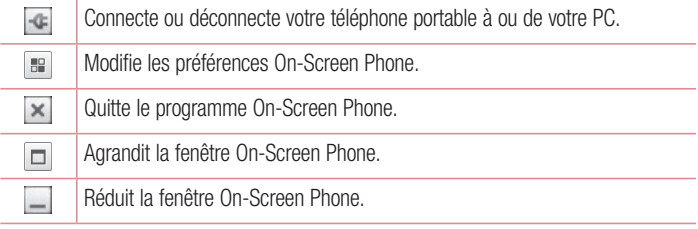

#### Fonctions On-Screen Phone

- Transfert et contrôle en temps réel : permet d'afficher et de contrôler l'écran de votre téléphone portable lorsqu'il est connecté à votre PC.
- Utilisation de la souris : vous permet de contrôler votre téléphone portable à l'aide de la souris en effectuant un glisser-déposer sur l'écran de votre PC.
- Saisie de texte à l'aide du clavier : vous permet de composer un message SMS ou une note à l'aide du clavier de votre ordinateur.
- Transfert de fichiers (du téléphone portable au PC) : envoie des fichiers depuis votre téléphone portable (photos, vidéos, musique et fichiers Polaris Office) à votre PC. Cliquez avec le bouton droit sur le fichier à envoyer vers le PC, puis cliquez sur Enregistrer sur PC.
- Transfert de fichiers (du PC au téléphone portable) : envoie des fichiers de votre PC sur votre téléphone portable. Il vous suffit de sélectionner les fichiers à transférer et de les faire glisser vers la fenêtre On-Screen Phone. Les fichiers envoyés sont stockés sur une carte SD interne.

• Notifications d'événements en temps réel : affiche une fenêtre contextuelle qui vous informe des appels entrants ou des messages SMS/MMS.

#### Installation d'On-Screen Phone sur votre PC

- **1** Connectez-vous à LG Accueil (www.lg.com) et sélectionnez un pays.
- **2** Cliquez sur **Service clients** > **Assistance téléphone mobile** > sélectionnez le modèle (LG-P715) > cliquez sur **OSP** (On-Screen Phone) afin de télécharger l'application. Vous pouvez alors installer On-Screen Phone sur votre PC.

# **Utilitaires**

## Fonction QuickMemo

La fonction **QuickMemo** vous permet de créer des mémos et des captures d'écran. Faites des captures d'écran, ajoutez des dessins et partagez-les avec votre famille et vos amis avec la fonction QuickMemo.

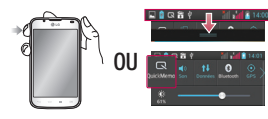

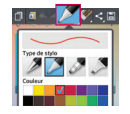

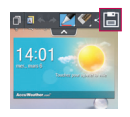

- **1** Accédez à l'écran **QuickMemo** en appuyant sur la touche QuickMemo sur l'écran à capturer. Ou faites glisser la barre d'état vers le bas et appuyez sur  $\blacksquare$ .
- **2** Sélectionnez l'option du menu souhaitée parmi **Type de stylo, Couleur, Gomme** et créez un mémo.
- **3** Appuyez sur dans le menu Modifier pour enregistrer le mémo sur l'écran actuel. Pour quitter la fonction QuickMemo à tout moment, appuyez sur la touche Retour.

ASTUCE ! Appuyez sur la touche **pour sauvegarder le mémo actuel à** l'écran et utiliser le téléphone sans interruption. Appuyez sur **pu** pour choisir si vous souhaitez utiliser ou non l'écran d'arrière-plan. Appuyez sur pour partager le mémo avec d'autres utilisateurs via l'une des applications disponibles.

## Réglage des alarmes

- **1** Appuyez sur  $\mathbb{H}$  > onglet **Applications** > **Alarme/Horloge** >  $\mathbb{F}$ .
- **2** Réglez l'alarme et les options souhaitées
	- : **Répéter, Fréquence de répétition, Vibration, Son alarme, Volume, Auto App Starter, Verrou par puzzle et Mémo.**
- **3** Appuyez sur **Enregistrer**. L'appareil vous indique le temps restant avant que l'alarme ne se déclenche.

# Utilisation de la calculatrice

- **1** Appuyez sur  $\mathbb{H}$  > onglet **Applications** > **Calculatrice**
- **2** Saisissez les nombres à l'aide des touches numériques.
- **3** Pour les calculs simples, appuyez sur la fonction voulue  $(+, -, x)$  ou  $\div$ ), suivie de  $=$ .
- **4** Pour des calculs plus complexes, appuyez sur  $\equiv$ , sélectionnez le **panneau Avancé**, puis choisissez sin, cos, tan, log, etc.

## Ajout d'un événement au calendrier

- **1** Appuyez sur  $\frac{1}{2}$  > onglet **Applications** > Agenda
- **2** La partie supérieure de l'écran contient les différents types d'aperçus du Calendrier (Jour, Semaine, Mois, Agenda).
- **3** Appuyez sur la date à laquelle vous souhaitez ajouter un événement.
- **4** Faites défiler l'écran affiché vers le haut et appuyez sur le créneau horaire dans lequel vous souhaitez ajouter un événement.
- **5** Appuyez sur **Nom de l'événement**, puis saisissez le nom de l'événement.
- **6** Appuyez sur **Lieu** et saisissez le lieu. Vérifiez la date, puis saisissez l'heure de début et de fin de l'événement.

# **Utilitaires**

- **7** Si vous souhaitez ajouter une note à votre événement, appuyez sur **Description** et saisissez les détails voulus.
- **8** Si vous souhaitez que l'alarme se répète, sélectionnez **RÉPÉTER** et définissez des **RAPPELS**, si nécessaire.
- **9** Appuyez sur **Enregistrer** pour enregistrer l'événement dans l'agenda.

## Polaris Viewer 4

Polaris Viewer 4 est une solution de bureau pour les employés mobiles qui permet aux utilisateurs d'ouvrir partout et à tout moment plusieurs types de documents professionnels, y compris des fichiers Word, Excel et PowerPoint sur leur appareil portable.

Appuyez sur > onglet **Applications** > **Polaris Viewer 4**

#### **Affichage de fichiers**

Les utilisateurs mobiles peuvent facilement accéder à un grand nombre de types de fichiers, y compris des documents Microsoft Office et Adobe PDF, à partir de leur appareil portable. Lors de l'affichage de documents à l'aide de Polaris Viewer 4, les objets et la mise en page sont identiques à ceux des originaux.

## QuickTranslator

Placez simplement l'objectif de l'appareil photo de votre téléphone sur la phrase que vous souhaitez traduire. Vous pouvez obtenir des traductions en temps réel n'importe où et n'importe quand.

Vous pouvez acheter d'autres dictionnaires sur Google Play Store pour la traduction hors ligne.

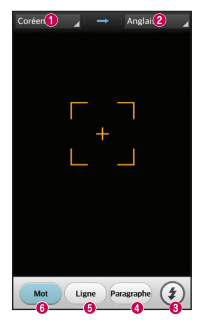

- **O** Langue source
- **<sup>2</sup>** Langue cible
- **A** Flash
- **O** Traduction du groupe de mots
- **O** Traduction de la phrase
- **O** Traduction de chaque mot

- **1** Appuyez sur  $\blacksquare$  > onglet **Applications** > **QuickTranslator**.
- **2** Appuyez sur **Mot**, **Ligne** ou **Groupe de mots**.
- **3** Appuyez et sélectionnez la langue de votre choix.
- **4** Maintenez le téléphone vers le texte que vous souhaitez traduire pendant quelques secondes.

REMARQUE : Seul un dictionnaire est fourni gratuitement. Des dictionnaires supplémentaires peuvent être achetés séparément. Sélectionnez dans la liste le dictionnaire gratuit que vous souhaitez installer.

REMARQUE : Le taux de reconnaissance peut différer selon la taille, la police de caractères, la couleur, la luminosité et l'angle des lettres qui doivent être traduites.

# Le Web

## Internet

Utilisez cette application pour naviguer sur Internet. Le navigateur vous donne accès directement sur votre téléphone mobile à tout un univers de jeux, musique, informations, sports, divertissements et bien plus encore, où que vous vous trouviez.

REMARQUE : Lorsque vous vous connectez à ces services et que vous téléchargez du contenu, des frais supplémentaires vous sont facturés. Vérifiez le coût des données auprès de votre fournisseur réseau.

#### **1** Appuyez sur  $\mathbb{H}$  > onglet **Applications** > **Internet**.

### Utilisation de la barre d'outils Web

Maintenez le doigt sur la barre d'outils Web et faites-la glisser vers le haut pour l'ouvrir.

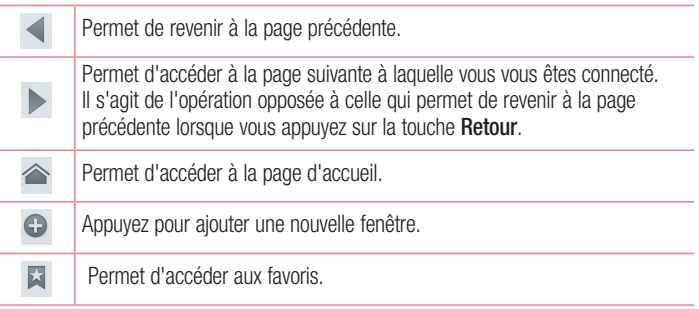

### Affichage des pages Web

Appuyez dans le champ de l'adresse, saisissez l'adresse Internet et appuyez sur **Aller**.

### Ouvrir une page

Pour ouvrir une nouvelle page, appuyez sur  $\Box$  >  $\Box$ 

Pour ouvrir une autre page Web, appuyez sur  $\boxed{2}$ , faites défiler l'écran vers le haut ou vers le bas, puis appuyez sur une page pour la sélectionner.

### Effectuer une recherche vocale sur Internet

Appuyez dans le champ de l'adresse, appuyez sur  $\mathbb Q$ , dites un mot-clé, puis sélectionnez un des mots-clés proposés.

REMARQUE : Selon la région ou l'opérateur, cette fonction peut ne pas être disponible.

### Favoris

Pour enregistrer la page Web actuelle dans les favoris, appuyez sur **E** > **Enregistrer dans les favoris** > **OK**.

Pour ouvrir une page Web enregistrée dans les favoris, appuyez sur **Et et sélectionnez**en une.

### **Historique**

Appuyez sur  $\blacktriangleright$  > **Historique** pour ouvrir une page Web dans la liste des pages Web récemment visitées. Pour effacer l'historique, appuyez sur Menu  $\equiv$  > **Effacer tout l'historique**.

### Utilisation du navigateur contextuel

Utilisez cette fonction pour accéder à Internet sans fermer l'application en cours d'utilisation.

Lorsque vous consultez du contenu, tels que votre répertoire ou les notes qui comportent des adresses Web, sélectionnez une adresse, puis appuyez sur Navigateur contextuel pour l'ouvrir. Appuyez et faites glisser le navigateur pour le déplacer. Pour afficher le navigateur en plein écran, appuyez sur l'écran du navigateur.

Pour fermer le navigateur, appuyez sur  $\otimes$ .

# Le Web

## Chrome

Utilisez Chrome pour rechercher des informations et parcourir des pages Web.

**1** Appuyez sur  $\mathbb{H}$  > onglet **Applications** > Chrome.

REMARQUE : Selon la région ou l'opérateur, cette application peut ne pas être disponible.

### Affichage des pages Web

Appuyez sur le champ Adresse, puis saisissez une adresse Web ou effectuez une recherche.

### Ouvrir une page

Pour ouvrir une nouvelle page, appuyez sur  $\overline{11}$   $\rightarrow$   $+$  **Nouvel onglet**. Pour ouvrir une autre page, appuyez sur  $\Box$ , faites défiler l'affichage vers le haut ou vers le bas et appuyez sur la page pour l'ouvrir.

#### Effectuer une recherche vocale sur Internet

Appuyez sur le champ de l'adresse, appuyez sur  $\mathcal Q$ , dîtes un mot-clé et sélectionnezen un parmi les mots-clés proposés.

### Synchronisation avec d'autres appareils

La synchronisation ouvre des onglets et des favoris à utiliser avec Chrome sur un autre appareil lorsque vous êtes connecté avec le même compte Google.

Pour afficher les onglets ouverts sur d'autres téléphones, appuyez sur Menu  $\equiv \rightarrow$ **Autres téléphones**.

Sélectionnez une page Web à ouvrir. Pour afficher les favoris, appuyez sur  $\hat{z}$ .

# **Réglages**

### Accéder au menu Paramètres

Sur l'écran d'accueil, appuyez sur > onglet **Applications** > **Paramètres**.

# SANS FIL ET RÉSEAUX

#### **<Double SIM>**

Permet d'activer ou désactiver les cartes SIM et l'accès aux données.

#### **< Wi-Fi >**

Permet d'activer la fonction Wi-Fi pour pouvoir se connecter aux réseaux Wi-Fi disponibles.

#### ASTUCE ! Pour déterminer l'adresse MAC

Pour définir une connexion sur certains réseaux sans fil avec des filtres MAC, vous devez indiquer au routeur l'adresse MAC du LG-P715. Vous pouvez trouver l'adresse MAC dans l'interface utilisateur suivante : appuyez sur l'onglet Applications > Paramètres > Wi-Fi >  $\equiv$  > Avancé >

Adresses MAC.

#### **< Bluetooth >**

Permet d'activer le Bluetooth et d'établir une connexion avec les périphériques Bluetooth.

#### **< Utilisation des données >**

Permet d'afficher l'utilisation des données et de définir la limite d'utilisation des données mobiles.

#### **< Appel >**

Vous pouvez configurer les paramètres d'appel, tels que le transfert d'appel et autres fonctions particulières proposées par votre opérateur.

# **Réglages**

**< Plus... > >**

**Mode Avion** : après activation du mode Avion, toutes les connexions sans fil sont désactivées.

**Point d'accès Wi-Fi mobile** : permet de configurer les paramètres du point d'accès Wi-Fi mobile.

**VPN** : permet d'afficher la liste des réseaux privés virtuels (VPN) que vous avez configurés. Permet d'ajouter différents types de VPN.

**Réseau mobile :** permet de configurer les options relatives au mode réseau et aux opérateurs, aux noms de points d'accès (APN), etc.

REMARQUE : Vous devez configurer un PIN de blocage d'écran ou un mot de passe pour que vous puissiez utiliser le stockage des titres de compétences.

# **DISPOSITIF**

**< Son >**

**Profil audio** : permet de sélectionner le profil Son, Vibreur seul ou Silencieux.

**Volumes** : permet de gérer le volume de la musique, des vidéos, des jeux, des médias, des sonneries, des notifications et de la fonction Retour touche & système.

**Mode Silencieux** : définir des heures pour désactiver tous les sons, à part les fichiers multimédia et les alarmes.

**Sonnerie avec vibreur** : vibrations pour les appels et les notifications.

**SIM1 Sonnerie du téléphone** : permet de définir la sonnerie des appels entrants vers SIM1.

**SIM2 Sonnerie du téléphone** : permet de définir la sonnerie des appels entrants vers SIM2.

**SIM1 Son de notification** : permet de définir le son des notifications pour SIM1. **SIM2 Son de notification** : permet de définir le son des notifications pour SIM2.
**SIM1 Vibreur signalant un appel entrant** : permet de définir le type de vibration pour les appels entrants vers SIM1.

**SIM2 Vibreur signalant un appel entrant** : permet de définir le type de vibration pour les appels entrants vers SIM2.

**Sonorités des touches d'appel :** permet de configurer le téléphone pour qu'il émette des tonalités lorsque vous utilisez le clavier pour composer des numéros.

**Sons des touches :** permet de configurer le téléphone pour qu'il émette un son lorsque vous appuyez sur un bouton, une icône, etc. à l'écran.

Son verrouillage de l'écran : permet de configurer le téléphone pour qu'il émette un son lorsque vous verrouillez et déverrouillez l'écran.

#### **< Écran >**

**Luminosité :** permet de régler la luminosité de l'écran.

Mise en veille de l'écran **: permet de régler le délai de mise en veille de l'écran.**

**Écran intelligent :** cochez cette option pour laisser l'écran allumé lorsque l'appareil détecte que vos yeux sont dirigés vers l'écran.

Rotation auto écran **: permet de régler automatiquement l'orientation lorsque vous faites pivoter le téléphone.**

**Type de police.** : permet de modifier le type de police

**Taille de police** : permet de modifier la taille de la police.

**< Écran d'accueil >**

Permet de définir le **Thème, l'effet de défilement des écrans d'acceuil, le Fond d'écran, la fonction Défiler des écrans d'une façon circulaire** et l'**aperçu en mode portrait uniquement.** Sélectionnez cette option afin de définir la fonction **Sauvegarde d'Accueil et Restauration.**

#### **< Écran de verrouillage >**

**Choisir l'écran de verrouillage** : permet de définir un modèle de déverrouillage pour sécuriser votre téléphone. Grâce à cette option, vous pouvez afficher une série d'écrans qui vous aidera à dessiner un schéma de déverrouillage de l'écran. Vous pouvez définir

# **Réglages**

l'option sur **Glisser**, Débloquer Face **, Schéma**, **Code PIN** au lieu de **Mot de passe** ou encore sélectionner **Aucun**.

Lorsque vous allumez votre téléphone ou déverrouillez l'écran, il vous est demandé de tracer votre schéma de déverrouillage.

**Fond d'écran** : permet de sélectionner le fond d'écran de l'écran de verrouillage dans la **Galerie** ou **la galerie Fond d'écran**.

**Horloges & Raccourcis** : permet de personnaliser les horloges et les raccourcis sur l'écran de verrouillage.

**Infos propriétaire** : permet de montrer les infos du propriétaire sur l'écran de verrouillage.

**Temporisateur du verrouillage :** permet de définir la durée de mise en veille qui précède le verrouillage de l'écran.

**Verrouillage instantané par bouton d'alimentation :** cochez cette option pour verrouiller immédiatement l'écran **lorsque vous appuyez sur la touche Marche-Arrêt/Verrouillage**.

#### **< Stockage >**

**MÉMOIRE DE STOCKAGE INTERNE** : permet d'afficher l'utilisation de la mémoire de stockage interne.

**CARTE SD** : permet de vérifier l'espace disponible sur la carte SD. Appuyez sur Désactiver la carte SD pour la retirer en toute sécurité. Effacez la carte SD si vous souhaitez supprimer toutes les données qu'elle contient.

#### **< Batterie >**

Permet de gérer la batterie et de consulter les éléments d'économie d'énergie. Permet également de vérifier l'utilisation de la batterie.

#### **< Applications >**

Vous pouvez afficher et gérer les applications.

# **PERSONNEL**

#### **< Comptes et synchro >**

Permet d'autoriser les applications à synchroniser les données en arrière-plan, qu'elles soient en cours d'utilisation ou non. En décochant cette option, vous économisez la batterie et réduisez (sans l'éliminer) l'utilisation de données.

#### **< Accès à la localisation >**

**Accès à ma position :** cochez cette option si vous voulez utiliser des informations émanant de réseaux Wi-Fi et mobiles pour déterminer votre position approximative, à utiliser lorsque vous faites des recherches dans Google Maps et d'autres applications. Lorsque cette option est activée, un message vous demande si vous acceptez de partager votre position de manière anonyme avec le service de la localité de Google. **Satellites GPS** : si vous sélectionnez Satellites GPS, votre téléphone détermine votre position avec précision (au niveau de la rue).

**Position Wi-Fi et réseau mobile** : si vous sélectionnez le service de localisation Google, le téléphone détermine de façon approximative votre position à l'aide des réseaux Wi-Fi et mobiles. Quand vous sélectionnez cette option, vous autorisez Google à enregistrer votre positionnement pour vos recherches Google.

#### **< Sécurité >**

**Configurer blocage SIM :** permet de configurer le blocage de la carte SIM ou de modifier le code PIN de la carte SIM.

**Mots de passe visibles lors de la saisie** : permet de rendre les mots de passe visibles lors de leur saisie.

**Administrateurs du téléphone** : permet d'afficher ou de désactiver les administrateurs du périphérique.

**Sources inconnues** : paramètres par défaut pour l'installation d'applications ne provenant pas de Play Store.

**Identifiants sécurisés** : permet d'afficher les certificats CA sûrs.

# **Réglages**

**Installer depuis la mémoire** : permet d'installer des certificats cryptés à partir de la carte SD.

**Effacer les identifiants** : permet de supprimer tous les certificats.

#### **< Langue et saisie >**

Les paramètres du menu Langue et saisie permettent de sélectionner la langue utilisée pour l'affichage du texte sur votre téléphone et pour la configuration du clavier visuel, mais aussi pour les mots ajoutés au dictionnaire.

#### **< Sauvegarder & réinitialiser>**

Permet de modifier les réglages de gestion de vos paramètres et données.

**Sauvegarder mes données** : permet de sauvegarder vos paramètres et vos données d'application sur le serveur Google.

**Compte de sauvegarde** : permet de sauvegarder votre compte.

**Restaurer automatiquement** : permet de restaurer vos paramètres et données d'application lorsque les applications sont réinstallées sur votre téléphone.

**Réinit. valeurs d'usine** : permet de restaurer vos paramètres selon les valeurs d'usine et de supprimer toutes vos données. Lors de cette réinitialisation, vous devez simplement fournir les mêmes informations que lors de votre première utilisation d'Android.

# **SYSTÈME**

#### **< Bouton rapide >**

Sélectionnez les applications auxquelles vous souhaitez accéder rapidement via la touche rapide.

#### **< Date et heure >**

Dans le menu **Paramètres d'heure et de date**, définissez vos préférences d'affichage pour la date et l'heure. Personnalisez également l'heure et le fuseau horaire si vous souhaitez remplacer les informations fournies par le réseau mobile.

#### **< Accessibilité >**

Les paramètres **Accessibilité** permettent de configurer tout module d'accessibilité installé sur votre téléphone.

REMARQUE : Des modules complémentaires sont nécessaires.

**< Connexion PC >**

**Type de connexion USB** : permet de définir le mode de connexion de votre choix (**Charger seulement**, **Synchro média (MTP)**, **Partager connexion USB, Logiciel LG**  ou **Photo (PTP**)).

**Demander connexion** : permet de demander le mode de connexion USB quand le téléphone est connecté à un ordinateur.

**PC Suite** : cochez cette option pour utiliser LG **PC Suite à l'aide** d'une connexion Wi-Fi.

Remarque : Pour connecter LG PC Suite par connexion sans fil, accédez au menu SANS FIL ET RÉSEAUX.

**On-Screen Phone** : permet de contrôler votre téléphone portable et de visualiser l'écran depuis un PC à l'aide d'une connexion USB, Bluetooth ou Wi-Fi.

#### **< Options de développeur >**

Veuillez noter que l'activation de ces paramètres de développeur peut entraîner un fonctionnement aléatoire de l'appareil. L'utilisation des options de développeur est uniquement recommandée pour les utilisateurs expérimentés.

#### **< À propos du téléphone >**

Permet d'afficher les informations légales et de vérifier l'état du téléphone ainsi que la version du logiciel.

# Logiciel PC (LG PC Suite)

Le logiciel PC « LG PC Suite » est un programme qui vous aide à connecter votre appareil à un PC via un câble USB ou par Wi-Fi. Lorsque votre appareil est connecté à votre PC, toutes ses fonctions peuvent être utilisées via le PC.

#### **Grâce au logiciel PC « LG PC Suite », vous pouvez :**

- Gérer et lire vos contenus multimédia (musique, films, images) sur votre PC.
- . Transférer des contenus multimédia sur votre appareil.
- Synchroniser des données (agendas, répertoire, favoris) entre votre appareil et votre PC.
- Sauvegarder les applications sur votre appareil.
- Mettre à jour les logiciels de votre appareil.
- Sauvegarder et restaurer les données de l'appareil.
- Lire les contenus multimédia de votre PC sur votre appareil.
- · Sauvegarder, créer et modifier les mémos de votre appareil.

REMARQUE : Pour savoir comment utiliser l'application PC « LG PC Suite », reportezvous au menu Aide de l'application.

#### **Installation du logiciel PC « LG PC Suite »**

Le logiciel PC « LG PC Suite » est téléchargeable depuis le site Internet LG.

- **1** Connectez-vous sur www.lg.com et sélectionnez un pays.
- **2** Cliquez sur **Service clients** > **ASSISTANCE TÉLÉPHONIE MOBILE** > **Téléphones portables LG** > Sélectionnez le modèle  $\Omega$

cliquez sur **Service clients** > **Téléphonie mobile** > Sélectionnez le modèle.

**3** Dans **MANUELS ET TÉLÉCHARGEMENTS**, cliquez sur **PC SYNC**, puis sur **TÉLÉCHARGER** afin de télécharger le logiciel PC « LG PC Suite ».

#### **Configuration requise pour le logiciel PC « LG PC Suite »**

- Système d'exploitation : Windows XP (Service pack 3) 32 bits, Windows Vista, Windows 7, Windows 8
- Processeur : 1 GHz ou plus
- Mémoire : 512 Mo ou plus
- Carte graphique : résolution de 1 024 x 768, couleurs 32 bits ou plus
- Espace disque : 500 Mo ou plus (selon le volume des données stockées)
- Logiciel requis : pilotes intégrés LG, Windows Media Player 10 ou version supérieure

#### REMARQUE : Pilote USB intégré LG

Le pilote USB intégré LG est nécessaire pour connecter un périphérique LG à un ordinateur.

Le pilote s'installe automatiquement lorsque vous installez le logiciel PC « LG PC Suite ».

#### **Synchronisation de votre appareil et d'un ordinateur**

Le logiciel PC « LG PC Suite » vous permet, à votre gré, de synchroniser votre appareil et un PC. Les répertoires, les agendas et les favoris peuvent tous être synchronisés. La procédure est la suivante :

- **1** Connectez votre appareil à votre PC. (Utilisez un câble USB ou une connexion Wi-Fi.)
- **2** La liste **Type De Connexion USB** s'affiche : sélectionnez **Logiciel LG**.
- **3** Une fois la connexion établie, exécutez le programme et sélectionnez la section relative à votre appareil, à partir de la catégorie sur la gauche de l'écran.
- **4** Cliquez sur **Informations personnelles**.
- **5** Cochez les contenus à synchroniser, puis cliquez sur le bouton **Sync**.

# Logiciel PC (LG PC Suite)

REMARQUE : Pour synchroniser votre téléphone avec votre PC à l'aide du câble USB, vous devez installer LG PC Suite sur votre ordinateur. Veuillez vous reporter aux pages précédentes pour installer LG PC Suite.

#### **Déplacement du répertoire de votre ancien appareil vers votre appareil actuel en cours**

- **1** Pour exporter vos contacts dans un fichier CSV depuis votre ancien appareil vers votre PC, utilisez un programme de synchronisation PC.
- **2** Installez préalablement « LG PC Suite » sur votre ordinateur. Exécutez le programme et connectez votre téléphone mobile Android à l'ordinateur à l'aide d'un câble USB.
- **3** Dans le menu principal, sélectionnez **Téléphone** > **Importer vers le téléphone** > **Importer le répertoire**.
- **4** Une fenêtre contextuelle s'affiche pour sélectionner le type de fichier et un fichier à importer.
- **5** Dans cette fenêtre, cliquez sur **Sélect. un fichier** et l'explorateur Windows apparaît.
- **6** Sélectionnez le répertoire à importer dans l'explorateur Windows et cliquez sur **Ouvrir**.
- **7** Cliquez sur **OK**.
- **8** Une fenêtre contextuelle **Mappage des champs** s'affiche pour fusionner le répertoire de votre téléphone avec les nouveaux fichiers de contacts.
- **9** En cas de conflit entre le répertoire de votre ordinateur et les contacts de votre téléphone, faites les sélections ou modifications nécessaires dans LG PC Suite.
- **10** Cliquez sur **OK**.

# Mise à jour du logiciel du téléphone

# Mise à jour du logiciel du téléphone

#### **Mise à jour du logiciel LG Mobile Phone à partir d'Internet**

Pour obtenir plus d'informations sur cette fonction, consultez le site http://update. lgmobile.com ou http://www.lg.com/common/index.isp  $\rightarrow$  sélectionnez votre pays et votre langue.

Cette fonction vous permet de mettre à jour le micrologiciel de votre téléphone et de télécharger la version la plus récente depuis Internet, sans faire appel à un centre de services. Cette fonction sera disponible uniquement si LG fournit une version plus récente du micrologiciel pour votre téléphone.

La mise à jour du micrologiciel du téléphone mobile requiert l'attention complète de l'utilisateur pendant toute la durée du processus. Assurez-vous de bien lire toutes les instructions et remarques qui s'affichent à chaque étape avant de continuer. Attention : Retirer le câble USB ou la batterie durant la mise à jour logicielle peut gravement endommager votre téléphone mobile.

REMARQUE : LG se réserve le droit de mettre à disposition les mises à jour micrologicielles de certains modèles uniquement, et ce à son entière discrétion, et ne garantit pas la disponibilité de versions micrologicielles plus récentes pour l'ensemble de ses modèles de téléphones mobiles.

#### **Mise à jour du logiciel LG Mobile Phone par radio (Over-the-Air - OTA)**

Cette fonction vous permet de mettre à jour le logiciel de votre téléphone et de télécharger la version la plus récente via OTA, sans utiliser de câble de données USB. Cette fonction sera disponible uniquement si LG fournit une version plus récente du micrologiciel pour votre téléphone.

Vérifiez d'abord la version du logiciel installée sur votre téléphone portable : **Réglages** > **À propos du téléphone** > **Commun** > **Mise à jour logicielle** > **Rechercher les mises à jour maintenant**.

# Mise à jour du logiciel du téléphone

Vous pouvez également différer la mise à jour d'une, de quatre, de huit ou de vingtquatre heures. Dans ce cas, l'application vous indique d'effectuer la mise à jour lorsque le temps est écoulé. Vous pouvez également effectuer une mise à jour manuelle.

REMARQUE : Vos données personnelles enregistrées sur le téléphone, y compris les informations relatives à votre compte Google et à tout autre compte, les données et paramètres système et d'application, ainsi que toutes les applications téléchargées et vos licences DRM, peuvent être perdues lorsque vous mettez à jour le logiciel de votre téléphone. Par conséquent, LG vous recommande de sauvegarder vos données personnelles avant de mettre à jour le logiciel de votre téléphone. LG ne peut être tenu responsable de toute perte de données personnelles.

REMARQUE : Cette fonctionnalité dépend de votre opérateur réseau, de votre région et de votre pays.

# À propos de ce manuel de l'utilisateur

# À propos de ce manuel de l'utilisateur

- Avant d'utiliser l'appareil, veuillez lire attentivement ce manuel. De cette manière, vous êtes sûr d'utiliser correctement et en toute sécurité votre téléphone.
- . Certaines des images et des captures d'écran illustrées dans ce guide peuvent s'afficher différemment sur votre téléphone.
- Votre contenu peut être différent du produit final ou des logiciels fournis par les opérateurs. Ce contenu peut faire l'objet de modifications sans avis préalable. Pour obtenir la version la plus récente de ce manuel, consultez le site Web de LG à l'adresse suivante : www.lg.com.
- Les applications de votre téléphone et leurs fonctions peuvent varier selon le pays, la région ou les spécifications matérielles. LG ne peut être tenu responsable des problèmes de performance liés à l'utilisation d'applications développées par d'autres fournisseurs que LG.
- LG ne peut être tenu responsable des problèmes de performance ou d'incompatibilité liés à la modification des paramètres d'enregistrement ou à la modification de logiciels de système d'exploitation. Toute tentative de personnalisation de votre système d'exploitation peut entraîner le dysfonctionnement de l'appareil ou de ses applications.
- Les logiciels, l'audio, les fonds d'écran, les images et les autres éléments multimédias fournis avec votre appareil sont protégés par une licence d'utilisation limitée. Si vous recopiez et utilisez ces éléments à des fins commerciales ou toute autre, vous pouvez enfreindre les droits de copyright. En tant qu'utilisateur, vous êtes entièrement responsable en cas d'utilisation illégale des éléments multimédias.
- Des frais supplémentaires peuvent être appliqués pour les services de données, tels que la messagerie, le chargement et le téléchargement, la synchronisation automatique ou l'utilisation des services de localisation. Pour éviter l'application de frais supplémentaires, choisissez un abonnement adapté à vos besoins. Contactez votre opérateur pour plus d'informations.

## Marques commerciales

- LG et le logo LG sont des marques déposées de LG Electronics.
- Tous les autres copyrights et marques commerciales appartiennent à leurs propriétaires respectifs.

# DivX Mobile **DIVX**

**À PROPOS DES VIDÉOS DIVX :** DivX® est un format de vidéo numérique créé par DivX, LLC, filiale de Rovi Corporation. Votre téléphone est un périphérique officiellement certifié DivX Certified® qui vous permet de lire des vidéos DivX. Rendez-vous sur www.divx.com pour trouver plus d'informations ainsi que des utilitaires permettant de convertir vos fichiers au format DivX.

**À PROPOS DE LA VIDÉO À LA DEMANDE DIVX :** ce périphérique DivX Certified® doit être enregistré pour pouvoir lire des vidéos à la demande DivX. Pour obtenir le code d'enregistrement, accédez à la section DivX VOD du menu de configuration du périphérique. Rendez-vous sur vod.divx.com pour savoir comment enregistrer votre téléphone.

**Certification DivX Certified**® **pour la lecture de vidéos DivX**® **jusqu'à 640 x 480, y compris le contenu Premium. Lecture de vidéos DivX**® **possible jusqu'à une résolution de 864 x 480. DivX**®**, DivX Certified**® **et leurs logos respectifs sont des marques déposées de Rovi Corporation ou de ses filiales ; leur utilisation est régie par une licence.**

# **TI DOLBY.**

 **Fabriqué sous licence de Dolby Laboratories. Dolby et le symbole double-D sont des marques commerciales de Dolby Laboratories.**

## **Accessoires**

Les accessoires suivants peuvent être utilisés avec le LG-P715 **(les éléments décrits ci-dessous sont parfois facultatifs)**.

**Chargeur de voyage**

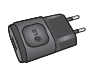

**Batterie**

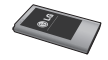

**Casque stéréo Câble de** 

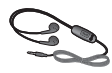

**données** Permet de raccorder le LG-P715 à votre PC.

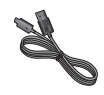

#### **Guide de l'utilisateur**

Pour en savoir plus sur le LG-P715.

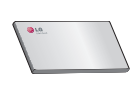

#### REMARQUE :

- Utilisez toujours des accessoires d'origine LG.
- Le non-respect de cette recommandation risque d'entraîner l'annulation de votre garantie.
- Les accessoires peuvent varier en fonction des pays.

# Dépannage

Ce chapitre répertorie quelques-uns des problèmes que vous pouvez rencontrer lors de l'utilisation de votre téléphone. Certains d'entre eux nécessitent que vous appeliez votre opérateur, mais vous pouvez facilement en résoudre la plupart par vous-même.

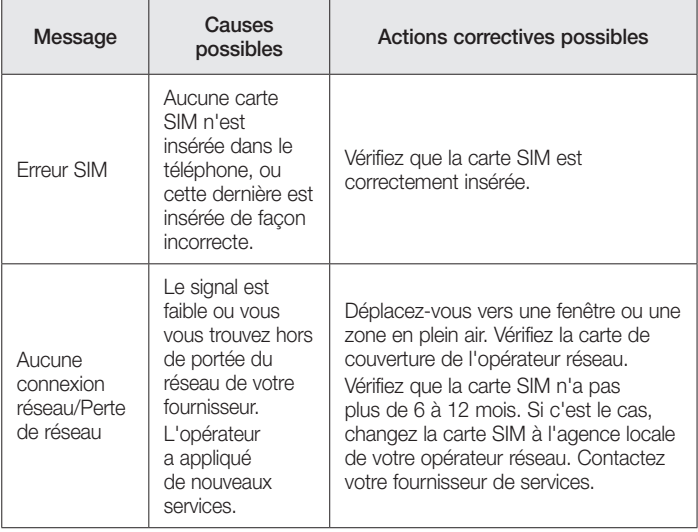

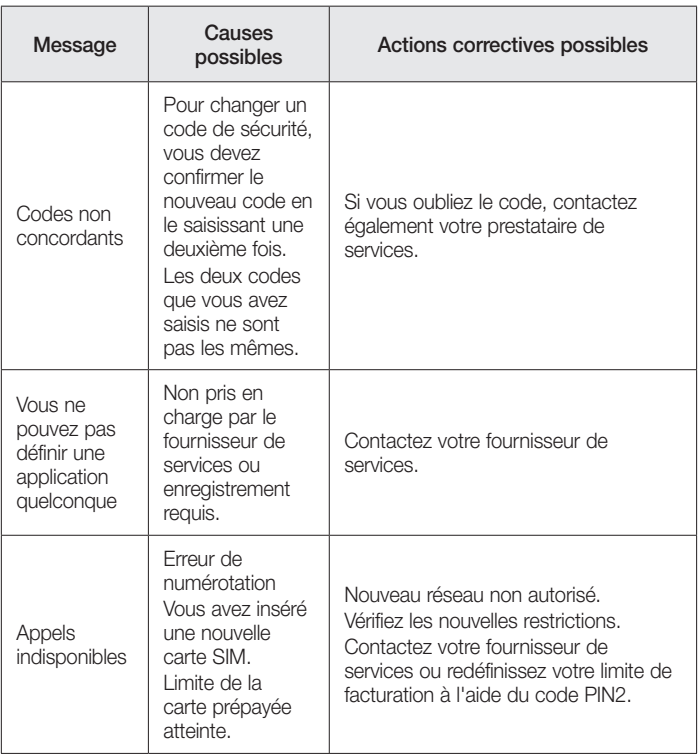

# Dépannage

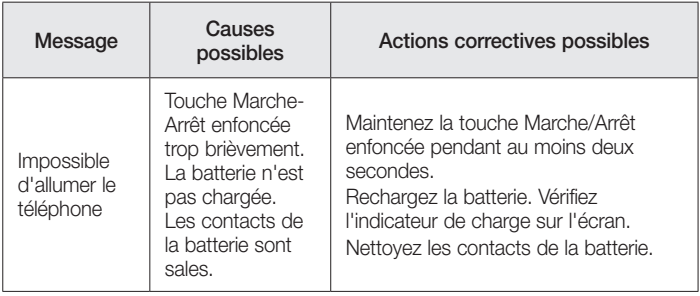

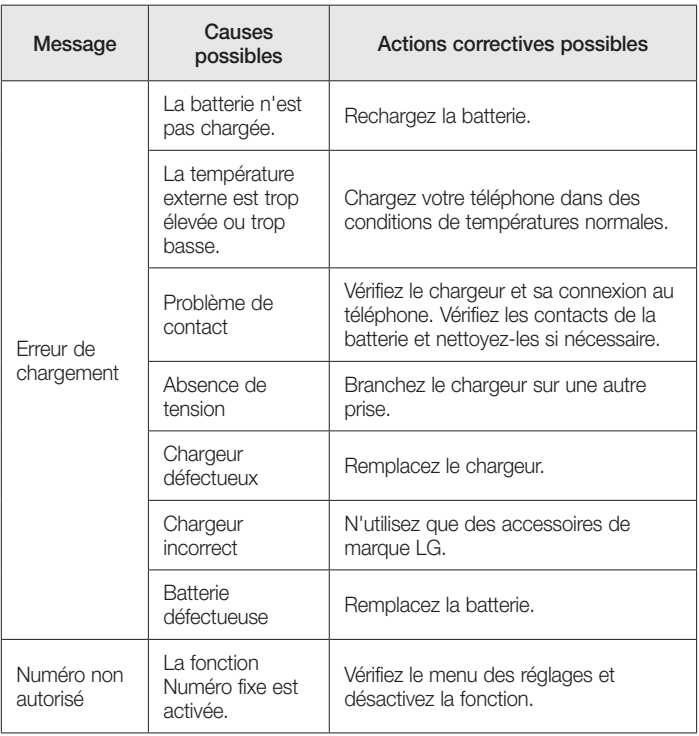

# Dépannage

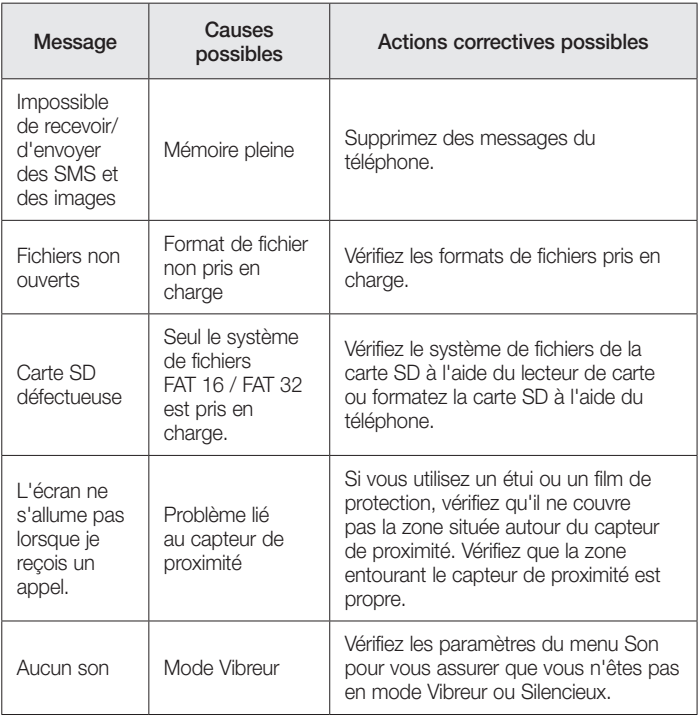

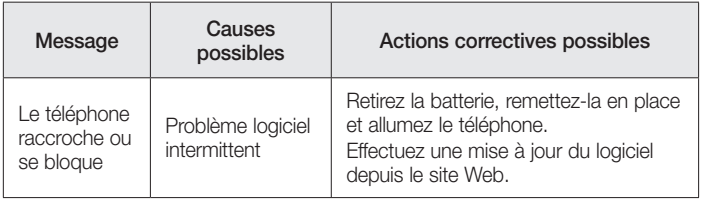

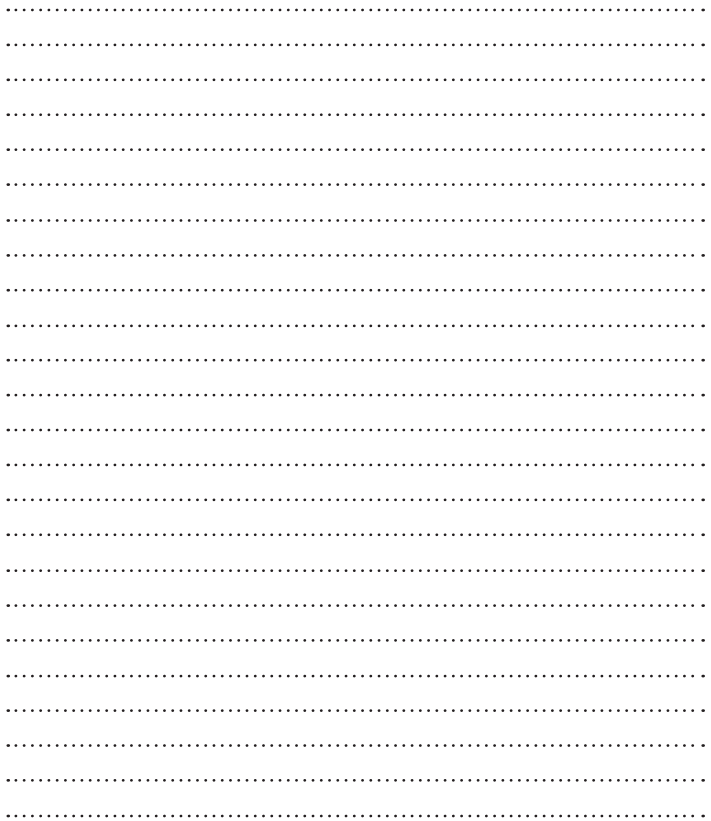

#### ENGLISH

# LG User Guide

- Screen displays and illustrations may differ from those you see on actual phone.
- Some of the contents of this guide may not apply to your phone, depending on the software and your service provider. All information in this document is subject to change without notice.
- This handset is not suitable for people who have a visual impairment due to the touch screen keyboard.
- Copyright ©2013 LG Electronics, Inc. All rights reserved. LG and the LG logo are registered trademarks of LG Group and its related entities. All other trademarks are the property of their respective owners.
- Google™, Google Maps™, Gmail™, YouTube™, Google Talk™ and Play Store™ are trademarks of Google, Inc.

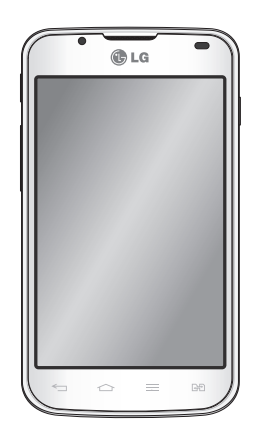

# Table of contents

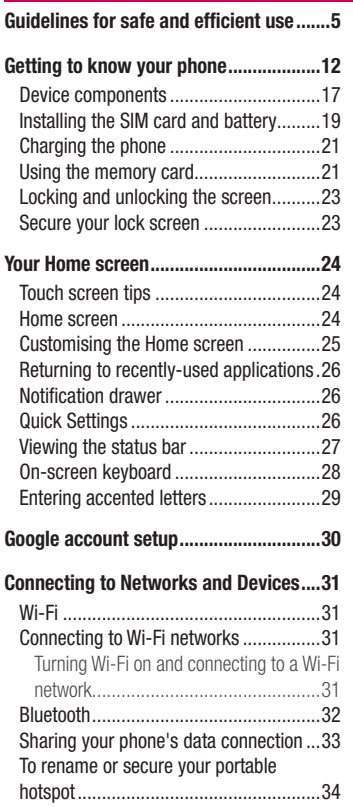

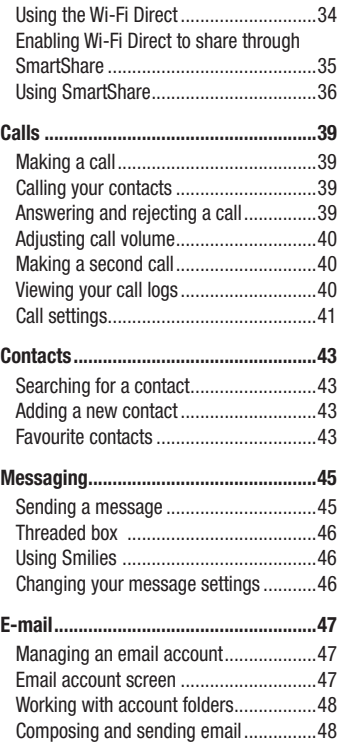

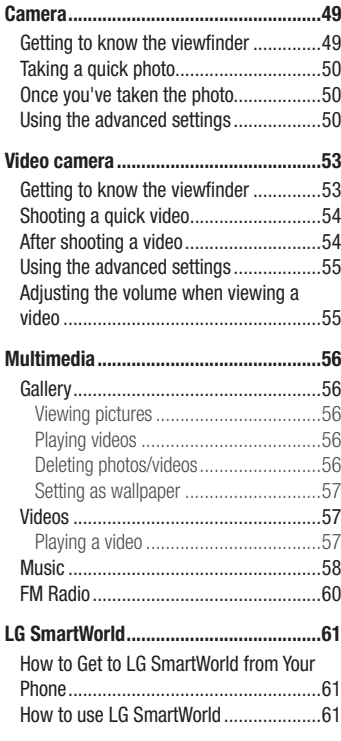

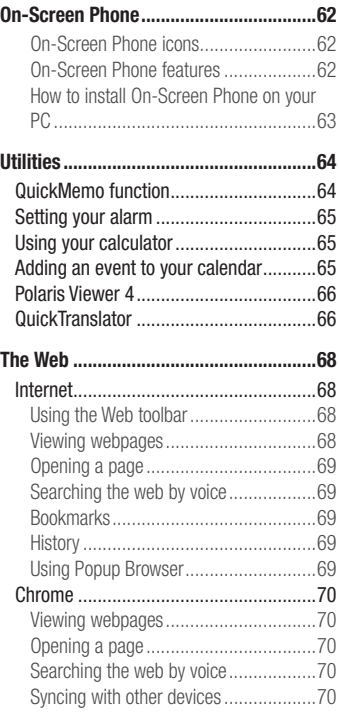

# Table of contents

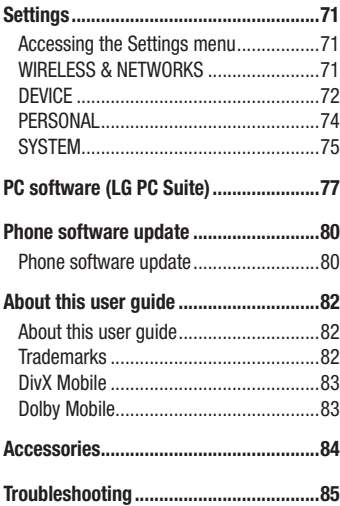

# Guidelines for safe and efficient use

Please read these simple guidelines. Not following these guidelines may be dangerous or illegal.

## Exposure to radio frequency energy

Radio wave exposure and Specific Absorption Rate (SAR) information.

This mobile phone model LG-P715 has been designed to comply with applicable safety requirements for exposure to radio waves. These requirements are based on scientific guidelines that include safety margins designed to assure the safety of all persons, regardless of age and health.

- The radio wave exposure quidelines employ a unit of measurement known as the Specific Absorption Rate (SAR). Tests for SAR are conducted using standardised methods with the phone transmitting at its highest certified power level in all used frequency bands.
- While there may be differences between the SAR levels of various LG phone models, they are all designed to meet the relevant guidelines for exposure to radio waves.
- The SAR limit recommended by the International Commission on Non-Ionizing Radiation Protection (ICNIRP) is 2 W/kg averaged over 10g of tissue.
- The highest SAR value for this model phone tested for use at the ear is 0.495 W/kg (10g) and when worn on the body is 0.689 W/Kg (10g).
- This device meets RF exposure quidelines when used either in the normal use position against the ear or when positioned at least 1.5 cm away from the body. When a carry case, belt clip or holder is used for body-worn operation, it should not contain metal and should position the product at least 1.5 cm away from your body. In order to transmit data files or messages, this device requires a quality connection to the network. In some cases, transmission of data files or messages may be delayed until such a connection is available. Ensure the above separation distance instructions are followed until the transmission is completed.

## Product care and maintenance

# A WARNING

Only use batteries, chargers and accessories approved for use with this particular phone model. The use of any other types may invalidate any approval or warranty applying to the phone and may be dangerous.

- Do not disassemble this unit. Take it to a qualified service technician when repair work is required.
- Repairs under warranty, at LG's discretion, may include replacement parts or boards that are either new or reconditioned, provided that they have functionality equal to that of the parts being replaced.
- Keep away from electrical appliances such as TVs, radios and personal computers.
- . The unit should be kent away from heat sources such as radiators or cookers.
- Do not drop.
- Do not subject this unit to mechanical vibration or shock.
- Switch off the phone in any area where you are required to by special requiations. For example, do not use your phone in hospitals as it may affect sensitive medical equipment.
- Do not handle the phone with wet hands while it is being charged. It may cause an electric shock and can seriously damage your phone.
- Do not charge a handset near flammable material as the handset can become hot and create a fire hazard.
- Use a dry cloth to clean the exterior of the unit (do not use solvents such as benzene, thinner or alcohol).
- Do not charge the phone when it is on soft furnishings.
- The phone should be charged in a well ventilated area.
- Do not subject this unit to excessive smoke or dust.
- Do not keep the phone next to credit cards or transport tickets; it can affect the information on the magnetic strips.
- Do not tap the screen with a sharp object as it may damage the phone.
- Do not expose the phone to liquid or moisture.
- Use accessories like earphones cautiously. Do not touch the antenna unnecessarily.
- Do not use, touch or attempt to remove or fix broken, chipped or cracked glass. Damage to the glass display due to abuse or misuse is not covered under the warranty.
- Your phone is an electronic device that generates heat during normal operation. Extremely prolonged, direct skin contact in the absence of adequate ventilation may result in discomfort or minor burns. Therefore, use care when handling your phone during or immediately after operation.
- If your phone gets wet, immediately unplug it to dry off completely. Do not attempt to accelerate the drying process with an external heating source, such as an oven, microwave or hair dryer.
- The liquid in your wet phone, changes the color of the product label inside your phone. Damage to your device as a result of exposure to liquid is not covered under your warranty.

## Efficient phone operation

#### **Electronics devices**

All mobile phones may receive interference, which could affect performance.

- Do not use your mobile phone near medical equipment without requesting permission. Avoid placing the phone over pacemakers, for example, in your breast pocket.
- Some hearing aids might be disturbed by mobile phones.
- Minor interference may affect TVs, radios, PCs etc.

# Guidelines for safe and efficient use

# Road safety

Check the laws and regulations on the use of mobile phones in the area when you drive.

- Do not use a hand-held phone while driving.
- Give full attention to driving.
- . Pull off the road and park before making or answering a call if driving conditions so require.
- RF energy may affect some electronic systems in your vehicle such as car stereos and safety equipment.
- When your vehicle is equipped with an air bag, do not obstruct with installed or portable wireless equipment. It can cause the air bag to fail or cause serious injury due to improper performance.
- If you are listening to music whilst out and about, please ensure that the volume is at a reasonable level so that you are aware of your surroundings. This is of particular importance when near roads.

# Avoid damage to your hearing

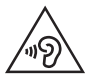

To prevent possible hearing damage, do not listen at high volume levels for long periods.

Damage to your hearing can occur if you are exposed to loud sound for long periods of time. We therefore recommend that you do not turn on or off the handset close to your ear. We also recommend that music and call volumes are set to a reasonable level.

• When using headphones, turn the volume down if you cannot hear the people speaking near you, or if the person sitting next to you can hear what you are listening to.

NOTE: Excessive sound pressure from earphones and headphones can cause hearing loss.

## Glass Parts

Some parts of your mobile device are made of glass. This glass could break if your mobile device is dropped on a hard surface or receives a substantial impact. If the glass breaks, do not touch or attempt to remove it. Stop using your mobile device until the glass is replaced by an authorised service provider.

#### Blasting area

Do not use the phone where blasting is in progress. Observe restrictions and follow any regulations or rules.

#### Potentially explosive atmospheres

- Do not use your phone at a refueling point.
- Do not use near fuel or chemicals.
- Do not transport or store flammable gas, liquid or explosives in the same compartment of your vehicle as your mobile phone or accessories.

# In aircraft

Wireless devices can cause interference in aircraft.

- Turn your mobile phone off before boarding any aircraft.
- Do not use it on the ground without permission from the crew.

# Guidelines for safe and efficient use

# Children

Keep the phone in a safe place out of the reach of small children. It includes small parts which may cause a choking hazard if detached.

# Emergency calls

Emergency calls may not be available on all mobile networks. Therefore you should never depend solely on your phone for emergency calls. Check with your local service provider.

# Battery information and care

- You do not need to completely discharge the battery before recharging. Unlike other battery systems, there is no memory effect that could compromise the battery's performance.
- Use only LG batteries and chargers. LG chargers are designed to maximise the battery life.
- Do not disassemble or short-circuit the battery.
- Keep the battery's metal contacts clean.
- Replace the battery when it no longer provides acceptable performance. The battery pack may be recharged hundreds of times before it needs replacing.
- Recharge the battery if it has not been used for a long time to maximise usability.
- Do not expose the battery charger to direct sunlight or use it in high humidity, such as in the bathroom.
- Do not leave the battery in hot or cold places, as this may deteriorate battery performance.
- There is risk of explosion if the battery is replaced with an incorrect type.
- Dispose of used batteries according to the manufacturer's instructions. Please recycle when possible. Do not dispose as household waste.
- If you need to replace the battery, take it to the nearest authorised LG Electronics service point or dealer for assistance.
- Always unplug the charger from the wall socket after the phone is fully charged to save unnecessary power consumption of the charger.
- Actual battery life will depend on network configuration, product settings, usage patterns, battery and environmental conditions.
- Make sure that no sharp-edged items such as animal's teeth or nails, come into contact with the battery. This could cause a fire.

#### DECLARATION OF CONFORMITY

Hereby, LG Electronics declares that this LG-P715 product is in compliance with the essential requirements and other relevant provisions of Directive 1999/5/EC. A copy of the Declaration of Conformity can be found at http:// www.lg.com/global/support/cedoc/RetrieveProductCeDOC.jsp

#### Ambient temperatures

Max: +50°C (discharging), +45°C (charging) Min: -10°C

#### Notice: Open Source Software

To obtain the corresponding source code under GPL, LGPL, MPL and other open source licences, please visit http://opensource.lge.com/ All referred licence terms, disclaimers and notices are available for download with the source code.

#### Contact office for compliance of this product :

LG Electronics Inc. EU Representative, Krijgsman 1, 1186 DM Amstelveen, The Netherlands

# Getting to know your phone

## Before you start using the phone, please read this!

Please check to see whether any problems you encountered with your phone are described in this section before taking the phone in for service or calling a service representative.

## 1. Phone memory

When there is less than 10% of space available in your phone memory, your phone cannot receive new messages. You need to check your phone memory and delete some data, such as applications or messages, to make more memory available.

#### **To uninstall applications:**

- **1** Touch  $\mathbb{H}$  > Apps  $\tanh$  > Settings > Apps from the DEVICE category.
- **2** Once all applications appear, scroll to and select the application you want to uninstall.
- **3** Touch **Uninstall**.

# 2. Optimising battery life

Extend your battery's life between charges by turning off features that you don't need to having running constantly in the background. You can monitor how applications and system resources consume battery power.

#### **Extending your phone's battery life:**

- Turn off radio communications when you are not using. If you are not using Wi-Fi, Bluetooth or GPS, turn them off.
- Reduce screen brightness and set a shorter screen timeout.
- Turn off automatic syncing for Gmail, Calendar, Contacts and other applications.
- Some applications you have downloaded may reduce battery power.

#### **To check the battery power level:**

t Touch > **Apps** tab > **Settings** > **About phone** from the SYSTEM > **Common**  tab > **Battery.**

The battery status (charging or not charging) and Battery level (percentage charged) is displayed at the top of the screen.

#### **To monitor and control how battery power is being used:**

t Touch > **Apps** tab > **Settings** > **About phone** from the SYSTEM > **Common**  tab > **Battery** > **Battery use.**

Battery usage time is displayed on the screen. It tells you how long it has been since you last connected your phone to a power source or if currently connected, how long the phone was last running on battery power. The screen shows the applications or services using battery power, listed in order from the greatest to smallest amount used.

# 3. Using folders

You can combine several app icons in a folder. Drop one app icon over another on a Home screen, and the two icons will be combined.

# Getting to know your phone

#### 4. Before installing an open source application and OS

# WARNING

If you install and use an OS other than the one provided by the manufacturer it may cause your phone to malfunction. In addition, your phone will no longer be covered by the warranty.

# WARNING

To protect your phone and personal data, only download applications from trusted sources, such as Play Store™. If there are improperly installed applications on your phone, it may not work normally or a serious error may occur. You must uninstall those applications and all associated data and settings from the phone.

# 5. Using the Hard Reset (Factory reset)

If your phone needs to be restored to its original condition, use Hard Reset to reboot your phone.

- **1** When the phone is switched off, press and hold the **Volume down key + QuickMemo function key + Power key**.
- **2** Release the **Power key** when the LG logo appears on the screen.
- **3** Release **Volume down key + QuickMemo function key** when the LG logo disappears. After a while, Android robot will be displayed and recovery will proceed. Leave your phone for at least a minute while the hard reset is carried out. You will then be able to switch your phone back on.

# WARNING

If you perform a Hard Reset, all user applications, user data and DRM licenses will be deleted. Plaese remember to backup any important data before performing a Hard Reset.

## 6. Opening and switching applications

Multitasking is easy with Android because you can keep more than one application running at the same time. There is no need to quit an application before opening another. Use and switch between several open applications. Android manages each application, stopping and starting them as needed to ensure that idle applications don't consume resources unnecessarily.

#### **To stop applications:**

- **1** Touch  $\mathbb{H}$  > Apps  $\tanh$  > Settings > Apps from DEVICE > RUNNING.
- **2** Scroll and touch the desired application and touch **Stop** to stop it.

## 7. Hold your phone upright

Hold your mobile phone vertically, as you would a regular phone. The LG-P715 has an internal antenna. Be careful not to scratch or damage the back of the phone, as this may affect performance.

While making/receiving calls or sending/receiving data, avoid holding the lower part of the phone where the antenna is located. Doing so may affect call quality.

# Getting to know your phone

## 8. When the screen freezes

**If the screen freezes or the phone does not respond when you try to operate it:** Remove the battery, reinsert it, then turn the phone on.

#### **OR**

Press and hold the **Power/Lock** key for 10 seconds to turn it off.

If it still does not work, please contact the service centre.
### Device components

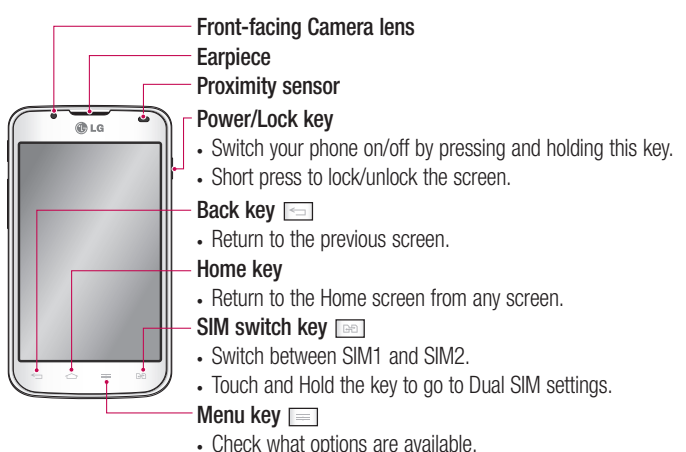

#### NOTE: Proximity sensor

When receiving and making calls, the proximity sensor automatically turns the backlight off and locks the touch screen by sensing when the phone is near your ear. This extends battery life and prevents you from unintentionally activating the touch screen during calls.

# WARNING

Placing a heavy object on the phone or sitting on it can damage the LCD and touch screen functions. Do not cover the LCD proximity sensor with protective film. This could cause the sensor to malfunction.

## Getting to know your phone

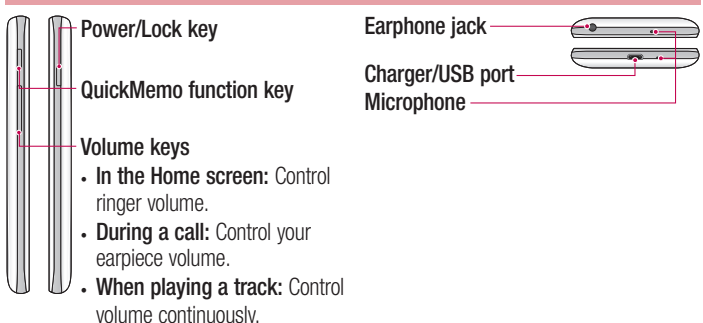

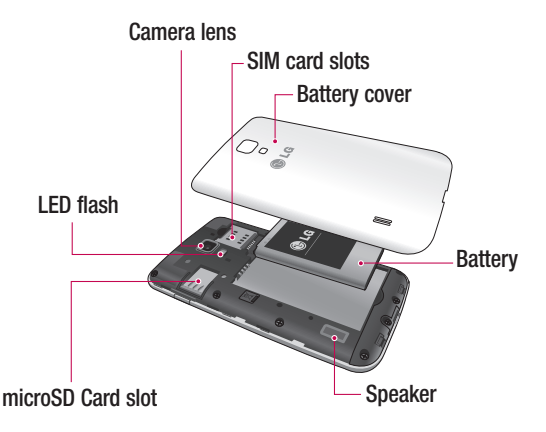

## Installing the SIM card and battery

Before you can start exploring your new phone, you'll need to set it up. To insert the SIM card and battery:

**1** To remove the battery cover, hold the phone firmly in one hand. With your other hand, lift off the battery cover with your thumbnail as shown in figure.

NOTE: Put your thumbnail into the USB port hole and lift off the battery cover.

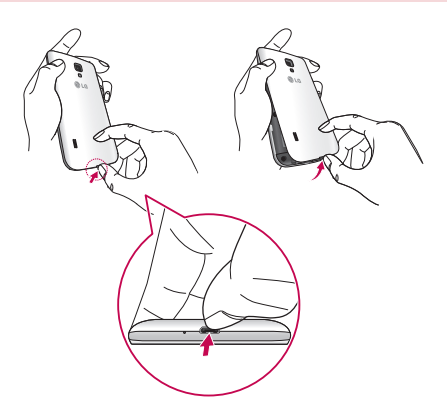

## Getting to know your phone

**2** Slide the SIM cards into its respective slots. Make sure the gold contact area on the SIM card is facing downwards.

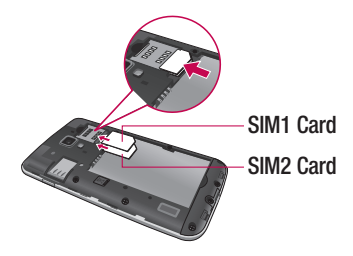

**3** Insert the battery into place by aligning the gold contacts on the phone and the battery (1) and pressing it down until it clicks into place (2).

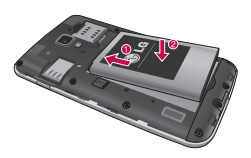

**4** Align the battery cover over the battery compartment and press down each of the 6 points as shown in the figure until it clicks into place.

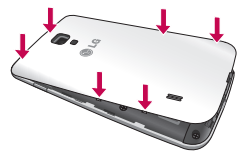

## Charging the phone

The charger connector is at the bottom of the phone. Insert the charger and plug it into an electrical outlet.

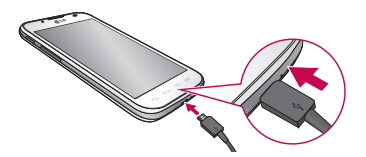

NOTE: The battery must be fully charged initially to improve battery lifetime.

NOTE: Do not open the battery cover during the charging your phone.

# WARNING

Use only LG-approved chargers, batteries, and cables. When using unapproved chargers or cables, it may cause battery charging delay or pop up the message regarding charging delay. Or, unapproved chargers or cables can cause the battery to explode or damage the device, which are not covered by the warranty.

### Using the memory card

#### **To insert a memory card:**

Insert the memory card into the slot. Make sure the gold contact area is facing downwards.

#### **To remove the memory card safely:**

Touch > **Apps** tab > **Settings** > **Storage** from the DEVICE > **Unmount SD card** > **OK**.

## Getting to know your phone

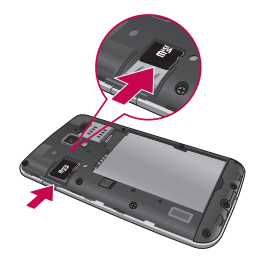

NOTE: The LG-P715 supports memory cards up to 32 GB.

# WARNING

Do not insert or remove the memory card when the phone is ON. Doing so may damage the memory card as well as your phone, and the data stored on the memory card may get corrupted.

#### **To format the memory card:**

Your memory card may already be formatted. If it isn't, you must format it before you can use it.

NOTE: All files on your memory card are deleted when it is formatted.

- **1** On the home screen, touch  $\mathbf{H}$  > Apps tab to open the menu.
- **2** Scroll and touch **Settings** > **Storage**.
- **3** Touch **Unmount SD card** and touch **OK** to confirm it.
- **4** Touch **Erase SD card** > **Erase SD card** > **Erase everything**, then confirm your choice.
- **5** If you have set a pattern lock, input the pattern lock then select **Erase everything**.

NOTE: If there is content on your memory card, the folder structure may be different after formatting as all the files will be deleted.

### Locking and unlocking the screen

If you do not use the phone for a while, the screen is turned off and locked automatically. This helps to prevent accidental touches and saves battery power. When you are not using the LG-P715, press the **Power/Lock key** to lock your phone.

### Secure your lock screen

You can lock your screen so that only you can unlock it to access your phone.

#### **To set an Unlock Pattern, PIN or Password for the first time:**

- **1** Touch  $\mathbb{H}$  > Apps tab > Settings > Lock screen > Select screen lock.
- **2** Choose from **None, Swipe, Face Unlock, Pattern, PIN,** or **Password.**
- **3** Enter the desired information.

#### NOTE: Precautions to take when using pattern lock

It is very important to remember the unlock pattern you set. You will not be able to access your phone if you use an incorrect pattern 5 times. You have 5 opportunities to enter your unlock pattern, PIN or password. If you have used all 5 opportunities, you can try again after 30 seconds.

#### **When you cannot recall your unlock pattern:**

If you logged in to your Google account on the phone but failed to enter the correct pattern 5 times, tap the **Forgot pattern?** button. You are then required to log in with your Google account to unlock your phone.

If you have not created a Google account on the phone or you forgot it, you have to perform a hard reset.

# Your Home screen

## Touch screen tips

Here are some tips on how to navigate around your phone.

**Touch** – To choose a menu/option or open an application, touch it.

**Touch and hold** – To open an options menu or grab an object you want to move, touch and hold it.

**Drag** – To scroll through a list or move slowly, drag across the touch screen.

**Swipe or slide** – To swipe or slide, quickly move your finger across the surface of the screen, without pausing when you first touch it (so you don't drag an item instead). For example, you can slide the screen up or down to scroll through a list, or browse through the different Home screens by swiping from left to right (and vice versa).

**Double-tap** – Double-tap to zoom on a web page or a map. For example, quickly double-tap a section of a web page to adjust that section to fit the width of the screen. You can also double-tap to zoom in and out when using Maps.

**Pinch-to-Zoom** – Use your index finger and thumb in a pinch or spread motion to zoom in or out when using the Browser, Maps, or browsing pictures.

**Rotate the screen** – From many applications and menus, the orientation of the screen adjusts to the device's physical orientation.

#### NOTE:

- To select an item, touch the centre of the icon.
- Do not press too hard; the touch screen is sensitive enough to pick up a light, firm touch.
- Use the tip of your finger to touch the option you want. Be careful not to touch any other keys.

## Home screen

Simply swipe your finger to the left or right to view the panels. You can customise each panel with Apps, Downloads, Widgets and wallpapers.

NOTE: Some screen images may be different depending on your phone provider.

On your Home screen, you can view quick keys at the bottom of the screen. Quick keys provide easy, one-touch access to the functions you use the most.

Touch the **Phone** icon to bring up the touch screen dialpad to make a call.

**E** Touch the **Contacts** icon to open your contacts.

**The Touch the Messaging** icon to access the messaging menu. This is where you can create a new message.

 Touch the **Apps** icon at the bottom of the screen. You can then view all your installed applications. To open any application, simply touch the icon in the applications list.

### Customising the Home screen

You can customise your Home screen by adding Apps, Downloads, Widgets or Wallpapers. For more convenience using your phone, add your favourite widgets to the Home screen.

#### **To add items on your Home screen:**

- **1** Touch and hold the empty part of the Home screen.
- **2** In the Add Mode menu, select items you want to add. You will then see added items on the Home screen.
- **3** Drag it to the location you want and lift your finger.

#### **To remove an item from the Home screen:**

**• Home screen**  $>$  touch and hold the icon you want to remove  $>$  drag it to  $\blacksquare$ 

TIP! To add an application icon to the Home screen from the Applications menu, touch and hold the application you want to add.

## Your Home screen

## Returning to recently-used applications

- **1** Touch and hold the **Home** key. The screen displays a pop-up with icons of applications you used recently.
- **2** Touch an icon to open the application. Or touch the **Back** key to return to your current application.

### Notification drawer

The notification drawer runs across the top of your screen. Touch and slide the notification drawer down with your finger.

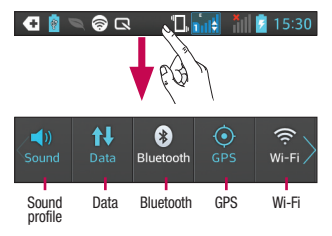

Below is a table explaining the meaning of icons you're likely to see in the status bar. The Notifications Panel displays all your notifications along with the Quick Settings at the top.

## Quick Settings

Swipe the Quick Settings bar left or right to see more keys.

Touch  $\equiv$   $>$   $\equiv$  to manage your Quick Settings. Here you can add and remove manage Sound profile, Data enabled, Bluetooth, GPS, Wi-Fi, Accounts & sync, Autorotate screen, Airplane mode, Portable Wi-Fi hotspot, or Power saver.

### Viewing the status bar

The status bar uses different icons to display phone information such as signal strength, new messages, battery life, active Bluetooth and data connections.

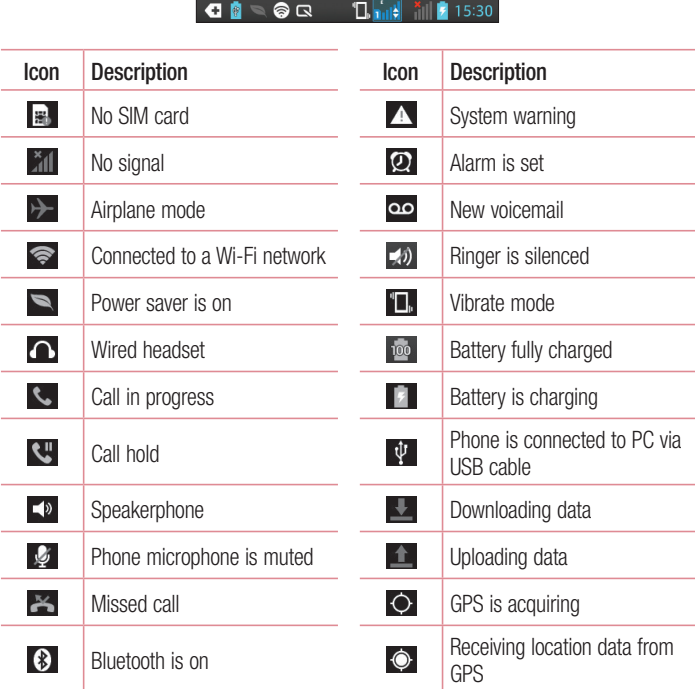

# Your Home screen

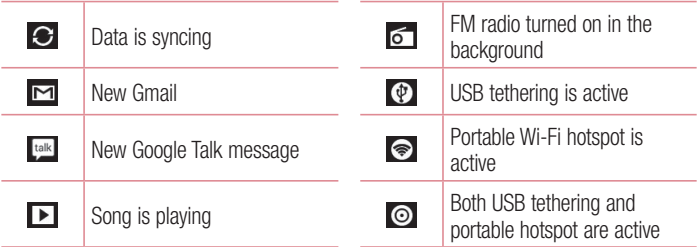

### On-screen keyboard

You can enter text using the onscreen keyboard. The onscreen keyboard appears automatically on the screen when you need to enter text. To manually display the keyboard, simply touch a text field where you want to enter text.

#### **Using the keypad & entering text**

 $\hat{\theta}$  Tap once to capitalise the next letter you type. Double-tap for all caps.

 $\frac{1}{120}$   $\frac{1}{200}$  Tap to switch to the numbers and symbols keyboard. You can also touch and hold this tab to view the Settings menu.

 $\Box$  Tap to enter a space.

**Tap to create a new line.** 

**Tap to delete the previous character.** 

### Entering accented letters

When you select French or Spanish as the text entry language, you can enter special French or Spanish characters (e.g. "á").

For example, to input "á", touch and hold the "a" key until the zoom-in key grows bigger and displays characters from different languages.

Then select the special character you want.

# Google account setup

When you first turn on your phone, you have the opportunity to activate the network, to sign into your Google Account and how you want to use some Google services.

#### **To set up your Google account:**

- Sign into a Google Account from the prompted set up screen. **OR**
- Touch  **> Apps** tab > select a Google application, such as **Gmail** > select **New** to create a new account.

If you have a Google account, touch **Existing**, enter your email address and password, then touch **Sign in**.

Once you have set up your Google account on your phone, your phone automatically synchronises with your Google account on the web.

Your contacts, Gmail messages, Calendar events and other information from these applications and services on the web are synchronised with your phone. (This depends on your synchronisation settings.)

After signing in, you can use Gmail™ and take advantage of Google services on your phone.

### Connecting to Networks and Devices Wi-Fi

#### With Wi-Fi, you can use high-speed Internet access within the coverage of the wireless access point (AP). Enjoy wireless Internet using Wi-Fi, without extra charges.

## Connecting to Wi-Fi networks

To use Wi-Fi on your phone, you need to access a wireless access point or "hotspot". Some access points are open and you can simply connect to them. Others are hidden or use security features; you must configure your phone to be able to connect to them. Turn off Wi-Fi when you're not using it to extend the life of your battery.

NOTE: If you are out of the Wi-Fi zone or set Wi-Fi to OFF, additional charges may be applied by your mobile operator for mobile data use.

### Turning Wi-Fi on and connecting to a Wi-Fi network

- **1** Touch  $\mathbb{H}$  > Apps tab > Settings > Wi-Fi from the WIRELESS & NETWORKS.
- **2** Set **Wi-Fi** to **ON** to turn it on and start scanning for available Wi-Fi networks.
- **3** Tap Wi-Fi menu again to see a list of active and in-range Wi-Fi networks.
	- Secured networks are indicated by a lock icon
- **4** Touch a network to connect to it.
	- If the network is secured, you are prompted to enter a password or other credentials. (Ask your network administrator for details)
- **5** The status bar displays icons that indicate Wi-Fi status.

# Connecting to Networks and Devices

## Bluetooth

You can use Bluetooth to send data by running a corresponding application, not from the Bluetooth menu as on most other mobile phones.

NOTE: LG is not responsible for the loss, interception or misuse of data sent or received via the Bluetooth wireless feature.

Always ensure that you share and receive data with devices that are trusted and properly secured. If there are obstacles between the devices, the operating distance may be reduced.

Some devices, especially those that are not tested or approved by Bluetooth SIG, may be incompatible with your device.

#### **Turning on Bluetooth and pairing up your phone with a Bluetooth device**

You must pair your device with another device before you connect to it.

- **1** Touch > **Apps** tab > **Settings** > Set **Bluetooth** to **ON** from the WIRELESS & **NETWORKS**
- **2** Tap **Bluetooth** menu again. Make sure the target device is set to be discoverable, then touch **Search for devices** at the bottom of the screen.
- **3** Choose the device you want to pair up with from the list.

Once the pairing is successful, your device will connect to the other device.

NOTE: Some devices, especially headsets or hands-free car kits, may have a fixed Bluetooth PIN, such as 0000. If the other device has a PIN, you will be asked to enter it.

#### **Sending pictures using Bluetooth**

- **1** Select a picture from **Gallery** > > **Bluetooth.**
- **2** Choose the device you want to send data to from the list.

You can send one or multiple contacts, calendar event, or media file from an appropriate application or from **Downloads**.

#### **Receiving a file using Bluetooth**

- **1**  $T$ ouch  $\mathbb{H}$  > Apps  $\tanh$  > Settings > Bluetooth.
- **2** Touch **Make phone visible** to be visible on other devices.

**NOTE:** To select the length of time that your device will be visible, touch  $\equiv$   $>$ Visibility timeout.

**3** When you receive a File transfer message, touch **Accept**.

### Sharing your phone's data connection

USB tethering and portable Wi-Fi hotspot are great features when there are no wireless connections available. You can share your phone's mobile data connection with a single computer via a USB cable (USB tethering). You can also share your phone's data connection with more than a single device at a time by turning your phone into a portable Wi-Fi hotspot.

When your phone is sharing its data connection, an icon appears in the status bar and as an ongoing notification in the notifications drawer.

For the latest information about tethering and portable hotspots, including supported operating systems and other details, visit http://www.android.com/tether.

#### **To change Portable Wi-Fi hotspot settings:**

■ Touch ■ > Apps tab > Settings > More from the WIRELESS & NETWORKS > **Portable Wi-Fi hotspot** > Choose options that you want to adjust.

TIP! If your computer is running Windows 7 or a recent distribution of some flavours of Linux (such as Ubuntu), you don't usually need to prepare your computer for tethering. But if you're running an earlier version of Windows or another operating system, you may need to prepare your computer to establish a network connection via USB. For the most current information about which operating systems support USB tethering and how to configure them, visit http://www.android.com/tether.

# Connecting to Networks and Devices

### To rename or secure your portable hotspot

You can change the name of your phone's Wi-Fi network name (SSID) and secure its Wi-Fi network.

- **1** On the Home screen, touch  $\mathbf{F}$  > Apps tab > Settings
- **2** Touch **More** from the WIRELESS & NETWORKS and select **Portable Wi-Fi hotspot**.
- **3** Ensure **Portable Wi-Fi hotspot** is checked.
- **4** Touch **Set up Wi-Fi hotspot**.
- **.** The **Set up Wi-Fi hotspot** dialog box will open.
- You can change the network SSID (name) that other computers see when scanning for Wi-Fi networks.
- You can also touch the **Security** menu to configure the network with Wi-Fi Protected Access 2 (WPA2) security using a pre-shared key (PSK).
- If you touch the **WPA2 PSK** security option, a password field is added to the **Set up Wi-Fi hotspot** dialog. If you enter a password, you will need to enter that password when you connect to the phone's hotspot with a computer or other device. You can set **Open** in the **Security** menu to remove security from your Wi-Fi network.
- **5** Touch **Save**.

ATTENTION! If you set the security option as Open, you cannot prevent unauthorised usage of online services by other people and additional charges can be incurred. To avoid unauthorised usage, you are advised to keep the security option active.

### Using the Wi-Fi Direct

You can share your music, picture and video content between users who use Android Phones connected via the same Wi-Fi & Wi-Fi Directed network.

Check your Wi-Fi & Wi-Fi Directed network in advance and make sure the users are connected to the same network.

- **1** Touch  $\mathbb{H}$  > Apps tab > Settings > Wi-Fi from the WIRELESS & NETWORKS.
- **2** Touch the **Menu** key  $\equiv$   $\equiv$   $\geq$  **Wi-Fi Direct**.
- **3** Select a device to connect from the scanned device list.
- **4** Touch **OK**.

NOTE: When you start Wi-Fi Direct, Wi-Fi connection will be disconnected.

### Enabling Wi-Fi Direct to share through SmartShare

Wi-Fi Direct automatically scans nearby Wi-Fi Direct devices and the searched devices are listed as they are found and you can select a specific device to share multimedia data through Smart Share.

- **1** Touch  $\blacksquare$  > Apps tab > Settings > Wi-Fi from the WIRELESS & NETWORKS.
- **2** Touch the **Menu** key  $\equiv$   $\equiv$   $>$  **Wi-Fi Direct**.
- **3** Select a device to connect from the scanned device list.

**CREATE GROUP** – Touch to activate group owner mode, which enables the legacy Wi-Fi devices to connect by scanning your phone. In this case you must enter the password that is set in **Password**.

NOTE: When your phone becomes a group owner, it will consume more battery power than when it is a client. Wi-Fi Direct connection does not provide Internet service. Additional costs may be incurred when connecting and using online services. Check data charges with your network provider.

# Connecting to Networks and Devices

## Using SmartShare

SmartShare uses DLNA (Digital Living Network Alliance) technology to share digital content through a wireless network.

Both devices must be DLNA certified to support this feature.

#### **To turn SmartShare on and allow sharing contents**

- **1** Touch  $\blacksquare$  > Apps tab > SmartShare
- **2** Touch **a** and select **Settings**.
- **3** Touch **Discoverable** checkbox to allow your phone to be detected by other devices.
- t Touch **Always accept request** if you would like to automatically accept sharing requests from other devices.
- Touch **Receive files** if you would like to automatically allow upload files to my phone from other devices.
- **4** Under the Sharing contents section, touch to checkmark the types of content you would like to share. Choose from **Photos**, **Videos** and **Music**.
- **5 SmartShare** is now activated and ready to share contents.

NOTE: Make sure that the DLNA function of your devices is properly configured (e.g., for TV and PC).

- **1** Touch  $\mathbb{R}$  > Apps tab > SmartShare.
- **2** Touch the **To** button **q** and select the device from the renderer device list.
- **3** Touch the **From** button **and select the device for the remote content library.**
- **4** You can browse the content library.
- **5** Touch and hold a content thumbnail and fl ick it to the top area with your finger or touch the **Menu** Key  $\equiv$  > **Play**.

#### **To share content from your phone to your renderer device (e.g. TV)**

NOTE: Make sure that your renderer device is properly configured.

- **1** While playing your music using the **Music** application, touch tab  $\Box$  /  $\Box$  /  $\Box$  on the Title area.
- : Need to be connected to a network
- **Good : Select the device on the network**
- : Currently, the content is being shared through SmartShare.
- **2** Select the device from renderer lists to play the files.

NOTE: Follow the same steps to use the Gallery, Video Player or Polaris Viewer 4 to share content.

NOTICE: Make sure that your device is connected to your home network using Wi-Fi connection to use this application.

Some DLNA enabled devices (e.g. TV) support only the DMP feature of DLNA and will not appear in the renderer device list.

Your device may not be able to play some content.

#### **To download contents from the remote content library**

- **1**  $T$ Touch  $\mathbf{F}$  > **Apps** tab > **SmartShare.**
- **2** Touch the From button **and select the device for the remote content library.**
- **3** You can now browse the content library.
- **4** Touch and hold a content thumbnail and then touch **Download**.

NOTICE: A few types of content are not supported.

#### **To upload content from the remote content library**

- **1** Touch  $\mathbb{R}$  > Apps tab > SmartShare.
- **2** Touch the **From** button **and select My phone.**

# Connecting to Networks and Devices

- **3** You can browse the local content library.
- **4** Touch and hold a content thumbnail and then touch **Upload**.
- **5** Select the device for the remote content library to be uploaded.

NOTICE: Some DLNA enabled devices do not support the DMS upload functionality and will not upload files. A few types of content are not supported.

#### **FileShare**

The FileShare application allows you to share multimedia files and documents to other devices via Wi-Fi Direct.

- **1**  $T$  Touch  $\mathbf{m} > \mathbf{A}$ pps  $\tanh 2 \mathbf{A}$   $\tanh 2 \mathbf{A}$   $\tanh 2 \mathbf{A}$
- **2** Choose the types of content you would like to share. Touch **Images, Videos, Music** or **Documents**.
- **3** Touch  $\triangleright$   $\ge$  in the upper right corner of the screen, then checkmark the file(s) you want to share.
- **4** Touch **Send** to begin scanning for available devices, then select the device you want from the list

# **Calls**

### Making a call

- **1** Touch **L** to open the keypad.
- **2** Enter the number using the keypad. To delete a digit, touch the  $\sqrt{1}$ .
- **3** Touch **t** to make a call.
- **4** To end a call, touch the **End** icon  $\sim$ .

**TIP!** To enter "+" to make international calls, touch and hold  $[0+]$ .

## Calling your contacts

- **1** Touch **1** to open your contacts.
- **2** Scroll through the contact list or enter the first few letters of the contact you want to call by touching **Search contacts**.
- **3** In the list, touch **t** to make a call.

### Answering and rejecting a call

When you receive a call in Lock state, swipe the  $\leq$  in any direction to answer an incoming call.

Swipe the **the to decline an incoming call.** 

Swipe the **Decline with message** icon in any direction from the bottom if you want to send one.

#### TIP! Decline with message

You can send a message quickly using this function. This is useful if you need to reject a call with message during a meeting.

## **Calls**

### Adjusting call volume

To adjust the in-call volume during a call, use the Volume up and down keys on the lefthand side of the phone.

### Making a second call

- **1** During your first call, touch **Menu** key > **Add call** and dial the number. Also, you can go recent dialled list by touching  $\blacktriangleright$  or can search contacts by touching  $\blacktriangleright$  and select the number you want to call.
- **2** Touch **t** to make the call.
- **3** Both calls are displayed on the call screen. Your initial call is locked and put on hold.
- **4** Touch the displayed number to toggle between calls. Or touch **Merge call** to make a conference call. To end active calls, touch **End** or touch **Home** Key and slide the notification bar down and select **End call** icon  $\sim$

NOTE: You are charged for each call you make.

### Viewing your call logs

On the Home screen, touch **a** and choose the **Call logs** tab **...** View a complete list of all dialled, received and missed voice calls.

TIP! Touch any call log entry to view the date, time and duration of the call.

TIP! Touch the Menu key, then touch Delete all to delete all the recorded items.

## Call settings

You can configure phone call settings such as call forwarding and other special features offered by your carrier.

- **1** On the Home screen, touch **.**
- **2** Touch **Menu** key.
- **3** Tap **Call settings** and choose the options that you want to adjust.
- **4** Tap **SIM1** or **SIM2** to configure the following call options.

**Fixed dialing numbers** – To turn on and compile a list of numbers that can be called from your phone. You'll need your PIN2, which is available from your operator. Only numbers within the fixed dial list can be called from your phone.

**Voicemail** – Allows you to select your carrier's voicemail, enter the phone number to use for listening to and managing your voicemail, and configure the notification sound or vibration option.

**Call forwarding** – Choose whether to divert all calls, when the line is busy, when there is no answer or when you have no signal.

**Call barring** – Select when you would like calls to be barred. Enter the call barring password. Please check with your network operator about this service.

**Call duration** – View the duration of calls including last call, dialled calls, received calls and all calls.

**Additional settings** – This lets you change the following settings:

**Caller ID:** Choose whether to display your number on an outgoing call.

 **Call waiting:** If call waiting is activated, the handset will notify you of an incoming call while you are on the phone (depending on your network provider).

**5** Tap **Common** to configure the following call options.

**Call reject** – Allows you to set the call reject function and manage the reject list. **Decline with message** – When you want to reject a call, you can send a preset message. In this menu, you can add or edit messages to send instead, when you reject a call.

# **Calls**

**Connection vibration** – Choose whether to set the phone vibrates or not when the other party answers the call.

**Privacy keeper** – Configure the privacy keeper option.

**Power button ends call** – Checkmark this option if you want to press the power button to end a call.

**Save unknown numbers** – Add unknown numbers to contacts after a call.

# **Contacts**

Add contacts to your phone and synchronise them with the contacts in your Google account or other accounts that support contact syncing.

### Searching for a contact

#### **In the Home screen**

- **1** Touch **1** to open your contacts.
- **2** Touch **Search contacts** and enter the contact name using the keyboard.

### Adding a new contact

- **1** Touch  $\blacksquare$ , enter the new contact's number, then touch the **Menu** key. Touch **Add to contacts** > **Create new contact**.
- **2** If you want to add a picture to the new contact, touch the image area. Choose from **Take photo** or **Select from Gallery**.
- **3** Select the contact type by touching
- **4** Touch a category of contact information and enter the details about your contact.
- **5** Touch **Save**.

### Favourite contacts

You can classify frequently called contacts as favourites.

#### **Adding a contact to your favourites**

- **1** Touch **1** to open your contacts.
- **2** Touch a contact to view their details.
- **3** Touch the star to the right corner of the contact's name. The star turns yellow colour and the contact is added to your favourites.

# **Contacts**

#### **Removing a contact from your favourites list**

- **1** Touch **t** to open your contacts.
- **2** Touch the **tab**, select **Favourites** at the top of the list and choose a contact to view its details.
- **3** Touch the star to the right corner of the contact's name. The star turns grey color and the contact is removed from your favourites.

# **Messaging**

Your LG-P715 combines SMS and MMS into one intuitive, easy-to-use menu.

### Sending a message

- **1** Touch **o** on the home screen, and touch **1** to open a blank message.
- **2** Enter a contact name or contact number in the **To** field. As you enter the contact name, matching contacts appear. You can touch a suggested recipient. You can add multiple contacts.

NOTE: You will be charged for a text message for every person you send the message to.

- **3** Touch **Message via SIM1** field and start to compose your message.
- **4** Touch **E** to open the Options menu. Choose from **Quick message, Insert smiley, Schedule sending, Add subject** and **Discard**.
- **5** Touch **Send** to send your message.
- **6** The message screen opens, with your message after Recipient Name/Number. Responses appear on the screen. As you view and send additional messages, a message thread is created.

 $\sqrt{\phantom{a}}\phantom{a}$  WARNING: The 160-character limit may vary from country to country depending on the language and how the SMS is coded.

 $\triangle$  WARNING: If an image, video or audio file is added to an SMS message, it is automatically converted into an MMS message and you are charged accordingly.

## **Messaging**

### Threaded box

Unread messages (SMS, MMS) are located on the top.

And the others exchanged with another party can be displayed in chronological order so that you can conveniently see an overview of your conversation.

## Using Smilies

Liven up your messages using Smilies.

When writing a new message, touch the **Menu** key, then choose **Insert smiley**.

### Changing your message settings

Your LG-P715 message settings are predefined, so you can send messages immediately. You can change the settings based on your preferences.

 $\cdot$  From the home screen, touch  $\approx$  > touch  $\equiv$  > **Settings**.

# E-mail

You can use the Email application to read emails from services other than Google Mail. The Email application supports the following account types: POP3, IMAP and Exchange. Your service provider or system administrator can provide the account settings you need.

### Managing an email account

The first time you open the **E-mail** application, a setup wizard opens to help you to set up an email account.

#### **To add another email account:**

 $\cdot$  Touch  $\mathbb{H}$  > Apps tab > E-mail > touch  $\mathbb{F}$  > Accounts > touch  $\mathbb{F}$  > Add **account.**

After the initial setup, Email displays the contents of your inbox. If you have added more than one account, you can switch among accounts.

#### **To change an email account's settings:**

 $\cdot$  Touch  $\Box$  > Apps tab > E-mail > touch  $\Box$  > Account settings.

#### **To delete an email account:**

 $\cdot$  Touch  $\mathbb{H}$  > Apps tab > E-mail > touch  $\mathbb{F}$  > Accounts > touch and hold an account you want to delete > **Remove account.**

## Email account screen

You can touch an account to view its Inbox. The account from which you send email by default is indicated with a tick.

 $\Box$  – Touch the folder icon to open the account folders.

Only the most recent emails in your account are downloaded to your phone.

## E-mail

### Working with account folders

Each account has an Inbox, Outbox, Sent and Drafts folder. Depending on the features supported by your account's service provider, you may have additional folders.

### Composing and sending email

#### **To compose and send a message**

- **1** While in the **E-mail** application, touch the  $\blacksquare$ .
- **2** Enter an address for the message's intended recipient. As you enter text, matching addresses are offered from your Contacts. Separate multiple addresses with semicolon.
- **3** Add **Cc/Bcc** and add attachment files if required.
- **4** Enter the text of the message.
- $\overline{5}$  Touch the  $\geq$

If you aren't connected to a network, for example, if you're working in airplane mode, the messages that you send are stored in your Outbox folder until you're connected to a network again. If it contains any pending messages, the Outbox is displayed on the **Accounts** screen.

TIP! When a new email arrives in the inbox, you will receive a notification by sound or vibration.

## Camera

### Getting to know the viewfinder

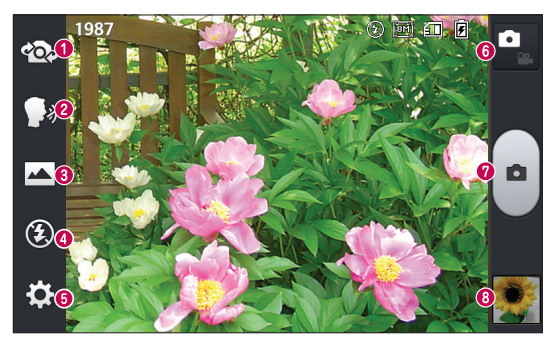

- **Swap lens** Allows you to swap between the rear camera lens and the front camera lens.
- **e** Cheese shutter Allows you to turn on or off the voice shot. When on, you just say "Cheese" to take a photo.
- **Shot mode** Choose from **Normal**, **Panorama** or **Continuous shot**.
- **Flash**  Choose from **Off, On,** or **Auto.**
- $\bullet$  **Settings** Touch this icon to open the Settings menu.
- **Mode Switch** Touch this icon to switch between Camera mode and Video mode.
- **Capture** Allows you to take a photo.
- **Gallery** Touch to view the last photo you captured. This enables you to access your gallery and view saved photos within camera mode.

### Camera

## Taking a quick photo

- **1** Open the **Camera** application.
- **2** Hold the phone, point the lens towards the subject you want to photograph.
- **3** Touch the screen, a focus box will appear in the viewfinder screen.
- **4** When the focus box turns green, the camera has focused on your subject.
- **5** Click on the **the capture the image.**

## Once you've taken the photo

Your captured photo will appear on the screen if Auto review is set to On (refer to Using the advanced settings).

**Share** – Touch to share your photo using **Bluetooth**, **E-mail, FileShare, Gmail**, **Google+**, **Memo**, **Messaging**, **Picasa** or any other downloaded applications that is supported.

**Set as** – Touch to use the image as a **Contact photo, Home screen wallpaper** or **Lock screen wallpaper**.

- $\mathbb{F}$  Touch to delete the image.
- Touch to take another photo immediately.
- $\blacktriangleright$  Touch to view the Gallery of your saved photos.

## Using the advanced settings

In the viewfinder, touch to open all advanced options.

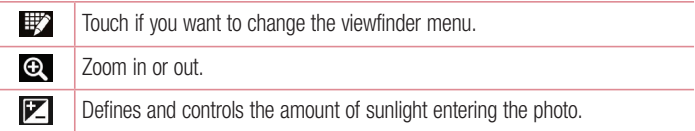

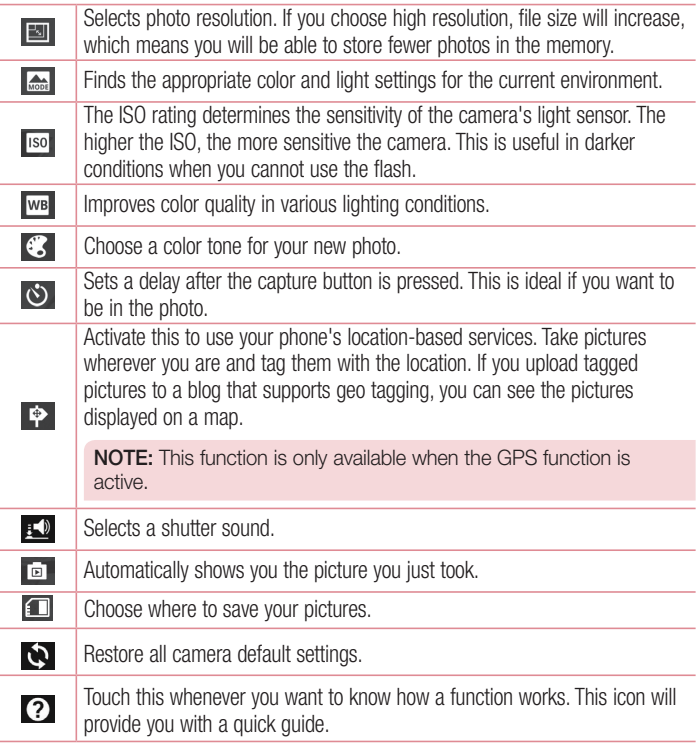

## **Camera**

#### TIP!

- When you exit the camera, some settings return to their defaults, such as white balance, color effect, timer and scene mode. Check these before you take your next photo.
- The setting menu is superimposed over the viewfinder, so when you change photo color or quality elements, you will see a preview of the changed image behind the Settings menu.
## Video camera

### Getting to know the viewfinder

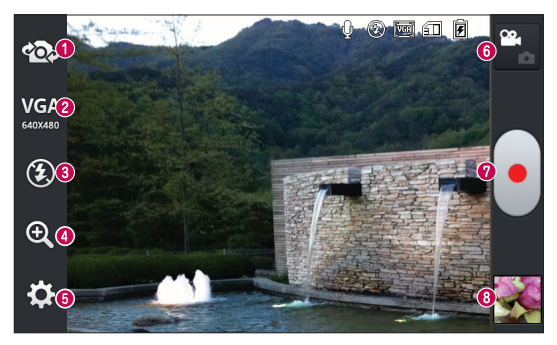

- **Swap lens** Allows you to swap between the rear camera lens and the front camera lens.
- **Video size** Touch to set the size (in pixels) of the video you record. Select the video size from **TV(720x480), VGA(640x480), MMS(320x240),** and **MMS(176x144)**.
- **Flash** Allows you to turn on the flash when taking a photo in a dark place.
- **a** Zoom Zoom in or zoom out.
- $\bullet$  **Settings** Touch this icon to open the settings menu.
- **Mode switch** Touch this icon to switch between Camera mode and Video mode.
- **Record** Allows you to start recording.
- **Gallery** Touch to view the last video you recorded. This enables you to access your gallery and view your saved videos from within video mode.

## Video camera

### Shooting a quick video

- **1** Touch the **Camera** mode button.
- **2** The video camera viewfinder appears on the screen.
- **3** Holding the phone, point the lens towards the subject you want to capture in your video.
- **4** Touch the Record **button** once to start recording.
- **5** A red light appears at the top corner of the viewfinder with a timer showing the length of the video.
- **6** Touch **o** on the screen to stop recording.

## After shooting a video

A still image representing your video will appear on the screen if Auto review is set to On.

**Play** – Touch to play the video.

**Share** – Touch to share the video **Bluetooth**, **E-mail, FileShare, Gmail, Google+, Messaging, Picasa, YouTube** or any other downloaded application that is supported.

NOTE: Additional charges may apply when MMS messages are downloaded while roaming.

 $\Box$  Touch to delete the video you just made.

 $\infty$  – Touch to record another video right away. Your current video will be saved.

 $\blacktriangleright$  – Touch to view the Gallery of your saved videos.

## Using the advanced settings

Using the viewfinder, touch  $\{ \bullet \}$  to open all the advanced options.

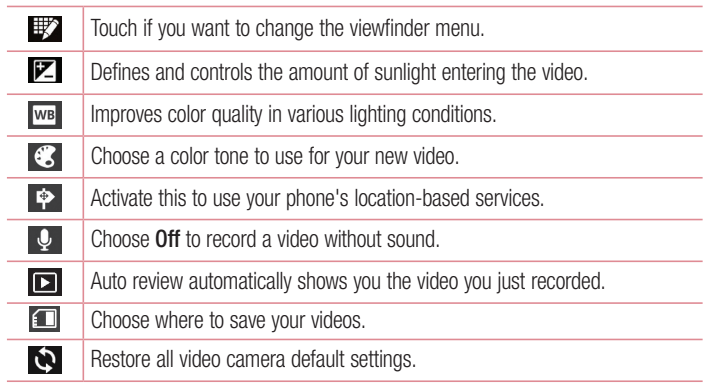

### Adjusting the volume when viewing a video

To adjust the volume of a video while it is playing, use the volume keys on the left-hand side of the phone.

## **Multimedia**

## **Gallerv**

You can store multimedia files in internal memory for easy access to all your multimedia files. Use this application to view multimedia files like pictures and videos.

**1** Touch  $\mathbb{H}$  > Apps tab > Gallery. Open a list of catalog bars that store your multimedia files.

#### NOTE:

- Some file formats are not supported, depending on the software installed on the device.
- Some files may not play properly, depending on how they are encoded.

### Viewing pictures

Launching Gallery displays your available folders. When another application, such as Email, saves a picture, the download folder is automatically created to contain the picture. Likewise, capturing a screenshot automatically creates the Screenshots folder. Select a folder to open it.

Pictures are displayed by creation date in a folder. Select a picture to view it full screen. Scroll left or right to view the next or previous image.

#### **Zooming in and out**

Use one of the following methods to zoom in on an image:

- Double-tap anywhere to zoom in.
- Spread two fingers apart on any place to zoom in. Pinch to zoom out, or double-tap to return.

### Playing videos

Video files show the  $\bullet$  icon in the preview. Select a video to watch it and tap  $\bullet$ . The **Videos** application will launch.

### Deleting photos/videos

In a folder, tap  $\epsilon$  and select photos/videos by ticking, and then tap on **Delete**.

### Setting as wallpaper

When viewing a photo, touch the **Menu** key  $\equiv$  > **Set image as** to set the image as wallpaper or to assign it to a contact.

#### NOTE:

- Some file formats are not supported, depending on the device software.
- If the file size exceeds the available memory, an error can occur when you open files.

## Videos

Your phone has a built-in video player that lets you play all of your favorite videos. To access the video player, touch  $\Box$  > Apps tab > Videos.

Playing a video

- **1** Touch  $\mathbb{H}$  > **Apps** tab > **Videos**.
- **2** Select the video you want to play.

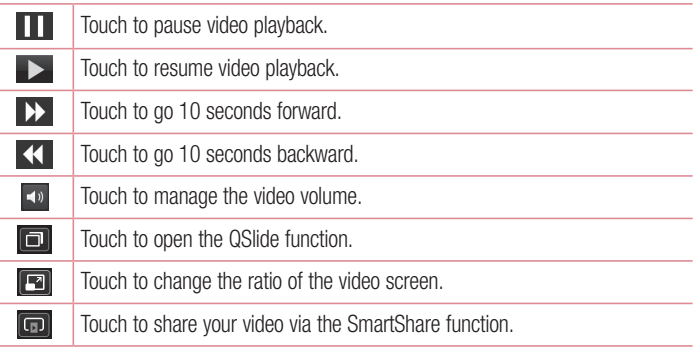

## **Multimedia**

 $\boxed{\bullet}$ 

Touch to lock keys.

To change the volume while watching a video, press the up and down volume keys on the left-hand side of the phone.

## **Music**

Your LG-P715 has a built-in music player that lets you play all your favourite tracks. To access the music player. Touch  $\blacksquare$  > Apps tab > Music.

#### **Transferring music files using USB mass storage devices**

- **1** Connect the LG-P715 to a PC using a USB cable.
- **2** If you haven't installed LG Android Platform Driver on your PC, you need to change the settings manually. Choose **Settings** > **PC connection** > **USB connection type**, then select **Media sync (MTP)**.
- **3** You can view the mass storage content on your PC and transfer the files.

#### **Playing a song**

- **1** In the Home screen, touch  $\mathbf{H}$  > Apps tab > Music.
- **2** Touch **Songs**.
- **3** Select the song you want to play.

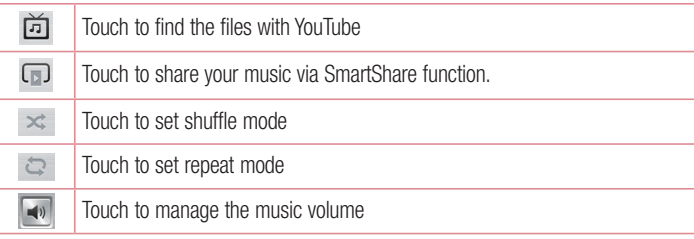

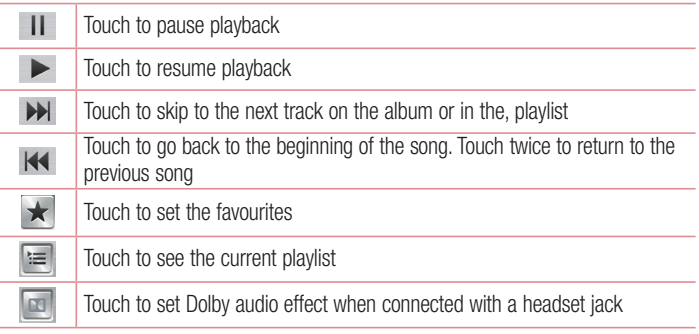

To change the volume while listening to music, press the up and down volume keys on the left-hand side of the phone.

Touch and hold any song in the list. The **Play**, **Add to playlist**, **Share, Set as ringtone, Delete, Details** and **Search** options will be displayed.

#### NOTE:

- Some file formats are not supported, depending on the device software.
- If the file size exceeds the available memory, an error can occur when you open files.

NOTE: Music file copyrights may be protected by international treaties and national copyright laws.

Therefore, it may be necessary to obtain permission or a licence to reproduce or copy music.

In some countries, national laws prohibit private copying of copyrighted material. Before downloading or copying the file, check the national laws of the relevant country concerning the use of such material.

## **Multimedia**

### FM Radio

Your LG-P715 has a built-in FM Radio so you can tune in to your favourite stations and listen on the go.

NOTE: You need to use your headphones to listen to the radio. Insert it into the headphone jack.

#### **Searching for stations**

You can tune in to radio stations by searching for them manually or automatically. They are then saved to specific channel numbers, so you don't have to find them again. You can store up to 6 channels on your phone.

#### **Tuning in automatically**

- **1** In the Home screen, touch  $\mathbf{H}$  > Apps tab > FM Radio.
- **2** Touch  $\equiv$  then select **Scan**.
- **3** During auto scanning, touch **Cancel** if you want to stop scanning. Only scanned channels are saved before you stop scanning.

NOTE: You can also manually tune in to a station using the on-screen wheel.

TIP! To improve radio reception, extend the headset cord as this also functions as the radio antenna.

If you connect a headset not specifically made for radio reception, radio reception may be poor.

## LG SmartWorld

LG SmartWorld offers an assortment of exciting content - games, applications, wallpaper and ringtones - giving LG phone users the chance to enjoy richer "Mobile Life" experiences.

### How to Get to LG SmartWorld from Your Phone

- **1** Tap the **ight** icon to access LG SmartWorld.
- **2** Tap Sign in and enter ID/PW for LG SmartWorld. If you have not yet signed up, tap Register and get a LG SmartWorld membership.
- **3** Download the content you want.

#### NOTE: What if there is no **do** icon?

- **1** Using a mobile Web browser, access LG SmartWorld (www.lgworld.com) and select your country.
- **2** Download LG SmartWorld App.
- **3** Execute and install the downloaded file.
- **4** Access LG SmartWorld by tapping the **icon**.

### How to use LG SmartWorld

- Participate in monthly LG SmartWorld promotions.
- Try the easy "Menu" buttons to find what you're looking for fast.

**Categories** – Find contents by category (e.g. Education, Entertainment, Games, etc).  **Search** – Search Content.

**Apps for you** – Recommended content based on your previous choices.

 **My Apps** – List of downloaded/to-be updated contents.

 **Settings** – Set Profile and Display.

**Sign in** – Set your ID and Password.

Try other useful functions as well. (Content Detail screen)

NOTE: LG SmartWorld may not be available in all carriers or countries.

## On-Screen Phone

On-Screen Phone allows you to view your mobile phone screen from a PC via a USB or Bluetooth connection. You can also control your mobile phone from your PC, using the mouse or keyboard.

#### On-Screen Phone icons

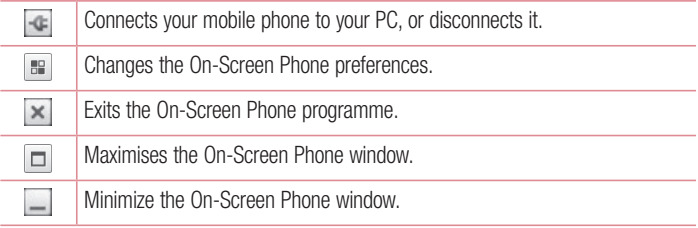

### On-Screen Phone features

- Real-time transfer and control: displays and controls your mobile phone screen when connected to your PC.
- Mouse control: allows you to control your mobile phone by using the mouse to click and drag on your PC screen.
- Text input with keyboard: allows you to compose a text message or note using your computer keyboard.
- Tile transfer (mobile phone to PC): sends files from your mobile phone (e.g. photos, videos, music and Polaris Office files) to your PC. Simply right-click on the file which you want to send to PC and click on "Save to PC".
- File transfer (PC to mobile phone): sends files from your PC to your mobile phone. Just select the files you wish to transfer and drag and drop them into the On-Screen Phone window. The files sent are stored in internal SD card.
- Real-time event notifications: prompts a pop-up to inform you of any incoming calls or text/multimedia messages.

### How to install On-Screen Phone on your PC

- **1** Visit LG Home (www.lg.com) and select a country of your choice.
- **2** Go to **Support** > **Mobile Phone Support** > Select the Model (LG-P715) > Click **OSP** ( On-Screen Phone ) to download. You can install the On-Screen Phone on your PC.

## **Utilities**

## QuickMemo function

The **QuickMemo** function allows you to create memos and capture screen shots. Capture screens, draw on them and share them with family and friends with QuickMemo function.

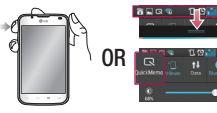

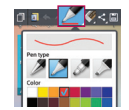

- **1** Enter the **QuickMemo** screen by pressing the QuickMemo Key on the screen you want to capture. Or touch and slide the status bar downwards and touch  $\blacksquare$ .
- **2** Select the desired menu option from **Pen type, Colour, Eraser**, and create a memo.

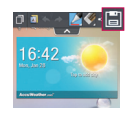

**3** Touch in the Edit menu to save the memo with the current screen. To exit QuickMemo function at any time, touch the Back key.

**TIP!** Touch **T** to keep the current memo on the screen and use the phone continuously. Tap a to select whether to use the background screen. Tap < to share the memo with others via any of the available applications.

### Setting your alarm

- **1**  $T$  Touch  $\mathbb{H}$  > Apps tab > Alarm/Clock >  $\mathbb{H}$
- **2** Set the alarm time and any desired options.
	- **Repeat, Snooze duration, Vibration, Alarm sound, Alarm volume, Auto app starter, Puzzle lock, Memo**
- **3** Touch **Save**. It will let you know how much time is left before the alarm sounds.

## Using your calculator

- **1** Touch  $\mathbb{H}$  > **Apps** tab > **Calculator**
- **2** Touch the number keys to enter numbers.
- **3** For simple calculations, touch the function you want  $(+, -, x \text{ or } \div)$  followed by  $=$ .
- **4** For more complex calculations, touch  $\equiv$ , select the **Advanced panel**, then choose sin, cos, tan, log and so on.

### Adding an event to your calendar

- **1**  $T$  Touch  $\mathbf{H}$  > Apps tab > Calendar
- **2** On the middle of the screen, you can find the different view types of the Calendar (Day, Week, Agenda).
- **3** Tap on the date you want to add event on.
- **4** Drag the view screen upwards and tap on the time slot you want to add event in.
- **5** Touch **Event name** then enter the event name.
- **6** Touch **Location** and enter the location. Check the date and enter the time you want your event to start and finish.
- **7** If you want to add a note to your event, touch **Description** and enter the details.
- **8** If you want to repeat the alarm, set **REPEAT**, and set **REMINDERS**, if necessary.
- **9** Touch **Save** to save the event in the calendar.

## **Utilities**

### Polaris Viewer 4

Polaris Viewer 4 is a professional mobile office solution that lets users conveniently view various types of office documents, including Word, Excel and PowerPoint files, anywhere, anytime, using their mobile devices.

### Touch > **Apps** tab > **Polaris Viewer 4**

#### **Viewing files**

Mobile users can now easily view a wide variety of file types, including Microsoft Office documents and Adobe PDF, right on their mobile devices. When viewing documents using Polaris Viewer 4, the objects and layout remain the same as in their original documents.

## **QuickTranslator**

Simply aim the camera of your smartphone at the foreign sentence you want to understand. You can get the real-time translation anywhere and anytime.

You can buy additional dictionaries for offline translation from the Google Play Store.

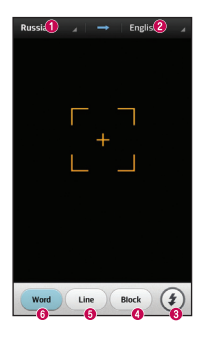

- **O** Home language
- **<sup>2</sup>** Destination language
- **O** Flash
- **A** Translation of block
- **O** Translation of sentence
- **O** Translation of each word
- **1**  $T$ Touch  $\mathbf{F}$  > **Apps** tab > **QuickTranslator.**
- **2** Touch **Word**, **Line** or **Block**.
- **3** Touch and select the desired language.
- **4** Hold the phone toward the subject you want to translate for a few seconds.

NOTE: Only one dictionary is provided free of charge. Additional dictionaries must be purchased. Please select from the list below the dictionary you would like to install as your complimentary dictionary.

NOTE: There may be a difference in the rate of recognization depending on the size, font, color, brightness and angle of the letters that need to be translated.

## The Web

### Internet

Use this application to browse the Internet. Browser gives you a fast, full-color world of games, music, news, sports, entertainment and much more, right on your mobile phone wherever you are and whatever you enjoy.

NOTE: Additional charges apply when connecting to these services and downloading content. Check data charges with your network provider.

**1**  $T$  Touch  $\mathbb{H}$  > Apps tab > Internet.

### Using the Web toolbar

Touch and hold the Web toolbar and slide it upwards with your finger to open.

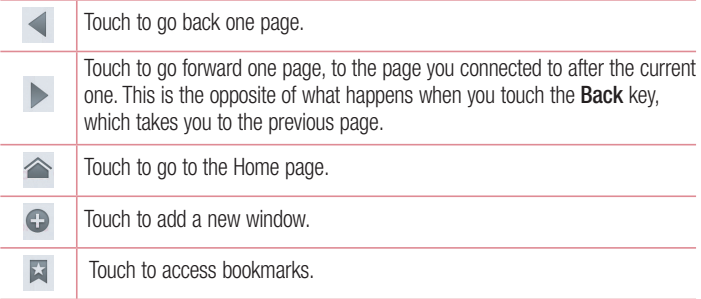

### Viewing webpages

Touch the address field, enter the web address and touch **Go**.

### Opening a page

To go to new page, touch  $\Box$ 

To go to another webpage, touch  $\sqrt{2}$ , scroll up or down, and touch the page to select it.

### Searching the web by voice

Touch the address field, touch  $\mathbb U$  , speak a keyword, and then select one of the suggested keywords that appear.

NOTE: This feature may not be available depending on the region or service provider.

### **Bookmarks**

To bookmark the current webpage, touch  $\equiv$   $>$  **Save to bookmarks**  $>$  **OK**.

To open a bookmarked webpage, touch  $\mathbb{R}$  and select one.

### **History**

Touch  $\blacktriangleright$  > **History** to open a webpage from the list of recently-visited webpages. To clear the history, touch Menu key  $\equiv$  > **Clear all history**.

### Using Popup Browser

Use this feature to access the Internet without closing the current application.

While viewing content, such as contacts or notes that include web addresses, select a web address, and then tap Popup Browser to open the pop-up browser. Touch and drag the browser to move it to another location.

To view the browser in full screen, touch the browser screen.

To close the browser, touch  $\infty$ .

## The Web

### Chrome

Use Chrome to search for information and browse webpages.

**1** Touch  $\mathbb{H}$  > Apps tab > Chrome.

NOTE: This application may not be available, depending on your region and service provider.

#### Viewing webpages

Tap the Address field, and then enter a web address or search criteria.

### Opening a page

To go to a new page, tab  $\overline{11}$   $\rightarrow$  + **New tab.** 

To go to another webpage, tap  $\boxed{2}$ , scroll up or down and tap the page to select it.

### Searching the web by voice

Tap the address field, tap  $\mathbb U$ , speak a keyword and select one of the suggested keywords that appear.

### Syncing with other devices

Sync open tabs and bookmarks to use with Chrome on another device when you are logged in with the same Google account.

To view open tabs on other devices, tap **Menu** key  $\equiv \rightarrow$  **Other devices**.

Select a webpage to open.

To view bookmarks, tap  $\Im$ .

## **Settings**

### Accessing the Settings menu

In the Home screen, touch  $\mathbf{H}$  > Apps tab > Settings.

## WIRELESS & NETWORKS

#### **< Dual SIM >**

Configure whether to enable or disable SIM cards and data access.

#### **< Wi-Fi >**

Turn on Wi-Fi to connect to available Wi-Fi networks.

#### TIP! How to obtain the MAC address

To set up a connection in some wireless networks with MAC filters, you may need to enter the MAC address of your LG-P715 into the router. You can find the MAC address in the following user interface: Touch Apps tab  $>$  Settings  $>$  Wi-Fi  $>$   $\equiv$   $>$  Advanced  $>$  MAC address.

#### **< Bluetooth >**

Turns on Bluetooth to connect to Bluetooth devices.

#### **< Data usage >**

Displays the data usage and set mobile data usage limit.

#### **< Call >**

You can configure phone call settings such as call forwarding and other special features offered by your carrier.

#### **< More.. >**

**Airplane mode** – After switching to Airplane mode mode, all wireless connections are disabled.

**Portable Wi-Fi hotspot** – You can configure the portable Wi-Fi hotspot settings.

## **Settings**

**VPN** – Displays the list of Virtual Private Networks (VPNs) that you've previously configured. Allows you to add different types of VPN.

**Mobile networks** – Set options for network mode & operators, access point names (APNs).

NOTE: You must set a lock screen PIN or password before you can use credential storage.

## **DEVICE**

**< Sound >**

**Sound profile** – You can choose the Sound, Vibrate only or Silent.

**Volumes** – You can manage the volume of music, video, games and other media,

Phone ringtone, notification sound and Touch feedback & system.

**Quiet time** – Set times to turn off all sounds except alarm and media.

**Ringtone with vibration** – Vibration feedback for calls and notifications.

**SIM1 phone ringtone** – Allows you to set the ringtone for incoming calls to SIM1 card. **SIM2 phone ringtone** – Allows you to set the ringtone for incoming calls to SIM2 card.

**SIM1 notification sound** – Allows you to set the notification sound for SIM1 card.

**SIM2 notification sound** – Allows you to set the notification sound for SIM2 card.

**SIM1 incoming call vibration** – Allows you to set the vibration type for incoming calls to SIM1 card.

**SIM2 incoming call vibration** – Allows you to set the vibration type for incoming calls to SIM2 card.

**Dial pad touch tones** – Allows you to set the phone to play tones when using the dialpad to dial numbers.

**Touch sounds** – Allows you to set your phone to play a sound when you touch buttons, icons and other onscreen items that react to your touch.

**Screen lock sound** – Allows you to set your phone to play a sound when locking and unlocking the screen.

#### **< Display >**

**Brightness** – Adjust the screen brightness.

**Screen timeout** – Set the time for screen timeout.

**Smart screen** – Checkmark this to keep screen on when device detects your eyes looking at the screen.

**Auto-rotate screen** – Set to switch orientation automatically when you rotate the phone. **Font type – Change the font type.** 

**Font size** – Change the size of the display font.

#### **< Home screen >**

Set the **Theme, Screen swipe effect, Wallpaper, Scroll screens circularly** and **Portrait view only**. Select the option to set **Home backup & restore**.

#### **< Lock screen >**

**Select screen lock** – Set an unlock pattern to secure your phone. Opens a set of screens that guide you through drawing a screen unlock pattern. You can set a **Swipe**, **Face Unlock, Pattern**, **PIN** instead of a **Password** or leave it as **None**.

When you turn on your phone or wake up the screen, you're asked to draw your unlock pattern to unlock the screen.

**Wallpaper** – You can select the wallpaper for your lock screen from **Gallery** or **Wallpaper gallery**.

**Clocks & shortcuts** – Customize clocks and shortcuts on the lock screen.

**Owner info** – Show owner info on lock screen.

**Lock timer** – Allows you to set the amount of time before the screen automatically locks after the screen has timed-out.

**Power button instantly locks** – Checkmark to instantly lock the screen when the **Power/Lock key** is pressed.

## **Settings**

#### **< Storage >**

**INTERNAL STORAGE** – View the internal storage usage.

**SD CARD** – Check total available SD card space. Touch Unmount SD card for safe removal. Erase SD card if you want to delete all data from the SD card.

#### **< Battery >**

Here, you can manage the battery and check the power saving items. Also, you can check the battery use.

#### **< Apps >**

You can view and manage the applications.

### **PERSONAL**

#### **< Accounts & sync >**

Permits applications to synchronise data in the background, whether or not you are actively working in them. Deselecting this setting can save battery power and lowers (but does not eliminate) data usage.

#### **< Location access >**

**Access to my location** – Turn this on to use information from Wi-Fi and mobile networks to determine your approximate location, used while searching in Google Maps and other applications. When you turn on this option, you're asked whether you consent to sharing your location anonymously with Google's location service.

**GPS satellites** – If you select GPS satellites, your phone determines your location to street level accuracy.

**Wi-Fi & mobile network location** – If you select Google's location service, your phone determines your approximate location using Wi-Fi and mobile networks. When you select this option, you're asked whether you consent to allowing Google to use your location when providing these services.

#### **< Security >**

**Set up SIM card lock** – Set up SIM card lock or change the SIM PIN.

**Password typing visible** – Show password as you type.

**Phone administrators** – View or deactivate phone administrators.

**Unknown sources** – Default setting to install non-Play Store applications.

**Trusted credentials** – Display trusted CA certificates.

**Install from storage** – Choose to install encrypted certificates from your SD card. **Clear credentials** – Remove all certificates.

#### **< Language & input >**

Use the Language & input settings to select the language for the text on your phone and for configuring the on-screen keyboard, including words you've added to its dictionary.

#### **< Backup & reset >**

Change the settings for managing your settings and data.

**Backup my data** – Set to backup your settings and application data to the Google server.

**Backup account** – Set to back up your account.

**Automatic restore** – Set to restore your settings and application data when the applications are reinstalled on your device.

**Factory data reset** – Reset your settings to the factory default values and delete all your data. If you reset the phone in this way, you are prompted to reenter the same information as when you first started Android.

## **SYSTEM**

#### **< QuickButton >**

Select apps you wish to get quick access to using hotkey.

## **Settings**

#### **< Date & time >**

Use **Date & time** settings to set how dates are displayed. You can also use these settings to set your own time and time zone rather than obtaining the current time from the mobile network.

#### **< Accessibility >**

Use the **Accessibility** settings to configure accessibility plug-ins you have installed on your phone.

NOTE: Requires additional plug-ins.

#### **< PC connection >**

**USB connection type** – You can set the desired mode (**Charge only**, **Media sync (MTP)**, **USB tethering, LG software** or **Camera (PTP)**).

**Ask on connection** – Ask USB connection mode when connecting to a computer.

**PC Suite** – Checkmark this to use **LG PC Suite** with Wi-Fi connection.

Please note that Wi-Fi network should be connected for LG PC Suite via Wi-Fi connection from the WIRELESS & NETWORKS.

**On-Screen Phone** – Displaying the screen and controlling the phone from your PC are available via USB, Bluetooth or Wi-Fi connection.

#### **< Developer options >**

Keep in mind that turning on these developer settings may result in irregular device behavior. The developer options are recommended only for advanced users.

#### **< About phone >**

View legal information and check phone status and software version.

## PC software (LG PC Suite)

"LG PC Suite" PC software is a program that helps you connect your device to a PC via a USB cable and Wi-Fi. Once connected, you can use the functions of your device from your PC.

#### **With your "LG PC Suite" PC Software, You Can...**

- Manage and play your media contents (music, movie, picture) on your PC.
- . Send multimedia contents to your device.
- Synchronizes data (schedules, contacts, bookmarks) in your device and PC.
- Backup the applications in your device.
- Update the softwares in your device.
- Backup and restore the device data.
- Play multimedia contents of your PC from your device.
- Backup and create and edit the memos in your device

NOTE: You can use the Help menu from the application to find out how to use your "LG PC Suite" PC software.

#### **Installing "LG PC Suite" PC Software**

"LG PC Suite" PC software can be downloaded from the webpage of LG.

- **1** Go to www.lg.com and select a country of your choice.
- **2** Go to **Support** > **MOBILE SUPPORT** > **LG Mobile Phones** > Select the Model or

Go to **Support** > **Mobile** > Select the Model.

**3** Click **PC SYNC** from **MANUALS & DOWNLOAD** and click **DOWNLOAD** to download "LG PC Suite" PC software.

## PC software (LG PC Suite)

#### **System Requirements for "LG PC Suite" PC software**

- OS: Windows XP (Service pack 3) 32bit, Windows Vista, Windows 7, Windows 8
- CPU: 1 GHz or higher processors
- Memory: 512 MB or higher RAMs
- Graphic card: 1024 x 768 resolution, 32 bit color or higher
- HDD: 500 MB or more free hard disk space (More free hard disk space may be needed depending on the volume of data stored.)
- Required software: LG integrated drivers, Windows Media Player 10 or later

#### NOTE: LG Integrated USB Driver

LG integrated USB driver is required to connect an LG device and PC and installed automatically when you install "LG PC Suite" PC software application.

#### **Synchronizing your Device to a PC**

Data from your device and PC can be synchronized easily with "LG PC Suite" PC software for your convenience. Contacts, schedules and bookmarks can be synchronized.

The procedure is as follows:

- **1** Connect your device to PC. (Use a USB cable or Wi-Fi connection.)
- **2** The **USB connection type** will appear, then select **LG software**.
- **3** After connection, run the program and select the device section from the category on the left side of the screen.
- **4** Click **Personal information** to select.
- **5** Select the checkbox of contents to synchronize and click the **Sync** button.

NOTE: To synchronize your phone with your PC using the USB cable, you need to install LG PC Suite onto your PC. Please refer to previous pages to install LG PC Suite.

#### **Moving contacts from your Old Device to your New Device**

- Export your contacts as a CSV file from your old device to your PC using a PC sync program.
- Install "LG PC Suite" on the PC first. Run the program and connect your Android mobile phone to the PC using a USB cable.
- On the top menu, select **Device** > **Import to device** > **Import contacts**.
- A popup window to select the file type and a file to import will appear.
- On the popup, click the **Select a file** and Windows Explorer will appear.
- Select the contacts file to import in Windows Explorer and click the **Open**.
- Click **OK**.
- A **Field mapping** popup to link the contacts in your device and new contacts data will appear.
- If there is a conflict between the data in your PC contacts and device contacts, make the necessary selections or modifications in LG PC Suite.
- Click **OK**.

### Phone software update

#### **LG Mobile phone software update from the Internet**

For more information about using this function, please visit http://update.lgmobile.com or http://www.lg.com/common/index.isp  $\rightarrow$  select country and language. This feature allows you to update the firmware on your phone to a newer version conveniently from the Internet without needing to visit a service centre. This feature will only be available if and when LG makes a newer firmware version available for your device.

As the mobile phone firmware update requires the user's full attention for the duration of the update process, please make sure you check all instructions and notes that appear at each step before proceeding. Please note that removing the USB data cable or battery during the upgrade may seriously damage your mobile phone.

NOTE: LG reserves the right to make firmware updates available only for selected models at its own discretion and does not guarantee the availability of the newer version of the firmware for all handset models.

#### **LG Mobile Phone software update via Over-the-Air (OTA)**

This feature allows you to update your phone's software to a newer version conveniently via OTA, without connecting with a USB data cable. This feature will only be available if and when LG makes a newer firmware version available for your device. First, you can check the software version on your mobile phone: **Settings** > **About phone** > **Common** > **Software update** > **Check now for update**.

You can also delay the update by 1 hour, 4 hours, 8 hours or 1 day. In this case, the application will notify you to update when the time is up. You can also rearrange an update manually.

NOTE: Your personal data from internal phone storage—including information about your Google account and any other accounts, your system/application data and settings, any downloaded applications and your DRM licence might be lost in the process of updating your phone's software. Therefore, LG recommends that you back up your personal data before updating your phone's software. LG does not take responsibility for any loss of personal data.

NOTE: This feature depends on your network service provider, region and country.

## About this user guide

## About this user quide

- Before using your device, please carefully read this manual. This will ensure that you use your phone safely and correctly.
- Some of the images and screenshots provided in this guide may appear differently on your phone.
- Your content may differ from the final product or from software supplied by service providers or carriers, This content may be subject to change without prior notice. For the latest version of this manual, please visit the LG website at www.lg.com.
- Your phone's applications and their functions may vary by country, region or hardware specifications. LG cannot be held liable for any performance issues resulting from the use of applications developed by providers other than LG.
- LG cannot be held liable for performance or incompatibility issues resulting from edited registry settings being edited or operating system software being modified. Any attempt to customize your operating system may cause the device or its applications to not work as they should.
- Software, audio, wallpaper, images and other media supplied with your device are licensed for limited use. If you extract and use these materials for commercial or other purposes is, you may be infringing copyright laws. As a user, you are fully are entirely responsible for the illegal use of media.
- Additional charges may be applied for data services, such as messaging, uploading and downloading, auto-syncing or using location services. To avoid additional charges, select a data plan to is suitable for your needs. Contact your service provider to obtain additional details.

## **Trademarks**

- LG and the LG logo are registered trademarks of LG Electronics.
- All other trademarks and copyrights are the property of their respective owners.

## DivX Mobile **DILAX**

**ABOUT DIVX VIDEO:** DivX<sup>®</sup> is a digital video format created by DivX, LLC, a subsidiary of Rovi Corporation. This is an official DivX Certified® device that plays DivX video. Visit divx.com for more information and software tools to convert your files into DivX videos. **ABOUT DIVX VIDEO-ON-DEMAND:** This DivX Certified<sup>®</sup> device must be registered in order to play purchased DivX Video-on-Demand (VOD) movies. To obtain your registration code, locate the DivX VOD section in your device setup menu. Go to vod. divx.com for more information on how to complete your registration.

**DivX Certified**® **to play DivX**® **video up to 640x480, including premium content. May play DivX**® **video up to 864x480. DivX**®**, DivX Certified**® **and associated logos are trademarks of Rovi Corporation or its subsidiaries and are used under license.**

# **DELBY**

**Manufactured under license from Dolby Laboratories. Dolby and the double-D symbol are trademarks of Dolby Laboratories.**

## **Accessories**

These accessories are available for use with the LG-P715. **(Items described below may be optional.)**

**Travel adaptor Battery**

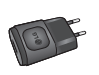

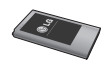

**Stereo headset Data cable**

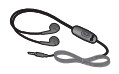

Connect your LG-P715 and PC.

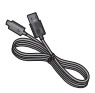

**User Guide**

Learn more about your LG-P715.

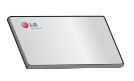

#### NOTE:

- Always use genuine LG accessories.
- Failure to do this may void your warranty.
- Accessories may vary in different regions.

## **Troubleshooting**

This chapter lists some problems you might encounter when using your phone. Some problems require you to call your service provider, but most are easy to fix yourself.

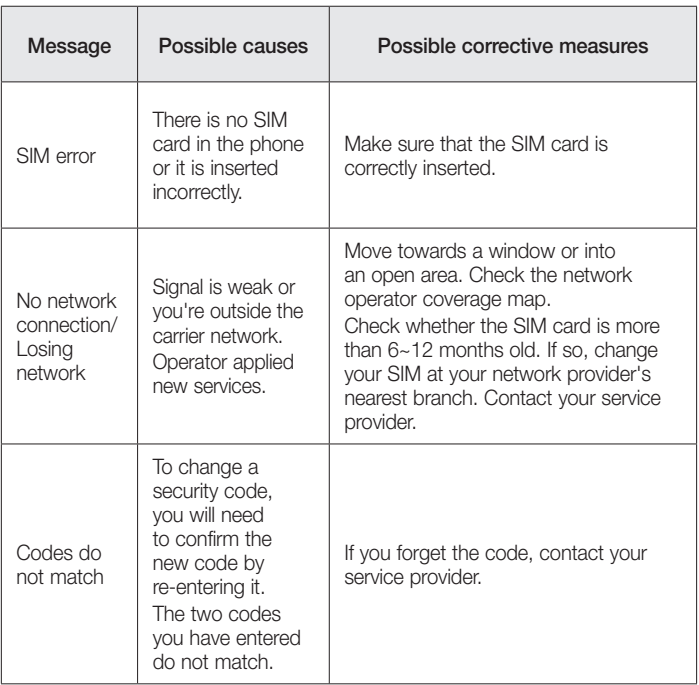

# **Troubleshooting**

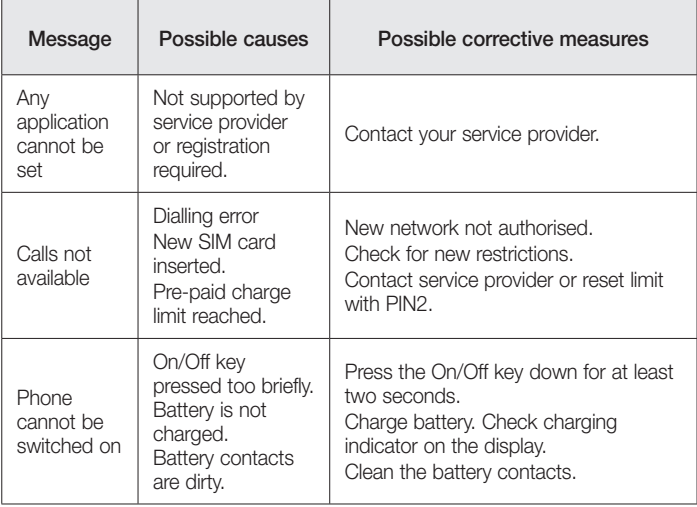

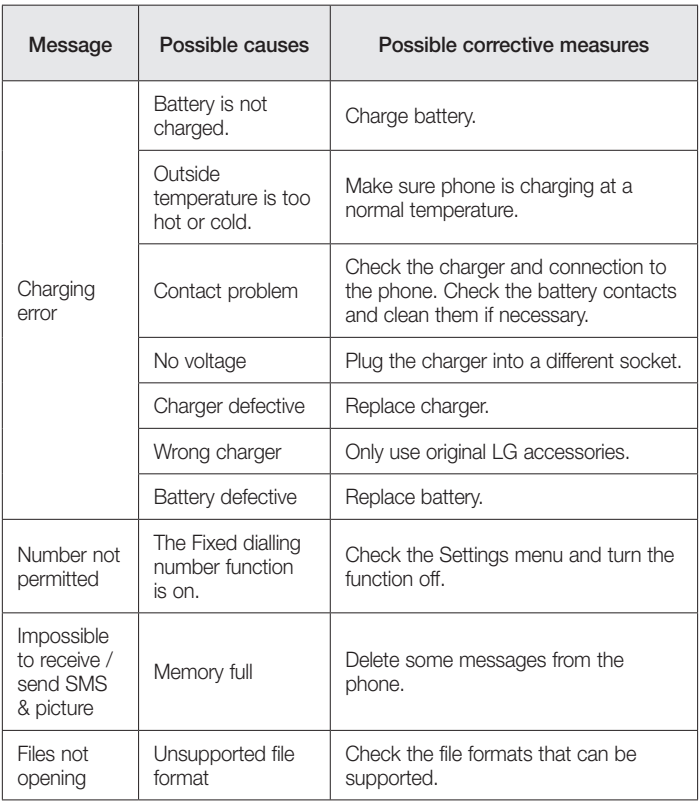

# **Troubleshooting**

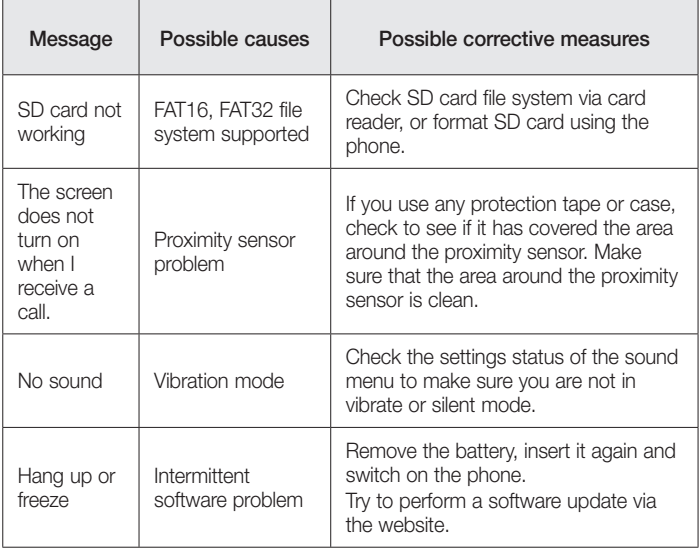
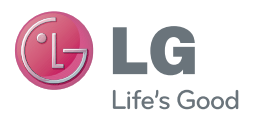

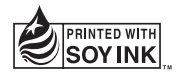

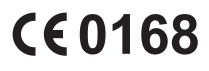